Version 1.4 Oktober 2019 702P05813

# Xerox® VersaLink® C405 Color Multifunction Printer

Användarhandbok

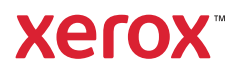

© 2019 Xerox Corporation.Alla rättigheter förbehålls.Xerox®, Xerox med figurmärke®, VersaLink®, FreeFlow®, SMARTsend®, Scan to PC Desktop®, MeterAssistant®, SuppliesAssistant®, Xerox Secure Access Unified ID System®, Xerox Extensible Interface Platform®, Global Print Driver® och Mobile Express Driver® är varumärken som tillhör Xerox Corporation i USA och/eller andra länder.

Adobe®, Adobe PDF-logotypen, Adobe® Reader®, Adobe® Type Manager®, ATM™, Flash®, Macromedia®, Photoshop® och PostScript® är varumärken eller registrerade varumärken som tillhör Adobe Systems, Inc.

Apple®, Bonjour®, EtherTalk™, TrueType®, iPad®, iPhone®, iPod®, iPod touch®, AirPrint® och AirPrint®-logotypen, Mac®, Mac OS® och Macintosh® är varumärken eller registrerade varumärken som tillhör Apple Inc. i USA och andra länder.

Webbutskriftstjänsten Google Cloud Print™, e-posttjänsten Gmail™ och mobilteknikplattformen Android™ är varumärken som tillhör Google, Inc.

HP-GL®, HP-UX® och PCL® är registrerade varumärken som tillhör Hewlett-Packard Corporation i USA och/eller andra länder.

IBM® och AIX® är registrerade varumärken som tillhör International Business Machines Corporation i USA och/eller andra länder.

McAfee®, ePolicy Orchestrator® och McAfee ePO™ är varumärken eller registrerade varumärken som tillhör McAfee, Inc. i USA och andra länder.

Microsoft®, Windows Vista®, Windows®, Windows Server® och OneDrive® är registrerade varumärken som tillhör Microsoft Corporation i USA och andra länder.

Mopria är ett varumärke som tillhör Mopria Alliance.

Novell®, NetWare®, NDPS®, NDS®, IPX™ och Novell Distributed Print Services™ är varumärken eller registrerade varumärken som tillhör Novell, Inc. i USA och andra länder.

PANTONE® och andra Pantone, Inc.-varumärken tillhör Pantone, Inc.

SGI® och IRIX® är varumärken som tillhör Silicon Graphics International Corp. eller dess dotterbolag i USA och/eller andra länder.

Sun, Sun Microsystems och Solaris är varumärken eller registrerade varumärken som tillhör Oracle och/eller dess dotterbolag i USA och andra länder.

UNIX® är ett varumärke i USA och andra länder, licensierat exklusivt genom X/Open Company Limited.

Wi-Fi CERTIFIED Wi-Fi Direct® är ett varumärke som tillhör Wi-Fi Alliance.

# Innehållsförteckning

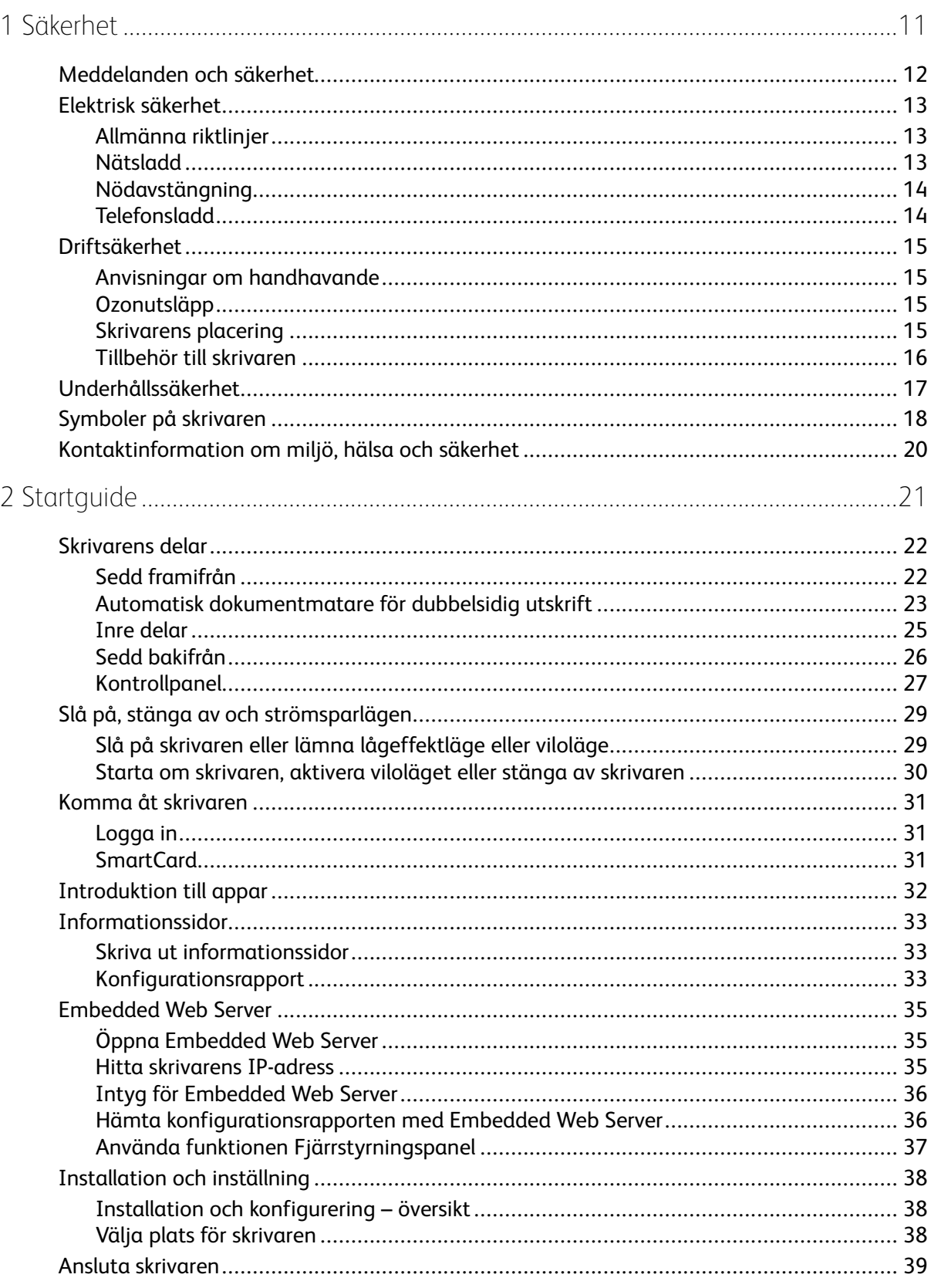

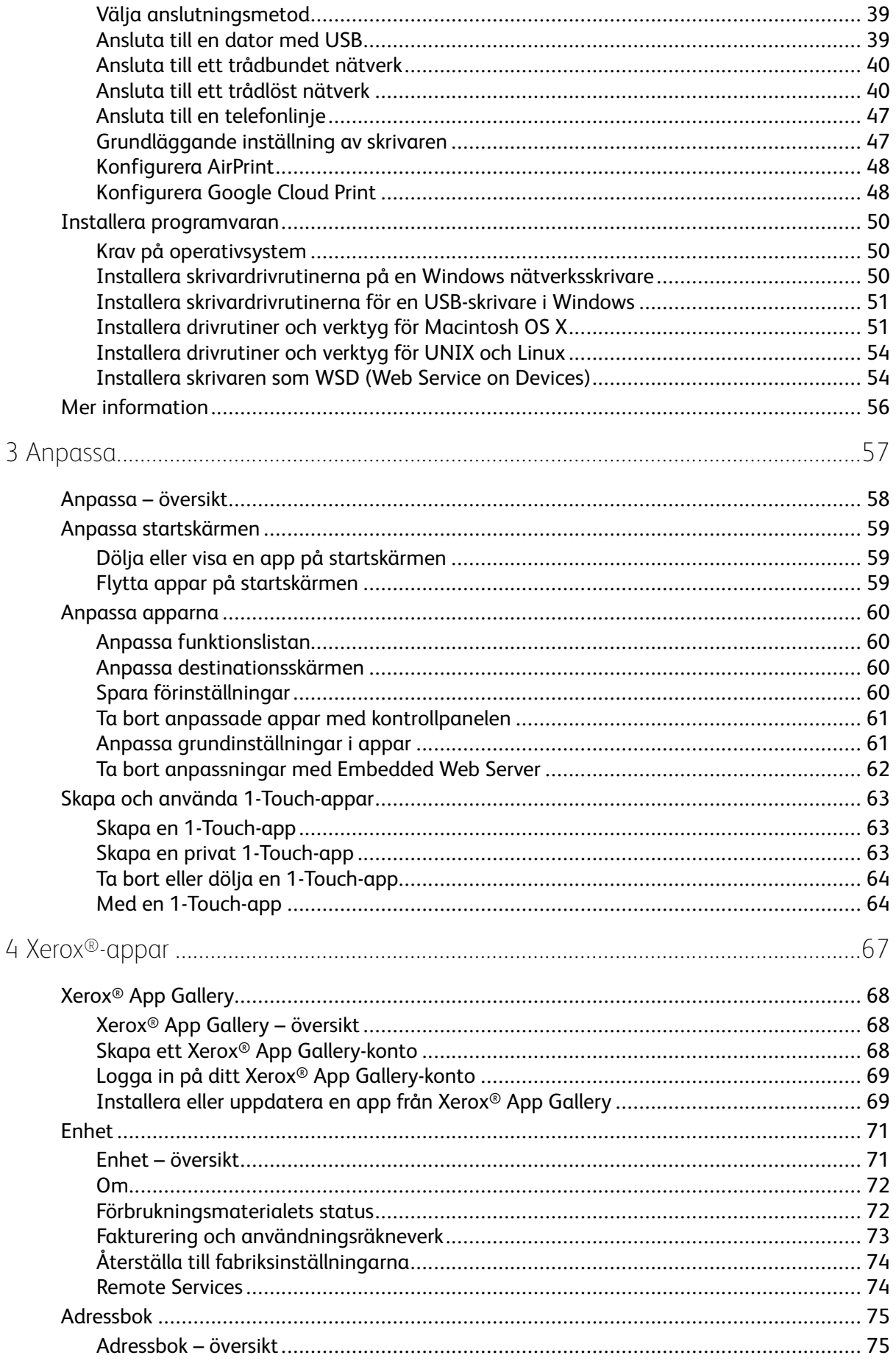

#### Xerox<sup>®</sup> VersaLink® C405 Color Multifunction Printer  $\overline{4}$ Användarhandbok

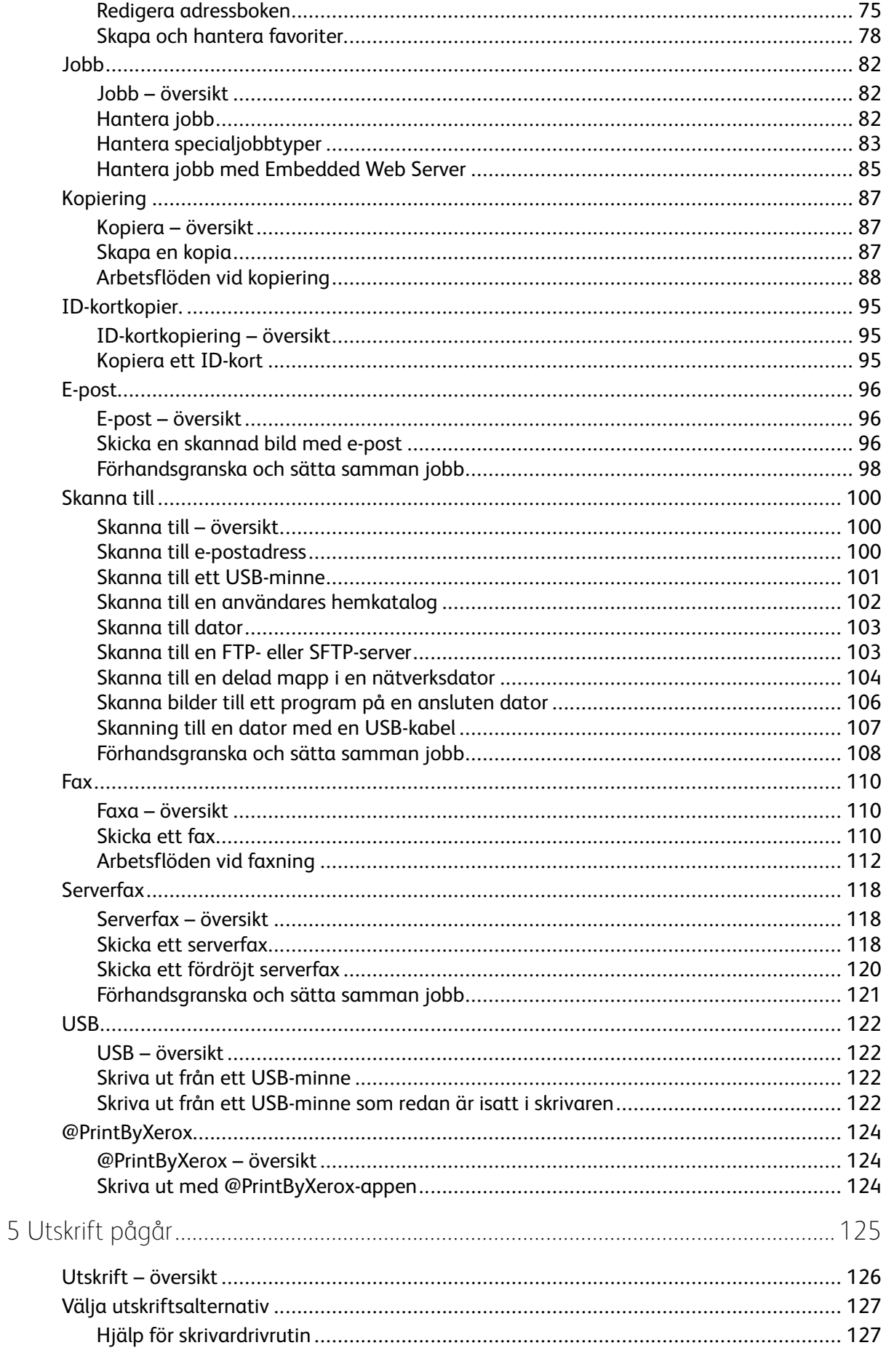

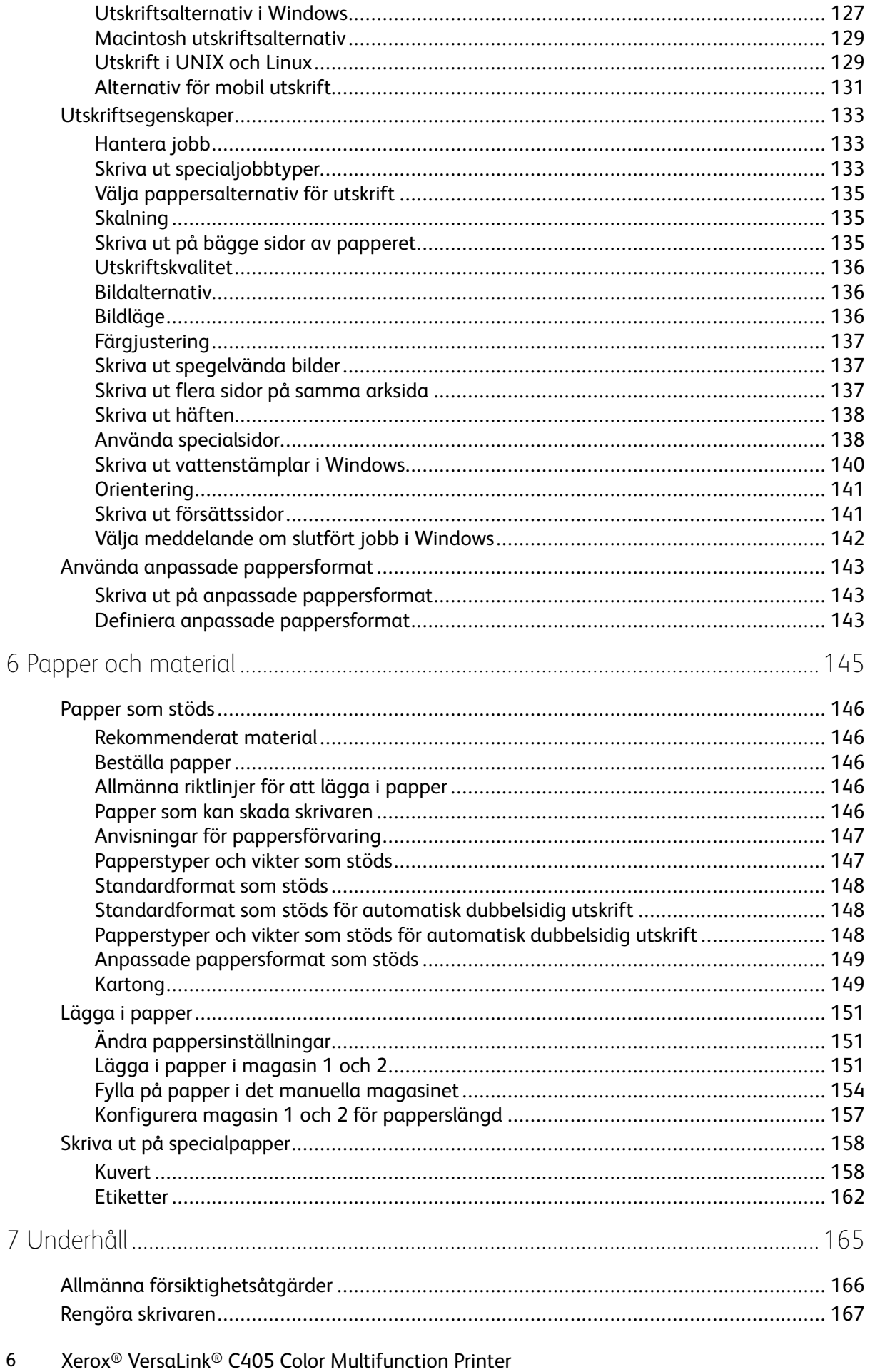

Användarhandbok

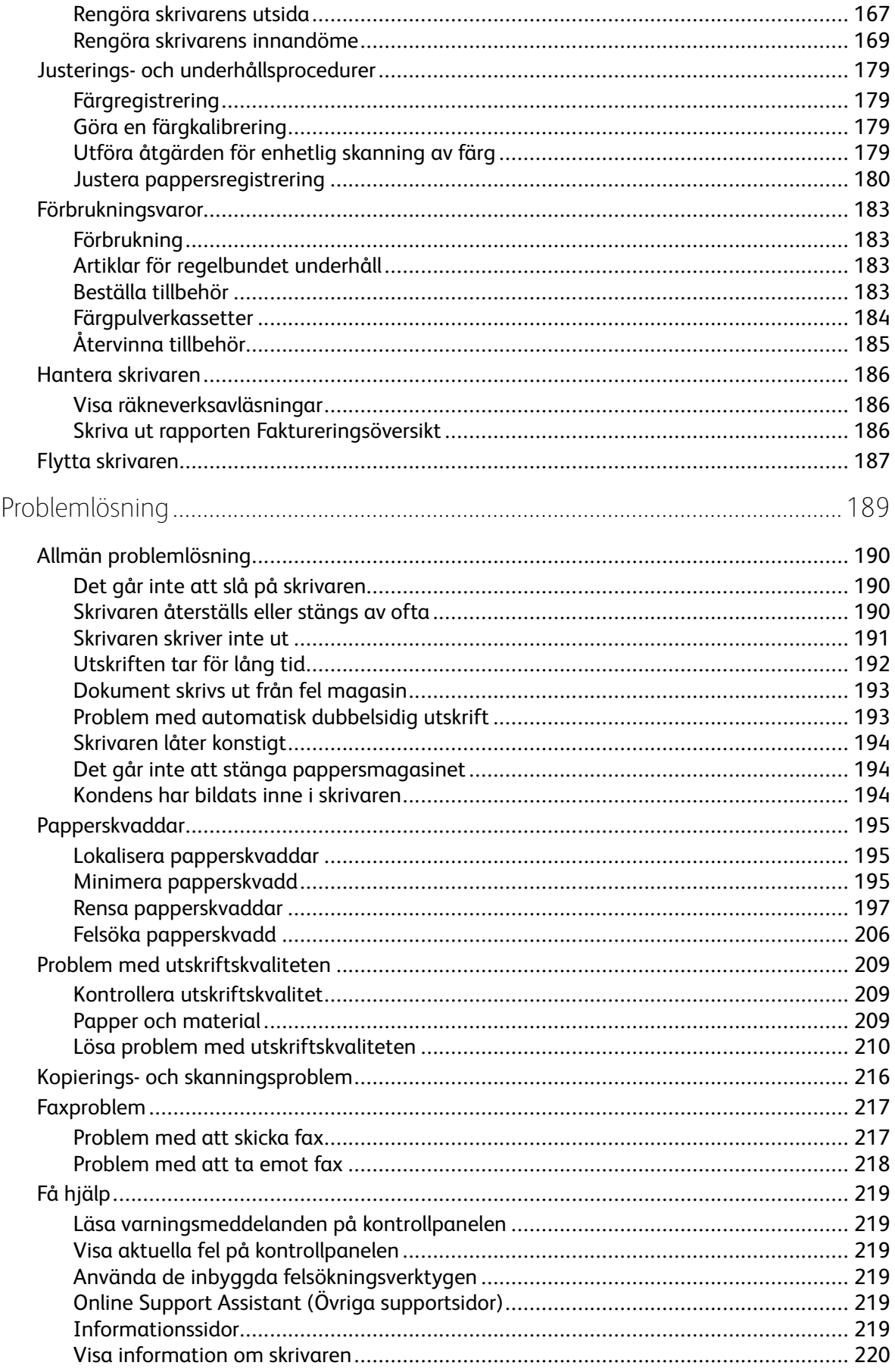

8

#### Innehållsförteckning

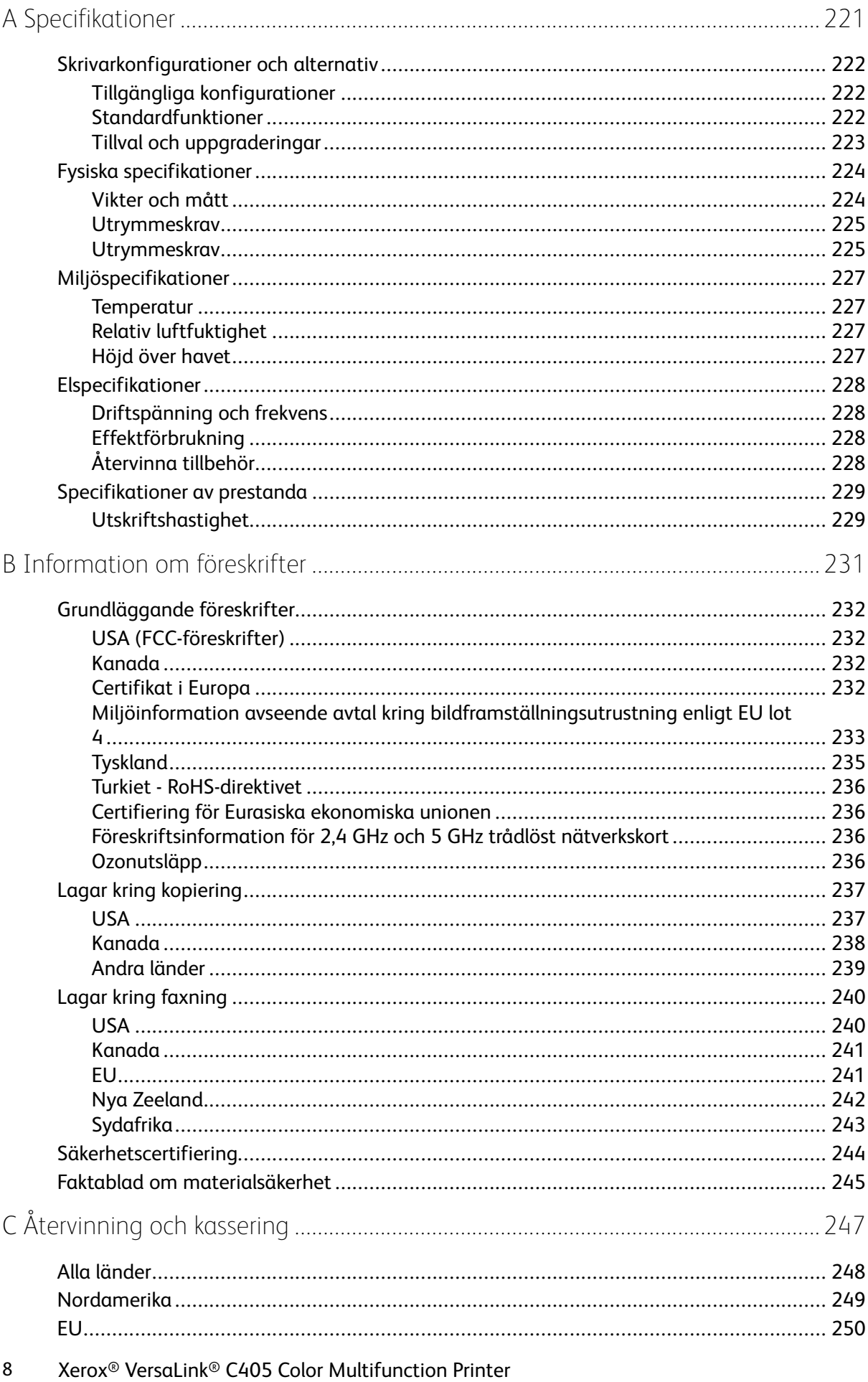

Användarhandbok

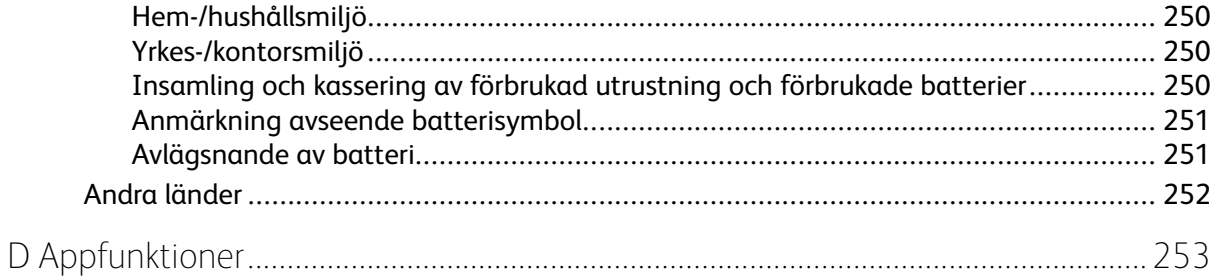

Innehållsförteckning

#### 10 Xerox® VersaLink® C405 Color Multifunction Printer Användarhandbok

# <span id="page-10-0"></span>Säkerhet

I detta kapitel:

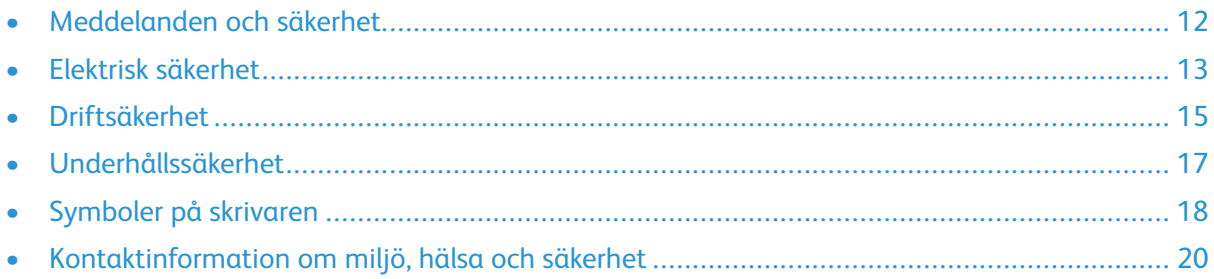

1

Skrivaren och rekommenderade tillbehör har utformats och testats för att uppfylla strikta säkerhetskrav. Genom att uppmärksamma följande instruktioner säkerställer du att Xerox-skrivaren används på ett säkert sätt.

## <span id="page-11-0"></span>Meddelanden och säkerhet

Läs följande instruktioner noggrant innan du använder skrivaren. Läs dessa instruktioner för att säkerställa att skrivaren används på ett säkert sätt.

Skrivaren och tillbehören från Xerox® har utformats och testats för att uppfylla strikta säkerhetskrav. Häri ingår granskning och certifiering av kontrollmyndighet samt efterlevnad av elektromagnetiska föreskrifter och etablerade miljönormer.

Säkerhets- och miljötester för denna produkt har verifierats endast med material från Xerox®.

**Obs!** Obehöriga ändringar, som tillägg av nya funktioner eller anslutning av externa enheter, kan påverka maskinens certifiering. Kontakta en Xerox-representant om du vill ha mer information.

## <span id="page-12-0"></span>Elektrisk säkerhet

## <span id="page-12-1"></span>Allmänna riktlinjer

#### **VARNING!**

- För inte in föremål i öppningarna på skrivaren. Om du kommer i kontakt med en spänningspunkt eller kortsluter en del kan detta orsaka brand eller elektrisk stöt.
- Ta inte bort luckor eller skydd som skruvats fast om du inte installerar tillvalsutrustning och har fått instruktioner om att göra detta. Stäng av skrivaren när sådana installationer utförs. Dra ur nätsladden när du ska ta bort luckor och skydd för att installera tillvalsutrustning. Utöver tillval som kan installeras av användaren finns det inga delar som du kan underhålla bakom dessa luckor.

Nedanstående utgör fara för din säkerhet:

- Nätsladden är skadad eller sliten.
- Vätska har spillts i skrivaren.
- Skrivaren har utsatts för vatten.
- Skrivaren avger rök eller ytan är ovanligt het.
- Skrivaren avger ovanliga ljud eller lukter.
- Skrivaren medför kortslutning av väggströmbrytare, säkring eller annan säkerhetsanordning.

Gör följande om något av detta inträffar:

- 1. Stäng omedelbart av skrivaren.
- 2. Dra ut nätsladden ur eluttaget.
- 3. Ring en auktoriserad servicerepresentant.

#### <span id="page-12-2"></span>Nätsladd

Använd nätsladden som levereras med skrivaren.

• Anslut nätsladden direkt till ett korrekt jordat eluttag. Se till att kontakterna i båda ändar av sladden sitter i ordentligt. Om du inte vet om uttaget är jordat eller inte bör du be en elektriker kontrollera uttaget.

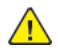

**VARNING!** Använd inte förlängningssladdar, grenuttag eller kontakter i mer än 90 dagar för att undvika brand och elektriska stötar. Om ett permanent uttag inte kan monteras bör du bara använda en fabriksmonterad förlängningssladd av lämplig storlek för varje skrivare eller multifunktionsskrivare. Följ alltid nationella och lokala byggnads- och brandregler samt elektriska föreskrifter angående sladdens längd, ledarnas storlek, jordning och skydd.

- Använd inte en jordad adapter för att ansluta skrivaren till ett eluttag som inte är jordat.
- Kontrollera att skrivaren är inkopplad i ett uttag med rätt spänning och strömförsörjning. Gå vid behov igenom skrivarens elektriska specifikation med en elektriker.
- Placera inte skrivaren på en plats där någon kan trampa på nätsladden.
- Placera inte föremål på nätsladden.
- Sätt inte i eller ta ur nätsladden medan strömbrytaren är påslagen.
- Byt ut nätsladden om den är trasig eller sliten.

• Undvik stötar och skador på nätsladden genom att alltid hålla i kontaktdonet när du drar ut nätsladden.

Nätsladden ansluts baktill på skrivaren. Om du behöver slå från strömmen till skrivaren ska du dra ut nätsladden från eluttaget.

## <span id="page-13-0"></span>Nödavstängning

Om något av följande sker ska du genast stänga av skrivaren och koppla från nätsladden ur eluttaget. Kontakta en auktoriserad Xerox-servicerepresentant för att åtgärda problemet om:

- Utrustningen luktar konstigt eller låter konstigt.
- Nätsladden är skadad eller sliten.
- En väggströmbrytare, säkring eller annan säkerhetsanordning har löst ut.
- Vätska har spillts i skrivaren.
- Skrivaren har utsatts för vatten.
- Någon del av skrivaren är skadad.

#### <span id="page-13-1"></span>Telefonsladd

 $\sqrt{N}$ 

**VARNING!** För att minska risken för brand ska endast nr 26 American Wire Gauge (AWG) eller grövre linjekabel för telekommunikation användas.

## <span id="page-14-0"></span>Driftsäkerhet

Skrivaren och tillbehören har utformats och testats för att uppfylla strikta säkerhetskrav. Häri ingår granskning av kontrollmyndighet, godkännande och efterlevnad av etablerade miljönormer.

Genom att uppmärksamma följande säkerhetsanvisningar ser du till att skrivaren används på ett säkert sätt.

#### <span id="page-14-1"></span>Anvisningar om handhavande

- Ta inte ut magasin medan skrivaren skriver ut.
- Öppna inte luckorna under pågående utskrift.
- Flytta inte skrivaren under pågående utskrift.
- Håll undan händer, hår, slipsar m.m. från matarrullarna.
- Farliga delar i skrivaren skyddas av luckor som endast kan avlägsnas med verktyg. Avlägsna inte skydden.
- Förbikoppla inte elektriska eller mekaniska förreglingar.
- Försök inte ta bort papper som har fastnat långt inuti skrivaren. Stäng omedelbart av skrivaren och kontakta en lokal Xerox-representant.

#### **VARNING!**  $\sqrt{N}$

- Metallytorna i fixeringsenheten blir heta. Var alltid försiktig när du avlägsnar papper från detta område och undvik att ta på några metallytor.
- Undvik vältrisk genom att inte skjuta eller flytta enheten med alla pappersmagasin förlängda.

## <span id="page-14-2"></span>Ozonutsläpp

Skrivaren släpper ut ozon vid normal drift. Den mängd ozon som släpps ut beror på kopieringsvolym. Ozon är tyngre än luft och tillverkas inte i mängder som kan skada någon. Installera skrivaren i ett rum med bra ventilation.

Information om produktsäkerhet i USA och Kanada finns på [www.xerox.com/environment.](http://www.office.xerox.com/cgi-bin/printer.pl?APP=udpdfs&Page=color&Model=VersaLink+VLC405&PgName=environmentna&Language=swedish) På andra marknader ber vi dig kontakta din lokala Xerox-representant eller gå till [www.xerox.com/](http://www.office.xerox.com/cgi-bin/printer.pl?APP=udpdfs&Page=color&Model=VersaLink+VLC405&PgName=environmenteu&Language=swedish) [environment\\_europe.](http://www.office.xerox.com/cgi-bin/printer.pl?APP=udpdfs&Page=color&Model=VersaLink+VLC405&PgName=environmenteu&Language=swedish)

#### <span id="page-14-3"></span>Skrivarens placering

- Placera skrivaren på ett plant, stabilt underlag som inte vibrerar och som klarar skrivarens vikt. Information om skrivarkonfigurationens vikt finns i Fysiska [specifikationer.](#page-223-0)
- Blockera inte och täck inte för öppningarna som finns på skrivaren. De är avsedda för ventilation och för att skrivaren inte ska överhettas.
- Placera skrivaren där det finns tillräckligt med utrymme för handhavande och service.
- Placera skrivaren på en dammfri plats.
- Placera och använd inte skrivaren i extremt varm, kall eller fuktig miljö.
- Placera inte skrivaren nära en värmekälla.
- Placera inte skrivaren i direkt solljus, detta för att undvika att ljuskänsliga komponenter utsätts för ljus.
- Placera inte skrivaren så att den direkt befinner sig i luftflödet från ett luftkonditioneringssystem.
- Placera inte skrivaren på ställen där den kan utsättas för vibrationer.
- Bäst prestanda erhålls om skrivaren används på de höjder som anges i Höjd över [havet.](#page-226-3)

## <span id="page-15-0"></span>Tillbehör till skrivaren

- Använd tillbehör som är avsedda för skrivaren. Användning av olämpliga tillbehör kan leda till sämre prestanda och risksituationer.
- Följ alla varningar och instruktioner som placerats på eller levererats med maskinen, tillvalsutrustning och tillbehör.
- Förvara allt förbrukningsmaterial enligt instruktionerna på förpackningen eller behållaren.
- Förvara allt förbrukningsmaterial utom räckhåll för barn.
- Kasta aldrig färgpulver, färgpulverkassetter, trumkassetter eller överskottsbehållare i öppen eld.
- Undvik kontakt med hud och ögon när du hanterar kassetter, exempelvis färgpulverkassetter. Kontakt med ögonen kan medföra irritation och inflammation. Försök inte ta isär kassetterna eftersom detta kan öka risken för kontakt med hud och ögon.
- **Försiktighet!** Användning av tillbehör från andra tillverkare än Xerox rekommenderas inte.  $\bigcirc$ Xerox garanti, serviceavtal och Total Satisfaction Guarantee (Garanti för fullständig belåtenhet) omfattar inte skador, fel eller försämrade prestanda som orsakats av användning av tillbehör som inte kommer från Xerox, eller av användning av tillbehör från Xerox som inte är avsedda för denna skrivare. Total Satisfaction Guarantee (Garanti för fullständig belåtenhet) finns i USA och Kanada. Täckning kan variera utanför dessa områden. Kontakta en Xerox-representant för att få mer information.

## <span id="page-16-0"></span>Underhållssäkerhet

- Underhåll inte den här skrivaren på något annat sätt än vad som beskrivs i dokumentationen som medföljer skrivaren.
- Rengör skrivaren endast med en torr luddfri duk.
- Bränn inga förbruknings- eller underhållsartiklar. Information om Xerox® återvinningsprogram för förbrukningsmaterial finns på [www.xerox.com/recycling](http://www.office.xerox.com/cgi-bin/printer.pl?APP=udpdfs&Page=color&Model=VersaLink+VLC405&PgName=recyclesupplies&Language=swedish).

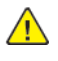

**VARNING!** Använd inte rengöringsmedel i sprayform. Sprayrengöringsmedel kan orsaka explosion eller brand om de används på elektromekanisk utrustning.

När skrivaren installeras i en korridor eller ett liknande begränsat område kan det finnas ytterligare utrymmeskrav. Se till att följa alla säkerhetsföreskrifter gällande arbetsplatser samt lokala byggnads- och brandföreskrifter.

# <span id="page-17-0"></span>Symboler på skrivaren

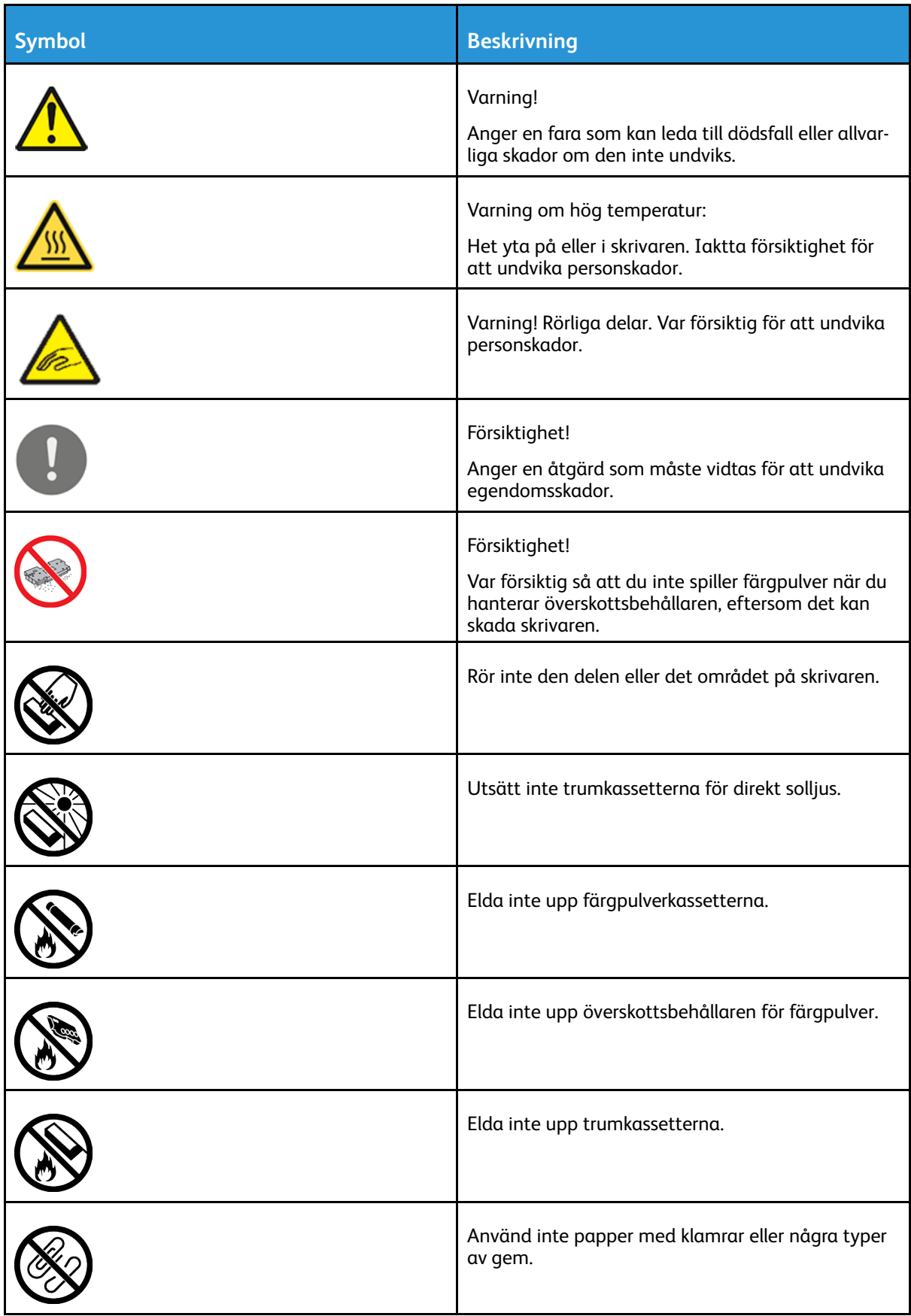

#### 18 Xerox® VersaLink® C405 Color Multifunction Printer Användarhandbok

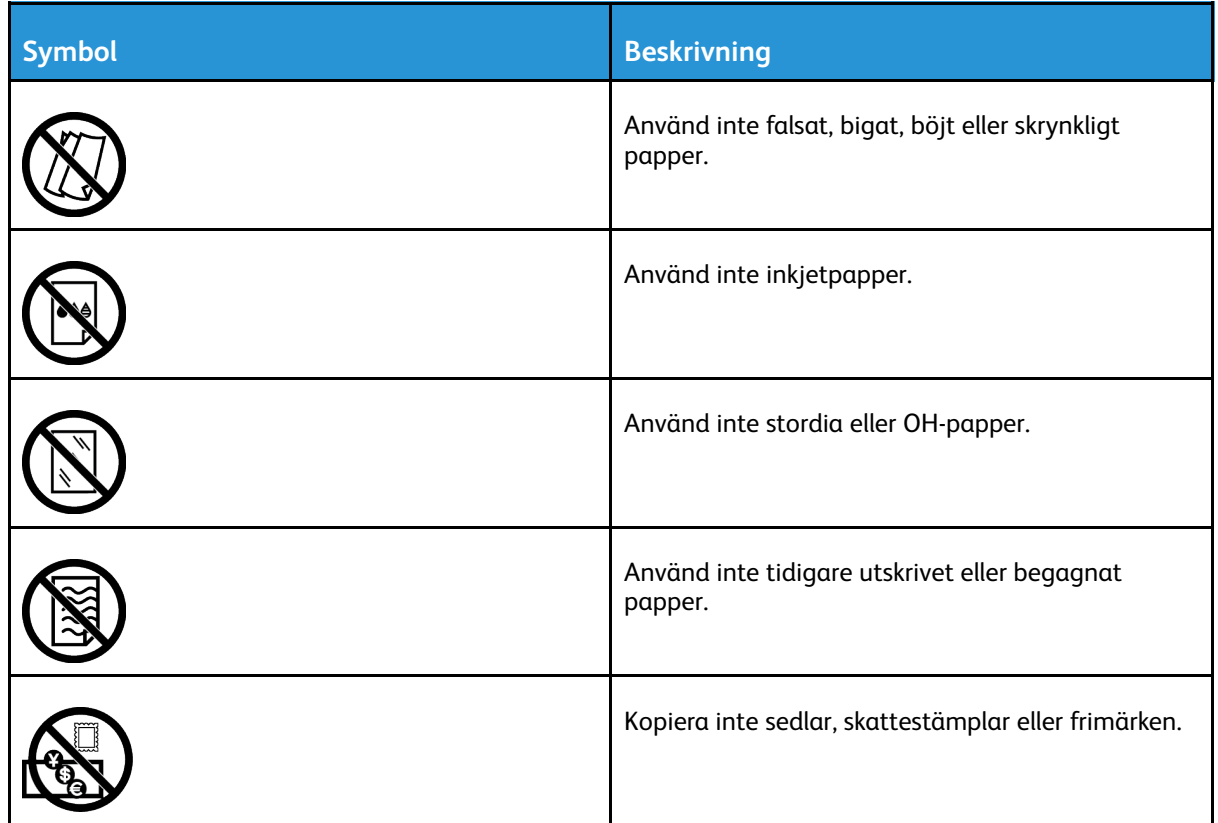

Mer information om alla skrivarsymboler som visas på skrivaren finns i handboken *Symboler på skrivaren* på [www.xerox.com/office/VLC405docs.](http://www.office.xerox.com/cgi-bin/printer.pl?APP=udpdfs&Page=color&Model=VersaLink+VLC405&PgName=man&Language=swedish)

## <span id="page-19-0"></span>Kontaktinformation om miljö, hälsa och säkerhet

Om du vill ha mer information om miljö, hälsa och säkerhet i relation till denna Xerox-produkt och dess förbrukningsmaterial kan du kontakta:

- USA och Kanada: 1-800-ASK-XEROX (1-800-275-9376)
- Europa: [EHS-Europe@xerox.com](mailto:EHS-Europe@xerox.com)

Information om produktsäkerhet i USA och Kanada finns på [www.xerox.com/environment.](http://www.office.xerox.com/cgi-bin/printer.pl?APP=udpdfs&Page=color&Model=VersaLink+VLC405&PgName=environmentna&Language=swedish)

Information om produktsäkerhet i Europa finns på [www.xerox.com/environment\\_europe](http://www.office.xerox.com/cgi-bin/printer.pl?APP=udpdfs&Page=color&Model=VersaLink+VLC405&PgName=environmenteu&Language=swedish).

# $\overline{2}$

# <span id="page-20-0"></span>Startguide

I detta kapitel:

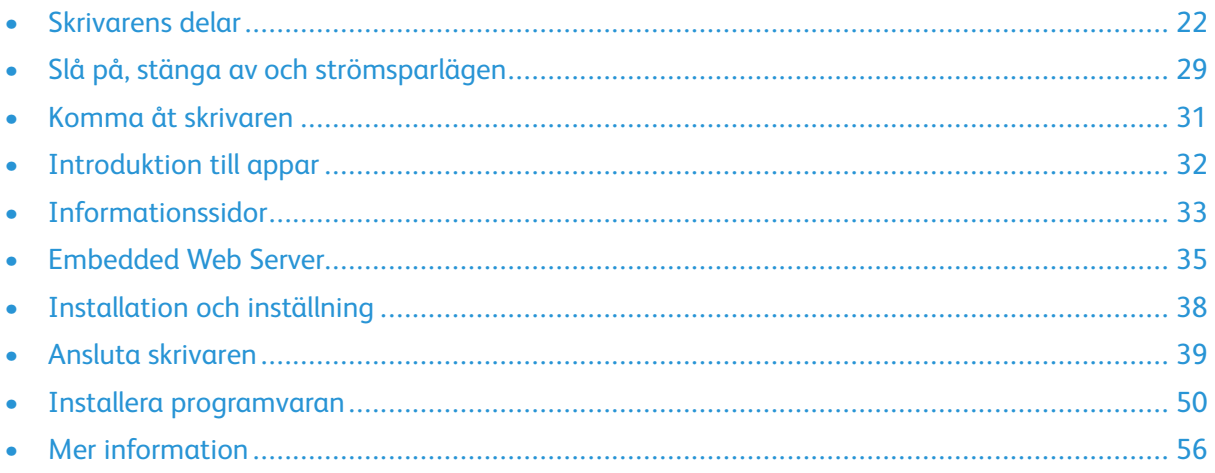

## <span id="page-21-0"></span>Skrivarens delar

#### <span id="page-21-1"></span>Sedd framifrån

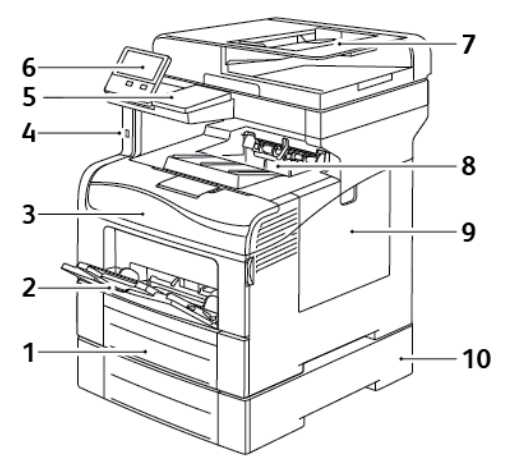

- 1. Magasin 1
- 2. Manuellt magasin
- 3. Frontlucka
- 4. USB-minnesport
- 5. Kortläsarplats
- 6. Kontrollpanel
- 7. Enkelmatad automatisk dokumentmatare för dubbelsidig utskrift
- 8. Utmatningsfack
- 9. Höger sidolucka
- 10. Arkmatare för 550 ark (tillval, magasin 2)

22 Xerox® VersaLink® C405 Color Multifunction Printer Användarhandbok

#### <span id="page-22-0"></span>Automatisk dokumentmatare för dubbelsidig utskrift

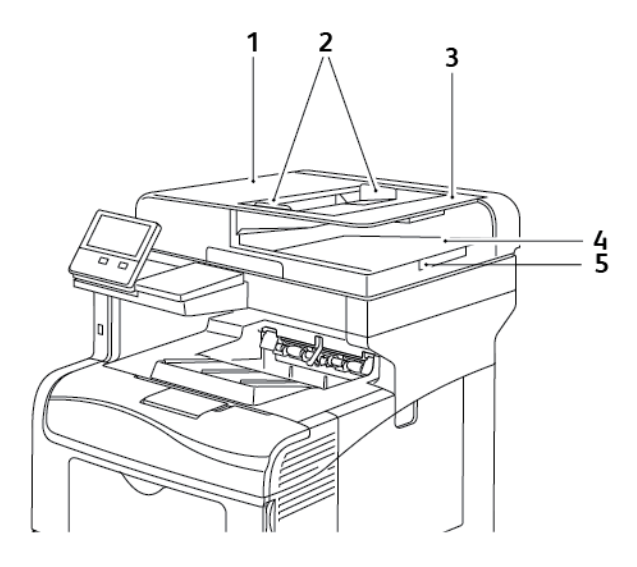

- 1. Luckan till dokumentmataren
- 2. Pappersstöd
- 3. Enkelmatad automatisk dokumentmatare för dubbelsidig utskrift
- 4. Dokumentutmatningsfack
- 5. Förlängning av dokumentutmatningsfack

Xerox® VersaLink® C405 Color Multifunction Printer Användarhandbok 23

#### Anvisningar för dokumentmatare

Den automatiska dokumentmataren för dubbelsidig utskrift hanterar originaldokument med följande format:

- Bredd: 140–216 mm (5,5–8,5 tum)
- Längd: 140–356 mm (5,5-14 tum)
- Vikt: 60–125 g/m2

Följ dessa riktlinjer när du fyller på original i den automatiska dokumentmataren för dubbelsidig utskrift:

- Placera originaldokumenten med framsidan uppåt och så att dokumentens överkant matas in i dokumentmataren först.
- Placera eventuella oskadade lösblad i den dubbelsidiga automatiska dokumentmataren.
- Justera pappersstöden så att de ligger an mot originaldokumenten.
- Fyll på papper i den dubbelsidiga automatiska dokumentmataren bara när bläcket på papperet är torrt.
- Lägg inte i originaldokument ovanför maxstrecket.

#### Riktlinjer för dokumentglaset

Dokumentglaset rymmer originalstorlekar på upp till 216 x 356 mm (8,5 x 14 tum). Använd dokumentglaset i stället för den dubbelsidiga automatiska dokumentmataren när du ska kopiera eller skanna följande typer av dokument:

- Papper med gem eller häftklamrar
- Papper som har skrynklats, böjts eller vikts, eller papper med revor eller jack
- Bestruket eller karbonfritt papper och andra material än papper, till exempel textil eller metall
- Kuvert
- Böcker

#### <span id="page-24-0"></span>Inre delar

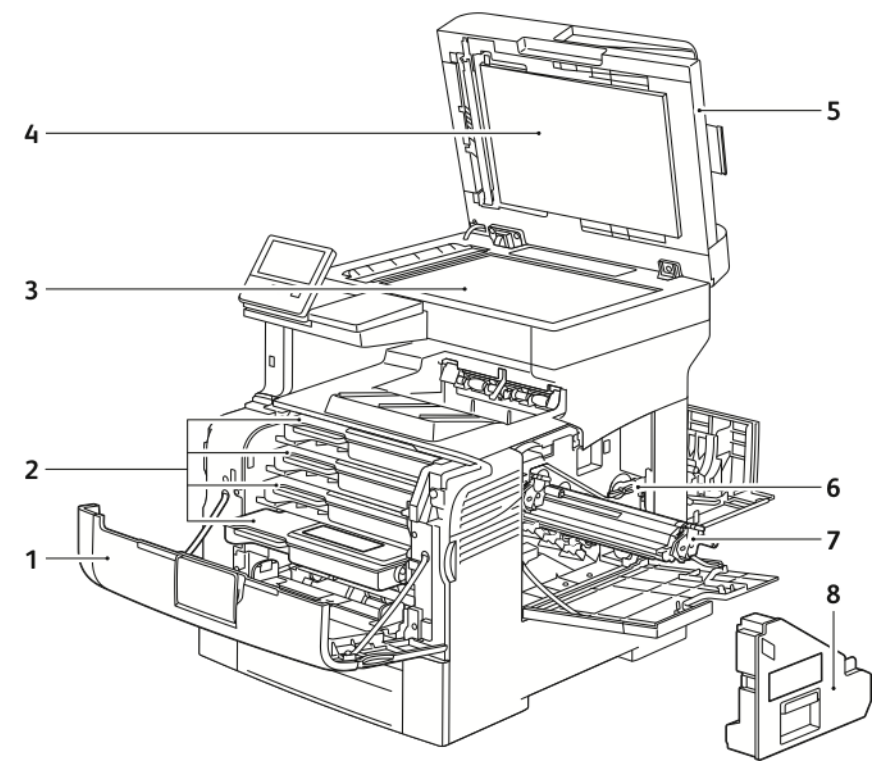

- 1. Frontlucka
- 2. Färgpulverkassetter
- 3. Dokumentglas
- 4. Dokumentlucka
- 5. Enkelmatad automatisk dokumentmatare för dubbelsidig utskrift
- 6. Lås till överskottsbehållare
- 7. Trumkassetter
- 8. Överskottsbehållare

## <span id="page-25-0"></span>Sedd bakifrån

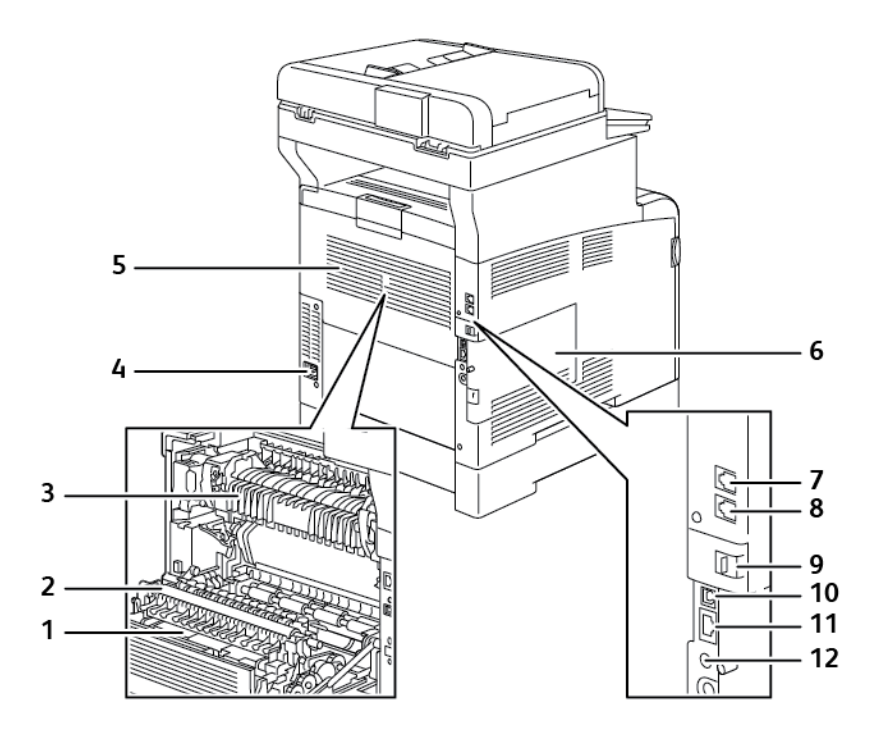

- 1. Dubbelsidesenhet
- 2. Överföringsrulle
- 3. Fixeringsenhet
- 4. Strömbrytare
- 5. Bakre lucka
- 6. Vänster sidolucka
- 7. Telefonlinjekontakt
- 8. Faxlinjekontakt
- 9. Lucka till port för trådlöst nätverkskort
- 10. USB-port, typ B
- 11. Ethernet-port
- 12. FDI-kontakt

## <span id="page-26-0"></span>Kontrollpanel

Kontrollpanelen består av en pekskärm och knappar för funktionerna på skrivaren. Kontrollpanelen:

- Visar skrivarens aktuella driftstatus.
- Ger åtkomst till utskrifts-, kopierings- och skanningsfunktioner.
- Ger åtkomst till referensmaterial.
- Ger åtkomst till menyerna Verktyg och Inställning.
- Visa uppmaningar om att fylla på papper, byta ut tillbehör och rensa pappersstopp.
- Visar fel och varningar.
- Har ström/aktivera-knappen som används för att slå på eller stänga av skrivaren. Den här knappen stödjer även energisparlägen och blinkar för att ange skrivarens strömstatus.

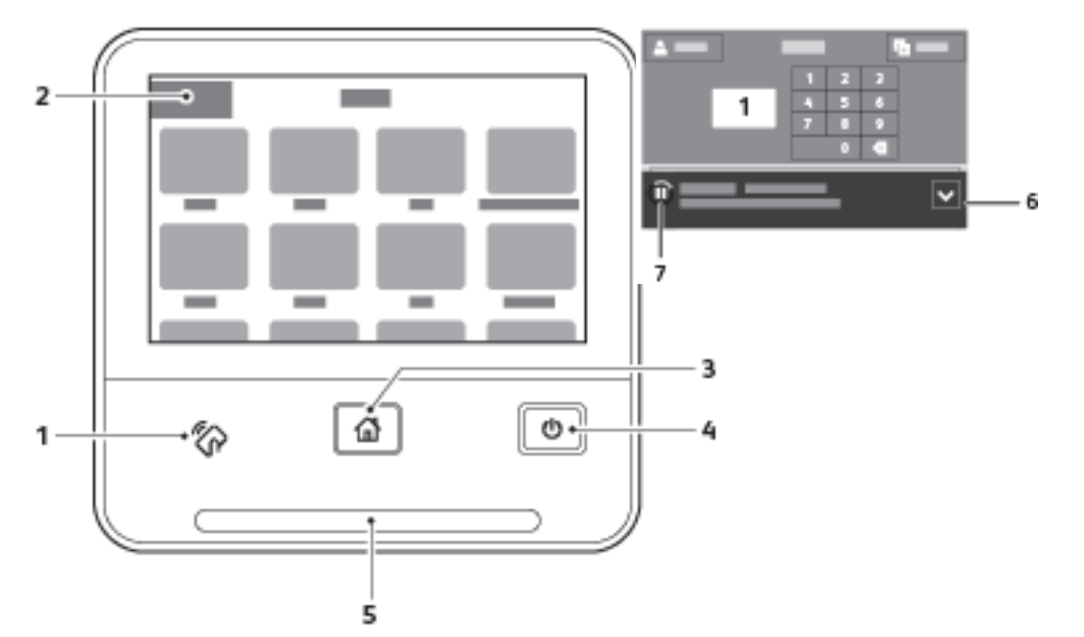

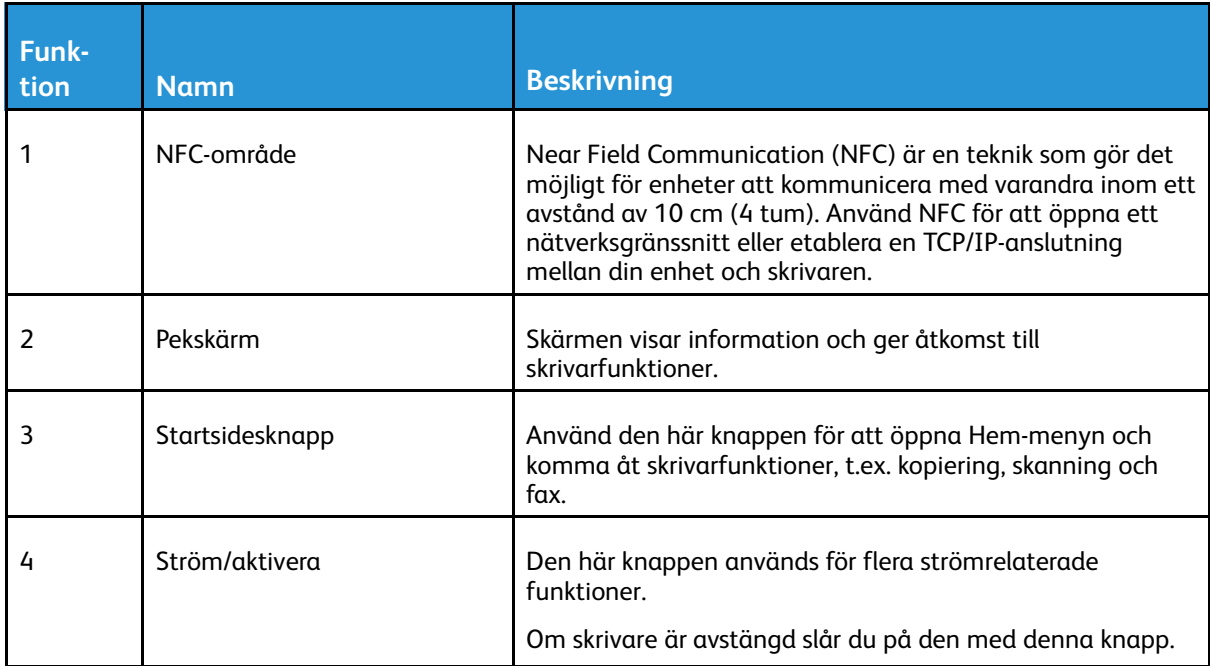

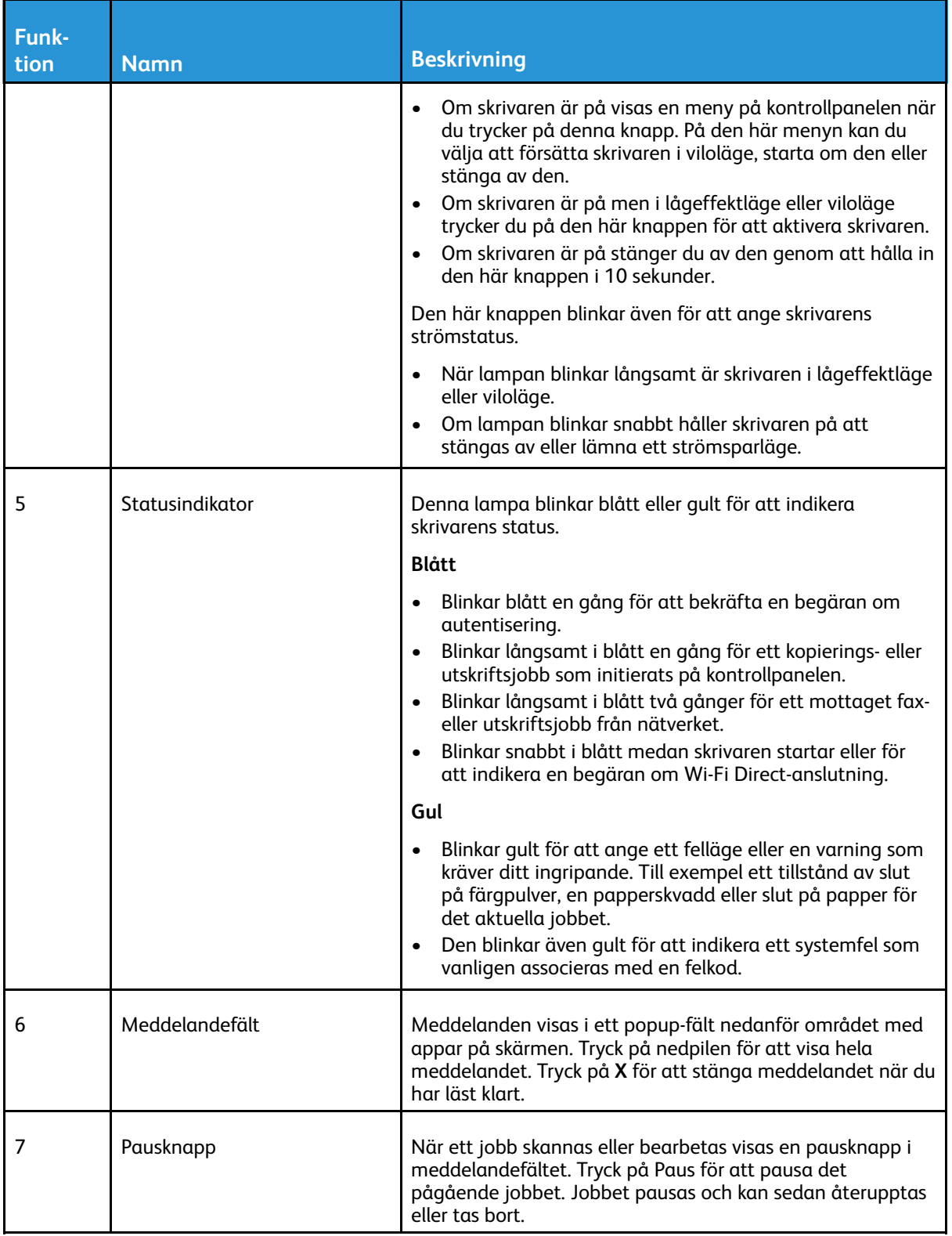

# <span id="page-28-0"></span>Slå på, stänga av och strömsparlägen

Knappen Ström/aktivera på kontrollpanelen är en enda knapp med flera funktioner.

- Knappen Ström/aktivera slår på skrivaren.
- Om skrivaren redan är på kan du använda knappen Ström/aktivera för att:
	- Starta om skrivaren
	- Aktivera eller lämna viloläget
	- Aktivera eller lämna lågeffektläget
- Knappen Ström/aktivera blinkar när skrivaren är i ett strömsparläge.

#### <span id="page-28-1"></span>Slå på skrivaren eller lämna lågeffektläge eller viloläge

Tryck på knappen **Ström/aktivera** för att slå på skrivaren eller för att lämna lågeffektläget eller viloläget.

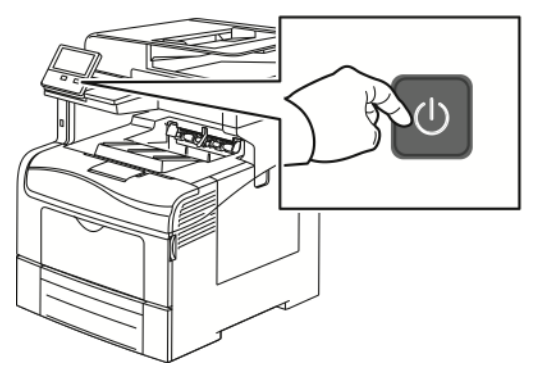

#### **Obs!**

- Knappen Ström/aktivera är den enda strömknappen på skrivaren.
- Skrivaren lämnar automatiskt lågeffektläget eller viloläget när den tar emot data från en ansluten enhet.
- I lågeffektläget och viloläget är pekskärmen avstängd och reagerar inte på tryckningar. Tryck på knappen **Ström/aktivera** för att aktivera skrivaren manuellt.

 $\bigcirc$ **Försiktighet!** Sätt inte i eller dra ur nätsladden medan skrivaren är påslagen.

#### <span id="page-29-0"></span>Starta om skrivaren, aktivera viloläget eller stänga av skrivaren

Tryck på knappen **Ström/aktivera** på skrivarens kontrollpanel.

1. Startar om skrivaren genom att aktivera viloläget eller stänga av skrivaren.

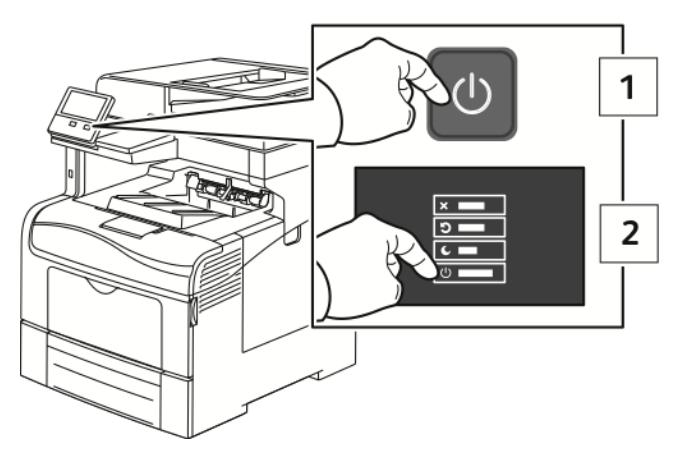

2. Välj ett alternativ.

 $\bullet$ 

- Tryck på **Starta om** för att starta om skrivaren.
- Tryck på **Viloläge** för att aktivera viloläget.

I viloläget är pekskärmen avstängd och knappen Ström/aktivera blinkar.

- Tryck på **Stäng av** för att stänga av skrivaren.
- Om skrivaren inte reagerar på en tryckning på **Ström/aktivera** håller du knappen nedtryckt i fem sekunder. Meddelandet Vänta visas medan skrivaren stängs av.

Efter tio sekunder slocknar pekskärmen och knappen Ström/aktivera blinkar tills skrivaren har stängts av helt.

**Försiktighet!** Dra inte ur nätsladden medan skrivaren stängs av.

## <span id="page-30-0"></span>Komma åt skrivaren

#### <span id="page-30-1"></span>Logga in

Inloggningen är den process där du identifierar dig för skrivaren. Om autentisering krävs måste du logga in med användarnamn och lösenord för att använda skrivaren.

#### Logga in på kontrollpanelen

- 1. Tryck på **Hem**-knappen på skrivarens kontrollpanel.
- 2. Tryck på **Logga in**.
- 3. Skriv in användarnamnet med knappsatsen och tryck sedan på **Bekräfta**.
- 4. Skriv lösenordet om du blir ombedd att göra detta och tryck sedan på **Bekräfta**.

**Obs!** Mer information om hur du loggar in som systemadministratör finns i *System Administrator Guide* (Systemadministratörshandbok) på [www.xerox.com/office/](http://www.office.xerox.com/cgi-bin/printer.pl?APP=udpdfs&Page=color&Model=VersaLink+VLC405&PgName=man&Language=swedish) [VLC405docs](http://www.office.xerox.com/cgi-bin/printer.pl?APP=udpdfs&Page=color&Model=VersaLink+VLC405&PgName=man&Language=swedish).

5. Tryck på **OK**.

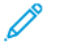

**Obs!** Du får ange användarnamn och lösenord för varje tjänst som är lösenordsskyddad.

#### <span id="page-30-2"></span>SmartCard

När ett Common Access Card-system är installerat på Xerox-enheten måste du använda ett Smart Card för att få åtkomst till skrivaren. Det finns flera typer av kortläsare som är kompatibla med enheten. För att få åtkomst till skrivaren sätter du in det förprogrammerade ID-kortet i kortläsaren eller placerar kortet på läsaren. Om extra inloggningsbehörighet krävs anger du inloggningsinformationen på kontrollpanelen.

Mer information om att konfigurera ett Common Access Card-system på enheten finns i *Xerox® VersaLink® Common Access Card System Configuration Guide* (Konfigurationsguide för Common Access Card-system) på [www.xerox.com/office/VLC405docs](http://www.office.xerox.com/cgi-bin/printer.pl?APP=udpdfs&Page=color&Model=VersaLink+VLC405&PgName=man&Language=swedish).

## <span id="page-31-0"></span>Introduktion till appar

Xerox-apparna är en inkörsport till funktionerna på enheten. Standardappar är redan installerade på enheten och visas på startskärmen. Andra appar är installerade som standard men är dolda när du startar skrivaren första gången.

När du loggar in visas apparna som är konfigurerade för ditt personliga konto på kontrollpanelen.

Du kan hämta fler appar till enheten från Xerox® App Gallery. Mer information finns i [Xerox®](#page-67-0) App [Gallery](#page-67-0).

## <span id="page-32-0"></span>Informationssidor

I skrivaren finns ett antal informationssidor som du kan skriva ut. Sidorna omfattar bland annat konfigurations- och fontinformation samt demonstrationssidor.

Välj bland följande informationssidor:

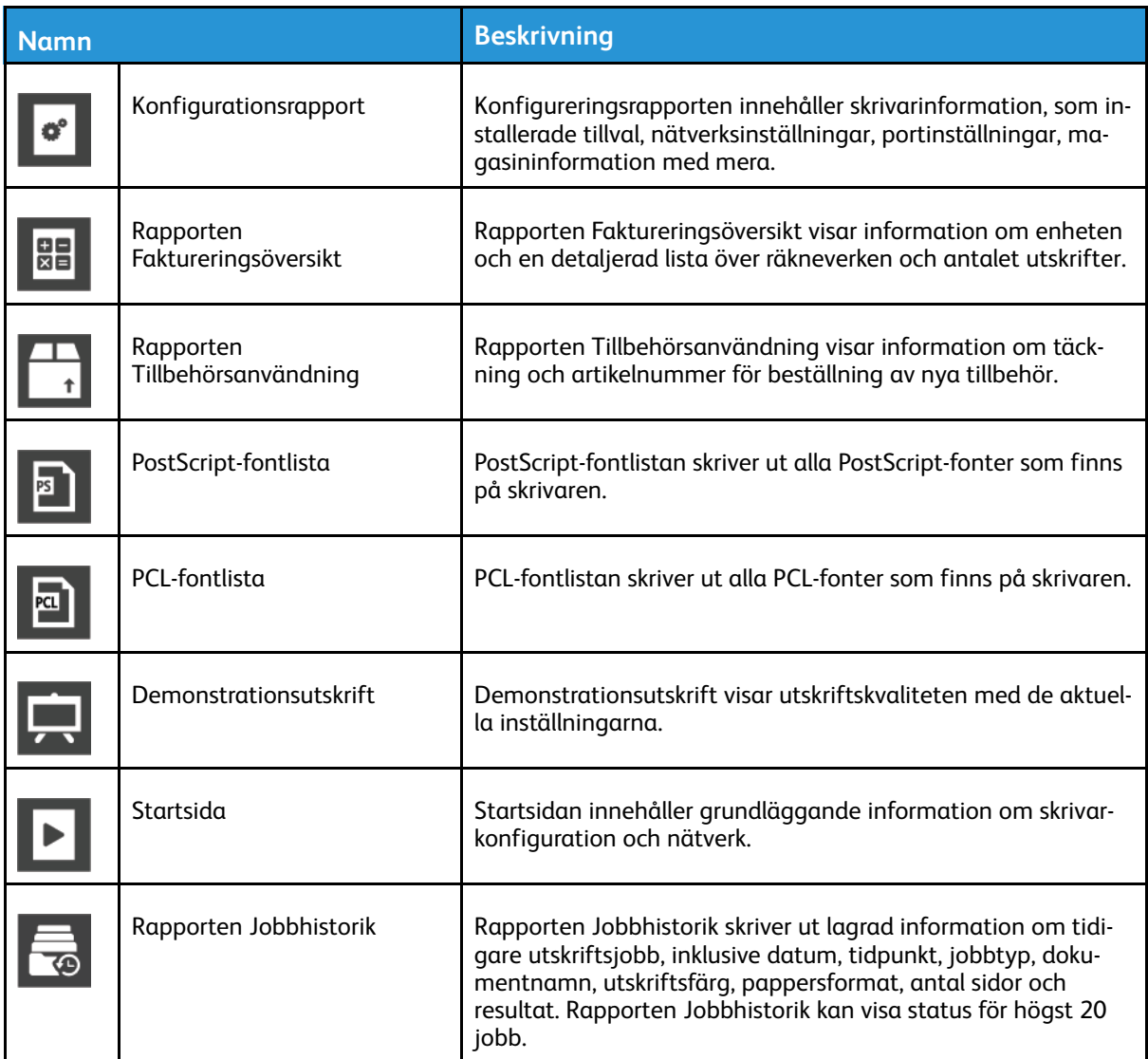

#### <span id="page-32-1"></span>Skriva ut informationssidor

- 1. Tryck på **Hem**-knappen på skrivarens kontrollpanel.
- 2. Tryck på **Enhet**→**Om**→**Informationssidor**.
- 3. Skriv ut önskad informationssida genom att trycka på den.
- 4. Tryck på **Hem**-knappen för att återgå till startskärmen.

## <span id="page-32-2"></span>Konfigurationsrapport

Konfigurationsrapporten innehåller produktinformation, som installerade tillval, nätverksinställningar, portinställningar, magasinuppgifter med mera.

#### Skriva ut konfigurationsrapporten

- 1. Tryck på **Hem**-knappen på skrivarens kontrollpanel.
- 2. Tryck på **Enhet**→**Om**→**Informationssidor**.
- 3. Tryck på **Konfigurationsrapport**.
- 4. Tryck på **Hem**-knappen för att återgå till startskärmen.

# <span id="page-34-0"></span>Embedded Web Server

Embedded Web Server är administrations- och konfigurationsprogrammet i skrivaren. Den används om du vill konfigurera och administrera skrivaren från en webbläsare.

Embedded Web Server kräver:

- En TCP/IP-anslutning mellan skrivaren och nätverket (i Windows-, Macintosh-, UNIX- och Linux-miljö).
- att TCP/IP och HTTP har aktiverats i skrivaren.
- En nätverksansluten dator med en webbläsare som stöder JavaScript.

## <span id="page-34-1"></span>Öppna Embedded Web Server

Öppna en webbläsare på datorn. Ange skrivarens IP-adress i adressfältet och tryck på **Bekräfta** eller **Retur**.

#### <span id="page-34-2"></span>Hitta skrivarens IP-adress

Om du vill installera drivrutinen för en nätverksansluten skrivare, behöver du för det mesta känna till skrivarens IP-adress. Du behöver även IP-adressen för att komma åt skrivarens inställningar via Embedded Web Server. Du kan ta reda på skrivarens IP-adress via kontrollpanelen eller i konfigurationsrapporten.

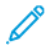

**Obs!** Vänta tills skrivaren har varit på i två minuter innan innan du visar TCP/IP-adressen på kontrollpanelen. Om TCP/IP-adressen då är 0.0.0.0 eller börjar med 169 indikerar det ett nätverksproblem. Skrivarens IP-adress visas som 0.0.0.0 om Wi-Fi har ställts in som primär Ethernet-anslutning.

#### Visa skrivarens IP-adress på kontrollpanelen

Så här hämtar du skrivarens IP-adress via kontrollpanelen:

- 1. Tryck på **Hem**-knappen på skrivarens kontrollpanel.
- 2. Tryck på **Enhet**→**Om**.
- 3. Anteckna IP-adressen som visas på skärmen.
- 4. Tryck på **Hem**-knappen för att återgå till startskärmen.

#### Ta reda på skrivarens IP-adress med hjälp av konfigurationsrapporten

Så här tar du reda på skrivarens IP-adress med hjälp av konfigurationsrapporten:

- 1. Tryck på **Hem**-knappen på skrivarens kontrollpanel.
- 2. Tryck på **Enhet**→**Om**→**Informationssidor**.
- 3. Tryck på **Konfigurationsrapport**.

Informationen om IP-adress finns i konfigurationsrapportens avsnitt om kommunikationsinställningar under IPv4 eller IPv6.

4. Tryck på **Hem**-knappen för att återgå till startskärmen.

#### <span id="page-35-0"></span>Intyg för Embedded Web Server

Enheten har ett självsignerat HTTPS-intyg.Enheten genererar intyget automatiskt under installationen av enheten.HTTPS-intyget används för att kryptera kommunikation mellan din dator och Xerox-enheten.

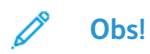

- Ett felmeddelande om att säkerhetsintyget inte är betrott kan visas på Xerox-enhetens Embedded Web Server-sida.Den här konfigurationen minskar inte säkerheten i kommunikationen mellan datorn och Xerox-enheten.
- Du kan eliminera varningen om anslutningen i webbläsaren genom att byta ut det självsignerade intyget med ett signerat intyg från en intygsutfärdare.Kontakta din Internet-leverantör för att få information om hur du skaffar intyg från intygsutfärdare.

Information om hur du skaffar, installerar och aktiverar intyg finns i *System Administrator Guide* (Systemadministratörshandbok) på [www.xerox.com/office/VLC405docs](http://www.office.xerox.com/cgi-bin/printer.pl?APP=udpdfs&Page=color&Model=VersaLink+VLC405&PgName=man&Language=swedish).

#### <span id="page-35-1"></span>Hämta konfigurationsrapporten med Embedded Web Server

Med Embedded Web Server kan du hämta konfigurationsrapporten och spara den på datorns hårddisk. Du kan använda konfigurationsrapporter från olika enheter för att jämföra programvaruversioner, konfigurationer och information om överensstämmelse.

Så här hämtar du konfigurationsrapporten med Embedded Web Server:

1. Öppna en webbläsare på datorn. Ange skrivarens IP-adress i adressfältet och tryck på **Bekräfta** eller **Retur**.

**Obs!** Information om hur du tar reda på skrivarens IP-adress finns i Hitta [skrivarens](#page-34-2) IP[adress.](#page-34-2)

2. Hämta konfigurationsrapporten genom att rulla till slutet av sidan och välja **Ladda ned konfigurationsrapport** i avsnittet Snabblänkar.

**Obs!** Om den här funktionen inte visas, logga in som administratör.

Dokumentet sparas automatiskt som XML-fil i den grundinställda mappen för hämtade filer på din dator. Använd en XML-läsare för att öppna konfigurationsrapporten.
## Använda funktionen Fjärrstyrningspanel

Med funktionen Fjärrstyrningspanel i Embedded Web Server kan du använda skrivarens kontrollpanel på distans från en webbläsare.

**Obs!** Aktivera funktionen Fjärrstyrningspanel innan du börjar använda den.Mer information kan fås av systemadministratören och finns även i *System Administrator Guide* (Systemadministratörshandbok) på [www.xerox.com/office/VLC405docs](http://www.office.xerox.com/cgi-bin/printer.pl?APP=udpdfs&Page=color&Model=VersaLink+VLC405&PgName=man&Language=swedish).

Så här använder du funktionen Fjärrstyrningspanel:

1. Öppna en webbläsare på datorn.Ange skrivarens IP-adress i adressfältet och tryck på **Bekräfta** eller **Retur**.

**Obs!** Information om hur du tar reda på skrivarens IP-adress finns i Hitta [skrivarens](#page-34-0) IP[adress.](#page-34-0)

2. Klicka på Fjärrstyrningspaneli området **Snabblänkar**.

**Obs!** Kontakta systemadministratören om alternativet Fjärrstyrningspanel inte visas eller inte startar.

3. Klicka på alternativet **Lås enhetens kontrollpanel** för att hindra andra användare från att använda enhetens kontrollpanel medan du är fjärransluten till enheten.

**Obs!** Enhetens kontrollpanel svarar inte om en lokal användare försöker använda den när den är låst. Ett meddelande på kontrollpanelen anger att den är låst och att enheten fjärrstyrs.

- 4. Klicka på **Begär session** för att aktivera fjärranslutningen till enhetens kontrollpanel. Fjärrstyrningspanelen skickar en begäran till den lokala kontrollpanelen.
	- Om den lokala kontrollpanelen är inaktiv aktiveras fjärrstyrningssessionen automatiskt.
	- Om en lokal användare är aktiv på enheten visas en förfrågan om fjärrsession på den lokala kontrollpanelen.Den lokala användaren kan acceptera eller avvisa förfrågan.Om förfrågan accepteras aktiveras fjärrstyrningssessionen.Om förfrågan avvisas visas meddelandet Begäran nekad i Embedded Web Server.

**Obs!** Om en fjärrsession som systemadministratören begär avvisas, visas ett alternativ för att åsidosätta den lokala sessionen.

# Installation och inställning

För mer information:

- *Installationshandledning* som levereras med skrivaren.
- Online Support Assistant (Övriga supportsidor) på [www.xerox.com/office/VLC405docs](http://www.office.xerox.com/cgi-bin/printer.pl?APP=udpdfs&Page=color&Model=VersaLink+VLC405&PgName=man&Language=swedish)

## Installation och konfigurering – översikt

Innan du skriver ut måste datorn och skrivaren vara inkopplade, påslagna och anslutna. Ange ursprungliga inställningar för skrivaren och installera sedan skrivardrivrutinerna och verktygen på datorn.

Du kan ansluta datorn direkt till skrivaren via USB eller via ett nätverk med en Ethernet-kabel eller trådlös anslutning. Kraven på maskinvara och kablar varierar beroende på vilken anslutningsmetod som används. Routrar, nätverkshubbar, nätverksväxlar, modem, Ethernet-kablar och USB-kablar medföljer inte skrivaren, utan köps separat. Xerox rekommenderar en Ethernetanslutning eftersom den normalt är snabbare än en USB-anslutning och ger tillgång till Embedded Web Server.

Mer information finns i *System Administrator Guide (Systemadministratörshandbok)* på [www.](http://www.office.xerox.com/cgi-bin/printer.pl?APP=udpdfs&Page=color&Model=VersaLink+VLC405&PgName=man&Language=swedish) [xerox.com/office/VLC405docs.](http://www.office.xerox.com/cgi-bin/printer.pl?APP=udpdfs&Page=color&Model=VersaLink+VLC405&PgName=man&Language=swedish)

## Välja plats för skrivaren

1. Välj en dammfri plats med en temperatur på 10–32 °C (50–90 °F), och en relativ luftfuktighet på 10–85 %.

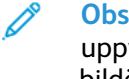

**Obs!** Plötsliga temperaturförändringar kan påverka utskriftskvaliteten. Snabb uppvärmning av ett kallt rum kan medföra kondens inuti skrivaren, vilket försämrar bildöverföringen.

- 2. Placera skrivaren på ett plant, stabilt underlag som inte vibrerar och som klarar skrivarens vikt. Skrivaren måste placeras horisontellt med alla fyra fötterna stadigt på underlaget. Information om skrivarkonfigurationens vikt finns i [Vikter](#page-223-0) och mått.
- 3. Välj en plats där det finns tillräckligt fritt utrymme så att du kommer åt förbrukningsmaterial och enheten får ordentligt med ventilation. Information om hur mycket fritt utrymme som behövs för skrivaren finns i [Utrymmeskrav](#page-224-0).
- 4. När skrivaren har ställts på plats ska den anslutas till strömkällan och datorn eller nätverket.

# Ansluta skrivaren

## Välja anslutningsmetod

Du kan ansluta skrivaren till datorn med en USB-kabel, en Ethernet-kabel eller en trådlös anslutning. Vilken metod du ska använda beror på om och hur datorn är ansluten till ett nätverk. En USB-anslutning är en direkt anslutning och är enklast att upprätta. En Ethernet-anslutning används i nätverk. Om du ska använda en nätverksanslutning måste du känna till hur datorn är ansluten till nätverket.

 $\mathscr{O}$ 

**Obs!** Kraven på maskinvara och kablar varierar beroende på vilken anslutningsmetod som används. Routrar, nätverkshubbar, nätverksväxlar, modem, Ethernet-kablar och USB-kablar medföljer inte skrivaren och måste köpas separat.

#### **USB**

Om du ansluter skrivaren till en dator och inte har något nätverk kan du använda en USBanslutning. En USB-anslutning är snabb men inte lika snabb som en nätverksanslutning.

**Obs!** Åtkomst till Embedded Web Server kräver anslutning via ett nätverk.

#### **Nätverk**

Om datorn är ansluten till ett nätverk på arbetet eller i hemmet används en Ethernet-kabel för att ansluta skrivaren till nätverket. Du kan inte ansluta skrivaren direkt till datorn via Ethernet. En anslutning via en router eller nätverksväxel krävs. Ett Ethernet-nätverk kan omfatta en eller fler datorer, och flera skrivare och system kan användas samtidigt. En Ethernet-anslutning är vanligtvis snabbare än USB och ger direktåtkomst till skrivarens inställningar via Embedded Web Server.

#### **Trådlöst nätverk**

Om en trådlös router eller en trådlös åtkomstpunkt finns tillgänglig kan du ansluta skrivaren trådlöst till nätverket. En trådlös nätverksanslutning ger samma åtkomst och tjänster som en trådansluten. En trådlös nätverksanslutning är vanligtvis snabbare än USB och ger direktåtkomst till skrivarens inställningar via Embedded Web Server.

#### **Telefon**

För att kunna skicka och ta emot fax måste flerfunktionsskrivaren vara ansluten till en egen telefonlinje.

#### Ansluta till en dator med USB

Du behöver ett av följande operativsystem för att ansluta med USB:

- Windows 7, Windows 8.1, Windows Server 2008, Windows 10, Windows Server 2008 R2 och Windows Server 2012.
- Macintosh OS X version 10.10 eller senare.
- UNIX och Linux: Skrivaren kan hantera anslutning till olika UNIX-plattformar via nätverksgränssnittet.

Så här ansluter du skrivaren till datorn med en USB-kabel:

- 1. Anslut **B**-änden på en vanlig A/B USB 2.0- eller 3.0-kabel till USB-porten på skrivarens baksida.
- 2. Anslut USB-kabelns **A**-ände till datorns USB-port.
- 3. Om Windows-guiden Ny programvara har hittats visas trycker du på **Avbryt**.
- 4. Installera skrivardrivrutinen.

#### Ansluta till ett trådbundet nätverk

- 1. Se till att skrivaren är avstängd.
- 2. Anslut en Ethernet-kabel kategori 5 eller bättre mellan skrivaren och nätverks- eller routeringången. Använd en nätverksväxel eller router och två eller fler Ethernet-kablar. Anslut datorn till växeln eller routern med en kabel och anslut sedan skrivaren till växeln eller routern med den andra kabeln. Anslut till vilken port som helst på växeln eller routern, utom uplinkporten.
- 3. Anslut nätsladden och koppla sedan in och slå på skrivaren.
- 4. Ställ in skrivarens IP-adress eller ställ in skrivaren för automatisk tilldelning av IP-adress. Mer information finns i *System Administrator Guide (Systemadministratörshandbok)* på [www.](http://www.office.xerox.com/cgi-bin/printer.pl?APP=udpdfs&Page=color&Model=VersaLink+VLC405&PgName=tech&Language=swedish) [xerox.com/office/VLC405support](http://www.office.xerox.com/cgi-bin/printer.pl?APP=udpdfs&Page=color&Model=VersaLink+VLC405&PgName=tech&Language=swedish).

## Ansluta till ett trådlöst nätverk

Ett trådlöst lokalt nätverk (WLAN) ger möjligheter att ansluta två eller fler enheter i ett LAN utan fysisk anslutning. Skrivaren kan anslutas till ett trådlöst LAN som innehåller en trådlös router eller anslutningspunkt för trådlös anslutning. Innan skrivaren ansluts till ett trådlöst nätverk måste den trådlösa routern konfigureras med en SSID (service set identifier) och eventuell behörighet.

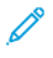

**Obs!** Trådlöst nätverk kan användas bara med skrivare som har tillvalet trådlöst nätverkskort installerat.

#### Konfigurera skrivaren för ett trådlöst nätverk

**Obs!** Installera Xerox® trådlöst nätverkskort innan du gör Wi-Fi-inställningar.

Om du har köpt och installerat ett trådlöst nätverkskort kan enheten anslutas till ett trådlöst nätverk.Om enheten är ansluten till ett trådbundet nätverk kan du konfigurera den trådlösa nätverksanslutningen på enheten eller använda Embedded Web Server.Information om hur du konfigurerar inställningar för trådlöst nätverk finns i *System Administrator Guide* (Systemadministratörshandbok) på [www.xerox.com/office/VLC405docs](http://www.office.xerox.com/cgi-bin/printer.pl?APP=udpdfs&Page=color&Model=VersaLink+VLC405&PgName=man&Language=swedish).

**Obs!** När det trådlösa nätverkskortet har installerats bör det tas bort bara om det är nödvändigt.Information om att ta bort kortet finns i Ta ut det trådlösa [nätverkskortet.](#page-41-0)

#### Installera trådlöst nätverkskort

Tillvalet trådlöst nätverkskort ansluts till styrkortets baksida. När nätverkskortet har installerats, och det trådlösa nätverket har aktiverats och konfigurerats, kan kortet anslutas till ett trådlöst nätverk.

Så här installerar du det trådlösa nätverkskortet:

1. Stäng av skrivaren.

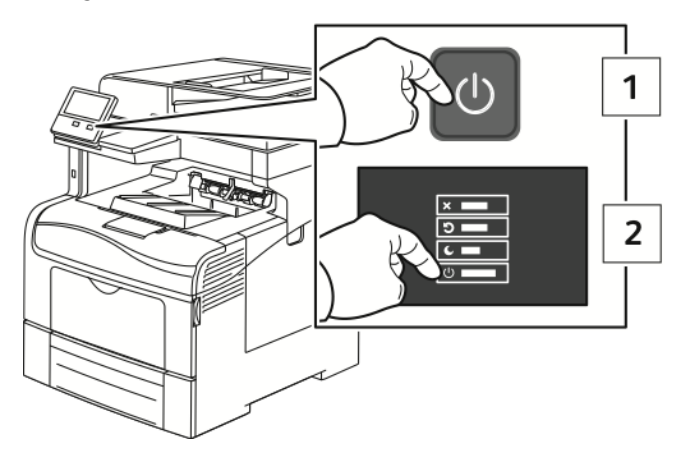

2. Ta bort luckan till porten för det trådlösa nätverkskortet genom att trycka spärren åt vänster och dra luckan bort från skrivaren.

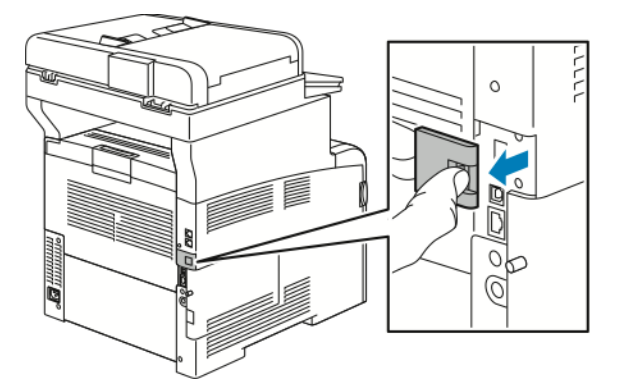

- 3. Ta ut det trådlösa nätverkskortet ur förpackningen.
- 4. Installera det trådlösa nätverkskortet genom att följa anvisningarna på instruktionsbladet som medföljer kortet.

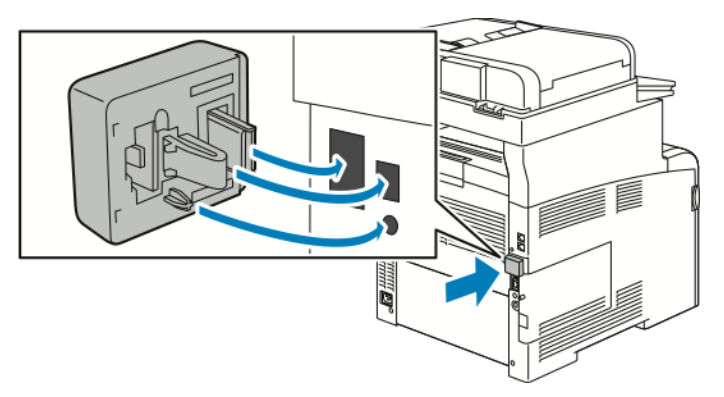

 $\bigcirc$ **Försiktighet!** Om du drar i nätverkskortet kan det skadas. Efter att det trådlösa nätverkskortet har installerats ska du bara ta ut det vid behov och efter att ha läst anvisningarna om tillvägagångssättet. Mer information finns i Ta ut det [trådlösa](#page-41-0) [nätverkskortet.](#page-41-0)

5. Slå på skrivaren.

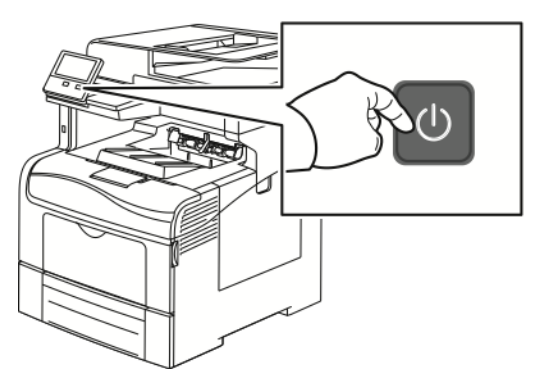

6. Ange Wi-Fi-inställningar. Mer information om hur du anger Wi-Fi-inställningarna finns i *System Administrator Guide (Systemadministratörshandbok)* på [www.xerox.com/office/](http://www.office.xerox.com/cgi-bin/printer.pl?APP=udpdfs&Page=color&Model=VersaLink+VLC405&PgName=man&Language=swedish) [VLC405docs.](http://www.office.xerox.com/cgi-bin/printer.pl?APP=udpdfs&Page=color&Model=VersaLink+VLC405&PgName=man&Language=swedish)

#### <span id="page-41-0"></span>Ta ut det trådlösa nätverkskortet

1. Stäng av skrivaren.

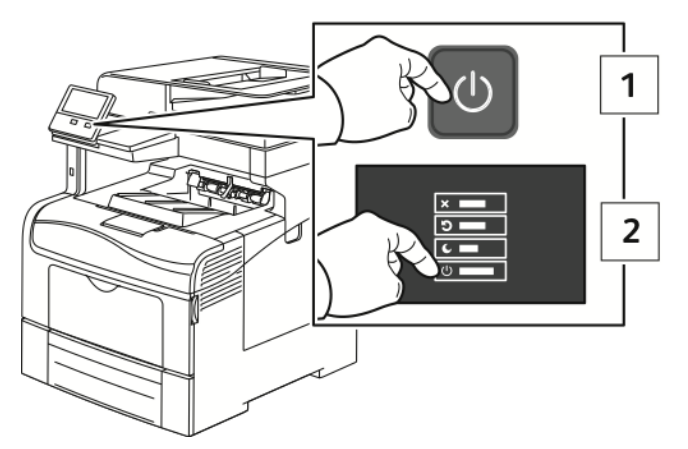

2. Lossa skruven som låser fast den vänstra sidoluckan.

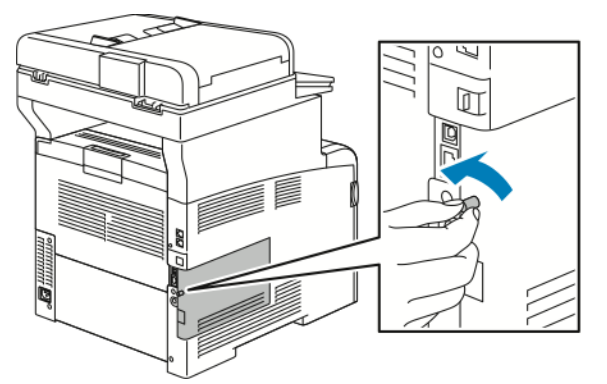

3. Öppna luckan genom att dra den mot skrivarens bakre del och sedan bort från skrivaren.

#### 42 Xerox® VersaLink® C405 Color Multifunction Printer Användarhandbok

4. Stick in fingrarna innanför höljet och lyft frigöringsspaken. Grip om det trådlösa nätverkskortet med den andra handen och dra det försiktigt ut från skrivaren.

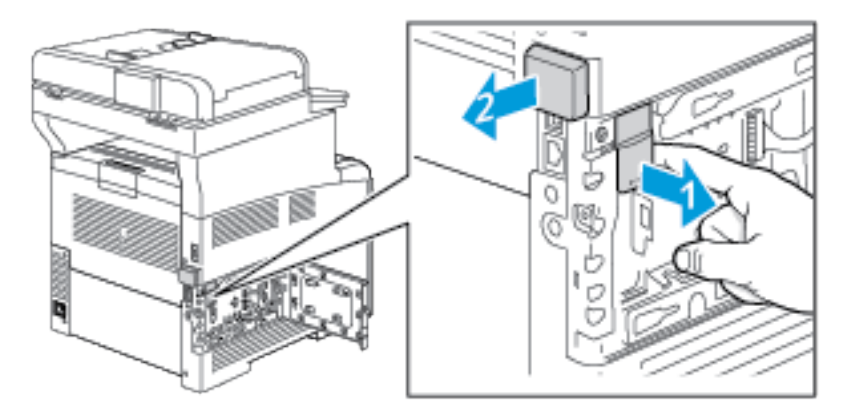

- $\bigcirc$ **Försiktighet!** Dra inte hårt i det trådlösa nätverkskortet. Om spärren har frigjorts på rätt sätt, är det lätt att ta ut kortet. Om kortet inte är frigjort kan det skadas om du drar i det.
- 5. Sätt tillbaka luckan till porten för det trådlösa nätverkskortet genom att sätta fliken i uttaget. Tryck varsamt luckan mot skrivarens baksida tills luckan låses på plats.

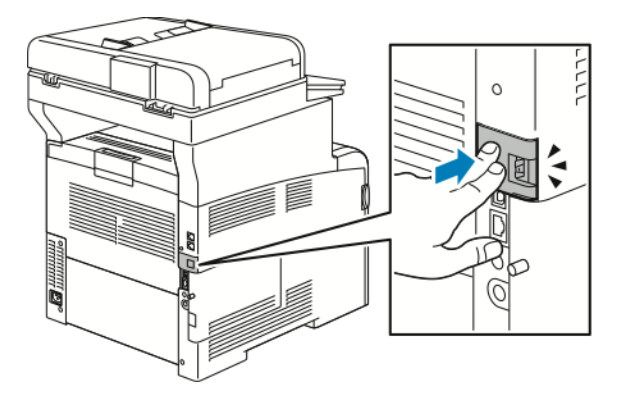

6. Sätt den vänstra sidoluckan på plats och skjut den mot skrivarens främre del.

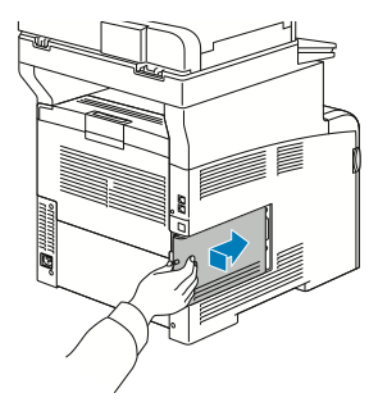

#### **[Startguide](#page-20-0)**

7. Vrid skruven åt höger för att fästa luckan.

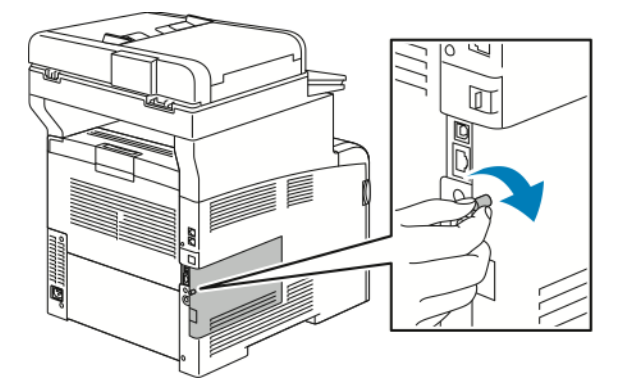

8. Anslut skrivaren till datorn med en USB-kabel eller via nätverket med en Ethernet-kabel.

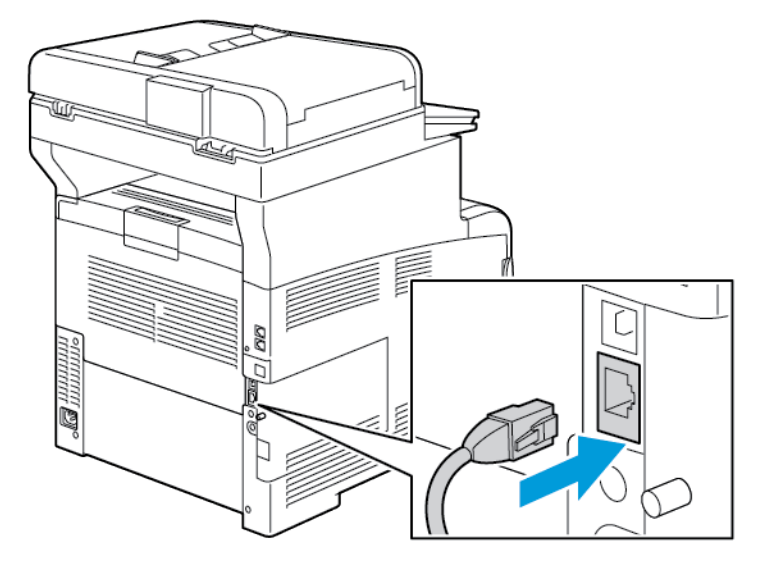

9. Slå på skrivaren.

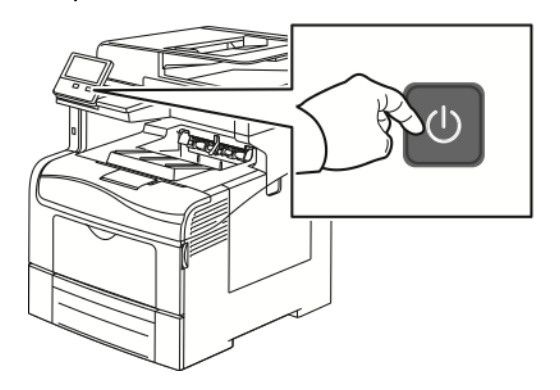

**Obs!** Om skrivaren tidigare var installerad i en trådlös nätverksmiljö, kan den innehålla tidigare inställnings- och konfigurationsdata. För att förhindra att skrivaren försöker ansluta till det tidigare nätverket ska du återställa de trådlösa inställningarna. Mer information finns i *System Administrator Guide (Systemadministratörshandbok)* på [www.xerox.com/](http://www.office.xerox.com/cgi-bin/printer.pl?APP=udpdfs&Page=color&Model=VersaLink+VLC405&PgName=man&Language=swedish) [office/VLC405docs](http://www.office.xerox.com/cgi-bin/printer.pl?APP=udpdfs&Page=color&Model=VersaLink+VLC405&PgName=man&Language=swedish).

44 Xerox® VersaLink® C405 Color Multifunction Printer Användarhandbok

#### Ansluta till ett Wi-Fi-nätverk via kontrollpanelen

Så här ansluter du till ett Wi-Fi-nätverk via kontrollpanelen:

- 1. Tryck på **Hem**-knappen på skrivarens kontrollpanel.
- 2. Logga in som administratör.Mer information finns i *System Administrator Guide* (Systemadministratörshandbok) på [www.xerox.com/office/VLC405docs.](http://www.office.xerox.com/cgi-bin/printer.pl?APP=udpdfs&Page=color&Model=VersaLink+VLC405&PgName=man&Language=swedish)
- 3. Tryck på **Enhet**→**Anslutning**→**Wi-Fi**.
- 4. Tryck på aktiveringsknappen för att aktivera Wi-Fi-funktionen.
- 5. Så här ansluter du automatiskt till ett befintligt Wi-Fi-nätverk:
	- a. Tryck på önskat nätverk i listan över tillgängliga Wi-Fi-nätverk.
		- **Obs!** Konfigurera anslutningen manuellt om det önskade Wi-Fi-nätverket inte finns i listan eller använder WPS. Mer information finns i steg 6.
	- b. Ange ett lösenord för att logga in på nätverket om så krävs.
	- c. Välj ett Wi-Fi-frekvensband genom att trycka på **Wi-Fi-band** och välja ett alternativ.

**Obs!** Grundinställningen för Wi-Fi-frekvensband är AUTO.

- d. Tryck på **OK**.
- 6. Så här ansluter du manuellt till ett Wi-Fi-nätverk:
	- a. Tryck på **Manuell inställning**.
	- b. Ange ett namn för Wi-Fi-nätverket i det första fältet och tryck på **Bekräfta**.
	- c. Tryck på **Nätverkstyp** och välj ett alternativ.
	- d. Tryck på **Säkerhet** och välj ett alternativ.
	- e. Tryck på **WPS (Wi-Fi Protected Setup)** och välj ett alternativ.

**Obs!** Tryck på **PBC** för att få en WPS-installation med tryckknappsanslutning (PBC).

f. Tryck på **OK**.

#### Konfigurera det primära nätverket via kontrollpanelen

Du kan ange anslutningstypen för det primära nätverket från kontrollpanelen.

 $\mathscr{O}$ **Obs!**

- Inställning av primärt nätverk krävs endast om ett trådlöst nätverkskort (tillval) har installerats och aktiverats.
- Som grundinställning, utan Wi-Fi-anslutning, är Ethernet inställt som primärt nätverk. När satsen med trådlöst nätverkskort har installerats och aktiverats har enheten två nätverksanslutningar. En nätverksanslutning är primär och den andra är sekundär.
- Följande funktioner är tillgängliga endast via den primära nätverksanslutningen:
	- IPsec
	- SMTP
	- SNTP
	- WSD-skanning
	- Skanna till SFTP, Skanna till SMB, Skanna till e-post
	- LDAP
	- UPnP-upptäckt
	- ThinPrint
	- EIP-webbtjänster
- Om du tar bort det trådlösa nätverkskortet ställs Ethernet in som primärt nätverk.

Så här konfigurerar du det primära nätverket via kontrollpanelen:

- 1. Tryck på **Hem**-knappen på skrivarens kontrollpanel.
- 2. Logga in som administratör.Mer information finns i *System Administrator Guide* (Systemadministratörshandbok) på [www.xerox.com/office/VLC405docs.](http://www.office.xerox.com/cgi-bin/printer.pl?APP=udpdfs&Page=color&Model=VersaLink+VLC405&PgName=man&Language=swedish)
- 3. Tryck på **Enhet**→**Anslutning**→**Primärt nätverk**.
- 4. Välj önskad typ av nätverksanslutning för enheten.
- 5. Tryck på **Starta om nu** för att starta om enheten så att ändringarna ska börja gälla.

#### Ansluta till Wi-Fi Direct

Med Wi-Fi Direct kan du ansluta till skrivaren från en mobil enhet med Wi-Fi, till exempel en surfplatta, dator eller smarttelefon. Wi-Fi Direct är inaktiverat som grundinställning.

**Obs!** Trådlöst nätverk kan användas bara med skrivare som har tillvalet trådlöst nätverkskort installerat.

Anslut med Wi-Fi Direct genom att följa anvisningarna som följde med din mobila enhet.

#### **Ansluta med Wi-Fi Direct från en mobil enhet**

Anslut med Wi-Fi Direct genom att följa anvisningarna som följde med din mobila enhet.

## Ansluta till en telefonlinje

 $\sqrt{N}$ 

**VARNING!** För att minska risken för brand ska endast nr 26 American Wire Gauge (AWG) eller grövre linjekabel för telekommunikation användas.

- 1. Se till att skrivaren är avstängd.
- 2. Anslut en RJ11-kabel av standardtyp, NO. 26 AWG eller större, till linjeporten på skrivarens baksida.
- 3. Anslut den andra änden av RJ11-kabeln till en fungerande telefonlinje.
- 4. Slå på skrivaren.
- 5. Aktivera och konfigurera faxfunktionerna.

## Grundläggande inställning av skrivaren

Kontrollera att skrivaren är korrekt inställd innan du installerar skrivarprogramvaran. I inställningen ingår att aktivera tillvalsfunktioner och tilldela en IP-adress för Ethernetnätverksanslutningen. Installationsguiden startas automatiskt första gången skrivaren slås på. Installationsguiden ber systemadministratören göra följande inställningar:

- Språk
- Nätverksanslutning
- Inställning av proxyserver
- Datum och tid
- Mått
- LDAP-inställningar
- Inställning av appar
- Säkerhetsinställningar

Mer information om hur du konfigurerar skrivarinställningarna finns i *System Administrator Guide* (Systemadministratörshandbok) på [www.xerox.com/office/VLC405docs](http://www.office.xerox.com/cgi-bin/printer.pl?APP=udpdfs&Page=color&Model=VersaLink+VLC405&PgName=man&Language=swedish).

## Konfigurera AirPrint

AirPrint är en programfunktion som gör det möjligt att skriva ut från trådanslutna eller trådlösa Apple iOS-baserade mobila enheter och Mac OS-baserade enheter utan att behöva installera en skrivardrivrutin. Med skrivare med AirPrint-funktion kan du skriva ut och faxa direkt från en Mac, iPhone, iPad eller iPod touch. Med AirPrint kan du skriva ut direkt från en trådansluten eller trådlös enhet utan att använda en skrivardrivrutin.

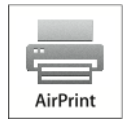

**Obs!**

- Alla program kan inte hantera AirPrint.
- Trådlösa enheter måste vara anslutna till samma trådlösa nätverk som skrivaren.
- För att AirPrint ska fungera måste båda protokollen IPP och Bonjour® (mDNS) ha aktiverats.
- Enheten som skickar AirPrint-jobbet måste finnas i samma undernät som skrivaren. Om du vill att enheter ska kunna skriva ut från olika undernät ställer du in nätverket så att DNS-gruppsändningar vidarebefordras över undernät.
- Mac OS-enheten måste ha Mac OS 10.7 eller senare.
- Skrivare med AirPrint-funktion fungerar tillsammans med alla modeller av iPad, iPhone (3GS eller senare) och iPod touch (tredje generationen eller senare) som har den senaste versionen av iOS.
- 1. Öppna en webbläsare på datorn. Ange skrivarens IP-adress i adressfältet och tryck på **Bekräfta** eller **Retur**.

**Obs!** Om du inte känner till skrivarens IP-adress finns mer information i Hitta [skrivarens](#page-34-0) [IP-adress.](#page-34-0)

2. Välj **Startskärm**→**Anslutning** i Embedded Web Server.

**Obs!** Om den här funktionen inte visas, logga in som administratör.

- 3. Välj **AirPrint** vid Mobil utskrift.
- 4. Klicka på knappen **Aktivera** för att aktivera AirPrint

**Obs!** AirPrint® aktiveras som standard när både IPP och Bonjour® (mDNS) har aktiverats.

- Om du vill ändra skrivarnamnet skriver du ett nytt namn i fältet Namn.
- Ange skrivarens plats i fältet Plats.
- Ange skrivarens fysiska plats eller adress genom att skriva de geografiska koordinaterna i decimalform i fältet Geografisk placering. Ange platskoordinater i formen 45.325026, -122.766831.
- 5. Klicka på **OK**.
- 6. Klicka på **Starta om nu** för att aktivera ändringarna.

## Konfigurera Google Cloud Print

Med Google Cloud Print kan du skriva ut dokument som lagras i molnet utan att använda en skrivardrivrutin.

Innan du börjar:

48 Xerox® VersaLink® C405 Color Multifunction Printer Användarhandbok

- Registrera ett e-postkonto med Google.
- Konfigurera IPv4 för skrivaren.
- Ange proxyserverinställningar vid behov.

Konfigurera Google Cloud Print:

1. Öppna en webbläsare på datorn.Ange skrivarens IP-adress i adressfältet och tryck på **Bekräfta** eller **Retur**.

**Obs!** Om du inte känner till skrivarens IP-adress finns mer information i Hitta [skrivarens](#page-34-0) [IP-adress.](#page-34-0)

- 2. Välj **Startskärm**→**Anslutning** i Embedded Web Server.
- 3. Välj **Google Cloud Print** under Mobil utskrift.
- 4. Klicka på knappen **Aktivera** för att aktivera Google Cloud Print.
- 5. Klicka på **OK**.
- 6. Starta om skrivaren och vänta sedan i två minuter så att skrivaren hinner ansluta.
- 7. Uppdatera webbläsarfönstret och välj **Google Cloud Print** vid Mobil utskrift.
- 8. Välj **Skrivarregistrering**.
- 9. Välj **Registrera**.

En sida över skrivarregistrering skrivs ut.

10. Skriv angivet URL i webbläsaren eller skanna streckkoden med din mobila enhet när du vill registrera skrivaren.

När skrivaren har registrerats visas ett bekräftelsefönster.

11. Klicka på **Manage Your Printer (Hantera skrivaren)** i ditt Google-konto när du vill öppna funktionen Google Cloud Print.

**Obs!** Det grundinställda skrivarnamnet visas i det här formatet: Modellnamn (MACadress).

# Installera programvaran

Kontrollera att skrivaren är inkopplad, påslagen, rätt ansluten och har en giltig IP-adress innan du installerar drivrutinerna. IP-adressen visas vanligtvis högst upp till höger på kontrollpanelen. Se Hitta [skrivarens](#page-34-0) IP-adress om du inte hittar IP-adressen.

#### **Obs!**

Om skivan *Software and Documentation* (Programvara och dokumentation) inte är tillgänglig kan du hämta de senaste drivrutinerna på [www.xerox.com/office/VLC405drivers.](http://www.office.xerox.com/cgi-bin/printer.pl?APP=udpdfs&Page=color&Model=VersaLink+VLC405&PgName=driver&Language=swedish)

## Krav på operativsystem

- Windows 7, Windows 8.1, Windows Server 2008, Windows 10, Windows Server 2008 R2 och Windows Server 2012.
- Macintosh OS X version 10.10 eller senare.
- UNIX och Linux: Skrivaren kan hantera anslutning till olika UNIX-plattformar via nätverksgränssnittet.

#### Installera skrivardrivrutinerna på en Windows nätverksskrivare

1. Sätt in *Software and Documentation disc* (skivan Programvara och dokumentation) i datorn. Om installationsprogrammet inte startar automatiskt, gå (i filhanteraren) till enheten på datorn och dubbelklicka på **Setup.exe**.

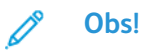

Om skivan *Software and Documentation* (Programvara och dokumentation) inte är tillgänglig kan du hämta de senaste drivrutinerna på [www.xerox.com/office/](http://www.office.xerox.com/cgi-bin/printer.pl?APP=udpdfs&Page=color&Model=VersaLink+VLC405&PgName=driver&Language=swedish) VLC405drivers

- 2. Välj skrivare.
- 3. Klicka på **Install Drivers** (Installera drivrutiner).
- 4. Välj **Install Print Driver** (Installera skrivardrivrutin), **Install Scan Driver** (Installera skannerdrivrutin) eller **Install Print and Scan Drivers** (Installera drivrutiner för utskrift och skanning).
- 5. Välj **I Agree** (Jag accepterar) när du kommer till licensavtalet.
- 6. Välj skrivare i listan med upptäckta skrivare.
	- **Obs!** När du installerar drivrutiner för en nätverksskrivare och din skrivare inte visas i listan, kan du klicka på knappen **IP Address or DNS Name** (IP-adress eller DNS-namn). Skriv skrivarens IP-adress i fältet IP Address (IP-adress) eller DNS Name (DNS-namn) och klicka på **Search (Sök)** för att söka efter och välja skrivaren. Om du inte känner till skrivarens IP-adress finns mer information i Hitta [skrivarens](#page-34-0) IP-adress.
- 7. Klicka på **Next** (Nästa).
- 8. Om du vill kan du namnge skrivaren genom att skriva ett namn i fältet **Queue Name** (Könamn).
- 9. Välj en skrivardrivrutin om du ska installera en sådan.
- 10. Välj en skannerdrivrutin om du ska installera en sådan.
- 11. Klicka på **Install** (Installera).
	- 50 Xerox® VersaLink® C405 Color Multifunction Printer Användarhandbok
- 12. Om du vill kan du välja skrivaren som standardskrivare.
	- **Obs!** Kontakta systemadministratören innan du väljer **Share Printer** (Dela skrivare).
- 13. Slutför installationen genom att klicka på **Finish** (Slutför) och sedan på **Close** (Stäng).

#### Installera skrivardrivrutinerna för en USB-skrivare i Windows

1. Sätt in *Software and Documentation disc* (skivan Programvara och dokumentation) i lämplig enhet på datorn.

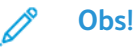

Om skivan *Software and Documentation* (Programvara och dokumentation) inte är tillgänglig kan du hämta de senaste drivrutinerna på [www.xerox.com/office/](http://www.office.xerox.com/cgi-bin/printer.pl?APP=udpdfs&Page=color&Model=VersaLink+VLC405&PgName=driver&Language=swedish) [VLC405drivers.](http://www.office.xerox.com/cgi-bin/printer.pl?APP=udpdfs&Page=color&Model=VersaLink+VLC405&PgName=driver&Language=swedish)

Om installationsprogrammet inte startar automatiskt, gå (i filhanteraren) till enheten på datorn och dubbelklicka på **Setup.exe**.

- 2. Klicka på **Install Software** (Installera programvara).
- 3. Välj **I Agree** (Jag accepterar) och klicka på **Next** (Nästa) när du kommer till licensavtalet.
- 4. Installera skrivarprogramvaran genom att välja **Software** (Programvara) och klicka på **Next** (Nästa).
- 5. Avmarkera kryssrutorna för alternativ som inte önskas i fönstret för program och dokumentation.
- 6. Klicka på **Next** (Nästa).
- 7. Slutför installationen genom att klicka på **Finish** (Slutför).

#### Installera drivrutiner och verktyg för Macintosh OS X

- 1. Sätt in *Software and Documentation disc* (skivan Programvara och dokumentation) i datorn.
- 2. Öppna Xerox® Print Drivers 3.xx.x.dmg/.pkg som avser din skrivare.
- 3. Öppna Xerox® Print Drivers 3.xx.x.dmg/.pkg genom att dubbelklicka på filnamnet.
- 4. Klicka på **Continue** (Fortsätt) när du blir ombedd att göra detta.
- 5. Godkänn licensavtalet genom att klicka på **Agree** (Jag accepterar).
- 6. Klicka på **Install** (Installera) om du vill använda den aktuella installationsplatsen eller välj en annan plats för installationsfilerna. Klicka sedan på **Install** (Installera).
- 7. Skriv ditt lösenord om du blir ombedd att göra detta och tryck sedan på **OK**.
- 8. Välj skrivare i listan med upptäckta skrivare och klicka på **Next** (Nästa).
- 9. Gör så här om skrivaren inte visas i listan över upptäckta skrivare:
	- a. Klicka på **symbolen för nätverksskrivare**.
	- b. Skriv skrivarens IP-adress och klicka på **Continue** (Fortsätt).
	- c. Välj skrivare i listan över upptäckta skrivare och klicka på **Continue** (Fortsätt).
- 10. Om skrivaren inte hittades kontrollerar du att den är påslagen och att Ethernet- eller USBkabeln är korrekt ansluten.
- 11. Bekräfta meddelandet om utskriftskön genom att klicka på **OK**.
- 12. Markera eller avmarkera kryssrutorna **Set Printer as Default** (Ange skrivaren som standard) och **Print a Test Page** (Skriv ut provsida).
- 13. Klicka på **Continue** (Fortsätt) och sedan på **Close** (Stäng).

#### Lägga till skrivaren

Anslut skrivaren till ett nätverk genom att konfigurera den via Bonjour® (Rendezvous) eller genom att ange skrivarens IP-adress vid LPD/LPR-anslutning. Om skrivaren inte är nätverksansluten kan du skapa en USB-anslutning på skrivbordet.

Online Support Assistant (Övriga supportsidor) finns på: [www.xerox.com/office/VLC405support](http://www.office.xerox.com/cgi-bin/printer.pl?APP=udpdfs&Page=color&Model=VersaLink+VLC405&PgName=tech&Language=swedish)

#### **Lägga till skrivaren med Bonjour**

- 1. Öppna **Systeminställningar** från mappen Program eller från dockningsstationen.
- 2. Välj **Skrivare och skannrar**.

Listan med skrivare visas till vänster i fönstret.

- 3. Klicka på plusknappen (**+**) nedanför listan med skrivare.
- 4. Klicka på ikonen **Standard** högst upp i fönstret.
- 5. Markera skrivaren i listan och klicka på **Lägg till**.

**Obs!** Om skrivaren inte visas i listan bör du kontrollera att den är påslagen och att Ethernetkabeln är rätt ansluten.

#### **Lägga till skrivaren genom att ange IP-adressen**

Så här lägger du till skrivaren genom att ange IP-adressen:

- 1. Öppna **Systeminställningar** från mappen Program eller från dockningsstationen.
- 2. Välj **Skrivare och skannrar**.

Listan med skrivare visas till vänster i fönstret.

- 3. Klicka på plusknappen (**+**) nedanför listan med skrivare.
- 4. Klicka på **IP**.
- 5. Välj protokoll i listan Protokoll.
- 6. Ange skrivarens IP-adress i fältet Adress.
- 7. Skriv ett namn på skrivaren i fältet Namn.
- 8. Välj **Välj skrivare som ska användas** i listan Använd.
- 9. Markera drivrutinen för din skrivarmodell i listan med skrivarprogramvara.
- 10. Klicka på **Lägg till**.

#### Installera skanningsdrivrutiner för Macintosh

- 1. Sätt in *Software and Documentation disc* (skivan Programvara och dokumentation) i datorn.
- 2. Visa **.dmg**-filen för skrivaren genom att dubbelklicka på skivikonen på datorn.
- 3. Öppna filen **Scan installer.dmg** och bläddra till installationsfilen för datorns operativsystem.
- 4. Öppna paketfilen **Scan Installer**.
- 5. Klicka på **Continue** (Fortsätt) för att bekräfta varnings- och introduktionsmeddelandena.
- 52 Xerox® VersaLink® C405 Color Multifunction Printer Användarhandbok
- 6. Läs licensavtalet, klicka på **Continue** (Fortsätt) och sedan på **Agree** (Jag accepterar).
- 7. Klicka på **Install** (Installera) om du vill använda den aktuella installationsplatsen eller välj en annan plats för installationsfilerna. Klicka sedan på **Install** (Installera).
- 8. Skriv ditt lösenord och klicka på **OK**.
- 9. Välj skrivare och klicka på **Continue** (Fortsätt).
- 10. Klicka på **Continue Installation** (Fortsätt installationen) i listan med hittade skrivare.
- 11. Starta om genom att klicka på **Log Out** (Logga ut).

#### Installera LAN-faxdrivrutiner för Macintosh

- 1. Sätt in *Software and Documentation disc* (skivan Programvara och dokumentation) i datorn.
- 2. Öppna **.dmg**-filen för skrivaren genom att dubbelklicka på **skivikonen** på datorn.
- 3. Öppna filen **LAN Fax installer.dmg** och bläddra till installationsfilen för datorns operativsystem.
- 4. Öppna paketfilen **LAN Fax Installer**.
- 5. Klicka på **Continue** (Fortsätt) för att bekräfta varnings- och introduktionsmeddelandena.
- 6. Läs licensavtalet, klicka på **Continue** (Fortsätt) och sedan på **Agree** (Jag accepterar).
- 7. Klicka på **Install** (Installera) om du vill använda den aktuella installationsplatsen eller välj en annan plats för installationsfilerna. Klicka sedan på **Install** (Installera).
- 8. Skriv ditt lösenord och klicka på **OK**.
- 9. Välj skrivare i listan över upptäckta skrivare och klicka på **Continue** (Fortsätt).
- 10. Klicka på **Continue Installation** (Fortsätt installationen).
- 11. Slutför genom att klicka på **Close** (Stäng).
- 12. Registrera skrivaren och programvaran genom att fylla i registreringsformuläret.

#### Lägga till en LAN-faxskrivare för Macintosh

Efter att ha installerat LAN-faxskrivaren på en Macintosh-dator, gör du skrivarinställningarna med Bonjour. Du kan också lägga till skrivaren med dess IP-adress för en LDP/LPR-anslutning. Om skrivaren inte är nätverksansluten, kan du skapa en USB-anslutning på skrivbordet.

#### **Lägga till skrivaren med Bonjour**

- 1. Öppna **Systeminställningar** från mappen Program eller från dockningsstationen.
- 2. Välj **Skrivare och skannrar**.

Listan med skrivare visas till vänster i fönstret.

- 3. Klicka på plusknappen (**+**) nedanför listan med skrivare.
- 4. Klicka på ikonen **Standard** högst upp i fönstret.
- 5. Markera skrivaren i listan och klicka på **Lägg till**.

**Obs!** Om skrivaren inte visas i listan bör du kontrollera att den är påslagen och att kabeln är rätt ansluten.

- 6. Välj **Välj skrivarprogramvara** i listrutan Skriv ut med.
- 7. Välj lämplig Xerox® LAN-faxdrivrutin i listan med skrivarprogramvara och klicka på **OK**.
- 8. Klicka på **Lägg till**.

#### **Lägga till skrivaren genom att ange IP-adressen**

- 1. Öppna **Systeminställningar** från mappen Program eller från dockningsstationen.
- 2. Välj **Skrivare och skannrar**.

Listan med skrivare visas till vänster i fönstret.

- 3. Klicka på plusknappen (**+**) nedanför listan med skrivare.
- 4. Klicka på **IP**.
- 5. Välj **protokollet** i listrutan Protokoll.
- 6. Ange skrivarens IP-adress i fältet **Adress**.
- 7. Ange skrivarens namn i fältet **Namn**.
- 8. Välj **Välj skrivarprogramvara** i listrutan Skriv ut med.
- 9. Välj lämplig Xerox® LAN-faxdrivrutin i listan med skrivarprogramvara och klicka på **OK**.
- 10. Klicka på **Lägg till**.

#### Installera drivrutiner och verktyg för UNIX och Linux

Mer information om att installera skrivardrivrutiner och verktyg för UNIX och Linux finns i [Utskrift](#page-128-0) i [UNIX](#page-128-0) och Linux.

#### Installera skrivaren som WSD (Web Service on Devices)

Med WSD (Web Service on Devices) kan en klient hitta och använda en fjärransluten enhet och dess tillhörande tjänster i ett nätverk. WSD stöder upptäckt, kontroll och användning av enheter.

#### Så här installerar du en WSD-skrivare med guiden Lägg till enhet

- 1. Gå till datorn och klicka på **Start**. Välj sedan **Enheter och skrivare**.
- 2. Starta guiden Lägg till enhet genom att klicka på **Lägg till enhet**.
- 3. Välj på listan över tillgängliga enheter den du vill använda och klicka sedan på **Nästa**.

**Obs!** Om den skrivare du vill använda inte visas i listan klickar du på knappen **Avbryt**. Lägg till WSD-skrivaren manuellt med guiden Lägg till skrivare.

4. Välj **Stäng**.

#### Så här installerar du en WSD-skrivare med guiden Lägg till skrivare

- 1. Gå till datorn och klicka på **Start**. Välj sedan **Enheter och skrivare**.
- 2. Starta guiden Lägg till skrivare genom att klicka på **Lägg till skrivare**.
- 3. Klicka på **Lägg till nätverkskrivare, trådlös skrivare eller Bluetooth-skrivare**.
- 4. Välj på listan över tillgängliga enheter den du vill använda och klicka sedan på **Nästa**.
- 5. Om den skrivare du vill använda inte finns på listan, klicka på knappen **Den skrivare jag vill ha finns inte på listan**.
- 6. Välj **Lägg till en skrivare med en TCP/IP-adress eller ett värdnamn**. Klicka sedan på **Nästa**.
- 54 Xerox® VersaLink® C405 Color Multifunction Printer Användarhandbok
- 7. Välj **Webbtjänstenhet** i fältet Enhetstyp.
- 8. Ange skrivarens IP-adress i fältet Värdnamn eller IP-adress. Klicka sedan på **Nästa**.
- 9. Klicka på **Stäng**.

# Mer information

Du kan få mer information om skrivaren från följande källor:

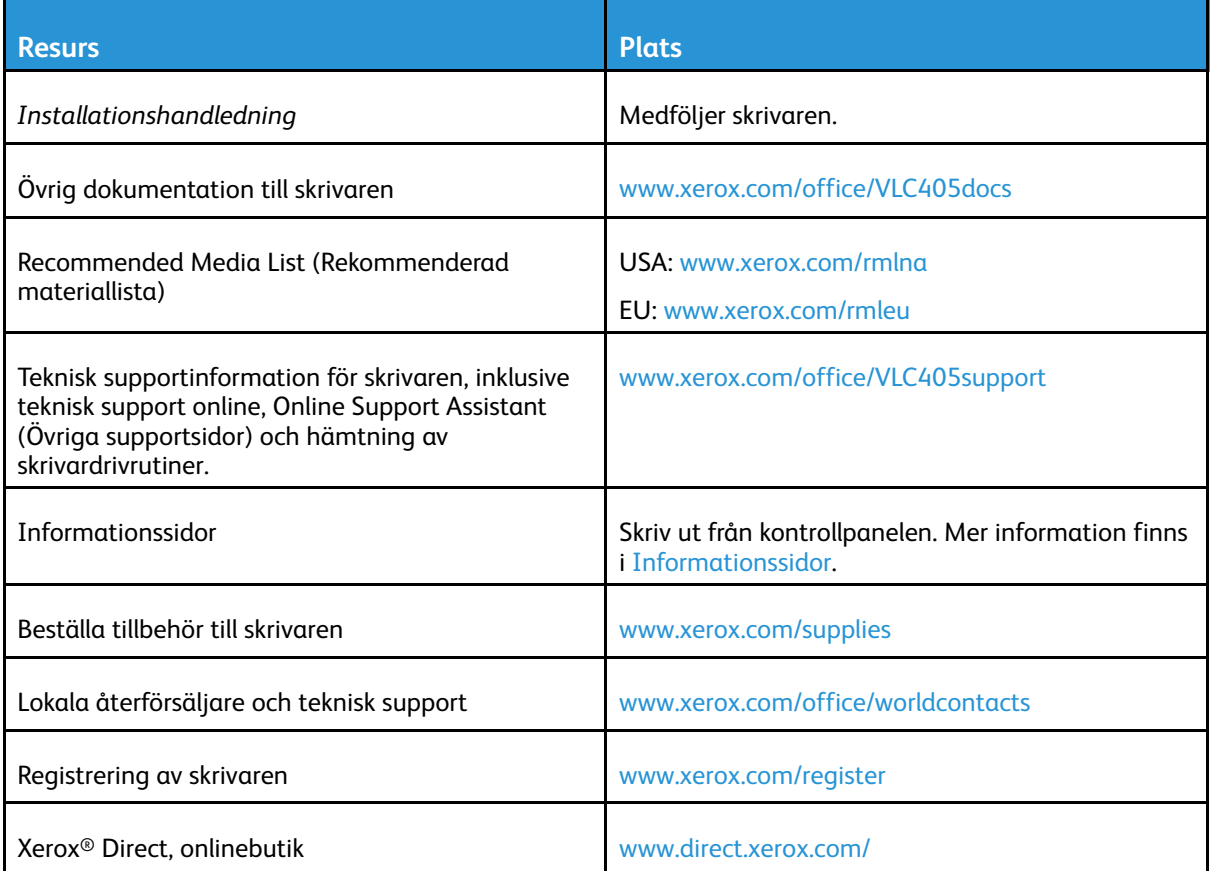

# $\bigwedge$

# <span id="page-56-0"></span>Anpassa

#### I detta kapitel:

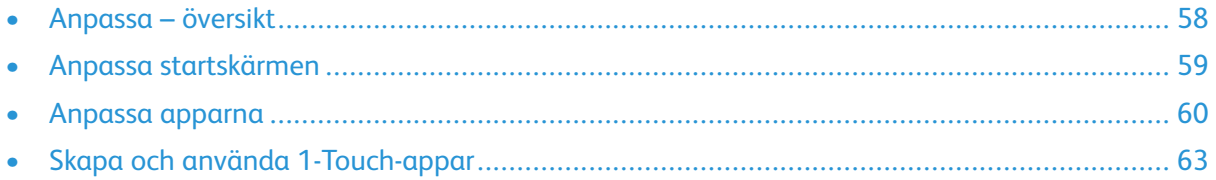

# <span id="page-57-0"></span>Anpassa – översikt

I detta kapitel finns information om hur du anpassar enheten så att den uppfyller de specifika krav som ställs av dina arbetsflöden.

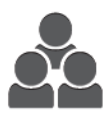

Du kan anpassa appar, visa eller dölja appar på startskärmen och ändra ordningen så att den passar sättet som du jobbar på. I varje app går det att visa eller dölja enskilda funktioner och göra grundinställningar som passar behoven i din arbetsgrupp. Du kan spara och återanvända jobbinställningar.

Med anpassning kan användarna arbeta mer produktivt.

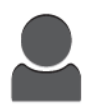

Om individuella användarkonton konfigureras kan du anpassa enheten så att den passar specifika användarbehov. Du kan ställa in din personliga startsida så att bara appar som du använder visas. Du kan anpassa varje funktionslista till dina behov. Du kan ange standardinställningar för varje app och spara inställningar för återkommande jobb.

Du kan skapa 1-Touch-appar för att spara och förenkla långa eller ofta förekommande arbetsflöden. När de har skapats visas 1-Touch-appar på startskärmen. Tryck på appen för att starta ett jobb. Konfigurera 1-Touch-appar för alla användare, enskilda användargrupper eller för privat användning.

Med inställningarna för anpassning visas funktionerna som den individuella användaren behöver, vilket ökar effektiviteten.

# <span id="page-58-0"></span>Anpassa startskärmen

## Dölja eller visa en app på startskärmen

- 1. Tryck på **Hem**-knappen på skrivarens kontrollpanel.
- 2. Tryck på **Anpassa**.
- 3. Så här visar du en installerad app som är dold:
	- a. Tryck på **+**.
	- b. Markera appen som du vill ska visas på kontrollpanelen.
	- c. Tryck på **Klart**.
- 4. Så här döljer du en installerad app:
	- a. Tryck på **X** för önskad app.
	- b. Tryck på **Klart**.
- 5. Kontrollera att bara önskade appar visas på startskärmen.

## Flytta appar på startskärmen

- 1. Tryck på **Hem**-knappen på skrivarens kontrollpanel.
- 2. Tryck på **Anpassa**.
- 3. Tryck på önskad app och håll kvar fingret.
- 4. Dra appen till en ny plats.
- 5. Släpp appen.
- 6. Tryck på **Klart**.
- 7. Kontrollera att appen visas på rätt plats på startskärmen.

# <span id="page-59-0"></span>Anpassa apparna

Med anpassning kan du ändra tillgängliga funktioner, ta bort sparade förinställningar eller ta bort anpassade inställningar av en app.

## Anpassa funktionslistan

Så här anpassar du listan Funktioner för en app:

- 1. Tryck på **Hem**-knappen på skrivarens kontrollpanel.
- 2. Tryck på önskad app.
- 3. Rulla till längst ned och tryck på **Anpassa**.
- 4. Tryck på **Funktionslista**.

**Obs!** Om du är inloggad som administratör visas ett fönster som ber dig ange om ändringarna gäller för en gäst eller dig.

- 5. Tryck på önskat alternativ.
	- Dölj en funktion genom att trycka på **ögonikonen** vid funktionen. Ett streck genom ögonikonen visar att funktionen är dold.
	- Visa en funktion genom att trycka på funktionens **ögonikon**. Om inget streck visas genom ögonikonen är funktionen synlig.
- 6. Ordna om funktionerna på menyn genom att trycka på och dra dem till önskad ordning.
- 7. Tryck på **Klart** för att spara den nuvarande konfigurationen.

## Anpassa destinationsskärmen

Destinationsskärmen visas när apparna Fax, E-post, USB och Skanna till väljs. På destinationsskärmen finns alternativ för att ange mottagare och uppgifter om jobbets destination. Följ tillvägagångssättet nedan för att välja alternativ som visas på destinationsskärmen.

Så här anpassar du destinationsskärmen för en app:

- 1. Tryck på **Hem**-knappen på skrivarens kontrollpanel.
- 2. Tryck på önskad app.
- 3. Rulla till längst ned och tryck på **Anpassa**.
- 4. Tryck på **Startskärm**.
- 5. Tryck på önskade alternativ.

**Obs!** Om du är inloggad som administratör visas ett fönster som ber dig ange om ändringarna gäller för en gäst eller dig.

6. Tryck på **X** för att spara den nuvarande konfigurationen.

# Spara förinställningar

Använd den här funktionen för att spara en viss kombination av appinställningar för framtida jobb. Du kan spara inställningarna med ett namn och hämta dem senare.

Så här sparar du de aktuella appinställningarna:

- 1. Tryck på **Hem**-knappen på skrivarens kontrollpanel.
- 2. Tryck på önskad app.
- 60 Xerox® VersaLink® C405 Color Multifunction Printer Användarhandbok
- 3. Välj jobbinställningarna.
- 4. Rulla till längst ned och tryck på **Spara**.
- 5. Tryck på **Spara som ny förinställning**.
- 6. Tryck på **Ange förinställningens namn** och skriv ett namn på förinställningen med knappsatsen.
- 7. Tryck på **Nästa**.
- 8. Välj en ikon som passar förinställningen som du skapar.
- 9. Tryck på **Klart**.
	- **Obs!** Förinställningen är lagrad i förinställningsfunktion.

#### Ta bort ett sparad förinställning

Så här tar du bort en sparad förinställning:

- 1. Tryck på **Hem**-knappen på skrivarens kontrollpanel.
- 2. Tryck på önskad app.
- 3. Rulla till längst ned och tryck på **Anpassa**.
- 4. Tryck på **Förinställningar**.
- 5. Tryck på ikonen med **papperskorgen** för den förinställning du vill ta bort.
- 6. Tryck på **Ta bort** vid ledtexten.
- 7. Tryck på **Klart**.

## Ta bort anpassade appar med kontrollpanelen

Så här tar du bort de anpassade appinställningarna:

- 1. Tryck på **Hem**-knappen på skrivarens kontrollpanel.
- 2. Tryck på önskad app.
- 3. Rulla till längst ned och tryck på **Anpassa**.
- 4. Tryck på **Ta bort appanpassning**.
- 5. Tryck på **OK** vid ledtexten.

#### Anpassa grundinställningar i appar

Så här anpassar du grundinställningarna för en app:

- 1. Tryck på **Hem**-knappen på kontrollpanelen.
- 2. Tryck på önskad app.
- 3. Konfigurera de aktuella grundinställningarna.
- 4. Tryck på **Spara**.
- 5. Tryck på **Spara grundinställningar**. De nya inställningarna åsidosätter de tidigare grundinställningarna.

## Ta bort anpassningar med Embedded Web Server

**Obs!** Exempel på anpassningar är din anpassade startskärm, privata 1-Touch-appar och personliga favoriter. Den här proceduren tar bort alla anpassningar från ditt användarkonto.

Ta bort alla anpassningar från ditt användarkonto:

- 1. Öppna en webbläsare på datorn. Ange skrivarens IP-adress i adressfältet och tryck på **Bekräfta** eller **Retur**.
- 2. I Embedded Web Server klickar du på **Logga in** och sedan på ditt användarkonto. Skriv ditt lösenord om det behövs och klicka på **Logga in**.
- 3. Öppna din användarprofil genom att klicka på namnet för ditt användarkonto överst till höger och sedan klicka på **Min profil**.

Alla anpassningar som har konfigurerats för ditt användarkonto visas.

4. Klicka på **Återställ** när du vill ta bort alla anpassningar. Bekräfta genom att klicka på **Återställ**.

Alla anpassningar som har konfigurerats för ditt användarkonto tas bort.

5. Klicka på namnet för ditt användarkonto som visas överst till höger och klicka på **Logga ut**.

# <span id="page-62-0"></span>Skapa och använda 1-Touch-appar

Använd 1-Touch-appar om du vill skapa enskilda appar för att slutföra jobb eller aktiviteter som utförs ofta. När du har skapat en 1-Touch-app visas appen på startskärmen på skrivarens kontrollpanel. Placera originalen för att köra jobbet, och tryck sedan på 1-Touch-appen.

Du kan skapa 1-Touch-appar som offentliga eller privata appar. Privata 1-Touch-appar visas bara på startskärmen efter inloggning.

## Skapa en 1-Touch-app

Så här skapar du en 1-Touch-app:

- 1. Tryck på **Hem**-knappen på skrivarens kontrollpanel.
- 2. Tryck på önskad app.
- 3. Välj jobbinställningarna.
- 4. Rulla till längst ned och tryck på **Spara**.
- 5. Tryck på **Spara som 1-Touch-app**.
- 6. Tryck på **Ange appens namn** och skriv ett namn med knappsatsen. Tryck på **Nästa**.
- 7. Tryck på ett färgschema för 1-Touch-appen och tryck på **Nästa**.
- 8. Tryck på en ikon som passar 1-Touch-appen som du skapar och tryck på **Nästa**.
- 9. Tryck på önskat alternativ.
	- **Granska före start**: Använd det här alternativet när du vill granska jobbinställningarna i 1- Touch-appen. För kopieringsjobb kan du ändra antalet kopior.
	- **Starta direkt**: Med detta alternativ kan du starta ett jobb utan att granska inställningarna.
- 10. Tryck på **Nästa**.
- 11. Om du valde **Granska före start** kan du välja alternativ för att visa instruktioner och inställningar.
	- **Ange instruktioner för appen**: Använd det här alternativet när du vill ange instruktioner för 1-Touch-appen. Instruktionerna visas längst upp på skärmen när 1-Touch-appen är vald. Skriv instruktionerna med knappsatsen och tryck på **Nästa**.
	- **Visa antal**: Med det här alternativet kan användarna visa och uppdatera antalet.
	- **Visa inställningar**: Använd det här alternativet om du vill visa en sammanfattning av funktionerna som programmerats för 1-Touch-appen.
- 12. Tryck på **Klart**.

1-Touch-appen visas på startskärmen.

## Skapa en privat 1-Touch-app

Så här skapar du en privat 1-Touch-app:

- 1. Tryck på **Hem**-knappen på skrivarens kontrollpanel.
- 2. Tryck på **Logga in** och ange ett giltigt inloggningsnamn och lösenord.
- 3. Tryck på önskad app.
- 4. Välj jobbinställningarna.
- 5. Rulla till längst ned och tryck på **Spara**.
- 6. Tryck på **Spara som 1-Touch-app**.
- 7. Tryck på **Ange appens namn** och skriv ett namn med knappsatsen. Tryck på **Nästa**.
- 8. Tryck på ett färgschema för 1-Touch-appen och tryck på **Nästa**.
- 9. Tryck på en ikon som passar 1-Touch-appen som du skapar och tryck på **Nästa**.
- 10. Tryck på önskat alternativ.
	- **Granska före start**: Använd det här alternativet när du vill granska jobbinställningarna i 1- Touch-appen. För kopieringsjobb kan du ändra antalet kopior.
	- **Starta direkt**: Med detta alternativ kan du starta ett jobb utan att granska inställningarna.
- 11. Tryck på **Nästa**.
- 12. Om du valde **Granska före start** kan du välja alternativ för att visa instruktioner och inställningar.
	- **Ange instruktioner för appen**: Använd det här alternativet när du vill ange instruktioner för 1-Touch-appen. Instruktionerna visas längst upp på skärmen när 1-Touch-appen är vald. Skriv instruktionerna med knappsatsen och tryck på **Nästa**.
	- **Visa antal**: Med det här alternativet kan användarna visa och uppdatera antalet.
	- **Visa inställningar**: Använd det här alternativet om du vill visa en sammanfattning av funktionerna som programmerats för 1-Touch-appen.
- 13. Tryck på **Nästa**.
- 14. Tryck på önskat alternativ.
	- **Privat (endast min startskärm)**: Använd det här alternativet när du bara vill visa 1-Touchappen på startskärmen när du är inloggad på ditt användarkonto.
	- **Offentligt (offentlig startskärm)**: Använd det här alternativet när du vill att 1-Touchappen ska vara tillgänglig för alla användare.
- 15. Tryck på **Klart**.

## Ta bort eller dölja en 1-Touch-app

Ta bort eller dölja en 1-Touch-app på startskärmen:

- 1. Tryck på **Hem**-knappen på skrivarens kontrollpanel.
- 2. Om du tar bort eller döljer en privat 1-Touch-app trycker du på **Logga in** och anger ett giltigt inloggningsnamn och lösenord.
- 3. Tryck på **Anpassa**.
- 4. Tryck på **X** och ett alternativ för den önskade 1-Touch-appen.
	- **Ta bort**: Använd det här alternativet när du vill ta bort 1-Touch-appen från skrivaren permanent.
	- **Dölj**: Använd det här alternativet när du vill ta bort 1-Touch-appen från startskärmen. 1- Touch-appen är fortfarande tillgänglig och du kan lägga till appen på startskärmen när som helst.
- 5. Tryck på **Klart**.

## Med en 1-Touch-app

Så här använder du en 1-Touch-app:

- 1. Tryck på **Hem**-knappen på skrivarens kontrollpanel.
- 2. Om du använder en privat 1-Touch-app, trycker du på **Logga in** och anger ett giltigt inloggningsnamn och lösenord.
- 3. Lägg i originaldokumenten.
- 4. Tryck på den önskade 1-Touch-appen.
- 64 Xerox® VersaLink® C405 Color Multifunction Printer Användarhandbok
- 5. Gör något av följande:
	- Granska inställningarna om alternativet **Granska före start** valdes när 1-Touch-appen konfigurerades. Om antalet visas för kopieringsjobb kan du uppdatera antalet kopior efter behov. Tryck på **Start**.
	- Enheten startar automatiskt om alternativet **Starta direkt** valdes när 1-Touch-appen konfigurerades.
- 6. Tryck på **Hem**-knappen när du vill återgå till startskärmen.

[Anpassa](#page-56-0)

66 Xerox® VersaLink® C405 Color Multifunction Printer Användarhandbok

# <span id="page-66-0"></span>Xerox®-appar

I detta kapitel:

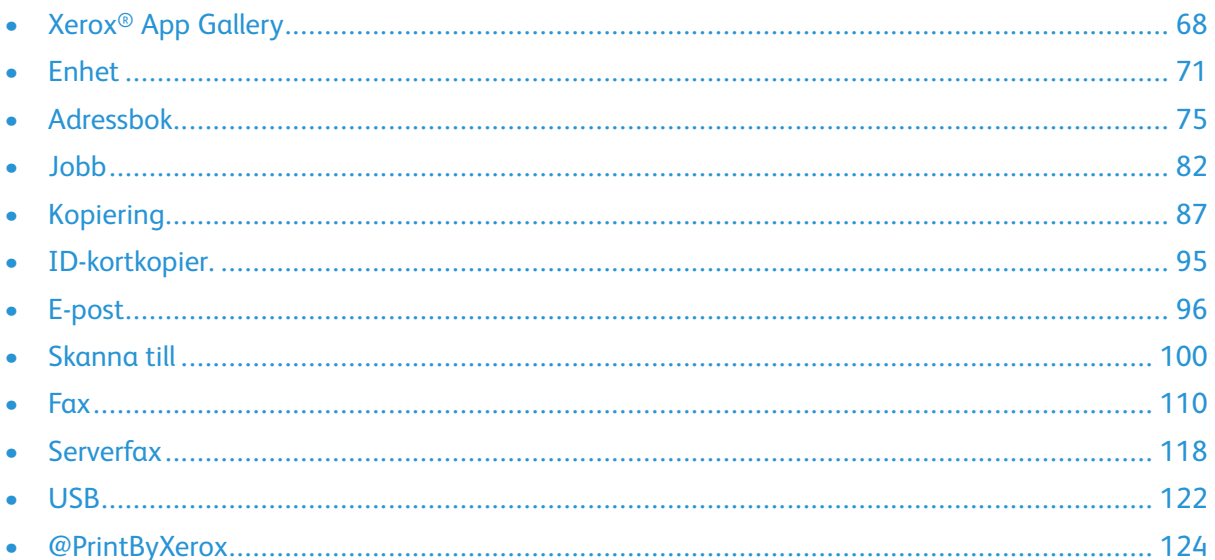

Xerox®-apparna är en inkörsport till funktionerna på enheten.Standardappar är redan installerade och visas på startskärmen. Det finns också appar som är installerade som standard men som är dolda när enheten används första gången.

Information om hur du anpassar startskärmen och appfunktioner finns i Anpassa.

I Xerox<sup>®</sup> App Gallery finns en mängd appar som kan hämtas och installeras. Bland dem finns appar för Xerox® Extensible Interface Platform (EIP).Med EIP-appar kan du installera säkra och signerade appar på kompatibla skrivare.

# <span id="page-67-0"></span>Xerox® App Gallery

## Xerox® App Gallery – översikt

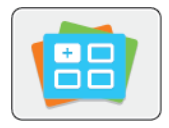

Använd Xerox® App Gallery för att hitta appar som ger din enhet nya funktioner och möjligheter. Xerox® App Gallery ger dig direktåtkomst till appar som kan öka din produktivitet, förenkla arbetsflöden och göra din upplevelse som användare än bättre.

Med Xerox® App Gallery är det enkelt att leta efter och uppdatera appar. Du kan bläddra i appbiblioteket utan att logga in. Den rörliga grafiken ger förslag på appar, men du kan också rulla i hela listan med appar. Tryck på appens namn i listan för att få mer information om appen.

Enheten måste vara ansluten till ett trådbundet eller trådlöst nätverk för att appen Xerox® App Gallery ska kunna användas.

**Obs!** Ställ in ett proxyundantag på enheten om den har en lokal server innanför en brandvägg som värd och en proxyserver är aktiverad.

Mer information och anvisningar om att använda Xerox® App Gallery finns i *Xerox® App Gallery User Guide* (Användarhandbok för Xerox App Gallery) på [www.xerox.com/XeroxAppGallery](http://www.xerox.com/XeroxAppGallery).

## Skapa ett Xerox® App Gallery-konto

App Gallery-kontot ger dig direktåtkomst till alla appar som är tillgängliga för din enhet. Med ett App Gallery-konto kan du visa och hämta appar, installera appar på enheten och hantera appar och licenser.

Du kan skapa ett App Gallery-konto via kontrollpanelen eller med Embedded Web Server. Information om att öppna Embedded Web Server finns i [Embedded](#page-34-1) Web Server.

**Obs!** Se Logga in på ditt Xerox® App [Gallery-konto](#page-68-0) om du redan har ett Xerox App Gallerykonto.

Så här skapar du ett App Gallery-konto från kontrollpanelen:

- 1. Tryck på **Hem**-knappen på skrivarens kontrollpanel.
- 2. Tryck på **Xerox App Gallery**.
- 3. Tryck på **Skapa ett konto**.
- 4. Tryck på **Ange e-postadress**. Skriv en giltig e-postadress med pekskärmens knappsats och tryck sedan på **Bekräfta**.
- 5. Tryck på **OK**. Ett meddelande visas och anger att instruktioner för att slutföra har skickats till den angivna e-postadressen.
- 6. Tryck på **Stäng**.
- 7. Gå till e-postkontot för e-postadressen som du angav för Xerox® App Gallery.
- 8. Öppna e-postmeddelandet om ditt Xerox® App Gallery-konto och klicka på länken för att skapa ett konto.
- 9. Läs och godkänn användarvillkoren. Välj knappen **Accepterar** för att fortsätta skapa ett konto.
- 10. Ange de begärda uppgifterna i respektive fält:
	- Användar-ID
	- Lösenord
	- Bekräfta lösenord
	- Förnamn och efternamn
	- Företagsnamn
	- Adress (gatuadress, ort, delstat/provins, postnummer)
	- Land
- 11. Klicka på **OK**.
- 12. När kontot har skapats visas ett bekräftelsemeddelande.
- 13. Logga in på ditt App Gallery-konto på skrivarens kontrollpanel.

## <span id="page-68-0"></span>Logga in på ditt Xerox® App Gallery-konto

När du är inloggad i App Gallery kan du bläddra bland tillgängliga appar och installera och uppdatera appar.

Så här loggar du in på ditt App Gallery-konto:

- 1. Tryck på **Hem**-knappen på skrivarens kontrollpanel.
- 2. Tryck på **Xerox**®**App Gallery**.
- 3. Ange ditt användarnamn med pekskärmens knappsats och tryck på **Bekräfta**.
- 4. Ange ditt lösenord med pekskärmens knappsats och tryck på **Bekräfta**.
- 5. Tryck på **Logga in**. Xerox® App Gallery visas.

#### Installera eller uppdatera en app från Xerox® App **Gallery**

Xerox®-appar lägger till, kompletterar eller anpassar funktioner på enheten. Du kan använda appen Xerox® App Gallery för att bläddra bland och installera appar på enhetens kontrollpanel.

#### Installera en app från App Gallery

- 1. Tryck på **Hem**-knappen på skrivarens kontrollpanel.
- 2. Tryck på **Xerox App Gallery**.
- 3. Ange ditt användarnamn med pekskärmens knappsats och tryck på **Bekräfta**.
- 4. Ange ditt lösenord med pekskärmens knappsats och tryck på **Bekräfta**.
- 5. Tryck på **Logga in**. Xerox® App Gallery visas.
- 6. Tryck på önskad app och tryck sedan på **Installera**. Skärmen Licensavtal visas.

**Obs!** Om appen redan är installerad och en ny version finns tillgänglig har knappen texten **Uppdatera**.

7. Tryck på **Accepterar**. Installationen börjar.

Om installationen av appen inte slutförs som den ska kan du försöka igen genom att trycka på **Installera**.

8. Tryck på **Avsluta** för att avsluta appen Xerox® App Gallery.

#### Uppdatera en app från App Gallery

- 1. Tryck på **Hem**-knappen på skrivarens kontrollpanel.
- 2. Tryck på **Xerox App Gallery**.
- 3. Ange ditt användarnamn med pekskärmens knappsats och tryck på **Bekräfta**.
- 4. Ange ditt lösenord med pekskärmens knappsats och tryck på **Bekräfta**.
- 5. Tryck på **Logga in**. Xerox® App Gallery visas.
- 6. Tryck på önskad app och tryck sedan på **Uppdatera**. Skärmen Licensavtal visas.
- 7. Tryck på **Accepterar**.
- 8. När uppdateringen är klar får knappen Uppdatera texten **Har installerats**.
- 9. Tryck på **Avsluta** för att avsluta appen Xerox® App Gallery.

# <span id="page-70-0"></span>Enhet

## Enhet – översikt

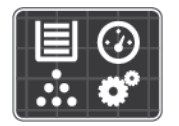

Appen Enhet visar information om skrivaren, bland annat serienummer och modell. Du kan visa pappersmagasinens status, information om fakturering och förbrukningsmaterial samt skriva ut informationssidor.

Många alternativ i Enhet kan ställas in utifrån dina behov. Information om alla inställningar i Enhet finns i *System Administrator Guide* (Systemadministratörshandbok) på [www.xerox.com/](http://www.office.xerox.com/cgi-bin/printer.pl?APP=udpdfs&Page=color&Model=VersaLink+VLC405&PgName=tech&Language=swedish) [office/VLC405support.](http://www.office.xerox.com/cgi-bin/printer.pl?APP=udpdfs&Page=color&Model=VersaLink+VLC405&PgName=tech&Language=swedish)

#### Alternativ i Enhet

Du kan välja bland följande alternativ:

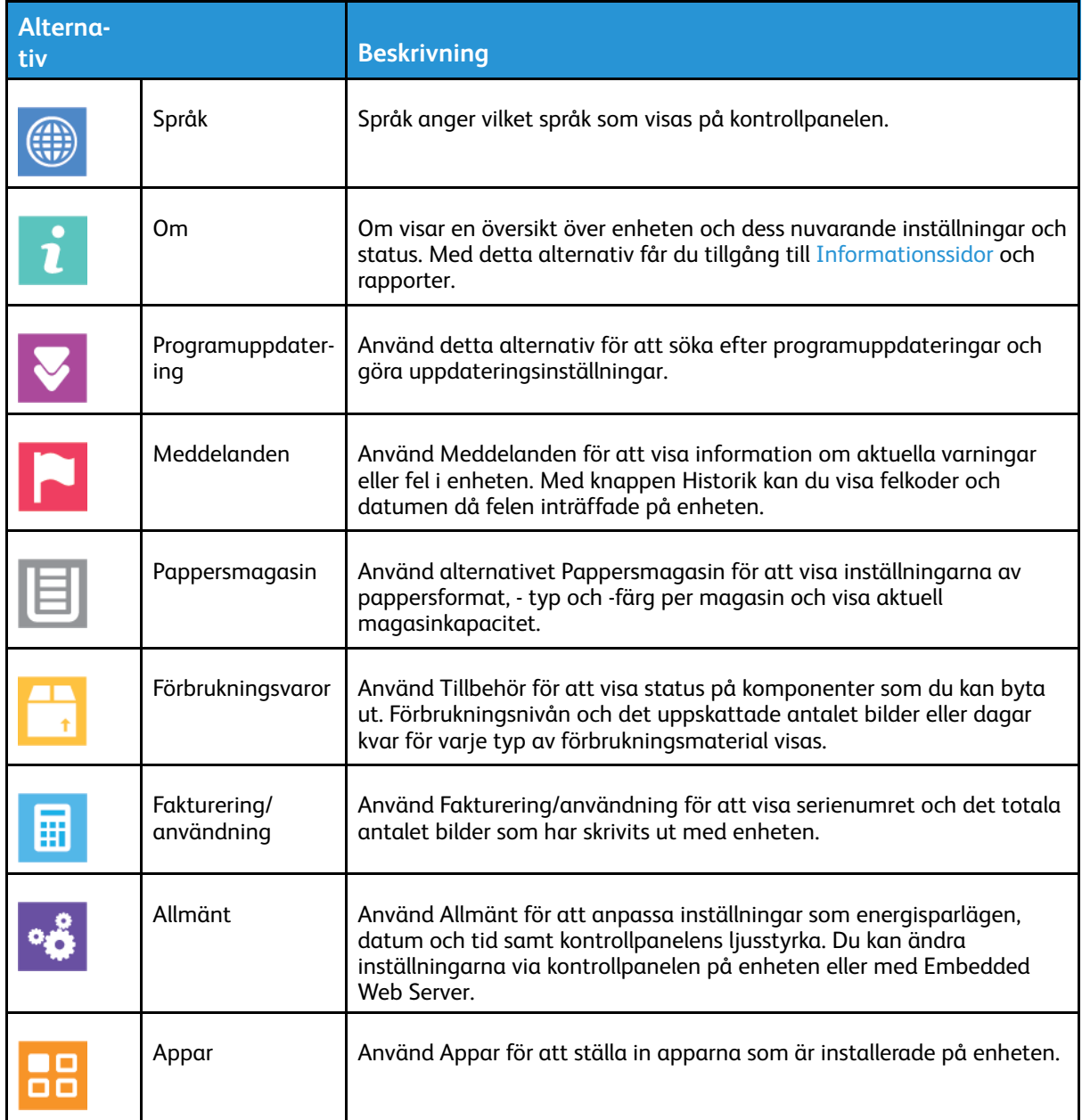

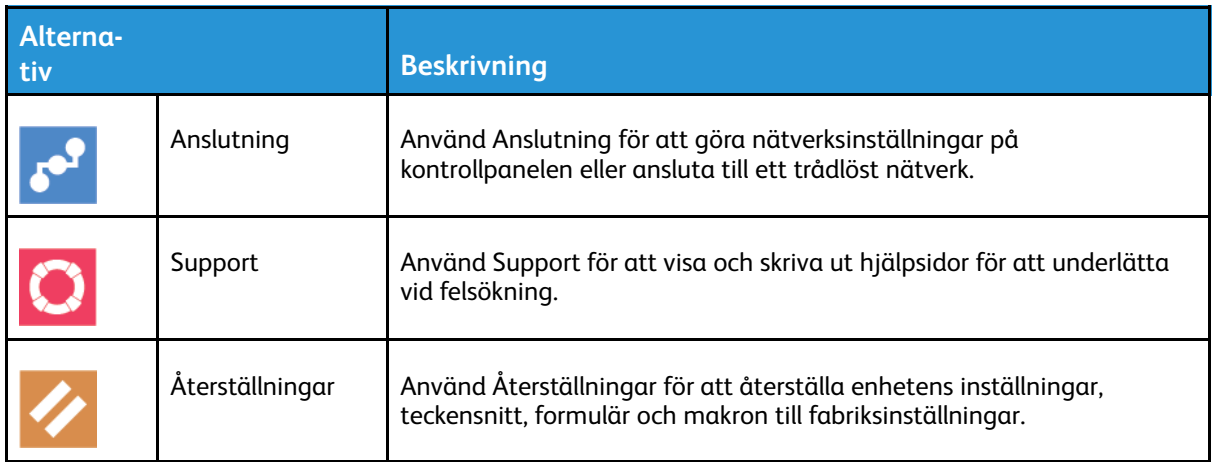

Mer information om hur du konfigurerar skrivarinställningarna finns i *System Administrator Guide* (Systemadministratörshandbok) på [www.xerox.com/office/VLC405docs](http://www.office.xerox.com/cgi-bin/printer.pl?APP=udpdfs&Page=color&Model=VersaLink+VLC405&PgName=man&Language=swedish).

## Om

Om visar en översikt över enheten och dess nuvarande inställningar och status. Med detta alternativ får du tillgång till [Informationssidor](#page-32-0) och rapporter.

## Förbrukningsmaterialets status

Du kan kontrollera förbrukningsmaterialets status och återstående livslängd i procent via kontrollpanelen eller med Embedded Web Server. När förbrukningsmaterial behöver bytas ut visas varningar på kontrollpanelen. Du kan anpassa varningarna och ange att meddelanden ska skicka via e-post.

Mer information om att kontrollera förbrukningsmaterialets status och ställa in varningar med Embedded Web Server finns i *System Administrator Guide* (Systemadministratörshandbok) på [www.xerox.com/office/VLC405docs.](http://www.office.xerox.com/cgi-bin/printer.pl?APP=udpdfs&Page=color&Model=VersaLink+VLC405&PgName=man&Language=swedish)

#### Så här avläser du förbrukningsmaterialets status via kontrollpanelen:

- 1. Tryck på **Enhet**→**Tillbehör** för att visa information om förbrukningsmaterialets status.
- 2. Tryck på ett specifikt förbrukningsmaterial för att visa mer information om det, inklusive dess artikelnummer för beställning.
- 3. Tryck på **X** för att återgå till skärmen Förbrukningsmaterial.
- 4. Tryck på bakåtpilen för att gå tillbaka till skärmen Enhet.

#### Anpassa varningar om tillbehör

- 1. Tryck på **Enhet**→**Tillbehör**→**Inställning av varningar** om du vill anpassa varningarna om tillbehörens status.
- 2. Aktivera meddelanden om förbrukningsmaterial på kontrollpanelen genom att trycka på knappen **Aktivera varningar**.
- 3. Om du vill ställa in skrivaren så att den visar ett varningsmeddelande när ett material når en specifik förbrukningsnivå i procent, trycker du på materialet och anger procentsatsen.
- 4. Tryck på växlingsknappen för att anpassa varningsmeddelandet för respektive material.
- 72 Xerox<sup>®</sup> VersaLink<sup>®</sup> C405 Color Multifunction Printer Användarhandbok
- 5. Tryck på **X** för att återgå till skärmen Förbrukningsmaterial.
- 6. Tryck på bakåtpilen för att gå tillbaka till skärmen Enhet.

### Ställa in e-postvarningar

Mer information om att kontrollera förbrukningsmaterialets status och ställa in varningar med Embedded Web Server finns i *System Administrator Guide* (Systemadministratörshandbok) på [www.xerox.com/office/VLC405docs.](http://www.office.xerox.com/cgi-bin/printer.pl?APP=udpdfs&Page=color&Model=VersaLink+VLC405&PgName=man&Language=swedish)

- 1. Tryck på **Enhet**→**Tillbehör**→**E-postvarningar** om du vill att varningar ska skickas till en epostadress.
- 2. Tryck på **Lägg till e-post** och sedan på **Ange e-postadress**.
- 3. Ange en e-postadress med tangentbordet på pekskärmen eller välj en e-postadress i adressboken och tryck sedan på **OK**.
- 4. Det går att lägga till fler e-postadresser.
- 5. Tryck på växlingsknappen för att anpassa varningsmeddelandet för respektive tillbehör.
- 6. Stäng menyn genom att trycka på **OK**.
- 7. Tryck på bakåtpilen för att återgå till skärmen Enhet.

## Fakturering och användningsräkneverk

På menyn Fakturering/användning visas det sammanlagda antalet utskrivna bilder och sidor under skrivarens hela livstid. Räkneverken kan inte återställas. En sida räknas som ena sidan på ett pappersark. Ett ark som skrivs ut på båda sidor räknas som två utskrifter.

Så här visar du fakturerings- och användningsräkneverk:

- 1. Tryck på **Hem**-knappen på skrivarens kontrollpanel.
- 2. Tryck på **Enhet**→**Fakturering/användning**.
- 3. Om du vill se mer information trycker du på **Användningsräkneverk** och väljer ett alternativ.
	- **Bildräkneverk**: Detta alternativ visar antalet bilder som har gjorts med skrivaren. Med vissa skrivarinställningar är antalet bilder inte detsamma som antalet ark. Antalet bilder blir olika om skrivaren är inställd att räkna stora ark som stora bilder eller som flera små bilder.
	- **Arkräkneverk**: Detta alternativ visar antalet bilder som har gjorts med skrivaren. Bilder på dubbelsidiga ark visas på en annan rad än enkelsidiga ark.
	- **Räkneverk för skickade bilder**: Detta alternativ visar antalet bilder som har skickats med fax-, e-post- och skanningsfunktionerna.
	- **Faxbildräkneverk**: Detta alternativ visar antalet bilder som har skickats med faxfunktionerna. Varje faxfunktion visas på en separat rad.
	- **Alla användningsräkneverk**: Detta alternativ visar all användningsinformation om skrivaren.
- 4. När du har sett avläsningarna trycker du på **Hem**-knappen för att återgå till startskärmen.

# Återställa till fabriksinställningarna

 $\mathbf{O}$ **Försiktighet!** Funktionen Återställ till fabriksinställningarna raderar alla inställningar och återställer enheten till fabrikstillståndet. Alla jobb, förinställningar, appar och enhetsinställningar återställs. Om skrivaren har en hårddisk ominitieras denna.

Det beständiga minnet (NVRAM) lagrar skrivarinställningar även om strömmen stängs av. När återställningen har slutförts startas enheten om och installationsguiden visas.

Så här återställer du skrivaren till fabriksinställningarna:

- 1. Tryck på **Hem**-knappen på skrivarens kontrollpanel.
- 2. Tryck på **Enhet**→**Återställningar**→**Återställ till fabriksinställningarna**.
- 3. Tryck på **Återställ** vid ledtexten.
- 4. Skrivaren startas om automatiskt när åtgärden är klar.

## Remote Services

Du kan använda alternativet Remote Services i Embedded Web Server för att skicka fel- och användningsinformation till Xerox supportavdelning för att hjälpa den att lösa problem snabbare.

Mer information om att aktivera Remote Services och skicka information till Xerox finns i *System Administrator Guide* (Systemadministratörshandbok) på [www.xerox.com/office/VLC405docs.](http://www.office.xerox.com/cgi-bin/printer.pl?APP=udpdfs&Page=color&Model=VersaLink+VLC405&PgName=man&Language=swedish)

# <span id="page-74-0"></span>Adressbok

## Adressbok – översikt

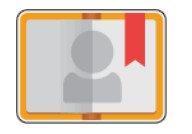

Använd Adressbok för att skapa enskilda kontakter och gruppkontakter att använda i apparna E-post, Fax och Skanna till. Du kan lägga till kontakter i enhetens adressbok via kontrollpanelen eller med Embedded Web Server. Funktionen kan också användas för att skanna till kontakter i adressboken.

Enhetens adressbok lagrar maximalt 2 000 kontakter, med eller utan produktivitetssatsen (tillval) installerad. Om knappen Skapa ny kontakt inte visas är adressboken full. Enhetens adressbok kan också lagra upp till 250 faxgrupper och 250 e-postgrupper, och varje grupp kan ha upp till 500 medlemmar.

Innan du kan använda den här funktionen måste administratören ge användarna behörighet att visa och redigera adressboken.

## Redigera adressboken

Du kan skapa och spara kontaktuppgifter om enskilda kontakter och grupper. Du kan hantera kontakterna i adressboken via kontrollpanelen eller med Embedded Web Server.

### Lägga till eller redigera kontakter i adressboken via kontrollpanelen

#### **Lägga till kontakter i adressboken via kontrollpanelen**

- 1. Tryck på **Hem**-knappen på skrivarens kontrollpanel.
- 2. Tryck på **Adressbok**.
- 3. Tryck på **plusikonen** (**+**) och välj **Lägg till kontakt**.
- 4. Ange ett namn genom att trycka på fältet **Ange förnamn**, **Ange efternamn** eller **Ange företagsnamn** och skriva namnet. Tryck på **Nästa** för att gå till nästa fält. Tryck på **Bekräfta** när du är klar.
- 5. Ange kontaktinformation:
	- Lägg till en e-postadress till kontakten genom att trycka på **Lägg till e-postadress**. Ange en e-postadress och tryck på **Bekräfta**.
	- Lägg till ett faxnummer till kontakten genom att trycka på **Lägg till faxnummer**. Ange ett faxnummer och tryck på **Bekräfta**.
	- Lägg till en SMB-skanningsplats genom att trycka på **Lägg till SMB**. Bläddra till önskad plats och tryck på **Bekräfta**.
	- Lägg till en FTP-skanningsplats genom att trycka på **Lägg till FTP**. Bläddra till önskad FTPplats eller ange FTP-adressen, och tryck sedan på **Bekräfta**.

**Obs!** Om skanningsplatserna kräver autentisering anger du ett giltigt inloggningsnamn och lösenord.

- 6. Tryck på **stjärnikonen** om du vill markera e-postadressen eller faxnumret som favorit.
- 7. Tryck på **OK** för att spara kontakten.
- 8. Tryck på **Hem**-knappen när du vill återgå till startskärmen.

#### **Redigera eller ta bort kontakter i adressboken via kontrollpanelen**

- 1. Tryck på **Hem**-knappen på skrivarens kontrollpanel.
- 2. Tryck på **Adressbok**.
- 3. Välj ett namn i adressboken och tryck på **Redigera**.
- 4. Ändra kontaktinformationen genom att trycka på det som du vill ändra, redigera och sedan trycka på **OK**.
- 5. Tryck på **OK** för att spara de ändrade kontakterna.
- 6. Ta bort en kontakt genom att trycka på **Ta bort kontakt** och trycka på **Ta bort**.
- 7. Tryck på **Hem**-knappen när du vill återgå till startskärmen.

### Lägga till eller redigera grupper i adressboken via kontrollpanelen

#### **Lägga till grupper i adressboken via kontrollpanelen**

- 1. Tryck på **Hem**-knappen på skrivarens kontrollpanel och tryck sedan på **Adressbok**.
- 2. Tryck på **plusikonen** (**+**) och välj **Lägg till grupp**.
- 3. Välj grupptyp.
- 4. Tryck på **Ange gruppnamn** och ange ett namn med knappsatsen på pekskärmen. Tryck på **Bekräfta**.
- 5. Tryck på **Lägg till medlem** för att lägga till medlemmar i gruppen.
- 6. Lägg till ett kontaktnamn genom att välja en kontakt på menyn Favoriter eller Kontakter.
- 7. Lägg till fler medlemmar i gruppen genom att trycka på **Lägg till medlem** och välja kontakter.
- 8. Tryck på **stjärnikonen** om du vill markera gruppen som favorit.
- 9. Tryck på **OK** för att spara gruppen.
- 10. Tryck på **Hem**-knappen för att återgå till startskärmen.

#### **Redigera eller ta bort grupper i adressboken via kontrollpanelen**

- 1. Tryck på **Hem**-knappen på skrivarens kontrollpanel.
- 2. Tryck på **Adressbok**.
- 3. Välj en grupp i adressboken och tryck på **Redigera**.
- 4. Tryck på **Lägg till medlem** för att lägga till medlemmar i gruppen.
- 5. Lägg till en kontakt genom att välja en kontakt på menyn Favoriter eller Kontakter.
- 6. Lägg till fler medlemmar i gruppen genom att trycka på **Lägg till medlem** och välja kontakter.
- 7. Ta bort gruppmedlemmar genom att trycka på ikonen med **papperskorgen** vid respektive medlem. Tryck på **Ta bort** vid ledtexten.
- 8. Tryck på **OK** för att spara ändringarna.
- 9. Ta bort gruppen genom att trycka på **Ta bort grupp** och trycka på **Ta bort**.
- 10. Tryck på **Hem**-knappen för att återgå till startskärmen.

### Lägga till eller redigera kontakter i adressboken med Embedded Web Server

#### **Lägga till kontakter i adressboken med Embedded Web Server**

Så här lägger du till kontakter:

- 1. Öppna en webbläsare på datorn. Ange skrivarens IP-adress i adressfältet och tryck på **Bekräfta** eller **Retur**.
- 2. Välj **Adressbok** i Embedded Web Server.
- 3. Klicka på **Lägg till kontakt**.
- 4. Ange ett namn genom att klicka i fältet **Förnamn**, **Efternamn** eller **Företag** och skriva namnet.
- 5. Ange kontaktinformation:
	- Lägg till en e-postadress till kontakten genom att trycka på plusikonen (**+**) vid **E-post** och ange en e-postadress.
	- Lägg till ett faxnummer till kontakten genom att trycka på plusikonen (**+**) vid **Fax** och ange ett faxnummer.
	- Lägg till en SMB-skanningsplats genom att trycka på plusikonen (**+**) vid **SMB-nätverk** och ange SMB-uppgifter. Klicka på **OK**.
	- Lägg till en FTP-skanningsplats genom att trycka på plusikonen (**+**) vid **FTP** och ange FTPuppgifter. Klicka på **OK**.
- 6. Tryck på **stjärnikonen** om du vill markera e-postadressen eller faxnumret som favorit.
- 7. Välj **OK** för att spara kontakten.

#### **Redigera eller ta bort kontakter i adressboken med Embedded Web Server**

Så här ändrar du och tar bort kontakter:

- 1. Öppna en webbläsare på datorn. Ange skrivarens IP-adress i adressfältet och tryck på **Bekräfta** eller **Retur**.
- 2. Välj **Adressbok** i Embedded Web Server.
- 3. Välj en kontakt i adressboken.
- 4. Följ de här stegen för att redigera kontaktinformationen.
	- a. Välj kontaktnamnet eller kontaktinformationen och gör önskade ändringar.
	- b. Du tar bort kontaktinformation genom att klicka på ikonen med **papperskorgen** vid informationen.
	- c. Välj **OK** för att spara ändringarna.
- 5. Välj **Ta bort** för att ta bort den valda kontakten ur adressboken. Välj **Ta bort** vid ledtexten.

#### Lägga till eller redigera grupper i adressboken med Embedded Web Server

#### **Lägga till grupper i adressboken med Embedded Web Server**

Så här lägger du till en grupp:

- 1. Öppna en webbläsare på datorn. Ange skrivarens IP-adress i adressfältet och tryck på **Bekräfta** eller **Retur**.
- 2. Välj **Adressbok** i Embedded Web Server.
- 3. Välj **Lägg till grupp**.
- 4. Skriv ett namn på gruppen vid **Ange gruppnamn**.
- 5. Välj grupptyp på menyn.
- 6. Lägg till gruppmedlemmar genom att klicka på **plusikonen** (**+**) vid Medlemmar.
- 7. Lägg till kontakter i gruppen genom att markera kryssrutan vid respektive kontakt i fönstret Lägg till medlemmar. Välj **OK** när du är klar.
- 8. Välj **OK** för att spara gruppen.

#### **Redigera eller ta bort grupper i adressboken med Embedded Web Server**

Så här ändrar du och tar bort grupper:

- 1. Öppna en webbläsare på datorn. Ange skrivarens IP-adress i adressfältet och tryck på **Bekräfta** eller **Retur**.
- 2. Välj **Adressbok** i Embedded Web Server.
- 3. Välj en grupp i adressboken.
- 4. Så här lägger du till medlemmar i gruppen:
	- a. Klicka på **plusikonen** (**+**) vid Medlemmar.
	- b. Markera kryssrutan vid varje önskad medlem i fönstret Lägg till medlemmar.
	- c. Välj **OK** för att spara ändringarna.
- 5. Så här tar du bort medlemmar ur gruppen:
	- a. Klicka på ikonen med **papperskorgen** vid medlemmen som ska tas bort.
	- b. Välj **Ta bort** vid ledtexten.
	- c. Upprepa de två föregående stegen för varje medlem.
	- d. Välj **OK** för att spara ändringarna.
- 6. Ta bort den valda gruppen ur adressboken genom att välja **Ta bort**. Välj **Ta bort** vid ledtexten.

## Avancerade inställningar

Alternativet Avancerat ger åtkomst till fler inställningar för att importera och exportera kontaktuppgifter och hantera kontakter. Alternativet Avancerat kan användas för att skapa en katalogtjänst.

Mer information om alternativet Avancerat finns i *System Administrator Guide* (Systemadministratörshandbok) på [www.xerox.com/office/VLC405docs](http://www.office.xerox.com/cgi-bin/printer.pl?APP=udpdfs&Page=color&Model=VersaLink+VLC405&PgName=man&Language=swedish).

## Skapa och hantera favoriter

Du kan markera kontakter som favoriter. En stjärna bredvid en kontakt i listan anger att den är en favorit. Du kan markera en favorit som en global favorit för alla tjänster eller som en favorit för epost, fax eller skanningsdestinationer.

Du kan skapa favoriter som allmänna eller privata. Privata favoriter skapas när en inloggad användare lägger till en eller flera adresser i destinationslistan för en favorit. När privata favoriter har skapats visar adressboken privata favoriter i stället för allmänna favoriter.

**Obs!** Det maximala antalet privata favoriter som kan läggas till för varje användarkonto är 25. Inga favoriter visas för inloggade användare om det inte finns några privata favoriter och antalet allmänna favoriter är större än 25.

78 Xerox® VersaLink® C405 Color Multifunction Printer Användarhandbok

## Skapa och hantera favoriter via kontrollpanelen

- 1. Tryck på **Hem**-knappen på skrivarens kontrollpanel och tryck sedan på **Adressbok**.
- 2. Välj en kontakt och tryck på **Redigera**.
- 3. Du markerar en kontakt som global favorit genom att trycka på **stjärnikonen** vid kontaktnamnet.
- 4. Så här markerar du en kontakt som favorit för e-post, fax eller en skanningsdestination:
	- a. Tryck på **stjärnikonen** vid varje önskad funktion.
	- b. Tryck på **OK** för att spara ändringarna.
- 5. Så här rensar du en kontakt som är markerad som favorit:
	- a. Tryck på **stjärnikonen** vid kontaktnamnet för att kontakten inte längre ska vara global favorit.
	- b. Tryck på **stjärnikonen** vid respektive funktion för att kontakten inte längre ska vara favorit för funktionen.
	- c. Tryck på **OK** för att spara ändringarna.
- 6. Tryck på **Hem**-knappen när du vill återgå till startskärmen.

### Skapa och hantera favoriter med Embedded Web Server

- 1. Välj **Adressbok** i Embedded Web Server.
- 2. Välj en kontakt.
- 3. Du markerar en kontakt som global favorit genom att trycka på **stjärnikonen** vid Global favorit.
- 4. Om du vill markera en kontakt som favorit för e-post, fax eller en skanningsdestination klickar du på **stjärnikonen** vid funktionen.
- 5. Tryck på **stjärnikonen** vid Global favorit eller respektive funktion för att kontakten inte längre ska vara favorit. Kontakten tas bort ur listan över globala favoriter eller från listan med favoriter för respektive funktion.
- 6. Välj **OK** för att spara inställningarna.

## Skapa och hantera privata favoriter

Privata favoriter kan skapas för enskilda appar när du är inloggad på ditt användarkonto på enheten. Du kan ställa in personliga favoriter i apparna Skanna till, E-post och Fax. Varje app kan lagra upp till 25 privata favoriter för varje användarkonto. Du kan markera och skapa privata favoriter från den lokala adressboken för enheten.

Som standard finns det inga privata favoriter konfigurerade. Privata favoriter skapas när du loggar in och lägger till en eller flera adresser i destinationslistan för favoriter. När du skapar privata favoriter visas de i listan Favoriter varje gång du loggar in och använder enheten.

När en ändring görs i en kontakt i adressboken uppdateras också informationen för din privata favorit. När du tar bort en kontakt eller en adress från adressboken, tas posten även bort från dina privata favoriter.

Du kan importera och exportera privata favoriter genom att använda funktionen Kloning i Embedded Web Server. Mer information finns i *System Administrator Guide (Systemadministratörshandbok)* på [www.xerox.com/office/VLC405support.](http://www.office.xerox.com/cgi-bin/printer.pl?APP=udpdfs&Page=color&Model=VersaLink+VLC405&PgName=tech&Language=swedish)

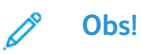

- När du når gränsen på 25 privata favoriter i en app måste du ta bort en privat favorit innan du kan lägga till en ny.
- Endast en adress som är registrerad i adressboken för en viss app kan anges som privat favorit i appen. Om till exempel en kontakt bara har en e-postadress registrerad kan den bara läggas till som privat favorit i appen E-post.
- Innan du kan skapa privata favoriter måste systemadministratören ge dig behörighet att visa och hantera enhetens adressbok och Anpassa funktioner i appar.

#### **Skapa privata favoriter**

Så här skapar du en privat favorit:

- 1. Tryck på **Hem**-knappen på skrivarens kontrollpanel.
- 2. Tryck på **Logga in** och ange ett giltigt inloggningsnamn och lösenord.
- 3. Fyll på originaldokumenten.
- 4. Tryck på önskad app.
- 5. Tryck på adressboksikonen och sedan på **Kontakter**. När du vill lägga till en mottagare markerar du mottagaren i listan.
- 6. Välj jobbinställningarna.

Mer information om tillgängliga funktioner finns i [Appfunktioner.](#page-252-0)

- 7. Rulla längst ned och tryck på **Anpassa**.
- 8. Tryck på **Favoriter** och sedan på **Lägg till favorit**.

En lista över kontakter visas.

- 9. Tryck på kontakten som du vill lägga till bland dina privata favoriter och tryck sedan på **Klart**.
- 10. Slutför jobbet genom att trycka på **Skicka** eller **Skanna**.

När du loggar in på ditt användarkonto igen, är den privata favoriten tillgänglig.

#### **Använda privata Favoriter**

Så här använder du en privat favorit:

- 1. Tryck på **Hem**-knappen på skrivarens kontrollpanel.
- 2. Tryck på **Logga in** och ange ett giltigt inloggningsnamn och lösenord.
- 3. Fyll på dina originaldokument.
	- Använd dokumentglaset för enstaka sidor och papper som inte kan matas i den automatiska dokumentmataren för dubbelsidig utskrift. Fäll upp dokumentmataren och placera originaldokumentet vänt nedåt i det övre vänstra hörnet på dokumentglaset.
	- Använd den automatiska dokumentmataren för dubbelsidig utskrift till flera, enstaka och dubbelsidiga dokument. Ta bort alla klamrar och gem från sidorna. Lägg originaldokumenten i dokumentmataren med framsidan uppåt så att sidans övre kant matas in först. Justera pappersstöden så att de ligger an mot dokumenten.
- 4. Tryck på önskad app.
- 5. Välj en personlig favorit genom att trycka på ikonen **Adressbok** och sedan på **Favoriter**.

En lista över privata favoriter visas.

- 6. Tryck på önskad privat favorit när du vill lägga till uppgifter om mottagaren eller skanningsdestinationen. Upprepa åtgärden om du vill lägga till fler mottagare eller destinationer.
- 80 Xerox<sup>®</sup> VersaLink<sup>®</sup> C405 Color Multifunction Printer Användarhandbok
- 7. Tryck på **Dubbelsidig skanning** om du skannar från dubbelsidiga dokument och välj sedan ett alternativ.
- 8. Justera jobbinställningarna efter behov.

Mer information om tillgängliga funktioner finns i [Appfunktioner.](#page-252-0)

- 9. Tryck på **Skicka** eller **Skanna**.
- 10. Om du skannar från dokumentglaset gör du så här:
	- Tryck på **Klart** för att slutföra jobbet och återgå till appen.
	- Om du vill skanna en sida till lägger du ett nytt dokument på dokumentglaset och trycker på **Lägg till sida**.
	- Tryck på **Avbryt** och sedan på **Ta bort** för att avbryta skanningen och återgå till appen.

**Obs!** Om du skannar ett dokument från den automatiska dokumentmataren visas ingen ledtext.

11. Tryck på **Hem**-knappen när du vill återgå till startskärmen.

#### **Ta bort en personlig favorit via kontrollpanelen**

Så här tar du bort ett privat favorit:

- 1. Tryck på **Hem**-knappen på skrivarens kontrollpanel.
- 2. Tryck på **Logga in** och ange ett giltigt inloggningsnamn och lösenord.
- 3. Tryck på önskad app.
- 4. Rulla längst ned och tryck på **Anpassa**.
- 5. Tryck på **Favoriter**, tryck på ikonen med **papperskorgen** för den privata favoriten som du vill ta bort.
- 6. Tryck på **Klart**.

#### **Ta bort anpassningar med Embedded Web Server**

**Obs!** Exempel på anpassningar är din anpassade startskärm, privata 1-Touch-appar och personliga favoriter. Den här proceduren tar bort alla anpassningar från ditt användarkonto.

Ta bort alla anpassningar från ditt användarkonto:

- 1. Öppna en webbläsare på datorn. Ange skrivarens IP-adress i adressfältet och tryck på **Bekräfta** eller **Retur**.
- 2. I Embedded Web Server klickar du på **Logga in** och sedan på ditt användarkonto. Skriv ditt lösenord om det behövs och klicka på **Logga in**.
- 3. Öppna din användarprofil genom att klicka på namnet för ditt användarkonto överst till höger och sedan klicka på **Min profil**.

Alla anpassningar som har konfigurerats för ditt användarkonto visas.

4. Klicka på **Återställ** när du vill ta bort alla anpassningar. Bekräfta genom att klicka på **Återställ**.

Alla anpassningar som har konfigurerats för ditt användarkonto tas bort.

5. Klicka på namnet för ditt användarkonto som visas överst till höger och klicka på **Logga ut**.

# Jobb

## Jobb – översikt

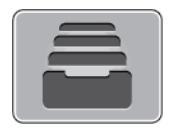

Med Jobb kan du se aktuella jobb, skriva ut sparade, privata och skyddade jobb samt se uppgifter om slutförda jobb. Du kan pausa, ta bort, skriva ut och visa förlopp och information om ett markerat jobb.

## Hantera jobb

I menyn Jobb på kontrollpanelen kan du visa listor med aktiva jobb, skyddade jobb och slutförda jobb. Du kan pausa, ta bort, skriva ut och visa förlopp och information om ett markerat jobb. I fönstret Jobb i Embedded Web Server kan du visa en lista med aktiva och slutförda utskriftsjobb. Mer information finns i Hantera jobb med [Embedded](#page-84-0) Web Server.

En utskrift kan kvarhållas på skrivaren när utskriften inte kan utföras. Papper eller förbrukningsmaterial kanske behöver fyllas på. När feltillståndet har åtgärdats återupptas utskriften automatiskt. När du skickar ett skyddat utskriftsjobb kvarhålls det tills du frigör det genom att skriva ett lösenord på kontrollpanelen. Mer information finns i [Skriva](#page-132-0) ut [specialjobbtyper.](#page-132-0)

### Pausa utskriften med möjlighet att ta bort den

- 1. Tryck på **Hem**-knappen på skrivarens kontrollpanel.
- 2. Tryck på **Jobb** och tryck på utskriftsjobbets namn.
- 3. Gör något av följande:
	- Tryck på **Paus** för att pausa utskriften. Tryck på **Återuppta** om du vill återuppta utskriften.
	- Välj **Ta bort** om du vill ta bort utskriften. Tryck på **Ta bort** vid ledtexten.

**Obs!** Om du inte väljer ett alternativ inom 60 sekunder återupptas jobbet automatiskt.

4. Tryck på **Hem**-knappen för att återgå till startskärmen.

### Visa, skriva ut eller ta bort sparade och skyddade jobb

#### **Obs!**

- Systemadministratören kan begränsa vilka användare som kan ta bort jobb. Om systemadministratören har begränsat möjligheten att ta bort jobb kan du se jobben men inte ta bort dem.
- Ingen annan än användaren som skickade jobbet eller administratören kan ta bort en skyddad utskrift.
- 1. Tryck på **Hem**-knappen på skrivarens kontrollpanel.
- 2. Tryck på **Jobb** för att visa en lista över aktiva och slutförda jobb.
- 3. Tryck på ett alternativ för att visa en lista med specifika jobbtyper.
	- Tryck på **Sparade jobb** för att visa sparade jobb. Tryck på jobb, ange antalet och tryck därefter på **OK** för att skriva ut jobbet. Tryck på **Papperskorgen** och därefter på **Ta bort** för att ta bort jobbet.
	- Visa privata jobb genom att trycka på **Privata och skyddade jobb**. För att skriva ut jobben, tryck på mappen och därefter på **Skriv ut alla** eller **Ta bort alla**.
	- Tryck på **Privata och skyddade jobb** för att visa skyddade jobb. Tryck på mappen, ange lösenordet och tryck på **OK**. För att skriva ut ett skyddat jobb trycker du på jobbet. För att skriva ut eller ta bort alla jobb i mappen trycker du på **Skriv ut alla** eller **Ta bort alla**.
- 4. Markera jobbet för att visa information om det.
- 5. Tryck på **Hem**-knappen för att återgå till startskärmen.

### Skriva ut jobb som är kvarhållna i väntan på utskriftsmaterial

- 1. Tryck på **Hem**-knappen på skrivarens kontrollpanel.
- 2. Tryck på **Jobb**.
- 3. Tryck på namnet på det kvarhållna jobbet i jobblistan. Utskriftsmaterialet som krävs för jobbet visas på kontrollpanelen.
- 4. Gör något av följande:
	- Fyll på utskriftsmaterialet som krävs för att skriva ut jobbet. Jobbet återupptas automatiskt när utskriftsmaterialet har fyllts på. Tryck på **Återuppta** om utskriften inte återupptas automatiskt.
	- Välj **Ta bort** om du vill ta bort utskriften. Tryck på **Ta bort** vid ledtexten.
- 5. Tryck på Hem-knappen för att återgå till **startskärmen**.

## Hantera specialjobbtyper

Med specialjobbtyper kan du skicka en utskrift från datorn och sedan skriva ut den via skrivarens kontrollpanel. Välj specialjobbtyper i skrivardrivrutinen under Jobbtyp på fliken Utskriftsalternativ.

## Sparade jobb

Sparade jobb är dokument som har skickats till skrivaren och lagrats där för framtida användning. Varje användare kan skriva ut eller ta bort ett sparat jobb.

Se Skriva ut ett [sparat](#page-133-0) jobb när du vill skriva ut ett sparat utskriftsjobb.

#### **Frigöra ett sparat jobb**

- 1. Tryck på **Hem**-knappen på skrivarens kontrollpanel.
- 2. Tryck på **Jobb**.
- 3. Tryck på **Sparade jobb** för att visa sparade jobb.
- 4. Skriv ut ett sparat jobb genom att trycka på jobbets namn, ange antalet och trycka på **OK**.
- 5. Om du vill ta bort dokumentet efter utskriften trycker du på **papperskorgikonen** för jobbet och trycker på **Ta bort** vid ledtexten.
- 6. Tryck på Hem-knappen för att återgå till **startskärmen**.

### Skyddad utskrift

Använd Skyddad utskrift när du behöver skriva ut känslig eller konfidentiell information. När du har skickat utskriften behålls den på skrivaren tills du anger ditt lösenord på kontrollpanelen.

Information om hur du skriver ut skyddade utskriftsjobb finns i Skriva ut en [skyddad](#page-133-1) utskrift.

#### **Frigöra ett skyddat utskriftsjobb**

- 1. Tryck på **Hem**-knappen på skrivarens kontrollpanel.
- 2. Tryck på **Jobb**.
- 3. Tryck på **Privata och skyddade jobb** för att visa skyddade utskriftsjobb.
- 4. Tryck på din mapp.
- 5. Ange lösenordsnumret och tryck sedan på **OK**.
- 6. Välj ett alternativ:
	- Tryck på jobbet för att skriva ut ett skyddat utskriftsjobb.
	- Tryck på **Skriv ut alla** för att skriva ut alla jobb i mappen.
	- Tryck på ikonen med **papperskorgen** för att ta bort ett skyddat utskriftsjobb. Tryck på **Ta bort** vid ledtexten.
	- Tryck på **Ta bort alla** för att ta bort alla jobb i mappen.

**Obs!** Skyddade utskriftsjobb tas bort automatiskt när de har skrivits ut.

7. Tryck på **Hem**-knappen för att återgå till startskärmen.

#### Privat utskrift

Med Privat utskrift kan du lagra ett dokument i skrivaren och skriva ut det via kontrollpanelen.

**Obs!** Funktionen Privat utskrift är endast tillgänglig på Windows-datorer som skriver ut till nätverksskrivare.

En privat utskrift är en typ av sparat jobb med dessa egenskaper:

- Ett privat utskriftsjobb finns i en mapp som är döpt efter det användar-ID som är kopplat till jobbet.
- En privat utskrift kräver inget lösenord.
- Alla användare kan skriva ut eller ta bort ett privat jobb.
- Du kan skriva ut alla jobb i listan på en gång, ta bort ett enskilt jobb eller ta bort alla jobb i listan.
- En privat utskriftsjobb tas bort automatiskt när den har skrivits ut.

Information om att skriva ut privata utskriftsjobb finns i Skriva ut en privat [utskrift.](#page-133-2)

#### **Frigöra ett privat utskriftsjobb**

- 1. Tryck på **Hem**-knappen på skrivarens kontrollpanel.
- 2. Tryck på **Jobb**.
- 3. Tryck på **Privata och skyddade jobb** för att visa privata utskriftsjobb.
- 4. Tryck på din mapp.
- 5. Tryck på **Hoppa över** om du ombeds ange ett lösenord.

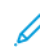

**Obs!** Om din mapp innehåller privata utskriftsjobb eller skyddade utskriftsjobb ombeds du ange lösenord.

- 6. Välj ett alternativ.
	- Tryck på det privata utskriftsjobbet för att skriva ut det.
	- Tryck på **Skriv ut alla** för att skriva ut alla jobb i mappen.
	- Tryck på **Ta bort alla** för att ta bort alla jobb i mappen.
- 7. Tryck på **Hem**-knappen för att återgå till startskärmen.

### Provutskrift

Med Provutskrift skrivs det ut ett exemplar av en utskrift innan resterande exemplar skrivs ut. När du har granskat provutskriften kan du skriva ut resterande exemplar eller ta bort dem via kontrollpanelen.

En provsats är en typ av sparat jobb med dessa egenskaper:

- Ett provsatsjobb finns i en mapp som är döpt efter det användar-ID som är kopplat till jobbet.
- Ett provsatsjobb kräver inget lösenord.
- Alla användare kan skriva ut eller ta bort ett provsatsjobb.
- En provsats skrivs det ut ett exemplar av jobbet så att du kan korrekturläsa det innan du skriver ut resterande exemplar.

Ett provsatsjobb tas bort automatiskt när den har skrivits ut.

Information om hur du skriver ut en provsats finns i Skriva ut en [provsats.](#page-133-3)

#### **Frisläppa en provsats**

- 1. Tryck på **Hem**-knappen på skrivarens kontrollpanel.
- 2. Tryck på **Jobb** om du vill se tillgängliga jobb.
- 3. Tryck på jobbet Provsats.

**Obs!** Filbeskrivningen för Provsats anger att jobbet är Kvarhållet för framtida utskrift och visar jobbets antal återstående kopior.

- 4. Välj ett alternativ.
	- Välj **Frigör** för att skriva ut resterande kopior i jobbet.
	- Välj **Ta bort** för att ta bort resterande kopior i jobbet.
- 5. Tryck på **Hem**-knappen för att återgå till startskärmen.

## <span id="page-84-0"></span>Hantera jobb med Embedded Web Server

I Embedded Web Server kan du visa en lista med aktiva jobb och ta bort utskrifter från listan Aktiva jobb. Du kan använda Embedded Web Server för att skicka utskriftsjobb till enheten. Du kan skriva ut filer i formaten **.pdf**, **.ps**, **.pcl**, **.prn**, **.xps**, **.jpg**, **.tif** och **.txt** direkt från Embedded Web Server, utan att öppna andra program eller skrivardrivrutinen. Filerna kan lagras på en lokal hårddisk, på en större lagringsenhet eller på en nätverksenhet.

- 1. Öppna en webbläsare på datorn. Ange skrivarens IP-adress i adressfältet och tryck på **Bekräfta** eller **Retur**.
- 2. Välj **Jobb** i Embedded Web Server.
- 3. Klicka på jobbnamnet.
- 4. Gör något av följande:
	- Välj **Paus** för att pausa utskriftsjobbet. Välj **Återuppta** för att återuppta utskriftsjobbet.
	- Välj **Ta bort** för att ta bort utskriftsjobbet. Välj **Ta bort** vid ledtexten.
- 5. Välj **Startskärm** för att återgå till startskärmen.

## Så här skickar du utskriftsjobb med Embedded Web Server:

- 1. Öppna en webbläsare på datorn. Ange skrivarens IP-adress i adressfältet och tryck på **Bekräfta** eller **Retur**.
- 2. Välj **Startskärm** i Embedded Web Server.
- 3. Välj **Skicka fil** under Snabblänkar.
- 4. Välj fältet **Skicka**.
- 5. Välj filen som ska skrivas ut i fönstret som öppnas och välj **Öppna**.
- 6. Klicka på **Skicka** för att skriva ut dokumentet.

# Kopiering

## Kopiera – översikt

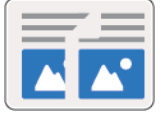

När du kopierar skannar enheten originaldokumenten och sparar bilderna tillfälligt. Bilden skrivs ut enligt de valda alternativen.

Om Autentisering eller Redovisning har aktiverats på enheten måste du ange dina inloggningsuppgifter för att använda kopieringsfunktioner.

Du kan ändra inställningar för enskilda kopieringsjobb och spara dem som förinställningar för framtida jobb. Listan med funktioner kan anpassas, och vissa funktioner kan vara dolda när appen har installerats. Information om hur du visar alla tillgängliga funktioner och hur du anpassar kopieringsappen finns i [Anpassa.](#page-56-0)

Information om alla appfunktioner och tillgängliga inställningar finns i [Appfunktioner](#page-252-0).

## Skapa en kopia

Så här gör du kopior:

- 1. Tryck på **Hem**-knappen på skrivarens kontrollpanel.
- 2. Tryck på **Återställ** för att ta bort föregående appinställningar.
- 3. Lägg i originaldokumenten.
	- Använd dokumentglaset för enstaka sidor och papper som inte kan matas i den enkelmatade dubbelsidiga automatiska dokumentmataren. Fäll upp dokumentmataren och placera originaldokumentet vänt nedåt i det övre vänstra hörnet på dokumentglaset.

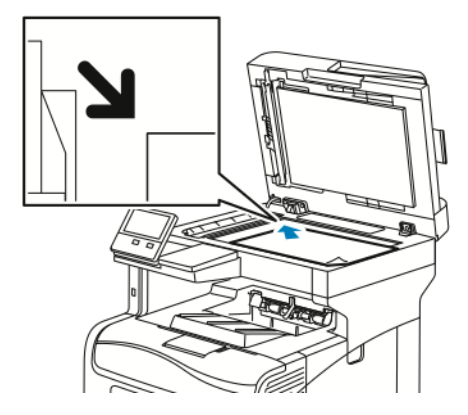

• Använd den enkelmatade automatiska dokumentmataren för dubbelsidig utskrift till enstaka, flera och dubbelsidiga dokument. Ta bort alla klammer och gem från sidorna. Lägg originaldokumenten i dokumentmataren med framsidan uppåt så att sidans övre kant matas in först. Justera pappersstöden så att de ligger an mot originaldokumenten.

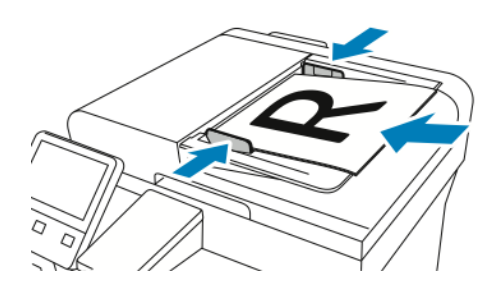

4. Tryck på **Kopiera** och ange antalet kopior som önskas.

**Obs!** Om du vill ändra antalet angivna kopior trycker du på knappen **X** och anger sedan önskat antal.

- 5. Tryck på **Dubbelsidigt** om du skannar från dubbelsidiga dokument och välj sedan ett alternativ.
- 6. Ändra kopieringsinställningarna vid behov.

Mer information om tillgängliga funktioner finns i [Appfunktioner.](#page-252-0)

- 7. Tryck på **Start**. Om du placerade dokumenten i dokumentmataren fortsätter skanningen tills dokumentmataren är tom.
- 8. Om du skannar från dokumentglaset gör du så här:
	- Tryck på **Klart** för att avsluta jobbet och återgå till kopieringsappen.
	- Om du vill skanna en sida till lägger du ett nytt dokument på dokumentglaset och trycker på **Lägg till sida**.
	- Tryck på **Avbryt** och sedan på **Ta bort** för att avbryta skanningen och återgå till kopieringsappen.

**Obs!** Om du skannar ett dokument från den automatiska dokumentmataren visas ingen ledtext.

9. Tryck på **Hem**-knappen för att återgå till startskärmen.

## Arbetsflöden vid kopiering

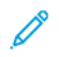

**Obs!** Vissa funktioner är dolda när kopieringsappen installeras. Mer information finns i Anpassa [funktionslistan.](#page-59-0)

### Justera färgbalansen

Om du har en originalbild i färg kan du ändra balansen mellan utskriftsfärgerna cyan, magenta, gult och svart innan kopian skrivs ut.

#### **Justera färgbalansen**

- 1. Tryck på **Hem**-knappen på skrivarens kontrollpanel.
- 2. Tryck på **Kopiera**.
- 3. Tryck på **Färgbalans**.
- 4. Du justerar nivåerna för högdagrar, mellantoner och skuggor per färg genom att trycka på färgen och dra reglagen för att öka eller minska täthetsnivåerna.
- 5. Tryck på **OK**.

#### **Ändra mättnad**

- 1. Tryck på **Hem**-knappen på skrivarens kontrollpanel.
- 2. Tryck på **Kopiera**.
- 3. Tryck på **Mättnad**.
- 4. Dra reglaget för att justera mättnaden.
- 5. Tryck på **OK**.

#### **Lägga till färgeffekter**

- 1. Tryck på **Hem**-knappen på skrivarens kontrollpanel.
- 2. Tryck på **Kopiera**.
- 3. Tryck på **Färgeffekter**.
- 4. Välj önskat alternativ. Ett bekräftelsemeddelande visas.
- 5. Tryck på **Använd** för att bekräfta de nya färginställningarna.

#### Justera kontrastinställningar

Med funktionen Kontrast kan du justera skillnaden mellan ljusa och mörka områden i utskriften. Med Auto bakgrundsreducering kan du minska skrivarens känslighet för variationer i ljusa bakgrundsfärger.

Så här justerar du bakgrundsreducering och kontrast:

- 1. Tryck på **Hem**-knappen på skrivarens kontrollpanel.
- 2. Tryck på **Kopiera**.
- 3. Tryck på **Bildförbättring**.
- 4. Aktivera Auto bakgrundsreducering genom att trycka på knappen **Auto bakgrundsreducering**.
- 5. Aktivera Autokontrast genom att trycka på knappen **Autokontrast**.
- 6. Om du vill ändra kontrasten manuellt kontrollerar du att knappen Auto kontrast är avmarkerad och drar sedan reglaget för att öka eller minska kontrasten.
- 7. Tryck på **OK**.

## Ändra sidlayouten

Med Sidlayout kan du placera ett angivet antal sidor på den ena eller båda sidorna av papperet.

Så här ändrar du sidlayouten:

- 1. Tryck på **Hem**-knappen på skrivarens kontrollpanel.
- 2. Tryck på **Kopiera**.
- 3. Tryck på **Sidlayout**.
- 4. Välj önskat antal sidor per ark.
- 5. Ändra dokumentets orientering genom att trycka på **Sidlayout** och sedan på **Mer**. Välj **Stående** eller **Liggande**.
	- **Obs!** Alternativet Dokumentets orientering är tillgängligt bara om det valda antalet sidor per ark är 2, 4 eller 8.
- 6. Ändra bildordning genom att trycka på **Sidlayout** och sedan på **Mer**. Välj ett av följande alternativ:
	- **Höger sedan nedåt**: Bilderna skrivs ut tvärs över sidan, rad för rad.
	- **Nedåt sedan höger**: Bilderna skrivs ut nedåt på sidan, kolumn för kolumn.
	- **Obs!** Alternativet Bildordning är tillgängligt bara om det valda antalet sidor per ark är 4 eller 8.
- 7. Tryck på **OK**.

## Bokkopiering

Du kan använda funktionen Bokkopiering för att kopiera böcker, tidskrifter och andra bundna dokument. Med denna funktion kan du kopiera bilder med olika resultat:

- Kopiera antingen den vänstra eller den högra sidan till ett pappersark.
- Kopiera både den vänstra och den högra sidan till två pappersark.
- Kopiera både den vänstra och den högra sidan som en enda bild till ett pappersark.

**Obs!** Använd dokumentglaset för att kopiera från böcker, tidskrifter och andra bundna dokument. Placera inte bundna original i dokumentmataren.

Så här konfigurerar du bokkopiering:

- 1. Tryck på **Hem**-knappen på skrivarens kontrollpanel.
- 2. Tryck på **Kopiera**.
- 3. Tryck på **Bokkopiering**.
- 4. Tryck på **Läge** och välj ett av följande alternativ:
	- **Av**: Detta är grundinställningen.
	- **Båda sidorna**: Med detta alternativ skannas båda sidorna på ett bokuppslag till två pappersark.
	- **Endast vänster/höger sida**: Med detta alternativ skannas den högra eller vänstra sidan på ett bokuppslag till ett pappersark.
- 5. Tryck på **Justera bindningskant** och dra reglaget åt höger för att radera upp till 50 mm (1,97 tum) om du vill justera bindningskant.
- 6. Tryck på **OK**.

## Förskjuta bilden

Du kan ändra bildens placering på kopieringssidan. Det är praktiskt när bildformatet är mindre än sidformatet. Placera originaldokument så här för att funktionen Bildläge ska fungera korrekt:

- **Automatisk dokumentmatare**: Placera originaldokument med utskriftssidan upp och kortsidan vänd inåt dokumentmataren.
- **Dokumentglas**: Placera originaldokument i dokumentglasets övre vänstra hörn med utskriftssidan ned och kortsidan åt vänster.

Så här ändrar du bildens placering:

- 1. Tryck på **Hem**-knappen på skrivarens kontrollpanel.
- 2. Tryck på **Kopiera**.
- 3. Tryck på **Bildläge**.
- 4. Välj ett av följande alternativ:
	- **Av**: Detta är grundinställningen.
	- **Autocentrering**: Med detta alternativ centreras bilden på sidan.
	- **Fäst mot kant**: Med detta alternativ förskjuts bilden till dokumentets kant. Välj ett av följande bildlägesalternativ:
		- **Spegelbild av framsida**: Med detta alternativ ställer du in bildläge för framsidan, så matchas bildläget på baksidan. Flytta bilden till önskad sidkant med pilknapparna.
		- **Separata sidor**: Med detta alternativ ställer du in bildläget på framsidan och baksidan oberoende av varandra. Flytta båda bilderna till önskad sidkant med pilknapparna.
	- **Manuellt**: Med detta alternativ kan du ange hur mycket bilden ska förskjutas. Välj ett av följande bildlägesalternativ:
		- **Spegelbild av framsida**: Med detta alternativ ställer du in bildläge för framsidan, så matchas bildläget på baksidan. Tryck på önskat fält. Dra reglaget för att justera bildläget.
		- **Separata sidor**: Med detta alternativ ställer du in bildläget på framsidan och baksidan oberoende av varandra. Tryck på önskat fält. Dra reglaget för att justera bildläget.
- 5. Om du vill ange originaldokumentets orientering väljer du **Dokumentets orientering** och väljer ett alternativ.
- 6. Tryck på **OK**.

### Skapa häften

Med häftesfunktionen förminskas originaldokumentet så att två sidor kan skrivas ut på varje sida på ett pappersark. Du kan skriva ut i häftesformat.

**Obs!**

- Häftesfunktionen är bara tillgänglig på skrivare där produktivitetssatsen (tillval) har installerats.
- I häftesläget skannas alla originaldokument innan kopiorna skrivs ut.

Så här skapar du ett häfte:

- 1. Tryck på **Hem**-knappen på skrivarens kontrollpanel.
- 2. Tryck på **Kopiera**.
- 3. Tryck på **Häften**.
	- **Obs!** Om **Förminska/förstora** har ändrats visas ett meddelande om att **Förminska/ förstora** har ändrats till **Auto %**. Om **Papper** har ställts in på **Autoval** visas ett meddelande om att **Papper** har ändrats till **Magasin 1**.
- 4. Tryck på knappen **Häften**.
- 5. Tryck på **Originaldokument** och välj ett alternativ som matchar ditt originaldokument:
	- **Enkelsidigt dokument**: Skannar endast en sida av originalbilden och framställer enkelsidiga utskrifter.
	- **Dubbelsidigt dokument**: Skannar båda sidorna av originalbilden.
	- **Dubbelsidigt, rotera baksida**: Skannar båda sidorna av originalbilden och roterar baksidan.
- 6. Tryck på knappen **Omslag** om du önskar en försättssida och ställ in **Papper** och **Skriv ut omslag** efter behov.
- 7. Tryck på **OK**.

## Lägga till ett främre omslag

Du kan skriva ut den första sidan av kopieringsjobbet på ett annat papper, till exempel färgat eller kraftigt papper. Skrivaren väljer det speciella papperet från ett annat magasin. Omslaget kan vara tomt eller utskrivet.

**Obs!** Funktionen är bara tillgänglig på skrivare där produktivitetssatsen (tillval) har installerats.

Så här lägger du till ett främre omslag i kopieringsjobbet:

- 1. Tryck på **Hem**-knappen på skrivarens kontrollpanel.
- 2. Tryck på **Kopiera**.
- 3. Tryck på **Främre omslag**.
- 4. Tryck på knappen **Främre omslag**.

**Obs!** Om Papper har ställts in på **Autoval** visas ett meddelande om att Papper har ändrats till Magasin 1.

- 5. Tryck på **Utskriftsalternativ** och välj ett alternativ.
	- **Tomt**: Ett tomt främre omslag infogas.
	- **Skriv endast ut på framsida**: Utskrift sker bara på omslagets framsida.
	- **Skriv ut endast på baksida**: Utskrift sker bara på omslagets baksida.
	- **Skriv ut på båda sidor**: Båda sidorna av omslaget skrivs ut.
- 6. Tryck på **Papper** och välj önskad papperskälla.
- 7. Tryck på **OK**.

### Radera kanterna på kopior

Du kan radera innehåll från kanterna på dina kopior med funktionen Kantjustering. Du kan ange hur stort område som ska raderas vid den högra, vänstra, övre och nedre kanten.

Så här raderar du kanterna på kopior:

- 1. Tryck på **Hem**-knappen på skrivarens kontrollpanel.
- 2. Tryck på **Kopiera**.
- 3. Tryck på **Kantjustering**.
- 4. Välj ett av följande alternativ:
	- **Alla kanter**: Med detta alternativ raderas alla kanter lika mycket. Dra reglaget för att ange hur mycket som ska raderas.
	- **Utskrift till kant**: Utskriften görs utan radering vid kanterna.
	- **Enskilda kanter**: Med detta alternativ kan du ange olika storlek på kantområdena som ska raderas. Välj ett raderingsalternativ.
		- **Spegelvända kanter**: När du anger radering på framsidan med detta alternativ, matchas raderingen på baksidan. Dra reglaget för att ange hur mycket som ska raderas.
		- **Separata kanter**: Med detta alternativ ställer du in raderingen på framsidan och baksidan oberoende av varandra. Tryck på respektive fält. Dra reglaget för att ange hur mycket som ska raderas.
- 5. Om du vill ange originaldokumentets orientering väljer du **Dokumentets orientering** och väljer ett alternativ.
- 6. Tryck på **OK**.
- 92 Xerox® VersaLink® C405 Color Multifunction Printer Användarhandbok

## Skriva ut en provkopia

Med funktionen Provkopia kan du skriva ut en provkopia att granska innan du skriver ut resten av kopiorna. Denna funktion är användbar vid komplexa eller stora jobb. När du har skrivit ut och granskat provkopian kan du välja att skriva ut eller avbryta resterande kopior.

Så här skriver du ut en provkopia:

- 1. Tryck på **Hem**-knappen på skrivarens kontrollpanel.
- 2. Tryck på **Kopiera**.
- 3. Ändra kopieringsinställningarna vid behov.
- 4. Ange önskat antal kopior.
- 5. Tryck på knappen **Provkopia**.
- 6. Tryck på knappen **Start**. Provkopian skrivs ut.
- 7. Kontrollera provkopian och välj sedan ett av följande alternativ:
	- Tryck på **Ta bort** om provkopian inte är godtagbar. Jobbet avbryts och inga fler kopior skrivs ut.
	- Tryck på **Frigör** om provkopian är tillfredsställande. Återstående kopior skrivs ut.
- 8. Tryck på **Hem**-knappen för att återgå till startskärmen.

### Lägga till anteckningar

Du kan använda funktionen Anteckningar för att lägga till sidnummer, kommentarer, datum och Bates-stämpel på kopiorna.

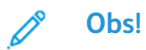

- Funktionen är bara tillgänglig på skrivare där produktivitetssatsen (tillval) har installerats.
- Om du har valt Häften kan du inte lägga till Anteckningar.

Så här lägger du till anteckningar:

- 1. Tryck på **Hem**-knappen på skrivarens kontrollpanel.
- 2. Tryck på **Kopiera**.
- 3. Tryck på **Anteckningar**.
- 4. Så här infogar du sidnummer:
	- a. Välj önskad placering på sidan och tryck på **Sidnummer**.
	- b. Ange startsidnumret.
	- c. Ange vilka sidor som ska ha anteckningen genom att välja **Använd på** och sedan välja **Alla sidor** eller **Alla sidor utom första**.
	- d. Tryck på **OK**.
- 5. Så här infogar du en kommentar:
	- a. Välj önskad placering på sidan och tryck på **Kommentar**.
	- b. Välj önskad kommentar och tryck på **OK**.
		- **Obs!** Skapa en kommentar genom att trycka på redigeringsikonen för **Används ej**. Skriv önskad text och tryck på **OK**.
	- c. Ange vilka sidor som ska ha anteckningen genom att trycka på **Använd på** och sedan välja önskat alternativ.

d. Tryck på **OK**.

**Obs!** Skapa ett prefix genom att trycka på redigeringsikonen för **Används ej**. Skriv önskad text och tryck på **OK**.

- 6. Så här infogar du aktuellt datum:
	- a. Välj önskad placering på sidan och tryck på **Datumstämpel**.
	- b. Tryck på **Format** och välj sedan önskat datumformat.
	- c. Ange vilka sidor som ska ha anteckningen genom att trycka på **Använd på** och sedan välja önskat alternativ.
	- d. Tryck på **OK**.
- 7. Så här infogar du en **Bates-stämpel**:
	- a. Välj önskad placering på sidan och tryck på Bates-stämpel.
	- b. Tryck på **Prefix** och välj sedan önskat alternativ. Tryck på **OK**.

**Obs!** Skapa ett prefix genom att trycka på redigeringsikonen för **Används ej**. Skriv önskad text och tryck på **OK**.

- c. Tryck på **Startnummer**. Ange önskat startnummer och tryck på **OK**.
- d. Tryck på **Antal siffror** och välj sedan önskat alternativ.
- e. Ange vilka sidor som ska ha anteckningen genom att trycka på **Använd på** och sedan välja önskat alternativ.
- f. Tryck på **OK**.
- 8. Tryck på **Format och stil** om du vill ändra textformateringen. Justera önskade inställningar och tryck sedan på **OK**.
- 9. Tryck på **OK**.
- 10. Tryck på **Ta bort alla** om du behöver ta bort alla angivna anteckningar.

**Obs!** Alla anteckningar kan inte placeras i alla lägen på sidan.

# ID-kortkopier.

## ID-kortkopiering – översikt

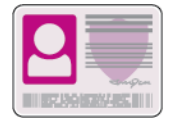

Med appen ID-kortkopia kan du kopiera båda sidorna av ett ID-kort eller ett litet dokument till samma sida av papperet. Kopiera kortet genom att placera vardera sidan av det i det övre vänstra hörnet på dokumentglaset. Skrivaren lagrar båda sidorna av dokumentet och skriver ut dem bredvid varandra på papperet.

Appen ID-kortkopia är dold när enheten är grundinställd. Listan med funktioner kan anpassas, och vissa funktioner kan döljas. Mer information om hur du lägger till och anpassar appar finns i Anpassa [funktionslistan](#page-59-0).

Information om alla appfunktioner och tillgängliga inställningar finns i [Appfunktioner](#page-252-0).

## Kopiera ett ID-kort

Så här kopierar du ett ID-kort:

- 1. Tryck på **Hem**-knappen på skrivarens kontrollpanel.
- 2. Tryck på **Återställ** för att ta bort tidigare appinställningar.
- 3. Fäll upp den automatiska dokumentmataren och placera originaldokumentet i det övre vänstra hörnet på dokumentglaset.
- 4. Tryck på **ID-kortkopia**.
- 5. Ändra inställningarna efter behov.
- 6. Tryck på **Skanna**.
- 7. Fäll upp den automatiska dokumentmataren när skanningen är klar. Vänd på originaldokumentet och placera det i det övre vänstra hörnet på dokumentglaset.
- 8. Skanna originaldokumentets andra sida och skriv ut kopiorna genom att trycka på **Skanna**.
- 9. Tryck på **Hem**-knappen för att återgå till startskärmen.

# E-post

## E-post – översikt

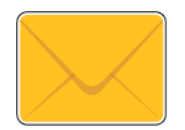

Du kan använda e-postappen för att skanna bilder och bifoga dem med epostmeddelanden. Du kan ange bilagans filnamn och filformat samt ange ett ärende och skriva meddelandetext.

**Obs!** Konfigurera skrivarens e-postfunktioner innan du använder e-post. Mer information finns i *System Administrator Guide (Systemadministratörshandbok)* på [www.xerox.com/office/VLC405docs](http://www.office.xerox.com/cgi-bin/printer.pl?APP=udpdfs&Page=color&Model=VersaLink+VLC405&PgName=man&Language=swedish).

Du kan ändra inställningar för enskilda e-postjobb och spara dem som förinställningar för framtida jobb. Listan med funktioner kan anpassas, och vissa funktioner kan vara dolda när appen har installerats. Information om hur du visar alla tillgängliga funktioner och hur du anpassar epostappen finns i Anpassa [funktionslistan](#page-59-0).

Information om alla appfunktioner och tillgängliga inställningar finns i [Appfunktioner](#page-252-0).

## Skicka en skannad bild med e-post

Så här skickar du en skannad bild med e-post:

- 1. Tryck på **Hem**-knappen på skrivarens kontrollpanel.
- 2. Tryck på **Återställ** för att ta bort tidigare appinställningar.
- 3. Lägg i originaldokumenten.
	- Använd dokumentglaset för enstaka sidor och papper som inte kan matas i den enkelmatade automatiska dokumentmataren för dubbelsidig utskrift. Fäll upp den automatiska dokumentmataren och placera originaldokumenten vända nedåt i det övre vänstra hörnet på dokumentglaset.

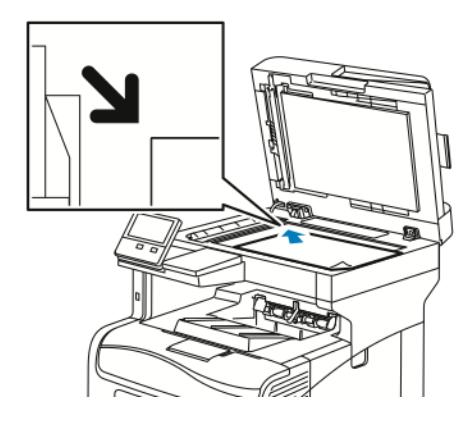

• Använd den enkelmatade automatiska dokumentmataren för dubbelsidig utskrift till flera, enstaka och dubbelsidiga dokument. Ta bort alla häftklamrar och gem från sidorna. Lägg i originaldokumenten med framsidan uppåt i den automatiska dokumentmataren så att sidans övre kant matas in först. Justera pappersstöden så att de ligger an mot originaldokumenten.

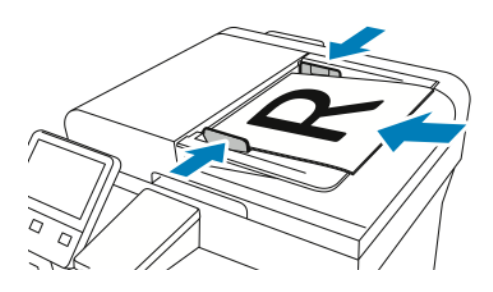

- 4. Tryck på **E-post**.
- 5. Ange mottagare:
	- Ange e-postadress manuellt i fältet Till genom att skriva den med pekskärmens knappsats. Tryck på **Bekräfta**.
	- Tryck på ikonen **Adressbok** för att välja en kontakt eller grupp i adressboken. Tryck på **Favoriter** eller **Kontakter** och välj sedan en mottagare.
	- Om du har skapat privata favoriter loggar du in med dina användaruppgifter när du vill välja en privat favorit. Tryck på ikonen **Adressbok**. Tryck på **Favoriter** och välj en privat favorit i listan.

Mer information om hur du använder adressboken samt hanterar och skapar favoriter och privata favoriter finns i [Adressbok](#page-74-0).

6. Tryck på **Dubbelsid. skanning** om du skannar dubbelsidiga dokument och välj sedan ett alternativ.

- 7. Ändra e-postinställningarna vid behov:
	- Spara det skannade dokumentet med ett visst namn genom att trycka på bilagans filnamn, ange ett nytt namn med knappsatsen på pekskärmen och sedan trycka på **Bekräfta**.
	- Spara det skannade dokumentet i ett viss filformat genom att trycka på bilagans filformat och sedan välja önskat format.

Skapa en sökbar fil eller lägg till lösenordsskydd genom att trycka på filformatet och välja **Mer**.

- Ändra ämnesraden genom att välja **Ämne**, skriva en ny ämnesrad med pekskärmens knappsats och trycka på **Bekräfta**.
- Ändra e-postmeddelandets brödtext genom att välja **Meddelande**, skriva ett nytt meddelande och trycka på **OK**.

Mer information om tillgängliga funktioner finns i [Appfunktioner](#page-252-0).

- 8. Starta skanningen genom att trycka på **Skicka**.
- 9. Om du skannar från dokumentglaset trycker du på **Klart** vid ledtexten för att avsluta eller på **Lägg till sida** för att skanna en sida till. Tryck på **Avbryt jobb** om du vill avbryta jobbet.

**Obs!** Om du skannar ett dokument från den automatiska dokumentmataren visas ingen ledtext.

10. Tryck på **Hem**-knappen när du vill återgå till startskärmen.

## Förhandsgranska och sätta samman jobb

Använd förhandsgranskning för att visa och granska skannade bilder eller för att sammansätta jobb som innehåller fler än 50 dokument.

Om du använder förhandsgranskning för att sammansätta ett jobb ska du dela upp det i segment om 50 eller färre sidor. När alla segment har skannats och förhandsgranskats bearbetas jobbet och skickas som ett jobb.

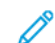

**Obs!** Se [Anpassa](#page-56-0) om alternativet för förhandsgranskning inte visas.

- 1. Tryck på **Hem**-knappen på skrivarens kontrollpanel.
- 2. Tryck på **Återställ** för att ta bort tidigare appinställningar.
- 3. Lägg i originaldokumenten.
	- Använd dokumentglaset för enstaka sidor och papper som inte kan matas i den dubbelsidiga automatiska dokumentmataren. Fäll upp den automatiska dokumentmataren och placera originaldokumentet vänt nedåt i det övre vänstra hörnet på dokumentglaset.
	- Använd den automatiska dokumentmataren för dubbelsidig utskrift till flera, enstaka och dubbelsidiga dokument. Ta bort alla klamrar och gem från sidorna. Lägg i originaldokumenten med framsidan uppåt i den automatiska dokumentmataren så att sidans övre kant matas in först. Justera pappersstöden så att de ligger an mot dokumenten.
	- Dela upp dokumenten i delar på högst 50 sidor om jobben innehåller fler än 50 original. Placera den första delen i den dubbelsidiga automatiska dokumentmataren.

**Obs!** Använd samma inmatningssätt för alla segment om du skannar flera sådana. Skanna alla segment från dokumentglaset eller skanna alla segment med den automatiska dokumentmataren.

- 4. Tryck på önskad app.
- 5. Välj jobbinställningarna.
- 98 Xerox® VersaLink® C405 Color Multifunction Printer Användarhandbok
- 6. Tryck på **Förhandsgr.**.
- 7. Tryck på **Dubbelsidig skanning** om du skannar från dubbelsidiga dokument och välj sedan ett alternativ.
- 8. Starta skanningen genom att trycka på **Förhandsgr.**.

Dokumenten skannas och förhandsgranskningsbilderna visas på skärmen.

- 9. Titta igenom och kontrollera förhandsvisningsbilderna. Använd **Rotera** om du vill ändra orienteringen. Gör något av följande:
	- Skanna fler dokument genom att fortsätta skanna med samma inmatningssätt. När du har skannat rullar du till slutet av förhandsgranskningsbilderna och trycker på **plusikonen** (**+**). Fortsätt proceduren tills du har skannat alla originaldokument.
	- Tryck på **Skicka** för att bearbeta jobbet och skicka de skannade bilderna.
	- Tryck på **X** och sedan på **Ta bort och stäng** om du vill ta bort jobbet.
- 10. Tryck på **Hem**-knappen när du vill återgå till startskärmen.

# Skanna till

## Skanna till – översikt

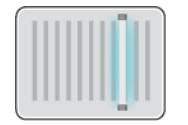

Funktionen Skanna till ger dig flera sätt att skanna och lagra ett originaldokument. Om skrivaren är ansluten till ett nätverk kan du välja en destination för den skannade bilden på skrivaren. Det går också att skanna dokument till en dator via en fysisk anslutning.

Skrivaren hanterar följande skanningsfunktioner:

- Skanna originaldokument till en e-postadress.
- Skanna originaldokument till ett USB-minne.
- Skanna originaldokument till hemmappen.
- Skanna originaldokument till delade nätverksplatser med överföringsprotokollen SMB och FTP.

Skanningsdestinationer och e-postadresser kan läggas till i enhetens adressbok och ställas in som favoriter och privata favoriter. Mer information om hur du använder adressboken och hanterar samt skapar favoriter och privata favoriter finns i [Adressbok.](#page-74-0)

Du kan ändra inställningar för enskilda Skanna till-jobb och spara dem som förinställningar för framtida jobb. Listan med funktioner kan anpassas, och vissa funktioner kan vara dolda när appen har installerats. Information om hur du visar alla tillgängliga funktioner och hur du anpassar appen Skanna till finns i Anpassa [funktionslistan](#page-59-0).

Information om alla appfunktioner och tillgängliga inställningar finns i [Appfunktioner](#page-252-0).

## Skanna till e-postadress

Innan du skannar till en e-postadress måste du ställa in skrivaren med data om e-postservern. Mer information finns i *System Administrator Guide (Systemadministratörshandbok)* på [www.xerox.](http://www.office.xerox.com/cgi-bin/printer.pl?APP=udpdfs&Page=color&Model=VersaLink+VLC405&PgName=man&Language=swedish) [com/office/VLC405docs.](http://www.office.xerox.com/cgi-bin/printer.pl?APP=udpdfs&Page=color&Model=VersaLink+VLC405&PgName=man&Language=swedish)

Så här skannar du en bild och skickar den till en e-postadress:

- 1. Lägg originaldokumentet på dokumentglaset eller i den automatiska dokumentmataren för dubbelsidig utskrift.
- 2. Tryck på knappen **Startsida** på kontrollpanelen.
- 3. Tryck på **Skanna till**.
- 4. Ange mottagare.
	- Ange en e-postadress manuellt genom att trycka på **E-post** och skriva e-postadressen. Tryck på **Bekräfta**.
	- Tryck på ikonen **Adressbok** när du vill välja en kontakt eller grupp i adressboken. Tryck på **Favoriter** eller **Kontakter** och välj sedan en mottagare.
	- Om du har skapat privata favoriter loggar du in med dina användaruppgifter när du vill välja en privat favorit. Tryck på ikonen **Adressbok**. Välj **Favoriter** och markera en personlig favorit i listan.

Mer information om hur du använder adressboken och hanterar samt skapar favoriter och privata favoriter finns i [Adressbok](#page-74-0).

5. Spara det skannade dokumentet med ett visst namn genom att trycka på bilagans filnamn och ange ett nytt namn med knappsatsen på pekskärmen. Tryck på **Bekräfta**.

6. Spara det skannade dokumentet i ett viss filformat genom att trycka på bilagans filformat och sedan välja önskat format.

**Obs!** Systemadministratören kan göra skannade dokument sökbara genom att aktivera funktionen Sökbar.

- 7. Justera skanningsalternativen efter behov.
- 8. Du ändrar ämnesraden genom att välja **Ämne** under E-postfunktioner och skriva en ny ämnesrad med pekskärmens knappsats. Tryck på **Bekräfta**.
- 9. Du ändrar e-postmeddelandets brödtext genom att välja **Meddelande** under E-postfunktioner och skriva ett nytt meddelande. Tryck på **OK**.
- 10. Starta skanningen genom att trycka på **Skanna**.
- 11. Om du skannar från dokumentglaset trycker du på **Klart** vid ledtexten för att avsluta eller på **Lägg till sida** för att skanna en sida till.

**Obs!** Om du skannar ett dokument från den automatiska dokumentmataren visas ingen ledtext.

12. Tryck på **Hem**-knappen när du vill återgå till startskärmen.

## Skanna till ett USB-minne

Du kan skanna ett dokument och lagra den skannade filen på ett USB-minne. Funktionen Skanna till USB skannar till filformaten **.jpg**, **.pdf**, **.pdf (a)**, **.xps** och **.tif**.

#### **Obs!**

- Om enheten är i strömsparläge trycker du på knappen **Ström/aktivera** för att aktivera enheten innan du fortsätter med USB-skanningen.
- Endast USB-minnen som formaterats med det normala FAT32-filsystemet stöds.

Så här skannar du till ett USB-minne:

- 1. Placera dokumentet på dokumentglaset eller i den automatiska dokumentmataren för dubbelsidig utskrift.
- 2. Tryck på **Hem**-knappen på skrivarens kontrollpanel.
- 3. Sätt in USB-minnet i USB-porten på skrivarens framsida.
- 4. Tryck på **Skanna till USB** på skärmen USB-enhet har identifierats.

**Obs!** Om funktionen Skanna till USB inte visas aktiverar du den eller kontaktar systemadministratören.

- 5. Spara den skannade filen i en viss mapp på USB-minnet genom att gå till mappen och trycka på **OK**.
- 6. Spara det skannade dokumentet med ett visst namn genom att trycka på bilagans filnamn och ange ett nytt namn med knappsatsen på pekskärmen. Tryck på **Bekräfta**.
- 7. Spara det skannade dokumentet i ett viss filformat genom att trycka på bilagans filformat och sedan välja önskat format.
- 8. Justera skanningsfunktionerna efter behov.
- 9. Starta skanningen genom att trycka på **Skanna**.

Bilderna skannas till mappen som du angav.

10. Om du skannar från dokumentglaset trycker du på **Klart** vid ledtexten för att avsluta eller på **Lägg till sida** för att skanna en sida till.

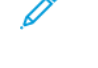

**Obs!** Om du skannar ett dokument från den automatiska dokumentmataren visas ingen ledtext.

 $\bigcirc$ 

**Försiktighet!** Ta inte ut USB-minnet medan enheten skannar och bearbetar jobbet. Om du tar ut USB-minnet innan överföringen är klar kan filen bli oanvändbar och andra filer på minnet kan skadas.

11. Tryck på **Hem**-knappen när du vill återgå till startskärmen.

## Skanna till en användares hemkatalog

Med funktionen Avläs till hem kan du skanna dokument som sparas i en hemkatalog på en extern server. Hemkatalogen är specifik för varje behörighetskontrollerad användare. Sökvägen anges via LDAP.

## Innan du börjar

Om du vill skanna till den hemmapp som har definierats i en LDAP-katalog, ska du först kontrollera att sökvägen till hemmappen har definierats för varje användare.

Om du vill skanna till en delad mapp i nätverket, ska du skapa en delad mapp med läs- och skrivbehörighet i nätverket.

### Skanna till en användares hemmapp

**Obs!** Om LDAP-nätverksautentisering har aktiverats visas knappen Hem som alternativ på skärmen Skanna till.

- 1. Lägg originaldokumentet på dokumentglaset eller i den automatiska dokumentmataren för dubbelsidig utskrift.
- 2. Tryck på **Hem**-knappen på skrivarens kontrollpanel.
- 3. Tryck på **Logga in** för att logga in på skrivaren.
- 4. Skriv ditt användarnamn och tryck på **Nästa**.
- 5. Skriv ditt lösenord och tryck på **OK**.
- 6. Välj ett av följande alternativ för att skanna till en hemmapp:
	- Tryck på **Skanna till**. Tryck på **Hem** på skärmen Skanna till.
	- Tryck på **Min mapp**.
- 7. Spara det skannade dokumentet med ett visst namn genom att trycka på bilagans filnamn, ange ett nytt namn med knappsatsen på pekskärmen och sedan trycka på **Bekräfta**.
- 8. Spara det skannade dokumentet i ett viss filformat genom att trycka på bilagans filformat och sedan välja önskat format.
- 9. Justera skanningsalternativen efter behov.
- 10. Starta skanningen genom att trycka på **Skanna**.

Om du skannar från dokumentglaset trycker du på **Klart** vid ledtexten för att avsluta eller på **Lägg till sida** för att skanna en sida till.

**Obs!** Om du skannar ett dokument från den automatiska dokumentmataren visas ingen ledtext.

- 11. Tryck på **Hem**-knappen när du vill återgå till startskärmen.
- 102 Xerox® VersaLink® C405 Color Multifunction Printer Användarhandbok

# Skanna till dator

Innan du börjar:

- Innan du skannar måste datorn och skrivaren vara inkopplade, påslagna och anslutna till ett aktivt nätverk.
- Se till att du har rätt skrivardrivrutin installerad på datorn. Mer information finns i [Installera](#page-49-0) [programvaran.](#page-49-0)
- Se till att skrivaren är installerad som WSD på datorn. Mer information finns i [Installera](#page-49-0) [programvaran.](#page-49-0)
- Se till att WSD är aktiverad på skrivaren. Aktivera funktionen eller kontakta systemadministratören.

Så här använder du funktionen Skanna till dator:

- 1. Lägg originaldokumentet på dokumentglaset eller i den automatiska dokumentmataren för dubbelsidig utskrift.
- 2. Tryck på **Hem**-knappen på skrivarens kontrollpanel.
- 3. Tryck på **Skanna till dator**.
- 4. Välj en destination genom att trycka på datoradressen.
- 5. Starta skanningen genom att trycka på **Skanna**.

Programmet Windows Faxa och skanna startas på datorn. Bildfilen som du skannar till sparas i mappen Skannade dokument.

6. Om du skannar från dokumentglaset trycker du på **Klart** vid ledtexten för att avsluta eller på **Lägg till sida** för att skanna en sida till.

**Obs!** Om du skannar ett dokument från den automatiska dokumentmataren visas ingen ledtext.

7. Tryck på **Hem**-knappen när du vill återgå till startskärmen.

## Skanna till en FTP- eller SFTP-server

Så här skannar du en bild och skickar den till en FTP- eller SFTP-server:

- 1. Lägg originaldokumentet på dokumentglaset eller i den automatiska dokumentmataren för dubbelsidig utskrift.
- 2. Tryck på knappen **Startskärm** på kontrollpanelen.
- 3. Tryck på **Skanna till**.
- 4. Tryck på **FTP** eller **SFTP** och ange serveradressen.
- 5. Ange ett giltigt användarnamn och lösenord om du ombeds göra det och tryck på **Bekräfta**.
- 6. Välj en mapp för det skannade dokumentet och tryck på **OK**.
- 7. Spara det skannade dokumentet med ett visst filnamn genom att trycka på bilagans filnamn. Ange ett nytt namn med pekskärmens knappsats och tryck på **Bekräfta**.
- 8. Spara det skannade dokumentet i ett viss filformat genom att trycka på bilagans filformat och sedan välja önskat format.
- 9. Justera skanningsalternativen efter behov.
- 10. Starta skanningen genom att trycka på **Skanna**.

Bilderna skannas till mappen som du angav.

11. Om du skannar från dokumentglaset trycker du på **Klart** vid ledtexten för att avsluta eller på **Lägg till sida** för att skanna en sida till.

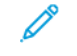

**Obs!** Om du skannar ett dokument från den automatiska dokumentmataren visas ingen ledtext.

12. Tryck på **Hem**-knappen när du vill återgå till startskärmen.

## Skanna till en delad mapp i en nätverksdator

Gör följande innan du använder skrivaren som skanner i ett nätverk:

- Skapa en delad mapp på datorns hårddisk.
- Använd Embedded Web Server för att skapa en adress som pekar skannern på datorn.

### Dela ut en mapp på en Windows-dator

- 1. Öppna Utforskaren i Windows.
- 2. Högerklicka på den mapp som du vill dela och välj **Egenskaper**.
- 3. Klicka på fliken **Delning** och sedan på **Avancerad delning**.
- 4. Välj **Dela denna mapp**.
- 5. Välj **Behörigheter**.
- 6. Välj gruppen **Alla** och kontrollera att alla behörigheter är aktiverade.
- 7. Klicka på **OK**.

 $\mathscr{O}$ **Obs!** Notera resursnamnet för senare användning.

- 8. Klicka på **OK** igen.
- 9. Välj **Stäng**.

#### Dela en mapp i Macintosh OS X version 10.7 och senare

- 1. Klicka på **Systeminställningar** på Apple-menyn.
- 2. Välj **Delning** på menyn Internet och trådlöst.
- 3. Välj **Fildelning** på menyn Service.
- 4. Klicka på **plusikonen** (**+**) under Delade mappar.
- 5. Välj den mappen som du vill dela ut och klicka på **Lägg till**.
- 6. Markera mappen som du vill ändra åtkomsträttigheterna för. Grupperna aktiveras.
- 7. Klicka på **Alla** i listan Användare och använd pilarna för att välja **Läs och skriv**.
- 8. Välj **Alternativ**.
- 9. Välj **Dela filer och mappar via SMB** för att dela mappen.
- 10. Om du vill dela mappen med specifika användare väljer du **På** bredvid användarnamnet.
- 11. Klicka på **Klart**.
- 12. Stäng fönstret Systeminställningar.

**Obs!** När du öppnar en delad mapp, visas en banner med texten Delad mapp i Finder (Sökaren) för mappen och dess undermappar.

104 Xerox® VersaLink® C405 Color Multifunction Printer Användarhandbok

### Lägga till en SMB-mapp som en post i adressboken med Embedded Web Server.

1. Öppna en webbläsare på datorn. Ange skrivarens IP-adress i adressfältet och tryck på **Bekräfta** eller **Retur**.

**Obs!** Om du inte känner till skrivarens IP-adress finns mer information i Hitta [skrivarens](#page-34-0) [IP-adress.](#page-34-0)

- 2. Klicka på **Adressbok** och **Lägg till kontakt**.
- 3. Klicka på **plusikonen** (**+**) vid Nätverk (SMB) och ange följande information:
	- **Kortnamn**: Skriv namnet som ska visas i adressboken.
	- **Typ**: Välj typen av anslutning till nätverket.
	- **IP-adress: Port** / **Värdnamn: Port** eller **IPv6-adress/prefix : Port**: Alternativet som har valts under Typ avgör vilka alternativ som visas i detta fält. Skriv datorns IP-adress och skriv sedan det grundinställda portnumret.
	- **Resurs**: Ange ett namn på katalogen eller mappen. Exempel: Om du vill spara de skannade filerna i en delad mapp med namnet *skanningar*, skriver du skanningar.
	- **Dokumentsökväg**: Skriv sökvägen till mappen på SMB-servern. Exempel: Om du vill spara de skannade filerna i mappen färgskanningar under mappen skanningar, skriver du färgskanningar.
	- **Inloggningsnamn**: Ange datorns användarnamn.
	- **Lösenord**: Ange datorns lösenord för inloggning.
	- **Skriv lösenordet igen**: Ange lösenordet för inloggning igen.
- 4. Välj **OK** för att spara nätverksinformationen.
- 5. Klicka på **OK** för att spara kontakten.

### Lägga till en mapp som en post i adressboken via kontrollpanelen

- 1. Tryck på **Hem**-knappen på skrivarens kontrollpanel.
- 2. Tryck på **Adressbok**.
- 3. Tryck på **plusikonen** (**+**) och välj **Lägg till kontakt**.
- 4. Skriv namnet som ska visas i adressboken.
- 5. Tryck på **Lägg till (SMB)** och gå sedan till önskad mapp.

**Obs!** Inloggningsuppgifter krävs för datorer i skyddade nätverk.

6. Tryck på **OK** för att spara ändringarna.

### Skanna till en delad mapp på en nätverksdator

- 1. Lägg originaldokumentet på dokumentglaset eller i den automatiska dokumentmataren för dubbelsidig utskrift.
- 2. Tryck på **Hem**-knappen på skrivarens kontrollpanel.
- 3. Tryck på **Skanna till**.
- 4. Tryck på **Kontakter**.
- 5. Välj den delade mappen i listan Kontakter.
- 6. Spara det skannade dokumentet med ett visst namn genom att trycka på bilagans filnamn, ange ett nytt namn med knappsatsen på pekskärmen och sedan trycka på **Bekräfta**.
- 7. Spara det skannade dokumentet i ett visst filformat genom att trycka på bilagans filformat och sedan välja önskat format.
- 8. Justera skanningsalternativen efter behov.
- 9. Starta skanningen genom att trycka på **Skanna**.
- 10. Om du skannar från dokumentglaset trycker du på **Klart** vid ledtexten för att avsluta eller på **Lägg till sida** för att skanna en sida till.

**Obs!** Om du skannar ett dokument från den automatiska dokumentmataren visas ingen ledtext.

11. Tryck på **Hem**-knappen när du vill återgå till startskärmen.

## Skanna bilder till ett program på en ansluten dator

Du kan importera bilder direkt från skannern till en mapp på datorn. På en Macintosh®-dator och i vissa Windows®-program kan du importera bilderna direkt till ett program.

## Skanna en bild till ett program

**Obs!** Vissa Windows-program, bland annat Office 2007 och senare, har inte stöd för den här funktionen.

- 1. Placera dokumentet på dokumentglaset eller i den automatiska dokumentmataren för dubbelsidig utskrift.
- 2. Starta programmet som du vill skanna bilden till på datorn.
- 3. Välj kommandot för att hämta bilden på lämplig meny i programmet.
- 4. Välj ett av följande på menyn Papperskälla i Windows eller på menyn Skanna från på en Macintosh®-dator:
	- Välj **Flatbädd** för att använda dokumentglaset.
	- Välj **Använd dokumentmatare** för att använda den automatiska dokumentmataren för dubbelsidig utskrift.
- 5. Gör andra inställningar av skannerdrivrutinen efter behov.
- 6. Starta skanningen genom att välja **Skanna**.

Skrivaren skannar dokumenten och placerar bilderna i programmet.

## Skanna med appen WSD (Windows Web Services on Devices)

Innan du börjar:

- Kontrollera att skrivaren är installerad på datorn med WSD och är tillgänglig för användning i nätverket. Mer information finns i Installera [programvaran](#page-49-0).
- Se till att WSD är aktiverad på skrivaren. Mer information finns i *System Administrator Guide* (Systemadministratörshandbok) på [www.xerox.com/office/VLC405docs.](http://www.office.xerox.com/cgi-bin/printer.pl?APP=udpdfs&Page=color&Model=VersaLink+VLC405&PgName=man&Language=swedish)
- 1. Placera dokumentet på dokumentglaset eller i den automatiska dokumentmataren för dubbelsidig utskrift.
- 2. Välj appen **Windows Faxa och skanna** på datorn och klicka på **Öppna**.
- 3. Klicka på **Ny skanning**.
- 4. Välj enhet genom att klicka på **Ändra**. Välj enhet i listan.
- 5. Klicka på listan **Profil** i fönstret Ny skanning. Välj ett alternativ beroende på dokumenttypen som du ska skanna.
	- Välj **Dokument** för textbaserade dokument eller dokument med linjegrafik.
	- Välj **Foto** för dokument med grafikbaserade bilder eller fotografier.

Grundinställningen för att skanna ett dokument eller foto visas automatiskt.

- 6. Justera skanningsalternativen efter behov.
- 7. Klicka på **Förhandsgranska** för att visa hur dokumentet kommer att se ut när det har skannats.
- 8. Klicka på **Skanna** för att skanna dokumentet.

Den skannade bilden lagras i mappen *Skannade dokument* under den grundinställda *mappen för dokument*.

9. Du kan automatiskt vidarebefordra skannade bilder till en e-postadress eller nätverksmapp. Välj alternativ för vidarebefordring genom att klicka på **Verktyg** och sedan på **Vidarebefordring av skannade filer**. Välj önskat alternativ, ange destinationsuppgifter och klicka på **Spara**.

De skannade bilderna vidarebefordras till den angivna destinationen.

## Skanning till en dator med en USB-kabel

Med programvara för skanning kan du importera bilder från en skanner till en mapp på datorn via en USB-kabelanslutning.

Datorn måste uppfylla följande krav för att du ska kunna skanna dokument till datorn via en USBkabelanslutning:

- Datorn är ansluten till skrivaren med en USB A till B-kabel.
- Lämplig programvara för skanning finns installerad på datorn.
- Lämpliga skannerdrivrutiner finns installerade på datorn.
	- TWAIN/WIA (för Windows)
	- ICA (för Macintosh)
- Ett kompatibelt operativsystem finns installerat. Följande operativsystem stöds:
	- Windows 7 eller senare
	- Mac OS 10.8.x eller senare

**Obs!** Kontakta systemadministratören för att få information om dessa krav.

Så här skannar du ett dokument till datorn via en USB-kabelanslutning:

- 1. Placera dokumentet på dokumentglaset eller i den automatiska dokumentmataren för dubbelsidig utskrift.
- 2. Starta programmet som du vill skanna bilden till på datorn.
- 3. Kontrollera att skrivaren är vald som skanner i programmet. Hämta bilden genom att välja lämpligt menyalternativ för att skanna en ny bild.
- 4. Välj ett av alternativen för skanningskälla:
	- Välj **Flatbädd** för att skanna från dokumentglaset.
	- Välj **Dokumentmatare** för att skanna från den automatiska dokumentmataren för dubbelsidig utskrift.
- 5. Gör andra inställningar av skannerdrivrutinen efter behov.

6. Välj **Förhandsgranska** om du vill förhandsgranska dokumentet eller välja en del av det för skanning.

Skrivaren skannar en förhandsgranskningsversion av bilden.

**Obs!** Funktionen för förhandsgranskning är tillgänglig bara för dokument på dokumentglaset.

- 7. Ändra storlek på ramen genom att markera hörnpunkterna och flytta dem.
- 8. I de flesta skanningsprogram startar du skanningen genom att välja **Skanna**.

Skrivaren skannar dokumenten och sparar bilderna i destinationen som har angetts i programvaran.

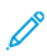

**Obs!** Olika programvara kan ha olika grundinställningar för utskrift. Mer information finns i dokumentationen till programvaran.

## Förhandsgranska och sätta samman jobb

Använd förhandsgranskning för att visa och granska skannade bilder eller för att sammansätta jobb som innehåller fler än 50 dokument.

Om du använder förhandsgranskning för att sammansätta ett jobb ska du dela upp det i segment om 50 eller färre sidor. När alla segment har skannats och förhandsgranskats bearbetas jobbet och skickas som ett jobb.

**Obs!** Se [Anpassa](#page-56-0) om alternativet för förhandsgranskning inte visas.

- 1. Tryck på **Hem**-knappen på skrivarens kontrollpanel.
- 2. Tryck på **Återställ** för att ta bort tidigare appinställningar.
- 3. Lägg i originaldokumenten.
	- Använd dokumentglaset för enstaka sidor och papper som inte kan matas i den dubbelsidiga automatiska dokumentmataren. Fäll upp den automatiska dokumentmataren och placera originaldokumentet vänt nedåt i det övre vänstra hörnet på dokumentglaset.
	- Använd den automatiska dokumentmataren för dubbelsidig utskrift till flera, enstaka och dubbelsidiga dokument. Ta bort alla klamrar och gem från sidorna. Lägg i originaldokumenten med framsidan uppåt i den automatiska dokumentmataren så att sidans övre kant matas in först. Justera pappersstöden så att de ligger an mot dokumenten.
	- Dela upp dokumenten i delar på högst 50 sidor om jobben innehåller fler än 50 original. Placera den första delen i den dubbelsidiga automatiska dokumentmataren.

**Obs!** Använd samma inmatningssätt för alla segment om du skannar flera sådana. Skanna alla segment från dokumentglaset eller skanna alla segment med den automatiska dokumentmataren.

- 4. Tryck på önskad app.
- 5. Välj jobbinställningarna.
- 6. Tryck på **Förhandsgr.**.
- 7. Tryck på **Dubbelsidig skanning** om du skannar från dubbelsidiga dokument och välj sedan ett alternativ.
- 8. Starta skanningen genom att trycka på **Förhandsgr.**.

Dokumenten skannas och förhandsgranskningsbilderna visas på skärmen.

108 Xerox® VersaLink® C405 Color Multifunction Printer Användarhandbok
- 9. Titta igenom och kontrollera förhandsvisningsbilderna. Använd **Rotera** om du vill ändra orienteringen. Gör något av följande:
	- Skanna fler dokument genom att fortsätta skanna med samma inmatningssätt. När du har skannat rullar du till slutet av förhandsgranskningsbilderna och trycker på **plusikonen** (**+**). Fortsätt proceduren tills du har skannat alla originaldokument.
	- Tryck på **Skicka** för att bearbeta jobbet och skicka de skannade bilderna.
	- Tryck på **X** och sedan på **Ta bort och stäng** om du vill ta bort jobbet.
- 10. Tryck på **Hem**-knappen när du vill återgå till startskärmen.

# Fax

### Faxa – översikt

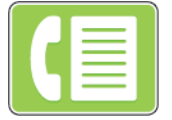

När du skickar ett fax från skrivarens kontrollpanel skannas dokumentet och skickas till en faxenhet via en särskild telefonlinje. Med faxfunktionen kan du faxa dokument till faxnummer, kontakter och grupper med kontakter.

Du kan göra följande med faxfunktionen:

- Fördröja sändningen av faxjobb i upp till 24 timmar.
- Skicka ett fax från datorn.
- Vidarebefordra faxdokument till en e-postadress.
- Skriva ut ett fax från en skyddad mapp.

Faxfunktionen fungerar bäst med en analog telefonlinje. VOIP-protokoll (Voice-Over-Internet) som FIOS och DSL stöds inte. Innan du använder faxen måste du konfigurera faxinställningarna så att de överensstämmer med den lokala anslutningen och följer gällande föreskrifter. Bland faxinställningarna finns valfria funktioner som du kan använda för att ställa in skrivaren för faxning.

**Obs!** Alla alternativ som visas stöds inte av alla skrivare. Vissa alternativ avser bara en viss skrivarmodell, en viss konfiguration, ett visst operativsystem eller en viss drivrutintyp.

Mer information finns i *System Administrator Guide (Systemadministratörshandbok)* på [www.](http://www.office.xerox.com/cgi-bin/printer.pl?APP=udpdfs&Page=color&Model=VersaLink+VLC405&PgName=man&Language=swedish) [xerox.com/office/VLC405docs.](http://www.office.xerox.com/cgi-bin/printer.pl?APP=udpdfs&Page=color&Model=VersaLink+VLC405&PgName=man&Language=swedish)

Du kan ändra inställningar för enskilda faxjobb och spara dem som förinställningar för framtida jobb. Listan med funktioner kan anpassas, och vissa funktioner kan vara dolda när appen har installerats. Information om hur du visar alla tillgängliga funktioner och hur du anpassar faxappen finns i [Anpassa](#page-56-0).

Information om alla appfunktioner och tillgängliga inställningar finns i [Appfunktioner](#page-252-0).

# <span id="page-109-0"></span>Skicka ett fax

Så här skickar du ett fax:

- 1. Tryck på **Hem**-knappen på skrivarens kontrollpanel.
- 2. Tryck på **Återställ** för att ta bort föregående appinställningar.
- 3. Lägg i originaldokumenten.
	- Använd dokumentglaset för enstaka sidor och papper som inte kan matas i den dubbelsidiga automatiska dokumentmataren. Fäll upp dokumentmataren och placera originaldokumentet vänt nedåt i det övre vänstra hörnet på dokumentglaset.

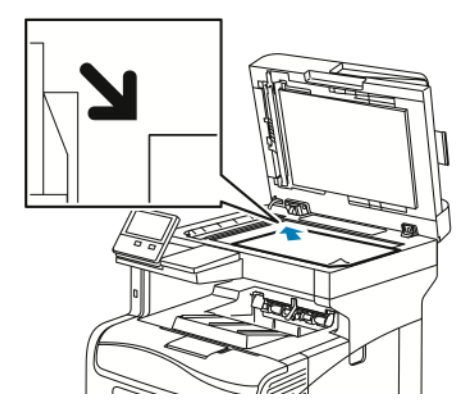

• Använd den automatiska dokumentmataren för dubbelsidig utskrift till flera, enstaka och dubbelsidiga dokument. Ta bort alla klamrar och gem från sidorna. Lägg originaldokumenten i dokumentmataren med framsidan uppåt så att sidans övre kant matas in först. Justera pappersstöden så att de ligger an mot dokumenten.

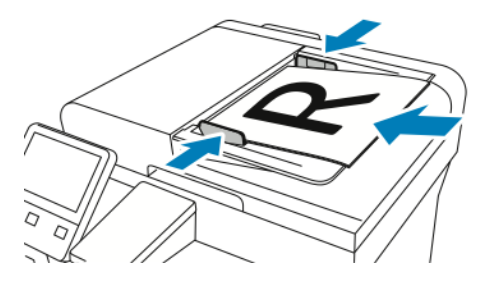

- 4. Tryck på **Fax**.
- 5. Ange mottagare:
	- Ange mottagarens faxnummer med pekskärmens knappsats och tryck sedan på **Bekräfta**.
		- **Obs!** Om du vill infoga en paus trycker du på ikonen **Specialtecken** och väljer **Uppringningspaus**. Tryck på **Uppringningspaus** fler gånger för att infoga en längre paus.
	- Tryck på ikonen **Adressbok** när du vill välja en kontakt eller grupp i adressboken. Tryck på **Favoriter** eller **Kontakter** och välj sedan en mottagare.
	- Om du har skapat privata favoriter ska du logga in med dina användaruppgifter när du vill välja en privat favorit. Tryck på ikonen **Adressbok**. Tryck på **Favoriter** och markera en privat favorit i listan.

Mer information om hur du använder adressboken och hanterar samt skapar favoriter och privata favoriter finns i [Adressbok](#page-74-0).

- 6. Tryck på **Dubbelsid. skanning** om du skannar dubbelsidiga dokument och välj sedan ett alternativ.
- 7. Ändra faxinställningarna vid behov.

Mer information om tillgängliga funktioner finns i [Appfunktioner.](#page-252-0)

8. Tryck på **Skicka**.

- 9. Om du skannar från dokumentglaset gör du så här:
	- Tryck på **Klart** för att slutföra jobbet och återgå till faxappen.
	- Om du vill skanna en sida till lägger du ett nytt dokument på dokumentglaset och trycker på **Lägg till sida**.
	- Tryck på **Avbryt** och sedan på **Ta bort** för att avbryta skanningen och återgå till faxappen.

**Obs!** Om du skannar ett dokument från den automatiska dokumentmataren visas ingen ledtext.

10. Tryck på **Hem**-knappen när du vill återgå till startskärmen.

# Arbetsflöden vid faxning

### Skicka ett fördröjt fax

Du kan ange en tid i framtiden när skrivaren ska skicka faxet. Du kan fördröja sändningen av faxjobbet i upp till 24 timmar.

**Obs!** Kontrollera att aktuell tid är inställd på skrivaren innan du använder den här funktionen. Mer information finns i *System Administrator Guide (Systemadministratörshandbok)* på [www.xerox.com/office/VLC405docs.](http://www.office.xerox.com/cgi-bin/printer.pl?APP=udpdfs&Page=color&Model=VersaLink+VLC405&PgName=man&Language=swedish)

Så här anger du tiden när faxet ska skickas:

- 1. Tryck på **Hem**-knappen på skrivarens kontrollpanel.
- 2. Tryck på **Fax**.
- 3. Ange mottagarens faxnummer med pekskärmens knappsats eller lägg till en kontakt från adressboken genom att trycka på ikonen **Adressbok**.
- 4. Lägg originaldokument i skrivaren och justera inställningarna efter behov. Mer information finns i [Skicka](#page-109-0) ett fax.
- 5. Tryck på **Fördröjd sändning**.
- 6. Tryck på **Angiven tid**, ange önskad tidpunkt och tryck på **OK**.
- 7. Tryck på **Skicka**. Faxet skannas och sparas för att skickas vid angiven tidpunkt.
- 8. Om du skannar från dokumentglaset gör du så här:
	- Tryck på **Klart** för att slutföra jobbet och återgå till faxappen.
	- Om du vill skanna en sida till lägger du ett nytt dokument på dokumentglaset och trycker på **Lägg till sida**.
	- Tryck på **Avbryt** och sedan på **Ta bort** för att avbryta skanningen och återgå till faxappen.

**Obs!** Om du skannar ett dokument från den automatiska dokumentmataren visas ingen ledtext.

9. Tryck på **Hem**-knappen när du vill återgå till startskärmen.

### Skicka ett fax med en försättssida

Du kan skicka ett försättsblad tillsammans med faxet. Försättsbladet innehåller information om mottagaren från faxadresseboken och information om avsändaren från inställningen Företagsnamn, Faxlinje.

Så här skickar du ett fax med en försättssida:

- 1. Tryck på **Hem**-knappen på skrivarens kontrollpanel och tryck sedan på **Fax**.
- 2. Lägg till faxmottagare och välj faxinställningar efter behov. Mer information finns i [Skicka](#page-109-0) ett [fax](#page-109-0).
- 112 Xerox® VersaLink® C405 Color Multifunction Printer Användarhandbok
- 3. Tryck på **Försättssida**.
- 4. Tryck på **Lägg till försättssida**.
- 5. Lägg till fördefinierade kommentarer i fälten Från och Till genom att trycka på **Tom kommentar** och välja i listan med fördefinierade kommentarer.

**Obs!** Om inga fördefinierade kommentarer har lagts till är listan inte tillgänglig. Information om hur du lägger till fördefinierade kommentarer i listan finns i [Lägga](#page-112-0) till [fördefinierade](#page-112-0) kommentarer.

6. Tryck på **OK**.

#### <span id="page-112-0"></span>**Lägga till fördefinierade kommentarer**

Så här lägger du till en fördefinierad kommentar:

- 1. Tryck på **Hem**-knappen på skrivarens kontrollpanel.
- 2. Tryck på **Enhet**→**Appar**→**Fax**.
- 3. Tryck på **Komm. på förs.sid**.
- 4. Välj en **Används ej**-kommentar.
- 5. Skriv önskad text och tryck på **OK**.
- 6. Tryck på **Hem**-knappen när du vill återgå till startskärmen.

### Vidarebefordra ett fax till en e-postadress

Du kan ställa in enheten så att fax vidarebefordras till en e-postadress. Du kan ange vilka typer av fax som ska vidarebefordras, exempelvis mottagna, skickade eller skickade och mottagna fax. Du kan ange upp till fem e-postadresser som adresser för vidarebefordring.

**Obs!** Kontrollera att följande inställningar är gjorda innan du vidarebefordrar ett fax till en e-postadress:

- E-posttjänsten är tillgänglig.
- SMTP-servern anges i enhetsappen.
- Den grundinställda Från-adressen anges i enhetsappen.
- Funktionen Vidarebefordra fax är aktiverad.

SMTP-servern och enhetens e-postadress kan ställas in med Embedded Web Server eller anslutningsalternativen på enhetens kontrollpanel.

Mer information om hur du konfigurerar Vidarebefordra fax finns i *System Administrator Guide* (Systemadministratörshandbok) på [www.xerox.com/office/VLC405docs](http://www.office.xerox.com/cgi-bin/printer.pl?APP=udpdfs&Page=color&Model=VersaLink+VLC405&PgName=man&Language=swedish).

Så här vidarebefordrar du ett fax till en e-postadress:

- 1. Tryck på **Hem**-knappen på skrivarens kontrollpanel.
- 2. Logga in som administratör.
	- **Obs!** Mer information om hur du loggar in som systemadministratör finns i *System Administrator Guide (Systemadministratörshandbok)* på [www.xerox.com/office/](http://www.office.xerox.com/cgi-bin/printer.pl?APP=udpdfs&Page=color&Model=VersaLink+VLC405&PgName=man&Language=swedish) [VLC405docs](http://www.office.xerox.com/cgi-bin/printer.pl?APP=udpdfs&Page=color&Model=VersaLink+VLC405&PgName=man&Language=swedish).
- 3. Tryck på **Enhet**→**Appar**→**Fax**.
- 4. Tryck på **Vidarebefordra fax**→**Vidarebefordra fax**.
- 5. Välj **Av**, **Endast mottagning**, **Endast sändning** eller **Skicka och ta emot**.
- 6. Tryck på **Lägg till e-post**. Skriv en e-postadress med pekskärmens knappsats eller välj en kontakt i adressboken.
- 7. Lägg till en ämnesrad genom att trycka på **Ämne**, skriva ämnestexten och trycka på **OK**.
- 8. Lägg till filnamnet på en bilaga genom att trycka på **Bilaga** och ange ett filnamn.
- 9. Ändra bilagans filformat genom att trycka på det nuvarande filnamnstillägget och välja ett nytt format.

**Obs!** Det grundinställda filformatet är **.pdf**.

- 10. Tryck på **OK** för att spara inställningarna.
- 11. De nya inställningarna börjar gälla när du trycker på **Hem**-knappen. Tryck på **Starta om nu**.

### Skriva ut ett skyddat fax

När alternativet Säker faxmottagning är aktiverat hålls alla mottagna fax kvar i jobblistan tills du har angett ett lösenord. När du har angett lösenordet frigörs faxen och skrivs ut.

**Obs!** Innan du kan ta emot ett skyddat fax måste du aktivera funktionen Säker faxmottagning. Mer information finns i *System Administrator Guide (Systemadministratörshandbok)* på [www.xerox.com/office/VLC405docs.](http://www.office.xerox.com/cgi-bin/printer.pl?APP=udpdfs&Page=color&Model=VersaLink+VLC405&PgName=man&Language=swedish)

Så här skriver du ut ett skyddat fax:

- 1. Välj **Hem**-knappen på skrivarens kontrollpanel och tryck sedan på **Jobb**.
- 2. Tryck på **Privata och skyddade jobb**.
- 3. Tryck på den privata mapp som du har tilldelats.
- 4. Skriv ditt lösenord och tryck på **OK**.
- 5. Välj jobbet som ska skrivas ut eller tryck på **Skriv ut alla**.
- 6. Tryck på **Hem**-knappen när du vill återgå till startskärmen.

### Skicka ett fax manuellt

Med funktionen Manuell sändning kan du tillfälligt aktivera faxmodemhögtalaren. Funktionen är praktisk när du ringer utlandsnummer eller använder telefonsystem som kräver att du inväntar kopplingston.

Så här skickar du ett fax manuellt:

- 1. Välj **Hem**-knappen på skrivarens kontrollpanel och tryck sedan på **Fax**.
- 2. Tryck på **Manuell sändning**.

**Obs!** Visa menyn utan att ange ett faxnummer genom att trycka på **Fax** längst upp på skärmen.

- 3. Ändra faxinställningarna vid behov.
- 4. Tryck på **Ring upp** och skriv faxnumret med knappsatsen på pekskärmen.
- 5. Tryck på **Skanna** för att skicka faxet.
- 6. Om du skannar från dokumentglaset gör du ett av följande när du ombeds göra det:
	- Tryck på **Klart** för att slutföra jobbet och återgå till faxappen.
	- Om du vill skanna en sida till lägger du ett nytt dokument på dokumentglaset och trycker på **Lägg till sida**.
	- Tryck på **Avbryt** och sedan på **Ta bort** för att avbryta skanningen och återgå till faxappen.

**Obs!** Om du skannar ett dokument från den automatiska dokumentmataren visas ingen ledtext.

7. Tryck på **Hem**-knappen när du vill återgå till startskärmen.

### Hämta fax från en fjärrfaxenhet

Med Hämta fax kan skrivaren hämta ett fax som lagras på en annan faxenhet som har stöd för faxhämtning.

**Obs!** Den här funktionen är dold när faxappen har installerats. Mer information finns i [Anpassa](#page-56-0).

Så här hämtar du fax från en fjärrfaxenhet:

- 1. Tryck på **Hem**-knappen på skrivarens kontrollpanel och tryck sedan på **Fax**.
- 2. Tryck på **Hämtning**.

**Obs!** Visa menyn utan att ange ett faxnummer genom att trycka på **Fax** längst upp på skärmen.

- 3. Ange faxnumret till faxenheten som du vill hämta fax från.
	- Tryck på **Ange faxnummer** för att ange ett faxnummer manuellt.
	- Tryck på ikonen **Adressbok** för att lägga till ett nummer från faxadressboken.
- 4. Tryck på **Hämta** för att starta hämtningen.
- 5. Tryck på **Hem**-knappen när du vill återgå till startskärmen.

### Skicka ett fax från datorn

Du kan skicka fax till skrivaren från ett program på datorn.

#### **Skicka ett fax med Windows-program**

Du kan använda skrivardrivrutinen för att skicka fax från Windows-program.

Du kan använda faxfönstret för att ange mottagare, skapa ett försättsblad med anteckningar samt ange alternativ. Du kan skicka en bekräftelsesida och ställa in sändningshastighet, upplösning, sändningstid och uppringningsalternativ.

Så här skickar du ett fax med Windows-program:

- 1. Öppna dokumentet eller bilden i programmet och öppna dialogrutan Skriv ut. I de flesta program väljer du **Arkiv**→**Skriv ut** eller trycker på **CTRL+P**.
- 2. Välj önskad skrivare. Öppna skrivardrivrutinens dialogruta genom att klicka på **Skrivaregenskaper**.
- 3. Välj **Fax** i listan Jobbtyp på fliken **Utskriftsalternativ**.
- 4. Välj fliken **Mottagare** i fönstret Fax.
- 5. Så här lägger du till mottagare manuellt:
	- a. Klicka på ikonen **Lägg till mottagare**.
	- b. Skriv mottagarens namn och faxnummer, och lägg till andra uppgifter efter behov.
- c. Klicka på **OK**.
- d. Upprepa åtgärden om du vill lägga till fler mottagare.
- 6. Så här lägger du till befintliga kontakter från adressboken:
	- a. Klicka på ikonen **Lägg till från adressbok**.
	- b. Välj önskad adressbok i listan.
	- c. Markera önskade kontakter i listan eller sök efter kontakter med sökrutan.
	- d. Klicka på **nedpilen** för att lägga till de markerade kontakterna i listan Faxmottagare.
	- e. Klicka på **OK**.
	- f. Upprepa åtgärden om du vill lägga till fler mottagare.
- 7. Välj fliken **Försättsblad** om du vill infoga ett försättsblad. Välj **Skriv ut en försättssida** i listan Alternativ för försättsblad. Gör önskade inställningar och välj sedan **OK**.
- 8. Välj önskade alternativ på fliken Alternativ och välj **OK**.
- 9. Välj **OK** för att spara inställningarna och återgå till utskriftsfönstret.
- 10. Klicka på **Skriv ut**. Klicka på **OK** i fönstret Faxbekräftelse.

### **Skicka ett fax med Macintosh-program**

Du kan använda skrivardrivrutinen för att skicka fax från många Macintosh-program. Information om hur du installerar faxdrivrutinen finns i Installera [programvaran.](#page-49-0)

Så här skickar du ett fax med Macintosh-program:

- 1. Öppna dokumentet eller bilden i programmet och öppna dialogrutan Skriv ut. I de flesta program väljer du **Arkiv**→**Skriv ut** eller trycker på **CMD+P**.
- 2. Välj önskad skrivare.
- 3. Välj **Förhandsgranskning** för att öppna inställningarna i faxdrivrutinen, välj **Xerox-funktioner** och välj **Fax** i listan Jobbtyp.
- 4. Lägg till en mottagare genom att välja fliken **Mottagare** i fönstret Fax och klicka på ikonen **Lägg till mottagare**.
- 5. Skriv mottagarens namn och faxnummer, lägg till annan information efter behov och klicka på **OK**.
- 6. Upprepa åtgärden om du vill lägga till fler mottagare.
- 7. Välj fliken **Försättsblad** om du vill infoga ett försättsblad.
- 8. Välj **Skriv ut ett försättsblad** i listan Försättsblad och ange uppgifterna efter behov.
- 9. Välj önskade alternativ på fliken Alternativ. Välj **OK** för att spara inställningarna och återgå till utskriftsfönstret.
- 10. Klicka på **Skriv ut** för att skicka faxet.

### Förhandsgranska och sätta samman jobb

Använd förhandsgranskning för att visa och granska skannade bilder eller för att sammansätta jobb som innehåller fler än 50 dokument.

Om du använder förhandsgranskning för att sammansätta ett jobb ska du dela upp det i segment om 50 eller färre sidor. När alla segment har skannats och förhandsgranskats bearbetas jobbet och skickas som ett jobb.

**Obs!** Se [Anpassa](#page-56-0) om alternativet för förhandsgranskning inte visas.

- 1. Tryck på **Hem**-knappen på skrivarens kontrollpanel.
- 2. Tryck på **Återställ** för att ta bort tidigare appinställningar.
- 3. Lägg i originaldokumenten.
	- Använd dokumentglaset för enstaka sidor och papper som inte kan matas i den dubbelsidiga automatiska dokumentmataren. Fäll upp den automatiska dokumentmataren och placera originaldokumentet vänt nedåt i det övre vänstra hörnet på dokumentglaset.
	- Använd den automatiska dokumentmataren för dubbelsidig utskrift till flera, enstaka och dubbelsidiga dokument. Ta bort alla klamrar och gem från sidorna. Lägg i originaldokumenten med framsidan uppåt i den automatiska dokumentmataren så att sidans övre kant matas in först. Justera pappersstöden så att de ligger an mot dokumenten.
	- Dela upp dokumenten i delar på högst 50 sidor om jobben innehåller fler än 50 original. Placera den första delen i den dubbelsidiga automatiska dokumentmataren.

**Obs!** Använd samma inmatningssätt för alla segment om du skannar flera sådana. Skanna alla segment från dokumentglaset eller skanna alla segment med den automatiska dokumentmataren.

- 4. Tryck på önskad app.
- 5. Välj jobbinställningarna.
- 6. Tryck på **Förhandsgr.**.
- 7. Tryck på **Dubbelsidig skanning** om du skannar från dubbelsidiga dokument och välj sedan ett alternativ.
- 8. Starta skanningen genom att trycka på **Förhandsgr.**.

Dokumenten skannas och förhandsgranskningsbilderna visas på skärmen.

- 9. Titta igenom och kontrollera förhandsvisningsbilderna. Använd **Rotera** om du vill ändra orienteringen. Gör något av följande:
	- Skanna fler dokument genom att fortsätta skanna med samma inmatningssätt. När du har skannat rullar du till slutet av förhandsgranskningsbilderna och trycker på **plusikonen** (**+**). Fortsätt proceduren tills du har skannat alla originaldokument.
	- Tryck på **Skicka** för att bearbeta jobbet och skicka de skannade bilderna.
	- Tryck på **X** och sedan på **Ta bort och stäng** om du vill ta bort jobbet.
- 10. Tryck på **Hem**-knappen när du vill återgå till startskärmen.

# **Serverfax**

# Serverfax – översikt

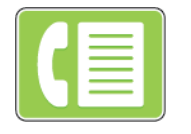

Med funktionen Serverfax kan du skicka fax till en faxserver via ett nätverk. Faxservern skickar faxet vidare till en faxmaskin via en telefonlinje.

Innan du kan skicka serverfax ska du konfigurera ett faxarkiv eller en lagringsplats. Faxservern hämtar dokument från lagringsplatsen och skickar sedan filerna via telenätet. Du kan skriva ut en bekräftelserapport.

**Obs!** Alla alternativ som visas stöds inte av alla skrivare. Vissa alternativ avser bara en viss skrivarmodell, en viss konfiguration, ett visst operativsystem eller en viss drivrutintyp.

Mer information finns i *System Administrator Guide* (Systemadministratörshandbok) på [www.](http://www.office.xerox.com/cgi-bin/printer.pl?APP=udpdfs&Page=color&Model=VersaLink+VLC405&PgName=man&Language=swedish) [xerox.com/office/VLC405docs.](http://www.office.xerox.com/cgi-bin/printer.pl?APP=udpdfs&Page=color&Model=VersaLink+VLC405&PgName=man&Language=swedish)

Du kan ändra inställningar för enskilda serverfaxjobb, spara förinställningar för framtida jobb och anpassa serverfaxfunktioner. Vissa funktioner är dolda när appen har installerats. Information om hur du visar alla tillgängliga funktioner och hur du anpassar appen Serverfax finns i [Anpassa](#page-56-0).

Information om alla appfunktioner och tillgängliga inställningar finns i [Appfunktioner](#page-252-0).

# <span id="page-117-0"></span>Skicka ett serverfax

Så här skickar du ett serverfax:

- 1. Tryck på **Hem**-knappen på skrivarens kontrollpanel.
- 2. Tryck på **Återställ** för att ta bort tidigare appinställningar.
- 3. Lägg i originaldokumenten.
	- Använd dokumentglaset för enstaka sidor och papper som inte kan matas i den dubbelsidiga automatiska dokumentmataren. Fäll upp dokumentmataren och placera originaldokumentet vänt nedåt i det övre vänstra hörnet på dokumentglaset.

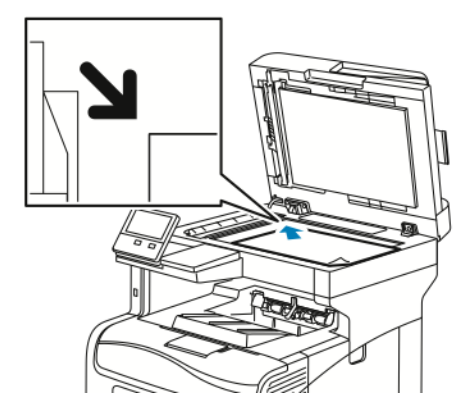

• Använd den automatiska dokumentmataren för dubbelsidig utskrift till flera, enstaka och dubbelsidiga dokument. Ta bort alla klamrar och gem från sidorna. Lägg originaldokumenten i dokumentmataren med framsidan uppåt så att sidans övre kant matas in först. Justera pappersstöden så att de ligger an mot dokumenten.

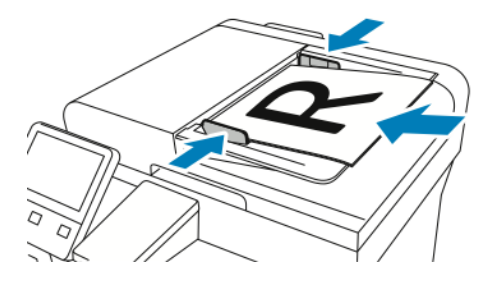

- 4. Tryck på **Serverfax**.
- 5. Ange mottagare:
	- Ange mottagarens faxnummer med pekskärmens knappsats och tryck sedan på **Bekräfta**.
		- **Obs!** Om du vill infoga en paus trycker du på ikonen **Specialtecken** och sedan på **Uppringningspaus**. Tryck på **Uppringningspaus** fler gånger för att infoga en längre paus.
	- Tryck på ikonen **Adressbok** för att välja en kontakt eller grupp i adressboken. Tryck på **Favoriter** eller **Kontakter** och välj en mottagare.

Mer information om hur du använder adressboken och hanterar samt skapar favoriter finns i [Adressbok.](#page-74-0)

- 6. Tryck på **Dubbelsid. skanning** om du skannar dubbelsidiga dokument och välj sedan ett alternativ.
- 7. Ändra serverfaxinställningarna vid behov.

Mer information om tillgängliga funktioner finns i [Appfunktioner.](#page-252-0)

8. Tryck på **Skicka**.

- 9. Om du skannar från dokumentglaset gör du så här:
	- Tryck på Klart för att slutföra jobbet och återgå till appen **Serverfax**.
	- Om du vill skanna en sida till lägger du ett nytt dokument på dokumentglaset och trycker på **Lägg till sida**.
	- Tryck på **Avbryt** och sedan på **Ta bort** om du vill avbryta skanningen och återgå till appen Serverfax.

**Obs!** Om du skannar ett dokument från den automatiska dokumentmataren visas ingen ledtext.

10. Tryck på **Hem**-knappen när du vill återgå till startskärmen.

# Skicka ett fördröjt serverfax

Du kan ange en senare tid då skrivaren ska skicka serverfaxjobbet. Du kan fördröja sändningen av serverfaxjobbet i upp till 24 timmar.

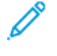

**Obs!** Det går inte att fördröja sändningen av serverfaxjobb om SMTP används som överföringsprotokoll.

**Obs!** Kontrollera att aktuell tid är inställd på skrivaren innan du använder den här funktionen. Mer information finns i *System Administrator Guide (Systemadministratörshandbok)* på [www.xerox.com/office/VLC405docs.](http://www.office.xerox.com/cgi-bin/printer.pl?APP=udpdfs&Page=color&Model=VersaLink+VLC405&PgName=man&Language=swedish)

Så här anger du tiden när serverfaxet ska skickas:

- 1. Tryck på **Hem**-knappen på skrivarens kontrollpanel.
- 2. Tryck på **Serverfax**.
- 3. Använd pekskärmens knappsats för att lägga till mottagarens faxnummer. Tryck på ikonen **Adressbok** för att välja en kontakt i adressboken.
- 4. Lägg originaldokument i skrivaren och justera inställningarna efter behov. Mer information finns i Skicka ett [serverfax.](#page-117-0)
- 5. Tryck på **Fördröjd sändning**.
- 6. Tryck på **Angiven tid**. Ställ in önskad tid och tryck på **OK**.
- 7. Tryck på **Skicka**. Serverfaxet skannas, sparas och skickas sedan vid angiven tid.
- 8. Om du skannar från dokumentglaset gör du så här:
	- Tryck på **Klart** för att slutföra jobbet och återgå till appen Serverfax.
	- Om du vill skanna en sida till lägger du ett nytt dokument på dokumentglaset och trycker på **Lägg till sida**.
	- Tryck på **Avbryt** och sedan på **Ta bort** om du vill avbryta skanningen och återgå till appen Serverfax.

**Obs!** Om du skannar ett dokument från den automatiska dokumentmataren för dubbelsidig utskrift visas ingen ledtext.

9. Tryck på **Hem**-knappen när du vill återgå till startskärmen.

# Förhandsgranska och sätta samman jobb

Använd förhandsgranskning för att visa och granska skannade bilder eller för att sammansätta jobb som innehåller fler än 50 dokument.

Om du använder förhandsgranskning för att sammansätta ett jobb ska du dela upp det i segment om 50 eller färre sidor. När alla segment har skannats och förhandsgranskats bearbetas jobbet och skickas som ett jobb.

**Obs!** Se [Anpassa](#page-56-0) om alternativet för förhandsgranskning inte visas.

- 1. Tryck på **Hem**-knappen på skrivarens kontrollpanel.
- 2. Tryck på **Återställ** för att ta bort tidigare appinställningar.
- 3. Lägg i originaldokumenten.
	- Använd dokumentglaset för enstaka sidor och papper som inte kan matas i den dubbelsidiga automatiska dokumentmataren. Fäll upp den automatiska dokumentmataren och placera originaldokumentet vänt nedåt i det övre vänstra hörnet på dokumentglaset.
	- Använd den automatiska dokumentmataren för dubbelsidig utskrift till flera, enstaka och dubbelsidiga dokument. Ta bort alla klamrar och gem från sidorna. Lägg i originaldokumenten med framsidan uppåt i den automatiska dokumentmataren så att sidans övre kant matas in först. Justera pappersstöden så att de ligger an mot dokumenten.
	- Dela upp dokumenten i delar på högst 50 sidor om jobben innehåller fler än 50 original. Placera den första delen i den dubbelsidiga automatiska dokumentmataren.

**Obs!** Använd samma inmatningssätt för alla segment om du skannar flera sådana. Skanna alla segment från dokumentglaset eller skanna alla segment med den automatiska dokumentmataren.

- 4. Tryck på önskad app.
- 5. Välj jobbinställningarna.
- 6. Tryck på **Förhandsgr.**.
- 7. Tryck på **Dubbelsidig skanning** om du skannar från dubbelsidiga dokument och välj sedan ett alternativ.
- 8. Starta skanningen genom att trycka på **Förhandsgr.**.

Dokumenten skannas och förhandsgranskningsbilderna visas på skärmen.

- 9. Titta igenom och kontrollera förhandsvisningsbilderna. Använd **Rotera** om du vill ändra orienteringen. Gör något av följande:
	- Skanna fler dokument genom att fortsätta skanna med samma inmatningssätt. När du har skannat rullar du till slutet av förhandsgranskningsbilderna och trycker på **plusikonen** (**+**). Fortsätt proceduren tills du har skannat alla originaldokument.
	- Tryck på **Skicka** för att bearbeta jobbet och skicka de skannade bilderna.
	- Tryck på **X** och sedan på **Ta bort och stäng** om du vill ta bort jobbet.
- 10. Tryck på **Hem**-knappen när du vill återgå till startskärmen.

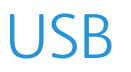

### USB – översikt

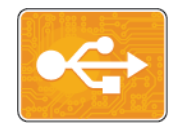

Använd Skriv ut från USB för att skriva ut jobb som redan har sparats på en USB-enhet. Du kan skriva ut jobb i utskriftsklara format, exempelvis PDF, TIFF och JPEG.

Skapa en utskriftsklar fil genom att välja alternativet Skriv till fil när du skriver ut dokument från program som Microsoft Word. I avancerade sidlayoutprogram kan det finnas fler sätt att skapa utskriftsklara filer.

### Skriva ut från ett USB-minne

Du kan skriva ut en fil som är lagrad i en USB-enhet. USB-porten sitter på skrivarens framsida.

### **Obs!**

- Om enheten är i strömsparläge trycker du på knappen **Ström/aktivera** för att aktivera enheten innan du fortsätter med utskriftsjobbet.
- Endast USB-minnen som formaterats med det normala FAT32-filsystemet stöds.
- 1. Sätt in USB-minnet i skrivarens USB-minnesport.
- 2. Tryck på **Skriv ut från USB** på skärmen USB-enhet har identifierats.

**Obs!** Om den här funktionen inte visas aktiverar du funktionen eller kontaktar systemadministratören. Mer information finns i *System Administrator Guide* (Systemadministratörshandbok) på [www.xerox.com/office/VLC405docs](http://www.office.xerox.com/cgi-bin/printer.pl?APP=udpdfs&Page=color&Model=VersaLink+VLC405&PgName=man&Language=swedish).

- 3. Lägg till filer från skärmen Bläddra USB.
	- Om du vill skriva ut en grupp med utskriftsklara filer trycker du på ikonen **Markera alla** på USB-enheten eller i mappen. Kontrollera att filerna är valda.
	- Om du vill skriva ut en specifik fil, bläddra till önskad fil och tryck på filnamnet eller ikonen.
- 4. Tryck på **OK**.
- 5. Kontrollera att de önskade dokumenten visas.
	- Tryck på **Lägg till dokument** om du vill välja fler filer och tryck sedan på **OK**.
	- Ta bort ett filnamn från listan genom att markera det och trycka på **Ta bort**.
- 6. Välj alternativen papper, antal, utskriftsfärg och dubbelsidig utskrift.
- 7. Välj **Skriv ut**.
- 8. Ta bort USB-minnet när du är klar.

### Skriva ut från ett USB-minne som redan är isatt i skrivaren

- 1. Tryck på **Hem**-knappen om USB-minnet redan sitter i USB-minnesporten.
- 2. Tryck på **Skriv ut från USB**.

**Obs!** Om den här funktionen inte visas aktiverar du funktionen eller kontaktar systemadministratören. Mer information finns i *System Administrator Guide* (Systemadministratörshandbok) på [www.xerox.com/office/VLC405docs](http://www.office.xerox.com/cgi-bin/printer.pl?APP=udpdfs&Page=color&Model=VersaLink+VLC405&PgName=man&Language=swedish).

- 3. Lägg till filer från skärmen Bläddra USB.
	- Om du vill skriva ut en grupp med utskriftsklara filer trycker du på ikonen **Markera alla** på USB-enheten eller i mappen. Kontrollera att filerna är valda.
	- Om du vill skriva ut en specifik fil, bläddra till önskad fil och tryck på filnamnet eller ikonen.
- 4. Tryck på **OK**.
- 5. Kontrollera att önskade dokument visas. Om dokumenten inte visas trycker du på **Lägg till dokument**, väljer ytterligare dokument och trycker på **OK**.
- 6. Välj alternativen papper, antal, utskriftsfärg och dubbelsidig utskrift.
- 7. Välj **Skriv ut**.

# @PrintByXerox

# @PrintByXerox – översikt

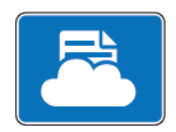

Appen Xerox® @PrintByXerox kan användas för att skriva ut e-postbilagor och dokument som har skickats till din skrivare från mobila enheter.

När Xerox-enheten är ansluten till Internet samverkar appen @PrintByXerox med Xerox® Workplace Cloud för smidig e-postbaserad utskrift.

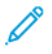

**Obs!** Appen @PrintByXerox och programvaran Xerox® Workplace Cloud kräver specifika licenser, konfigurationsinställningar och lägsta systemkrav. Mer information finns i snabbstartsguiden för appen *Xerox® @PrintByXerox* på [www.xerox.com/XeroxAppGallery.](http://www.xerox.com/XeroxAppGallery)

# Skriva ut med @PrintByXerox-appen

1. Skicka ett e-postmeddelande med en bilaga som innehåller en filtyp som stöds till [Print@printbyxerox.com](mailto:Print@printbyxerox.com).

Förstagångsanvändare får ett svarsmeddelande med ett användar-ID och lösenord.

- 2. Tryck på **Hem**-knappen på Xerox-enhetens kontrollpanel.
- 3. Välj **@PrintByXerox**.
- 4. Ange din e-postadress och tryck på **Spara**.
- 5. På skärmen för att Ange lösenord skriver du lösenordet med det virtuella tangentbordet och väljer sedan **Spara**.
- 6. Välj de dokument som du vill skriva ut.
- 7. Tryck på **Utskriftsinställningar** och sedan på **OK**.
- 8. Välj **Skriv ut**.
	- Meddelandet Jobb skickas till utskrift och en konverteringsstatus visas.
	- När dokumenten börjar skrivas ut visas en grön bock.

# 5

# <span id="page-124-0"></span>Utskrift pågår

I detta kapitel:

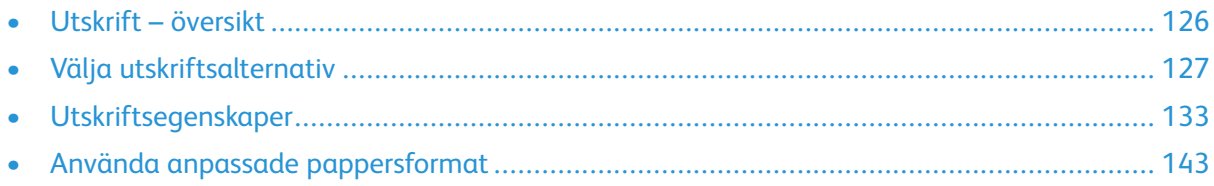

# <span id="page-125-0"></span>Utskrift – översikt

Innan du skriver ut måste datorn och skrivaren vara inkopplade, påslagna och anslutna. Se till att rätt skrivardrivrutin har installerats på datorn.

- 1. Välj lämpligt papper.
- 2. Fyll på papperet i lämpligt magasin. Ange storlek, färg och typ på skrivarens kontrollpanel.
- 3. Gå till utskriftsinställningarna i programmet. I de flesta program trycker du på **CTRL+P** för Windows eller **CMD+P** för Macintosh.
- 4. Välj skrivare.
- 5. Så här får du tillgång skrivardrivrutinerna:
	- I Windows väljer du **Egenskaper** eller **Inställningar**.
	- På Macintosh väljer du **Xerox**®®**-funktioner**.

Namnet på knappen kan variera mellan olika program.

- 6. Ändra vid behov inställningarna i skrivardrivrutinen och klicka på **OK**.
- 7. Skicka jobbet till skrivaren genom att klicka på **Skriv ut**.

# <span id="page-126-0"></span>Välja utskriftsalternativ

Utskriftsalternativ, som även kallas drivrutinsalternativ, anges som Utskriftsinställningar i Windows och Xerox®-funktioner i Macintosh. Utskriftsalternativen inbegriper inställningar för dubbelsidig utskrift, sidlayout och utskriftskvalitet. Utskriftsalternativen som du ställer in som utskriftsinställningar i fönstret Enheter och skrivare blir standardinställningar. De utskriftsalternativ som du ställer in inifrån programmet är tillfälliga. Programmet och datorn sparar inte inställningarna när programmet stängs.

# Hjälp för skrivardrivrutin

Hjälpinformation om Xerox®-drivrutinen finns i fönstret Utskriftsinställningar. Klicka på **hjälpknappen** (**?**) i det nedre vänstra hörnet i fönstret Utskriftsinställningar för att visa hjälpen.

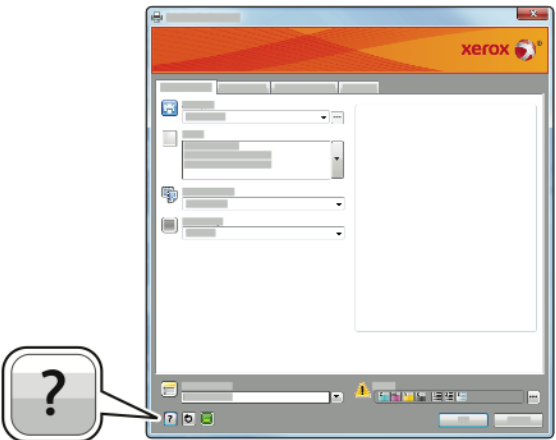

Information om utskriftsinställningar finns i hjälpfönstret. Där kan du välja ämne efter ämnesrubrik eller ange ämnet eller funktionen som du vill ha information om i sökfältet.

# Utskriftsalternativ i Windows

### Välja utskriftsalternativ för enstaka jobb i Windows

Om du vill använda särskilda utskriftsalternativ för en viss utskrift ändrar du Utskriftsinställningar innan du skickar utskriften till skrivaren.

- 1. Öppna dokumentet i programmet och gå till utskriftsinställningarna. I de flesta program väljer du **Arkiv**→**Skriv ut** eller trycker på **CTRL+P**.
- 2. Välj skrivare och klicka på **Egenskaper** eller **Inställningar** för att öppna fönstret Utskriftsinställningar. Namnet på knappen kan variera mellan olika program.
- 3. Klicka på en flik i fönstret Utskriftsinställningar och välj alternativ.
- 4. Klicka på **OK** för att spara och stänga fönstret Utskriftsinställningar.
- 5. Skicka jobbet till skrivaren genom att klicka på **Skriv ut**.

### <span id="page-127-0"></span>Ställa in grundinställda utskriftsalternativ för Windows

När du skriver ut från ett program använder skrivaren de inställningar för utskriftsjobb som har angetts i fönstret Utskriftsinställningar. Du kan ange dina vanligaste utskriftsalternativ och spara dem så att du inte behöver ändra inställningar varje gång du skriver ut.

Om du till exempel oftast skriver ut på båda sidorna av papperet anger du dubbelsidig utskrift i Utskriftsinställningar.

- 1. Gå till listan med skrivare på datorn:
	- Windows Server 2008 och senare: Klicka på **Start**→**Inställningar**→**Skrivare**.
	- Windows 7: Klicka på **Start**→**Enheter och skrivare**.
	- Windows 8.1 och Windows 10: Högerklicka på **Start**→**Kontrollpanelen**→**Visa enheter och skrivare**.

 $\mathscr{O}$ **Obs!** Om du använder en anpassad startmenyapp kan det ändra sökvägen till listan med skrivare.

- 2. Högerklicka på ikonen för skrivaren i listan och klicka på **Utskriftsinställningar**.
- 3. Klicka på flikarna i fönstret Utskriftsinställningar och välj önskade inställningar. Spara inställningen genom att klicka på **OK**.

**Obs!** Om du vill ha mer information om alternativen i skrivardrivrutinen för Windows kan du klicka på **Hjälp**-knappen (**?**) i fönstret Utskriftsinställningar.

### Välja grundinställningar för utskrift i Windows för en delad nätverksansluten skrivare

- 1. Gå till listan med skrivare på datorn:
	- Windows Server 2008 och senare: Klicka på **Start**→**Inställningar**→**Skrivare**.
	- Windows 7: Klicka på **Start**→**Enheter och skrivare**.
	- Windows 8.1 och Windows 10: Högerklicka på **Start**→**Kontrollpanelen**→**Visa enheter och skrivare**.

**Obs!** Om du använder en anpassad startmeny kan sökvägen till listan med skrivare vara en annan.

- 2. Högerklicka på ikonen för skrivaren i listan och klicka på **Utskriftsinställningar**.
- 3. Klicka på fliken **Avancerat** i dialogrutan Egenskaper.
- 4. Klicka på **Skrivarens grundinställningar** på fliken Avancerat.
- 5. Välj önskade alternativ på drivrutinsflikarna och klicka på **Verkställ**.
- 6. Spara inställningen genom att klicka på **OK**.

### Spara vanligt förekommande utskriftsalternativ i Windows

Du kan definiera och spara en uppsättning alternativ så att du kan använda dem i framtida utskrifter.I Xerox® App Gallery kan du spara en app som grundinställning, så att du kan ha grundinställningar för utskrift för varje app.

Så här sparar du en uppsättning utskriftsalternativ:

- 1. När dokumentet är öppet i appen klickar du på **Arkiv**→**Skriv ut**.
- 2. Öppna fönstret Utskriftsegenskaper genom att markera skrivaren och klicka på **Egenskaper** eller **Inställningar**.
- 3. Klicka på flikarna i fönstret Utskriftsegenskaper och välj önskade inställningar.
- 128 Xerox® VersaLink® C405 Color Multifunction Printer Användarhandbok
- 4. Klicka på Sparade inställningari fönstret **Utskriftsegenskaper**och sedan på **Spara som**.
- 5. Spara alternativen i listan Sparade inställningar genom att namnge inställningarna och klicka på **OK**.

### Macintosh utskriftsalternativ

### Välja utskriftsalternativ för Macintosh

Om du vill använda specifika utskriftsalternativ ändrar du inställningarna innan du skickar utskriften till skrivaren.

- 1. När dokumentet är öppet i appen klickar du på **Arkiv**→**Skriv ut**.
- 2. Välj skrivare.
- 3. Välj **Xerox-funktioner** i listan Utskriftsalternativ.

**Obs!** Klicka på **Visa detaljer** för att visa alla utskriftsalternativ.

- 4. Välj eventuella andra utskriftsalternativ i listrutorna.
- 5. Skicka jobbet till skrivaren genom att klicka på **Skriv ut**.

### Spara vanligt förekommande utskriftsalternativ i Macintosh

Du kan definiera och spara en uppsättning alternativ så att du kan använda dem i framtida utskrifter.

Så här sparar du en uppsättning utskriftsalternativ:

- 1. När dokumentet är öppet i appen klickar du på **Arkiv**→**Skriv ut**.
- 2. Markera skrivaren i listan Skrivare.
- 3. Välj önskade utskriftsalternativ i listrutorna i dialogrutan Utskrift.

**Obs!** Klicka på **Visa detaljer** för att visa alla utskriftsalternativ.

- 4. Klicka på **Förinställningar**→**Spara som grundinställning**.
- 5. Skriv ett namn för utskriftsinställningarna. Klicka på **OK** för att spara uppsättningen med inställningar i listan Förinställningar.
- 6. När du vill skriva ut med dessa inställningar väljer du namnet i listan Förinställningar.

# Utskrift i UNIX och Linux

Paketet med Xerox®-skrivardrivrutiner innehåller verktyg som du kan använda för att hantera skrivare i UNIX- och Linux-miljöer.

Xerox® skrivardrivrutiner har ett grafiskt användargränssnitt för val av skrivarfunktioner. Du kan välja skrivardrivrutin utifrån vilket operativsystem du använder.

### Xerox® Printer Manager

Xerox® Printer Manager är ett program som gör att du kan hantera och skriva ut till flera skrivare i UNIX- och Linux-miljöer.

Med Xerox® Printer Manager kan du:

- Konfigurera och kontrollera status på skrivare som är anslutna till nätverket.
- Installera en skrivare i ditt nätverk och övervaka skrivarens funktion efter installationen.
- Utföra underhåll och kontrollera förbrukningsvaror när som helst.
- Ge de många olika återförsäljare som säljer UNIX- och Linux-operativsystem samma utseende och känsla.

#### **Installera Xerox® Printer Manager**

Kontrollera att du har rot- eller superanvändarbehörighet att installera Xerox® Printer Manager innan du börjar.

Så här installerar du Xerox® Printer Manager:

- 1. Hämta det paket som är avsett för operativsystemet. Drivrutiner till din skrivare finns på [www.](http://www.office.xerox.com/cgi-bin/printer.pl?APP=udpdfs&Page=color&Model=VersaLink+VLC405&PgName=driver&Language=swedish) [xerox.com/office/VLC405drivers](http://www.office.xerox.com/cgi-bin/printer.pl?APP=udpdfs&Page=color&Model=VersaLink+VLC405&PgName=driver&Language=swedish).
- 2. Navigera till din skrivarmodell på skrivardrivrutinens webbplats.
- 3. Klicka på **Drivrutiner & Hämtningar** för din skrivarmodell.
- 4. Välj operativsystemet på menyn Operativsystem.
- 5. Gå igenom listan med tillgängliga skrivardrivrutiner för att identifiera skrivardrivrutinen för din skrivarmodell.

**Obs!** Klicka på **Beskrivning** för mer information om varje drivrutin.

- 6. Välj skrivardrivrutinen för din skrivarmodell och ditt operativsystem genom att klicka på skrivardrivrutinens namn.
- 7. Läs licensavtalet för slutanvändare och klicka på **Godkänn** för att starta hämtningen.

Filen laddas ned automatiskt till den grundinställda platsen för dina nedladdningar på datorn.

- 8. Så här installerar du Xerox®-drivrutinspaketet:
	- a. Öppna paketet med operativsystemets pakethanterare.
	- b. För att installera med ett kommandoverktyg går du till katalogen där den nedladdade filen finns. Kör installationsprogrammet genom att ange kommandoverktyget som ska användas i ditt operativsystem. Exempel:
		- **Red Hat**: rpm -U <filename>.rpm
		- **Debian-baserad Linux**: dpkg -i <filename>.deb
		- **AIX**: rpm -U <filename>.rpm
		- **HPUX**: <filnamn>.depot.gz
		- **Solaris**: pkgadd -d <filename>.pkg
		- $\mathscr{O}$ **Obs!** De flesta installationer skapar en Xerox-katalog i /opt/Xerox/prtsys. För ytterligare information om verktyg som ingår i operativsystemets pakethanterare finns i handboken som inkluderades i paketet. Till exempel *man xeroxprtmgr*.

#### **Starta Xerox® Printer Manager**

Du startar Xerox® Printer Manager genom att göra ett av följande.

- För UNIX, logga in som rootanvändare. Från ett skärmfönster, skriv in xosdprtmgr och tryck sedan på **Bekräfta** eller **Retur**.
- För Linux, skriv in sudo xeroxprtmgr och tryck sedan på **Bekräfta** eller **Retur**.

### Skriva ut med xeroxprint

Xerox har eget skrivarkommando. Du kan använda följande kommando:

### **xeroxprint -d<Some\_Queue**→ **-o[Options] <Somefile**

### Skriva ut från Linux arbetsstationer

För att kunna skriva ut från en Linux-arbetsstation behöver du installera en Xerox®-drivrutin för Linux eller en CUPS-drivrutin (Common UNIX Printing System). Du behöver inte båda drivrutinerna.

Xerox rekommenderar att du installerar en av de kompletta anpassade skrivardrivrutinerna för Linux. Drivrutiner till din skrivare finns på [www.xerox.com/drivers.](http://www.office.xerox.com/cgi-bin/printer.pl?APP=udpdfs&Page=color&PgName=driver&Language=swedish)

Om du använder CUPS måste du se till att CUPS har installerats och körs på arbetsstationen. Anvisningarna för att installera och bygga CUPS finns i bruksanvisningen *CUPS Software Administrators Manual* som Easy Software Products har skrivit och äger upphovsrätten till. Fullständig information om utskriftstjänsterna i CUPS finns i *CUPS Software Users Manual* (Användarhandbok för CUPS) på [www.cups.org/documentation.php.](http://www.cups.org/documentation.php)

#### **Installera PPD-filen på arbetsstationen**

- 1. Hämta Xerox® PPD for CUPS (Common UNIX Printing System), om den finns, från sidan för hämtning av skrivardrivrutiner på Xerox supportwebbplats.
- 2. Kopiera PPD-filen till mappen CUPS ppd/Xerox på arbetsstationen. Om du inte vet var mappen finns kan du använda kommandot Sök för att söka efter PPD-filer.
- 3. Följ anvisningarna som medföljer PPD-filen.

#### **Lägga till skrivaren**

- 1. Kontrollera att CUPS-daemon (Common UNIX Printing System) körs.
- 2. Öppna en webbläsare och ange http://localhost:631/admin. Klicka sedan på **Bekräfta** eller **Retur**.
- 3. Ange rot för Användar-ID. För lösenord, ange rot-lösenordet.
- 4. Klicka på **Lägg till skrivare** och följ anvisningarna på skärmen för att lägga till skrivaren i CUPS-listan med skrivare.

### **Skriva ut med CUPS (Common UNIX Printing System)**

CUPS stöder både System V (lp) och Berkeley (lpr) utskriftskommandon.

- 1. Skriv till en specifik skrivare i System V genom att ange lp-dprinter filnamn och klicka på **Bekräfta**.
- 2. Skriv till en specifik skrivare i Berkeley genom att ange  $1pr$ -Pprinter filnamn och klicka på **Bekräfta**.

# Alternativ för mobil utskrift

Den här skrivaren kan skriva ut från iOS- och Android-enheter. Mer information finns i [Konfigurera](#page-47-0) [Google](#page-47-0) Cloud Print.

### Skriva ut med Wi-Fi Direct

Med Wi-Fi Direct kan du ansluta till skrivaren från en mobil enhet med Wi-Fi, till exempel en surfplatta, dator eller smarttelefon.

Mer information finns i [Ansluta](#page-45-0) till Wi-Fi Direct.

Mer information om hur du använder Wi-Fi Direct finns i dokumentationen som medföljer din mobila enhet.

**Obs!** Utskriftsproceduren varierar beroende på vilken typ av mobil enhet som du använder.

### Skriva ut med AirPrint

Du kan skriva ut direkt från en iPhone, iPad, iPod touch eller Mac med AirPrint®. Mer information om att aktivera AirPrint® på skrivaren finns i [Konfigurera](#page-47-1) AirPrint. Kontrollera att den mobila enheten är ansluten till samma trådlösa nätverk som skrivaren när AirPrint® används.

Så här skriver du ut med AirPrint®:

- 1. Öppna e-postmeddelandet, fotografiet, wepplatsen eller dokumentet som du vill skriva ut.
- 2. Tryck på **Åtgärd**-ikonen.
- 3. Peka på **Skriv ut**.
- 4. Välj skrivare och ställ sedan in skrivaralternativen.
- 5. Peka på **Skriv ut**.

### Skriva ut från mobil enhet med MOPRIA

Med programfunktionen MOPRIA™ kan du skriva ut från mobila enheter utan att behöva installera en skrivardrivrutin. Med MOPRIA™ kan du skriva ut från din mobila enhet till skrivare med MOPRIA™-funktion.

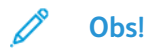

- MOPRIA™ och alla nödvändiga protokoll är aktiverade som standard.
- Kontrollera att den senaste versionen av MOPRIA™ Print Service är installerad på den mobila enheten. Du kan hämta den kostnadsfritt från Google Play Butik.
- Trådlösa enheter måste vara anslutna till samma trådlösa nätverk som skrivaren.
- Skrivarens namn och placering visas i en lista med skrivare med MOPRIA™-funktion på anslutna enheter.

Följ anvisningarna som medföljde den mobila enheten för att skriva ut med MOPRIA™.

# <span id="page-132-0"></span>Utskriftsegenskaper

# Hantera jobb

I fönstret Jobb i Embedded Web Server kan du visa en lista med aktiva och slutförda utskriftsjobb.

I menyn Jobb på kontrollpanelen kan du visa listor med aktiva jobb, skyddade jobb och slutförda jobb. Du kan pausa, ta bort, skriva ut och visa förlopp och information om ett markerat jobb. När du skickar en skyddad utskrift kvarhålls jobbet tills du frigör det genom att skriva ett lösenord på kontrollpanelen. Mer information finns på Skriva ut [specialjobbtyper](#page-132-1).

### Pausa utskriften med möjlighet att ta bort den

- 1. Tryck på **Hem**-knappen på skrivarens kontrollpanel.
- 2. Tryck på **Jobb** och tryck på utskriftsjobbets namn.
- 3. Gör något av följande:
	- Tryck på **Paus** för att pausa utskriften. Tryck på **Återuppta** om du vill återuppta utskriften.
	- Välj **Ta bort** om du vill ta bort utskriften. Tryck på **Ta bort** vid ledtexten.

**Obs!** Om du inte väljer ett alternativ inom 60 sekunder återupptas jobbet automatiskt.

4. Tryck på **Hem**-knappen för att återgå till startskärmen.

### Visa, skriva ut eller ta bort jobb

- 1. Tryck på **Hem**-knappen på skrivarens kontrollpanel.
- 2. Tryck på **Jobb** för att visa en lista över aktiva och slutförda jobb.
- 3. Tryck på ett alternativ för att visa en lista med specifika jobbtyper.
	- Tryck på **Sparade jobb** för att visa sparade jobb. Tryck på jobb, ange antalet och tryck därefter på **OK** för att skriva ut jobbet. Tryck på **Papperskorgen** och därefter på **Ta bort** för att ta bort jobbet.
	- Tryck på **Privata och skyddade jobb** för att visa privata jobb. För att skriva ut jobben, tryck på mappen och därefter på **Skriv ut alla** eller **Ta bort alla**.
	- Tryck på **Privata och skyddade jobb** för skyddade jobb. Tryck på mappen, ange lösenordet och tryck på **OK**. För att skriva ut ett skyddat jobb trycker du på jobbet. För att skriva ut eller ta bort alla jobb i mappen trycker du på **Skriv ut alla** eller **Ta bort alla**.
- 4. Markera jobbet för att visa information om det.
- 5. Tryck på **Hem**-knappen för att återgå till startskärmen.

### **Obs!**

- Systemadministratören kan begränsa vilka användare som kan ta bort jobb. Om systemadministratören har begränsat möjligheten att ta bort jobb kan du se jobben men inte ta bort dem.
- Ingen annan än användaren som skickade jobbet eller administratören kan ta bort en skyddad utskrift.

# <span id="page-132-1"></span>Skriva ut specialjobbtyper

Med specialjobbtyper kan du skicka en utskrift från datorn och sedan skriva ut den via skrivarens kontrollpanel. Välj **Utskriftsalternativ**→**Jobbtyp** för att välja specialjobbtyper via skrivardrivrutinen.

### Skriva ut ett sparat jobb

- 1. Öppna utskriftsinställningarna i programmet. I de flesta program trycker du på **CTRL+P** för Windows eller **CMD+P** för Macintosh.
- 2. Välj skrivare och öppna skrivardrivrutinen.
	- I Windows klickar du på **Skrivaregenskaper**. Namnet på knappen kan variera mellan olika program.
	- På Macintosh klickar du på **Utskriftsalternativ** i fönstret Utskrift och väljer **Xeroxfunktioner**.
- 3. Välj **Sparade jobb** under Jobbtyp.
- 4. Skriv ett jobbnamn eller välj ett i listan, och välj sedan **OK**.
- 5. Välj eventuella andra utskriftsinställningar efter behov.
	- I Windows klickar du på **OK** och sedan på **Skriv ut**.
	- På Macintosh klickar du på **Skriv ut**.

### Skriva ut en skyddad utskrift

- 1. Öppna utskriftsinställningarna i programmet. I de flesta program trycker du på **CTRL+P** för Windows eller **CMD+P** för Macintosh.
- 2. Välj skrivare och öppna skrivardrivrutinen.
	- I Windows klickar du på **Skrivaregenskaper**. Namnet på knappen varierar i olika program.
	- På Macintosh klickar du på **Förhandsvisa** i fönstret Utskrift och väljer **Xerox-funktioner**.
- 3. Välj **Skyddad utskrift** vid Jobbtyp.
- 4. Skriv lösenordet, bekräfta lösenordet och klicka på **OK**.
- 5. Välj eventuella andra utskriftsinställningar efter behov.
	- I Windows klickar du på **OK** och sedan på **Skriv ut**.
	- På Macintosh klickar du på **Skriv ut**.

### Skriva ut en privat utskrift

- 1. Öppna utskriftsinställningarna i programmet. I de flesta program väljer du **Arkiv**→**Skriv ut** eller trycker på **CTRL+P** (i Windows).
- 2. Välj skrivare och klicka på **Egenskaper**. Namnet på knappen varierar i olika program.
- 3. Välj Privat utskrift vid **Jobbtyp**.
- 4. Välj eventuella andra utskriftsalternativ och klicka på **OK**.
- 5. Skicka jobbet till skrivaren genom att klicka på **Skriv ut**.

### Skriva ut en provsats

- 1. Öppna utskriftsinställningarna i programmet. I de flesta program trycker du på **CTRL+P** för Windows eller **CMD+P** för Macintosh.
- 2. Välj skrivare och öppna skrivardrivrutinen.
	- I Windows klickar du på **Skrivaregenskaper**. Namnet på knappen varierar i olika program.
	- På Macintosh klickar du på **Förhandsvisa** i fönstret Utskrift och väljer **Xerox-funktioner**.
- 3. Välj **Provsats** som jobbtyp.
- 4. Välj eventuella andra utskriftsinställningar efter behov.
	- I Windows klickar du på **OK** och sedan på **Skriv ut**.
	- På Macintosh klickar du på **Skriv ut**.
- 134 Xerox® VersaLink® C405 Color Multifunction Printer Användarhandbok

# Välja pappersalternativ för utskrift

Det finns två sätt att välja papper för utskriften. Du kan ange att skrivaren ska välja vilket papper som ska användas, baserat på vilken dokumentstorlek, papperstyp och pappersfärg som anges. Du kan också välja ett visst magasin som laddats med önskat papper.

- I Windows finns pappersalternativen i fältet Papper på fliken Utskriftsalternativ.
- På Macintosh finns pappersalternativen i fältet Papper under Papper/Utmatning under **Xeroxfunktioner** i fönstret Utskrift.

# Skalning

Med skalning förminskas eller förstoras originaldokumentet så att det passar det valda utskriftsformatet.

- I Windows finns alternativ för skalning i fältet Papper på fliken Utskriftsalternativ.
- På Macintosh finns alternativen för skalning i fönstret Utskrift. Klicka på **Visa detaljer** för att visa fler utskriftsalternativ.

Du kan välja bland följande skalningsalternativ:

- Med **Skala automatiskt** förstoras eller förminskas dokumentet så att det passar det valda pappersformatet för utskrift. Skalningsgraden anges i procentrutan under exempelbilden.
- Med **Ingen skalning** ändras inte storleken på sidan som skrivs ut på papperet och 100 % visas i procentrutan. Om originalformatet är större än utskriftsformatet, blir bilden beskuren. Om originalformatet är mindre än utskriftsformatet, infogas tomt utrymme runt bilden.
- Med **Manuell skalning** förstoras eller förminskas dokumentet med den grad som anges i procentrutan under förhandsgranskningen.

# Skriva ut på bägge sidor av papperet

### Skriva ut ett dubbelsidigt dokument

Om skrivaren har stöd för automatisk dubbelsidig utskrift anges alternativen i skrivardrivrutinen. I skrivardrivrutinen används inställningarna för stående eller liggande orientering från programmet för utskrift av dokumentet.

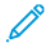

**Obs!** Se till att papperets format och vikt stöds. Mer information finns i [Papperstyper](#page-147-0) och vikter som stöds för automatisk [dubbelsidig](#page-147-0) utskrift.

### Alternativ för dubbelsidig sidlayout

Du kan ange sidlayout vid dubbelsidig utskrift som bestämmer hur de utskrivna sidorna ska vändas. Dessa inställningar åsidosätter orienteringsinställningarna i programmet.

- **Enkelsidig utskrift**: Med detta alternativ sker utskriften på materialets ena sida. Använd det här alternativet när du skriver ut på kuvert, etiketter eller annat material som inte kan skrivas ut dubbelsidigt.
- **Dubbelsidig utskrift**: Med detta alternativ sker utskriften på båda sidorna av papperet så att det kan bindas längs långsidan. Följande bilder visar resultatet med dokument med stående respektive liggande orientering:

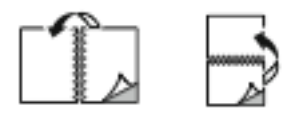

• **Dubbelsidig utskrift, vänd vid kortsida**: Båda sidorna av papperet skrivs ut. Utskriften sker så att papperet kan bindas längs kortsidan. Följande bilder visar resultatet med dokument med stående respektive liggande orientering:

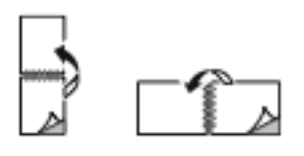

**Obs!** Funktionen Dubbelsidig utskrift ingår bland Miljösmart-inställningarna.

Information om hur du ändrar skrivardrivrutinens grundinställningar finns i Ställa in [grundinställda](#page-127-0) [utskriftsalternativ](#page-127-0) för Windows.

# Utskriftskvalitet

Lägen för utskriftskvalitet:

- Standardutskriftskvalitet: 600 x 600 dpi
- Utökad utskriftskvalitet: 600 x 600 dpi, 8-bitars färgdjup

# Bildalternativ

Bildalternativen styr hur skrivaren använder färg för att framställa dokumentet. Windows PostScript- och Macintosh-drivrutinerna innehåller flest funktioner för färgstyrning och korrigering på fliken Bildalternativ.

- I Windows finns färgkorrigeringar och färgjusteringar på fliken Bildalternativ.
- På Macintosh finns färgalternativ i listan Papper/Utmatning under Xerox-funktioner i fönstret Utskrift.

Välj bland följande alternativ:

- **Xerox svartvitt**: All färg i dokumentet omvandlas till svartvitt eller gråtoner.
- **Xerox automatisk färg**: Den bästa färgkorrigeringen används för text, grafik och bilder. Xerox rekommenderar det här alternativet.
- **Klar RGB**: Den här inställningen ger ljusare och mer mättade färger med röd, grön och blå färg.
- **Kommersiell tryckning**: Med detta alternativ används färg för utskrift på en kommersiell tryckpress.
- **LCD-skärm**: Med detta alternativ matchas färgerna i utskriften för att efterlikna färgerna på datorns bildskärm.
- **Euroscale-tryckning**: Detta alternativ överensstämmer med den europeiska FOGRAstandarden för glättat papper.
- **Ingen**: Detta alternativ inaktiverar färgkorrigering.
- **sRGB**: Med detta alternativ matchas färgerna i utskriften med inställningarna för rött, grönt och blått (RGB) för datorns bildskärm.

# Bildläge

Med Bildläge kan du ändra placeringen av utskriftsbilden på sidan. Du kan flytta bilden längs Xoch Y-axlarna på varje ark.

# Färgjustering

Använd Färgjustering när du vill justera olika aspekter av den utskrivna färgen. Egenskaperna inbegriper ljushet, kontrast, mättnad och färgstick.

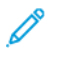

**Obs!** Alla alternativ som visas stöds inte av alla skrivare. Vissa alternativ finns bara med en viss skrivarmodell, en viss konfiguration, ett visst operativsystem eller en viss drivrutinstyp.

### Ljusare/mörkare

Med funktionen Ljusare/mörkare kan du ställa in den genomgående ljusheten eller mörkheten för text och bilder i utskriften.

### Kontrast

Funktionen Kontrast används till att ställa in variationen mellan ljusa och mörka områden i utskriften.

### Mättnad

Med Mättnad kan du justera färgstyrkan och mängden grått i färgen.

### **Färgnyans**

Med inställningen Färgnyans kan du ändra mängden av den valda färgen i utskriften med bibehållen ljushet.

Välj bland följande alternativ:

- Alternativet Cyan till rött används till att justera färgbalansen mellan cyan och rött. När du exempelvis ökar mängden cyan minskar mängden rött.
- Alternativet Magenta till grönt används till att justera färgbalansen mellan magenta och grönt. När du exempelvis ökar mängden magenta minskar mängden grönt.
- Alternativet Gult till blått används till att justera färgbalansen mellan gult och blått. När du exempelvis ökar mängden gult minskar mängden blått.

# Skriva ut spegelvända bilder

Om PostScript-drivrutinen är installerad kan du skriva ut sidorna spegelvända. Sådana sidor skrivs ut från vänster till höger.

# Skriva ut flera sidor på samma arksida

Vid utskrift av flersidiga dokument kan du skriva ut fler än en dokumentsida på ett pappersark.

Skriv ut 1, 2, 4, 6, 9 eller 16 sidor per utskriftssida genom att välja **Sidor per ark** på fliken Sidlayout.

- I Windows finns Sidlayout på fliken Dokumentalternativ.
- På Macintosh finns Sidlayout i listrutan Förhandsgranskning i fönstret Utskrift.

### [Utskrift](#page-124-0) pågår

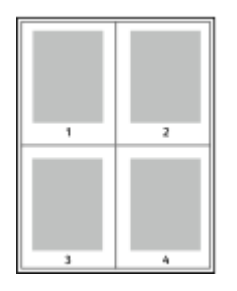

Välj **Sidkanter** om du vill skriva ut en kant runt varje sida.

# Skriva ut häften

Med dubbelsidig utskrift kan du skriva ut ett dokument som ett litet häfte. Du kan framställa häften med alla pappersformat som kan användas vid dubbelsidig utskrift.

Skrivardrivrutinen förminskar automatiskt varje sida och skriver ut fyra sidbilder per ark (två bilder på varje sida). Sidorna skrivs ut i rätt ordning så att du kan falsa och häfta ihop sidorna och skapa ett häfte.

- I Windows finns funktionen Häften på fliken Sidlayout. Sidlayout finns på fliken Dokumentalternativ.
- På Macintosh finns Häften i listan Papper/Utmatning under Xerox-funktioner i fönstret Utskrift.

När du skriver ut små häften med drivrutinen för Windows PostScript eller Macintosh kan du ange fästmarginal och förskjutning.

- **Fästmarginal**: Anger horisontellt avstånd i antal punkter mellan bilderna på sidan. En punkt är 0,35 mm.
- **Förskjutning**: Anger hur mycket sidbilderna ska förskjutas utåt (i tiondelar av en punkt). Detta kompenserar för tjockleken på det vikta papperet, som kan kunna göra att bild- och textytor förflyttas en aning utåt när de viks. Välj ett värde mellan 0 och 1,0 punkter.

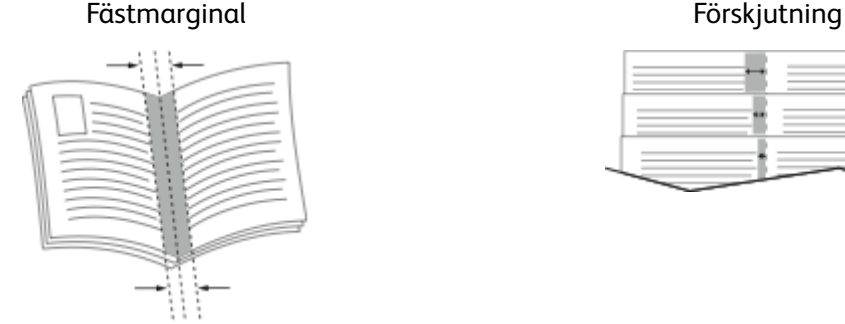

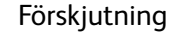

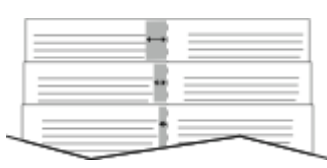

# Använda specialsidor

Alternativen under Specialsidor styr hur omslag, mellanlägg och undantagssidor infogas i utskriften.

- I Windows finns fliken Specialsidor på fliken Dokumentalternativ.
- På Macintosh finns Specialsidor i fältet Papper under Papper/Utmatning under Xeroxfunktioner i fönstret Utskrift.

### Skriva ut omslag

Ett omslag är den första och/eller sista sidan i ett dokument. Du kan välja papperskällor för omslagen som är olika från den källa som används för dokumentets brödtext. Du kan till exempel använda företagets brevhuvud som förstasidan i ett dokument. Du kan också använda kraftigt papper för första och sista sidorna i en rapport. Du kan använda vilket magasin du vill för att skriva ut omslag.

Välj ett av följande alternativ för att skriva ut omslag:

- **Inga omslag**: Med detta alternativ skrivs inga omslag ut. Inga omslag läggs till i dokumentet.
- **Endast främre**: Med detta alternativ skrivs den första sidan ut från angivet magasin.
- **Endast bakre**: Med detta alternativ skrivs den sista sidan ut från angivet magasin.
- **Främre och bakre: Samma** skriver ut främre och bakre omslagssidor från samma magasin.
- **Främre och bakre: Olika** skriver ut främre och bakre omslagssidor från olika magasin.

När du har valt hur omslagssidorna ska skrivas ut kan du välja papper för främre och bakre omslag efter storlek, färg eller typ. Du kan även använda tomt eller förtryckt papper och du kan skriva ut framsidan, baksidan eller båda sidor av omslaget.

### Skriva ut mellanlägg

Du kan lägga till tomma eller förtryckta mellanlägg före den första sidan i ett dokument eller efter utvalda sidor i ett dokument. Genom att infoga ett mellanlägg efter vissa sidor i ett dokument kan du avgränsa olika delar av dokumentet. Mellanlägget fungerar även som markör eller platshållare. Tänk på att ange vilket papper som ska användas för mellanläggen.

- **Mellanlägg** används om du vill placera ett mellanlägg efter sidan X, där X är den angivna sidan, eller före sidan 1.
- **Ange antal** anger hur många ark som ska infogas vid varje plats.
- **Sidor**: Anger sidan eller sidintervallet där inställningarna för undantagssidor ska användas. Avgränsa sidorna eller sidintervallen med kommatecken. Ange sidor i ett intervall med ett bindestreck. Om du exempelvis vill ange sidorna 1, 6, 9, 10 och 11 skriver du **1,6,9-11**.
- **Papper**: Visar grundinställningar för pappersformat, pappersfärg och papperstyp som har valts i Använd jobbinställningar.
- **Jobbinställning**: Visar egenskaperna hos papperet till den resterande utskriften.

### Skriva ut undantagssidor

Undantagssidor har andra inställningar än övriga sidor i jobbet. Du kan ange andra inställningar för pappersformat, papperstyp och pappersfärg. Du kan också ändra på vilken sida av papperet som utskriften ska ske. En utskrift kan innehålla flera undantag.

Anta exempelvis att utskriften består av 30 sidor. Fem sidor ska skrivas ut enkelsidigt på specialpapper och resterande sidor ska skrivas ut dubbelsidigt på vanligt papper. Då kan du använda undantagssidor.

I fönstret Lägg till undantag kan du ange inställningar för undantagssidorna och välja alternativ papperskälla:

- **Sidor**: Anger sidan eller sidintervallet där inställningarna för undantagssidor ska användas. Avgränsa sidorna eller sidintervallen med kommatecken. Ange sidor i ett intervall med ett bindestreck. Om du exempelvis vill ange sidorna 1, 6, 9, 10 och 11 skriver du 1, 6, 9-11.
- **Papper**: Visar grundinställningarna för pappersformat, -färg och -typ som har valts i Använd jobbinställning.
- **Dubbelsidig utskrift** innebär att du kan välja alternativ för dubbelsidig utskrift. Välj alternativ genom att klicka på **Ned**-pilen:
	- **Enkelsidig utskrift** skriver ut undantagssidorna på en enda sida.
	- **Dubbelsidig utskrift** skriver ut undantagssidorna på båda sidorna av papperet och vänder arken längs långsidan. Utskriften kan bindas längs papperets långsida.
	- **Dubbelsidig utskrift, vänd längs långsida** skriver ut undantagssidorna på båda sidorna av papperet och vänder arken längs kortsidan. Utskriften kan bindas längs papperets kortsida.
	- **Använd jobbinställning** skriver ut jobbet enligt alternativen i Jobbinställningar.
- **Jobbinställning**: Visar pappersegenskaperna för den resterande utskriften.

**Obs!** Somliga kombinationer av dubbelsidig utskrift och vissa papperstyper och -format kan ge oavsedda resultat.

# Skriva ut vattenstämplar i Windows

En vattenstämpel är en specialanpassad text som kan skrivas ut över en eller fler sidor. Du kan till exempel lägga till ett ord som Kopia, Utkast eller Konfidentiellt som en vattenstämpel i stället för att stämpla texten på ett dokument innan du skickar ut det.

### **Obs!**

- Funktionen är endast tillgänglig på Windows-datorer som skriver ut till nätverksskrivare.
- Alla alternativ som visas stöds inte av alla skrivare. Vissa alternativ avser bara en viss skrivarmodell, en viss konfiguration, ett visst operativsystem eller en viss drivrutintyp.
- Vattenstämplar stöds inte i vissa skrivardrivrutiner om häften har valts eller om flera sidor skrivs ut på samma ark.

Så här skriver du ut en vattenstämpel:

- 1. Klicka på fliken **Dokumentalternativ** i skrivardrivrutinen.
- 2. Klicka på fliken **Vattenstämpel**.
- 3. Välj vattenstämpel på menyn Vattenstämpel. Du kan välja mellan förinställda vattenstämplar eller skapa en egen. På den här menyn kan du också hantera vattenstämplar.
- 4. Välj ett alternativ under Text:
	- **Text**: Skriv texten i fältet och ange sedan font.
	- **Tidsstämpel:** Ange datum och klockslag och sedan font.
	- **Bild**: Ange bilden genom att klicka på **bläddringsikonen**.
- 5. Ange vattenstämpelns skalningsvinkel och läge:
	- Välj det skalningsalternativ som anger bildens storlek i förhållande till originalet. Ändra skala på bilden i steg om 1 % med hjälp av pilarna.
	- Definiera vinkeln på bilden på sidan genom att ange en position, eller rotera bilden åt vänster eller höger i steg om 1 med hjälp av pilarna.
	- Definiera bildens placering på sidan genom att ange en position, eller flytta bilden i steg om 1 med hjälp av pilarna.
- 6. Välj hur vattenstämpeln ska skrivas ut vid Lager:
	- **Skriv ut i bakgrunden**: Vattenstämpeln skrivs ut bakom texten och grafiken i dokumentet.
	- **Blanda**: Vattenstämpeln kombineras med texten och grafiken i dokumentet. En blandad vattenstämpel är genomskinlig så att både vattenstämpeln och innehållet i dokumentet syns.
	- **Skriv ut i förgrunden**: Vattenstämpeln skrivs ut framför texten och grafiken i dokumentet.
- 140 Xerox® VersaLink® C405 Color Multifunction Printer Användarhandbok
- 7. Klicka på **Sidor** och välj sedan på vilka sidor vattenstämpeln ska skrivas ut:
	- **Skriv ut på alla sidor**: Vattenstämpeln skrivs ut på alla sidor i dokumentet.
	- **Skriv ut endast på sida 1**: Vattenstämpeln skrivs ut bara på den första sidan i dokumentet.
- 8. Om du har valt en bild som vattenstämpel ska du ange hur ljus bilden ska vara.
- 9. Klicka på **OK**.

# **Orientering**

Du kan välja utskriftsriktning med alternativet Orientering.

- I Windows finns fliken Orientering på fliken Dokumentalternativ.
	- **Obs!** Orienteringsinställningen i programmets dialogruta för utskrift kan åsidosätta orienteringsalternativen i skrivardrivrutinen.
- På Macintosh finns alternativ för orientering i fönstret Utskrift.

Du kan välja bland följande alternativ:

• **Stående**: Papperet vänds så att texten och bilderna skrivs ut längs papperets kortsida.

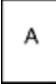

• **Liggande**: Papperet vänds så att texten och bilderna skrivs ut längs papperets långsida.

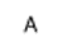

• **Roterat liggande**: Papperet vänds så att innehållet roteras 180 grader och med underkantens långsida upptill.

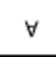

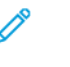

**Obs!** För att skriva ut stående text och bilder i liggande orienteringen på Macintosh ska du avmarkera kryssrutan Rotera automatiskt.

### Skriva ut försättssidor

Information om hur du aktiverar och inaktiverar försättssidor finns i *System Administrator Guide* (Systemadministratörshandbok) på [www.xerox.com/office/VLC405docs](http://www.office.xerox.com/cgi-bin/printer.pl?APP=udpdfs&Page=color&Model=VersaLink+VLC405&PgName=man&Language=swedish).

# Välja meddelande om slutfört jobb i Windows

Du kan välja om du vill bli informerad när utskriften är klar. Ett meddelande visas på datorskärmen med namnet på utskriftsjobbet och namnet på skrivaren där det skrevs ut.

**Obs!** Funktionen är endast tillgänglig på en Windows-dator som skriver ut till en nätverksskrivare.

Så här väljer du att få ett meddelande om slutfört jobb på fliken Avancerat:

- 1. Välj **Meddelanden**.
- 2. Välj **Meddela vid slutförda jobb** och välj ett alternativ.
	- **Aktiverad**: Meddelanden aktiveras.
	- **Inaktiverad**: Meddelandefunktionen inaktiveras.
- 3. Klicka på **OK**.

# <span id="page-142-0"></span>Använda anpassade pappersformat

Du kan skriva ut på anpassade pappersformat som ligger inom de min- och maxformatgränser som skrivaren kan hantera. Mer information finns i Anpassade [pappersformat](#page-148-0) som stöds.

# Skriva ut på anpassade pappersformat

**Obs!** Innan du skriver ut på ett anpassat pappersformat måste du definiera det med funktionerna för anpassade pappersformat i skrivaregenskaperna. Mer information finns i Definiera anpassade [pappersformat](#page-142-1).

### Skriva ut på papper med anpassat format i Windows

- **Obs!** Innan du skriver ut på ett papper med anpassat format måste du definiera formatet i Skrivaregenskaper.
- 1. Lägg papperet med anpassat format i magasinet.
- 2. Välj **Arkiv**→**Skriv ut** i programmet och välj skrivare.
- 3. I dialogrutan Skriv ut klickar du på **Skrivaregenskaper**.
- 4. Välj önskat anpassat pappersformat och önskad papperstyp i listan Papper på fliken Utskriftsalternativ.
- 5. Välj eventuella andra utskriftsalternativ och klicka på **OK**.
- 6. Välj **Skriv ut** i dialogrutan Skriv ut.

### Skriva ut på anpassade pappersformat från en Macintosh-dator

- 1. Lägg i papperet med anpassad storlek.
- 2. Klicka på **Arkiv**→**Skriv ut** i appen.
- 3. Välj det önskade anpassade formatet i listan Pappersformat.
- 4. Klicka på **Skriv ut**.

# <span id="page-142-1"></span>Definiera anpassade pappersformat

Om du vill skriva ut på anpassade pappersformat måste du definiera deras längd och bredd i skrivardrivrutinen och på skrivarens kontrollpanel. När du ställer in pappersformatet, se till att du anger samma format som på papperet i magasinet. Om du ställer in fel pappersformat kan skrivarfel inträffa. Inställningarna i skrivardrivrutinen åsidosätter inställningarna på skrivarens kontrollpanel när du skriver ut med hjälp av drivrutinen på datorn.

### Skapa och spara anpassade pappersformat i skrivardrivrutinen

Papper med anpassat format kan skrivas ut från valfritt magasin. Inställningarna för papper med anpassat format sparas i skrivardrivrutinen och kan väljas för alla jobb.

Information om vilka pappersformat som kan fyllas på i respektive magasin finns i [Anpassade](#page-148-0) [pappersformat](#page-148-0) som stöds.

### **Skapa och spara anpassade format för Windows**

- 1. Klicka på fliken **Utskriftsalternativ** i skrivardrivrutinen.
- 2. Klicka på pilen vid Papper och välj **Annat format**→**Avancerat pappersformat**→**Utskriftsformat**→**Nytt**.
- 3. I fönstret Nytt anpassat pappersformat anger du höjd och bredd på det nya pappersformatet.
- 4. Välj måttenhet genom att klicka på knappen **Måttenheter** och välj **Tum** eller **Millimeter**.
- 5. Spara formatet genom att skriva ett namn på formatet i fältet Namn och sedan klicka på **OK**.

#### **Skapa och spara anpassade format för Macintosh**

- 1. Klicka på **Arkiv**→**Skriv ut** i appen.
- 2. Klicka på **Pappersformat** och välj **Hantera anpassade format**.
- 3. Om du vill lägga till ett nytt format klickar du på **plustecknet** (**+**) i fönstret Hantera pappersformat.
- 4. Dubbelklicka på **Utan namn** och skriv ett namn på det nya anpassade pappersformatet.
- 5. Ange höjden och bredden på det nya anpassade formatet.
- 6. Klicka på pilen vid fältet Ej utskrivbart område och välj skrivaren i listan. Eller ställ in övre, nedre, höger och vänster marginaler under marginalinställningen Användardefinierad.
- 7. Spara inställningen genom att klicka på **OK**.

### Definiera ett anpassat pappersformat via kontrollpanelen

Papper med anpassat format kan skrivas ut från valfritt magasin. Inställningarna för papper med anpassat format sparas i skrivardrivrutinen och kan väljas för alla jobb.

- 1. Tryck på **Hem**-knappen på skrivarens kontrollpanel.
- 2. Tryck på **Enhet**→**Pappersmagasin**.
- 3. Tryck på önskat magasin för dina specialpapper.
- 4. Tryck på den nuvarande formatinställningen och tryck på **Eget**.
- 5. Ange det nya pappersformatets höjd och bredd på skärmen Eget pappersformat.
- 6. Om du ska spara inställningen, pekar du på **OK**.
- 7. Tryck på Hem-knappen för att återgå till **startskärmen**.
# 6

# <span id="page-144-0"></span>Papper och material

I detta kapitel:

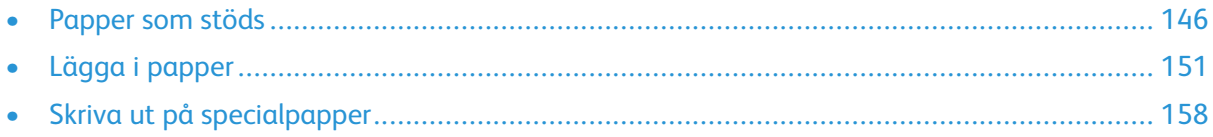

# <span id="page-145-0"></span>Papper som stöds

Skrivaren har konstruerats för att kunna användas med olika papper och andra typer av material. Följ anvisningarna i det här avsnittet, så får du bästa möjliga utskriftskvalitet samtidigt som du undviker papperskvadd.

Bäst resultat får du om du använder Xerox-materialet som rekommenderas för skrivaren.

## Rekommenderat material

En lista över papper och material som rekommenderas för skrivaren finns på:

- [www.xerox.com/rmlna](http://www.office.xerox.com/cgi-bin/printer.pl?APP=udpdfs&Page=color&Model=VersaLink+VLC405&PgName=rmlna&Language=swedish) Recommended Media List (Rekommenderad materiallista) (USA)
- [www.xerox.com/rmleu](http://www.office.xerox.com/cgi-bin/printer.pl?APP=udpdfs&Page=color&Model=VersaLink+VLC405&PgName=rmleu&Language=swedish) Recommended Media List (Rekommenderad materiallista) (Europa)

# Beställa papper

Beställ papper eller annat material genom att kontakta en lokal återförsäljare eller gå till [www.](http://www.office.xerox.com/cgi-bin/printer.pl?APP=udpdfs&Page=color&Model=VersaLink+VLC405&PgName=order&Language=swedish) [xerox.com/supplies](http://www.office.xerox.com/cgi-bin/printer.pl?APP=udpdfs&Page=color&Model=VersaLink+VLC405&PgName=order&Language=swedish).

# Allmänna riktlinjer för att lägga i papper

- Lägg inte i för mycket i magasinen. Fyll inte på papper ovanför magasinets maxstreck.
- Ändra styrskenorna så att de passar pappersformatet.
- Bläddra igenom papperet innan det läggs i magasinet.
- Om det ofta inträffar papperskvaddar bör du använda papper eller annat godkänt material från en ny förpackning.
- Skriv inte ut på etikettark där etiketter har tagits bort.
- Använd endast papperskuvert. Skriv ut kuvert endast enkelsidigt.

## Papper som kan skada skrivaren

Vissa papper och andra materialtyper kan emellertid orsaka dålig kvalitet, fler papperskvaddar eller skador på skrivaren. Använd inte följande:

- Skrovligt eller poröst papper.
- Papper för bläckstråleskrivare
- Glättat eller bestruket papper ej avsett för laserskrivare
- Fotokopierat papper
- Papper som har vikts eller skrynklats
- Papper med utstansningar eller perforeringar
- Häftat papper
- Fönsterkuvert eller kuvert med metallklämmor, kantlimning eller självhäftande remsa med skyddspapper
- Vadderade kuvert
- Plastmaterial
- **Stordior**
- 146 Xerox® VersaLink® C405 Color Multifunction Printer Användarhandbok

**Försiktighet!** Xerox garanti, serviceavtal och Xerox Total Satisfaction Guarantee (Garanti för  $\bigcirc$ fullständig belåtenhet) omfattar inte skador som orsakats av otillåtet papper eller annat specialmaterial. Xerox Total Satisfaction Guarantee (Garanti för fullständig belåtenhet) finns i USA och Kanada. Täckning kan variera utanför dessa områden. Kontakta din lokala representant om du vill ha mer information.

# Anvisningar för pappersförvaring

Förvara dina papper och annat material på rätt sätt för bästa utskriftskvalitet.

- Förvara papperet mörkt, svalt och relativt torrt. De flesta pappersvaror tar lätt skada av ultraviolett ljus och synligt ljus. Ultraviolett ljus som avges från solen och lysrör, är särskilt skadlig för papper.
- Minska exponeringen av papper för starkt ljus under långa perioder.
- Behåll konstant temperatur och relativ luftfuktighet.
- Undvik att lagra papper i vindsutrymmen, kök, garage eller källare. Sådana utrymmen kan lätt bli fuktiga.
- Papper ska förvaras liggande på pallar eller hyllor, i kartonger eller skåp.
- Undvik mat och dryck i närheten av den plats där papper förvaras eller hanteras.
- Öppna inte förslutna pappersförpackningar förrän papperen ska fyllas på i skrivaren. Låt papperet ligga kvar i originalförpackningen. Pappersomslaget skyddar papperet från att torka ut eller absorbera fukt.
- Vissa specialmaterial är förpackade i återförslutningsbara plastpåsar. Förvara materialet i plastpåsen tills det ska användas. Förvara oanvänt material i återförsluten påse.

## <span id="page-146-0"></span>Papperstyper och vikter som stöds

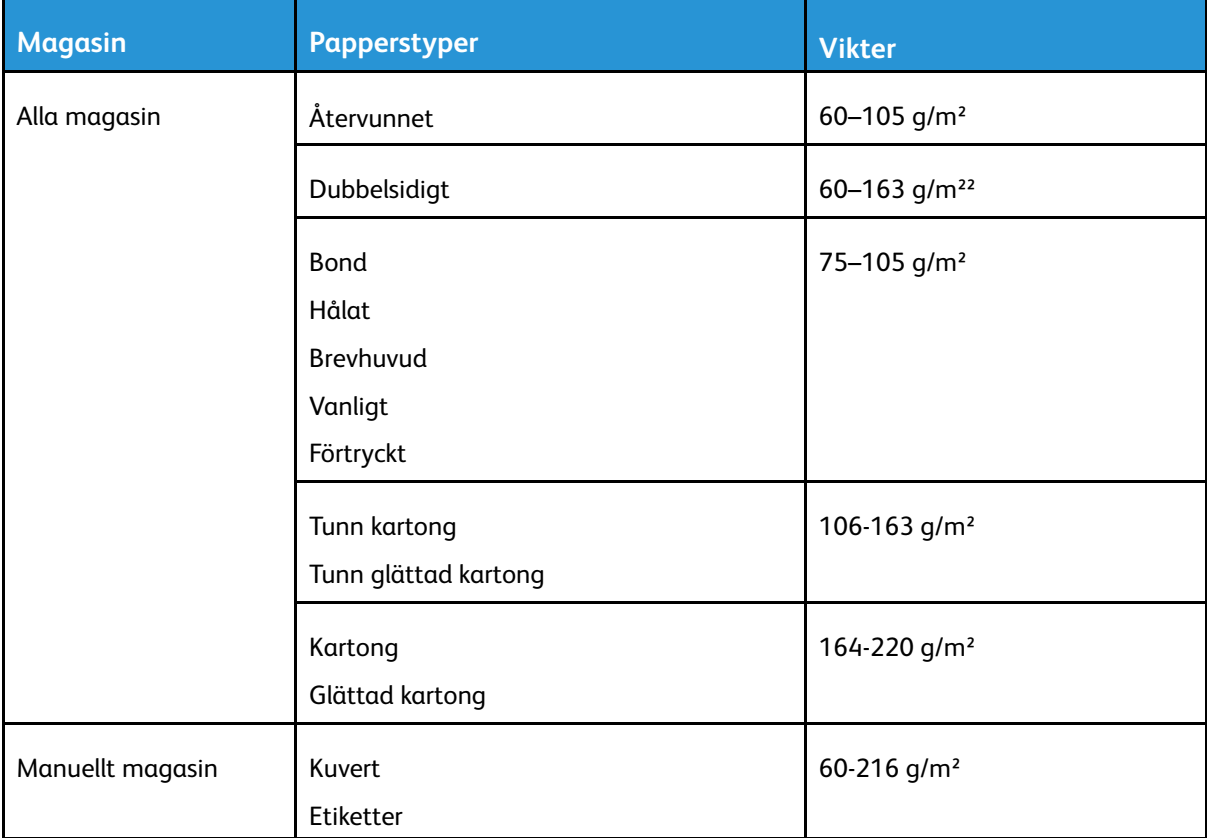

# Standardformat som stöds

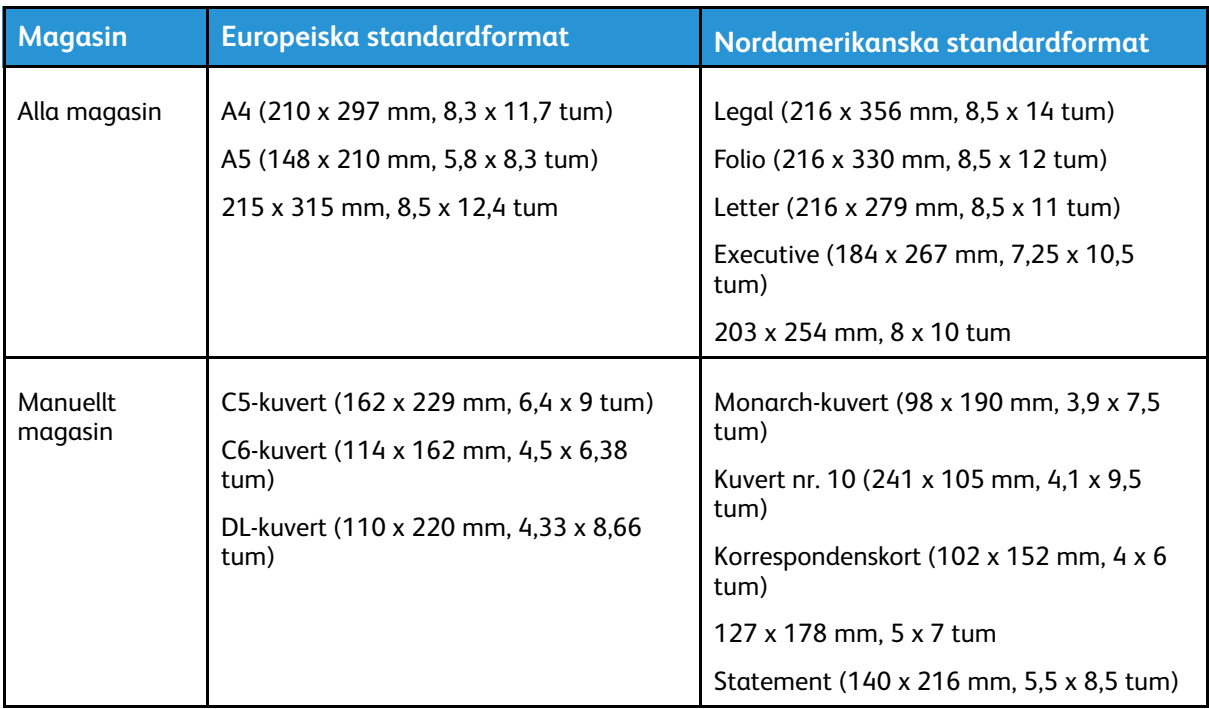

### Standardformat som stöds för automatisk dubbelsidig utskrift

**Obs!** Information om den automatiska dokumentmataren för dubbelsidig utskrift finns i Anvisningar för [dokumentmatare](#page-23-0).

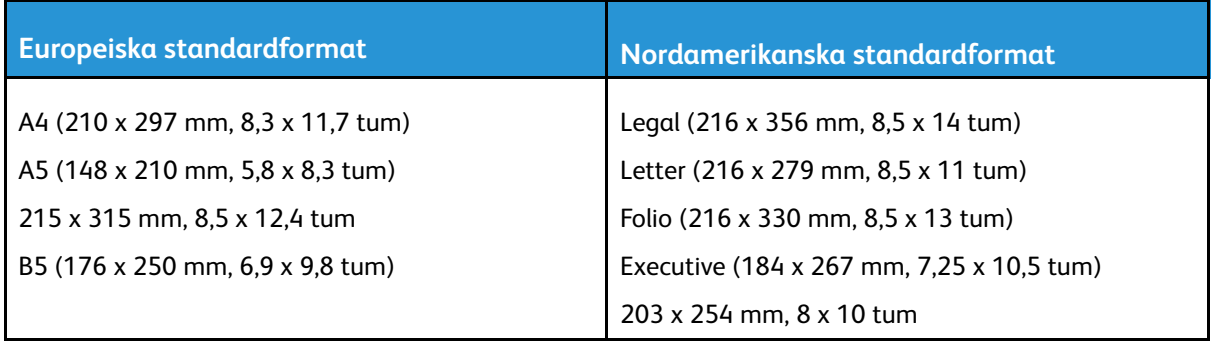

## <span id="page-147-0"></span>Papperstyper och vikter som stöds för automatisk dubbelsidig utskrift

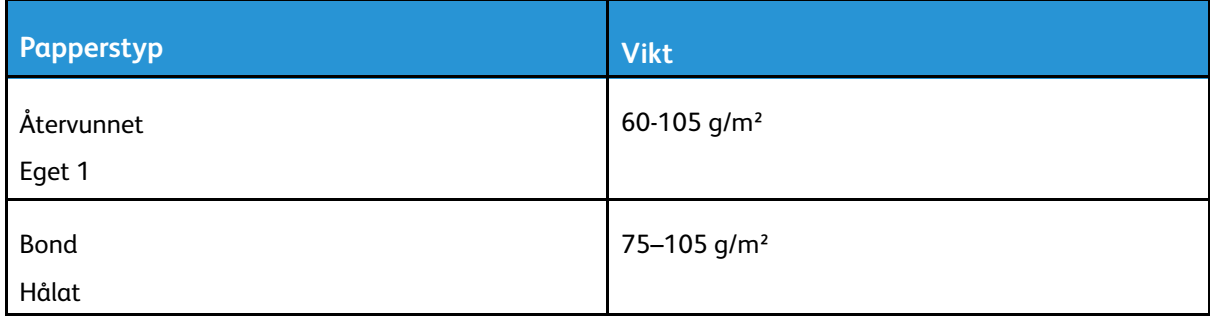

148 Xerox® VersaLink® C405 Color Multifunction Printer Användarhandbok

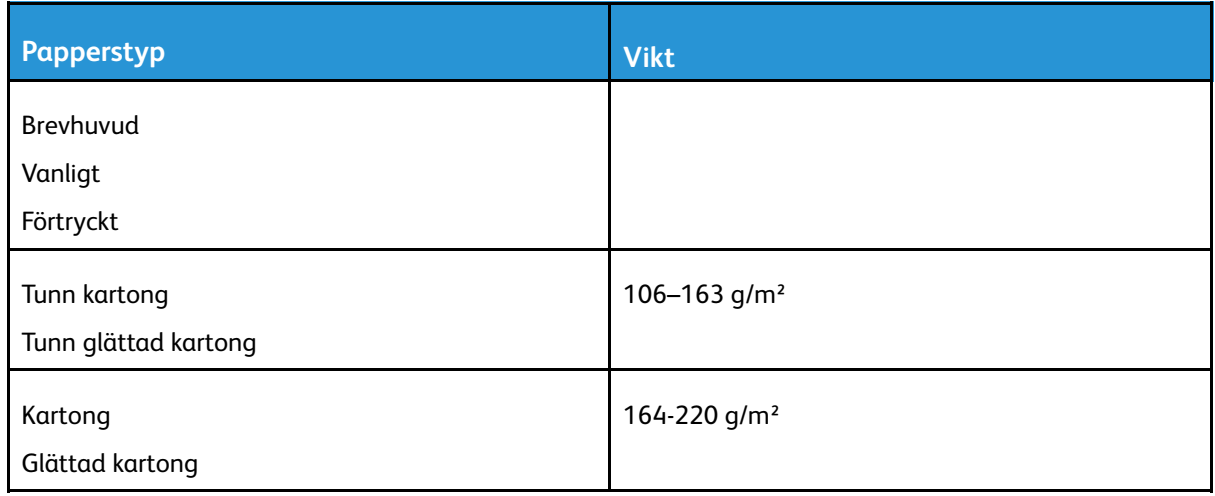

## Anpassade pappersformat som stöds

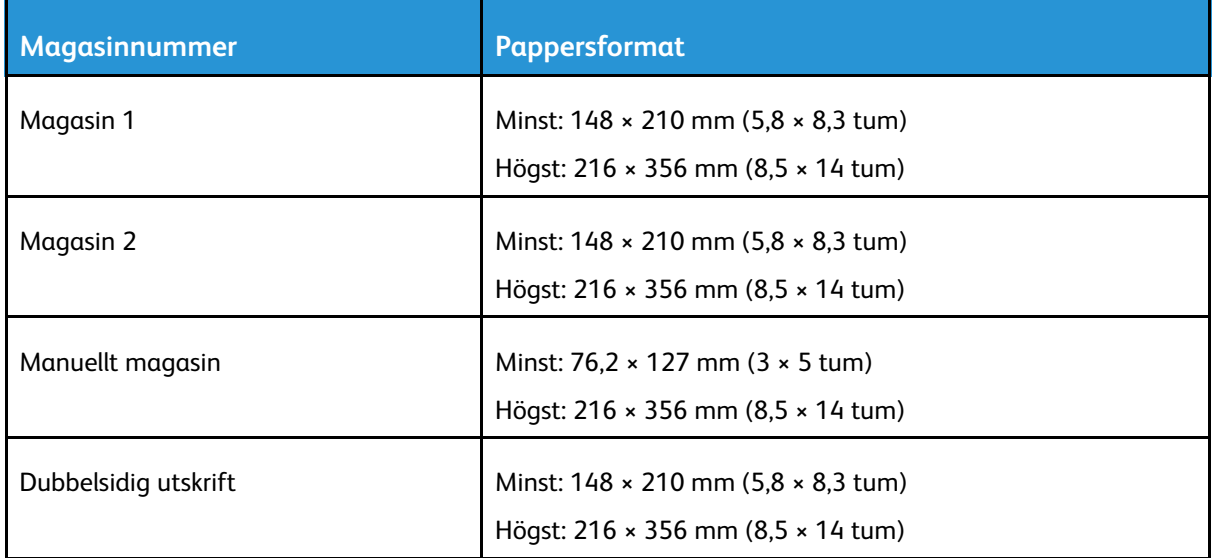

# Kartong

Du kan skriva ut på kartong med vikt upp till 220 g/m2 från alla magasin. Information om typer och vikter som stöds för enkelsidig utskrift på kartong finns i [Papperstyper](#page-146-0) och vikter som stöds. Information om typer och vikter som stöds för dubbelsidig utskrift på kartong finns i [Papperstyper](#page-147-0) och vikter som stöds för automatisk [dubbelsidig](#page-147-0) utskrift

Följ riktlinjerna för utskrift på glättad kartong:

- Öppna inte förslutna paket med glättad kartong förrän de ska användas i skrivaren.
- Ha kvar glättad kartong i originalförpackningen och förvara oöppnade förpackningar i den papplåda de levererades i tills de ska användas.
- Avlägsna allt annat papper i magasinet innan du lägger i glättad kartong.
- Lägg bara i så mycket glättad kartong som du tänker använda. Ta bort all glättad kartong från magasinet när du är klar med utskriften. Lägg tillbaka oanvänd kartong i originalförpackningen och stäng den.
- Byt ut lagret ofta. Om glättad kartong förvaras länge under extrema förhållanden, kan de bli buktiga och orsaka stopp i skrivaren.

Papper och [material](#page-144-0)

• I drivrutinsprogrammet väljer du önskad typ av glättad kartong eller väljer det magasin som innehåller önskat papper.

150 Xerox® VersaLink® C405 Color Multifunction Printer Användarhandbok

# <span id="page-150-0"></span>Lägga i papper

# Ändra pappersinställningar

När du fyller på papper i ett magasin kan du ändra magasininställningarna. Följande alternativ finns:

- **Helt justerbart**: Om du väljer den här inställningen kan du ändra pappersformat, -typ och -färg när du fyller på papper i magasinet.
- **Ej justerbart**: Om du väljer den här inställningen kan du inte ändra pappersformat, -typ och -färg när du fyller på papper i magasinet.
- **Manuellt magasin**: När det finns papper i detta magasin används det till utskriftsjobb för vilka du inte anger ett visst magasin.

Mer information om hur du ändrar inställningen för papper när du fyller på papper i magasin 1 och 2 finns i Lägga i papper i [magasin](#page-150-1) 1 och 2. Mer information om hur du ändrar inställningen för papper när du fyller på papper i det manuella magasinet finns i Fylla på papper i det [manuella](#page-153-0) [magasinet.](#page-153-0)

# <span id="page-150-1"></span>Lägga i papper i magasin 1 och 2

Du kan ställa in längden på magasinet så att det passar pappersformaten A4, Letter (8,5 x 11 tum) och Legal (8,5 x 14 tum).

Så här fyller du på papper i magasin 1 och 2:

1. Om du vill ta ut magasinet ur skrivaren, dra det utåt så långt det går, lyft den främre änden en aning och dra sedan ut det.

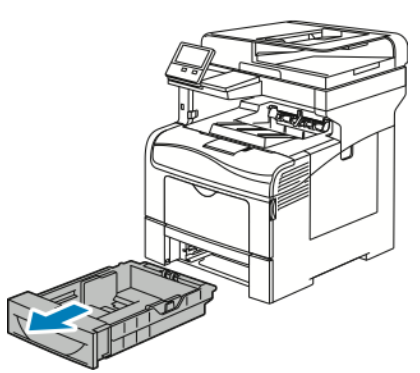

- 2. Pressa ned papperslyften baktill i magasinet tills den spärras.
- 3. Justera pappersstöden för längd och bredd enligt bilden.

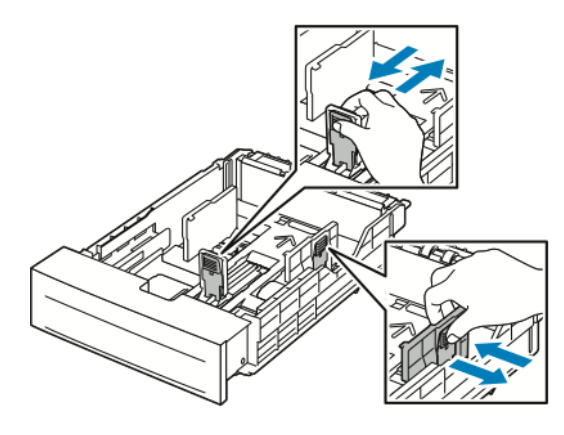

4. Böj arken fram och tillbaka och bläddra igenom dem. Stöt sedan bunten jämn mot en plan yta. På så sätt särar du pappersark som har fastnat i varandra och minskar risken för pappersstopp.

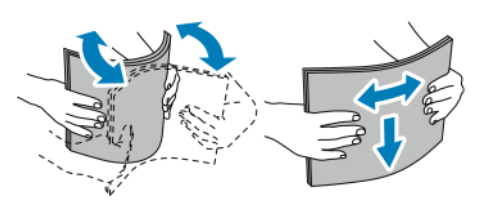

- 5. Fyll på papper i magasinet med framsidan uppåt.
	- Fyll på hålat papper med hålen åt vänster.
	- Vid enkelsidig utskrift placeras brevpapper med framsidan upp och den övre kanten mot baksidan i magasinet.
	- Vid dubbelsidig utskrift ska brevpapper och förtryckt papper placeras med framsidan nedåt och den övre kanten vänd inåt mot skrivaren.

**Obs!** Fyll inte på papper över maxstrecket.Om du fyller på för mycket papper kan pappersstopp inträffa.

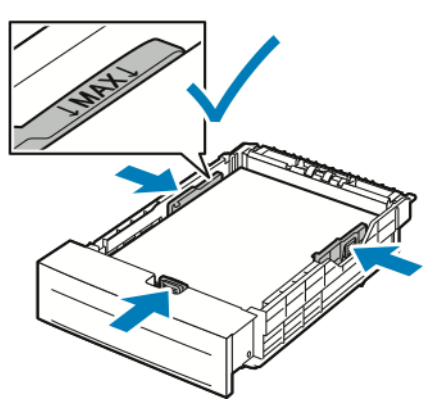

6. Ändra längd- och breddstöden så att de passar papperet.

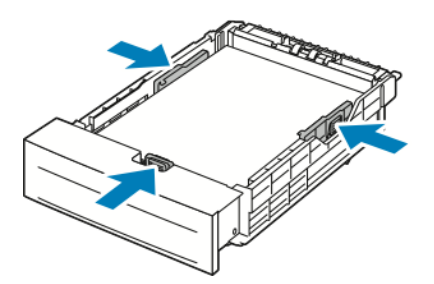

7. Skjut in magasinet i skrivaren igen.

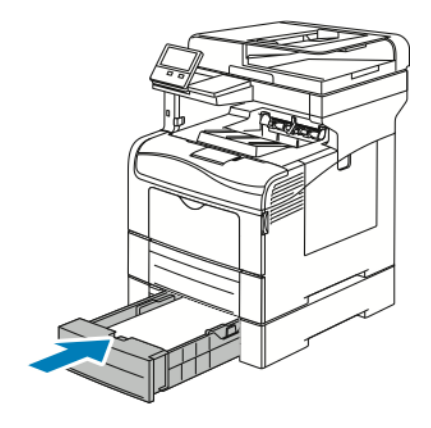

#### **Obs!**

- Om det inte går ända in, se till att papperslyften längst bak har tryckts ned till spärrat läge.
- För att undvika papperskvadd bör du inte ta bort pappersomslaget medan utskrift pågår.
- Om magasinet har förlängts för papper i formatet Legal sticker det ut när det placeras i skrivaren.
	- Tryck på **OK** för att bekräfta att det är samma pappersformat, -typ och -färg.
	- Ange nytt pappersformat, ny papperstyp eller -färg genom att trycka på den nuvarande inställningen och välja en ny inställning. Tryck på **OK** när du är klar.
- 8. Så här ställer du in läget Ej justerbart för ett magasin:
	- a. Tryck på **Hem**-knappen på skrivarens kontrollpanel.
	- b. Tryck på **Enhet**→**Pappersmagasin**.
	- c. Tryck på önskat magasin på menyn Pappersmagasin.
	- d. Tryck på **Magasinsläge** och sedan på **Ej justerbart** för att ange ett pappersformat eller en papperstyp eller -färg för magasinet.
		- Välj pappersformat genom att trycka på den nuvarande formatinställningen och välja format.
		- Välj papperstyp genom att trycka på den nuvarande papperstypen och välja typ.
		- Välj pappersfärg genom att trycka på den nuvarande pappersfärgen och välja färg.
	- e. Tryck på **OK** för att spara inställningarna.
	- f. Tryck på **Hem**-knappen när du vill återgå till startskärmen.

# <span id="page-153-0"></span>Fylla på papper i det manuella magasinet

I det manuella magasinet kan många olika papperstyper användas. Det är i första hand avsett för mindre jobb med specialpapper.

Fylla på papper i det manuella magasinet:

1. Öppna det manuella magasinet. Om det redan finns papper i det manuella magasinet, tar du bort eventuellt papper som har avvikande format eller typ.

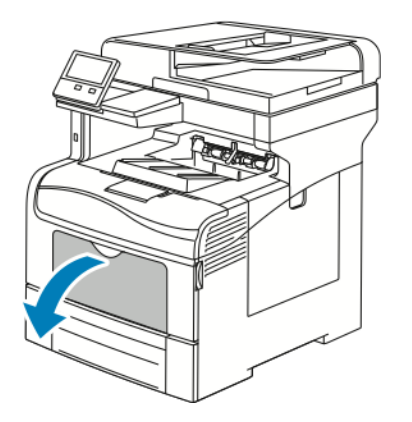

2. Dra ut magasinförlängningen för större format.

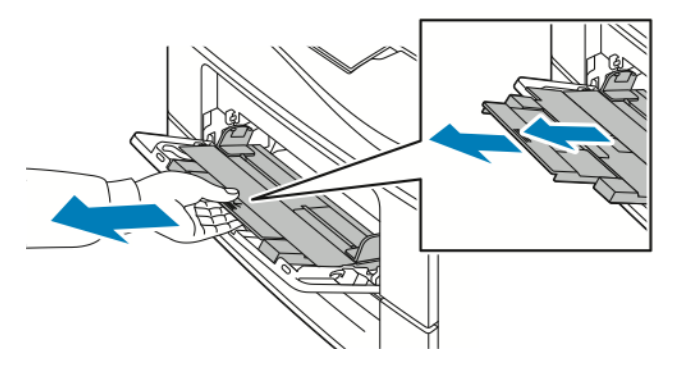

3. Flytta breddstöden till magasinets kanter.

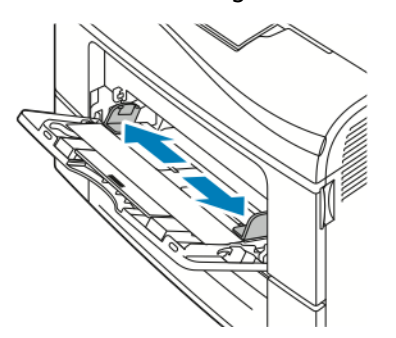

4. Böj arken fram och tillbaka och bläddra igenom dem. Stöt sedan bunten jämn mot en plan yta. På så sätt särar du på pappersark som har fastnat i varandra och minskar därmed risken för papperskvadd.

**Obs!** Undvik papperskvaddar och felmatningar genom att inte ta ut papperet från förpackningen förrän det ska användas.

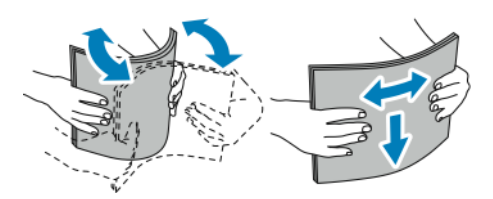

5. Fyll på papperet i magasinet. Fyll på hålat papper med hålen åt vänster.

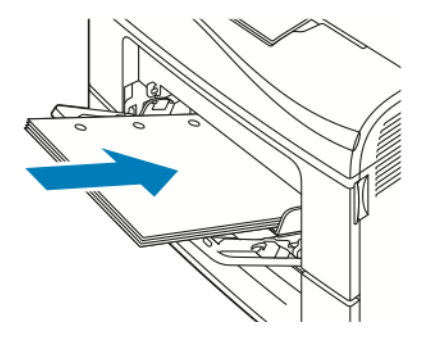

• Vid enkelsidig utskrift ska brevpapper och förtryckt papper placeras med framsidan uppåt och den övre kanten vänd inåt mot skrivaren.

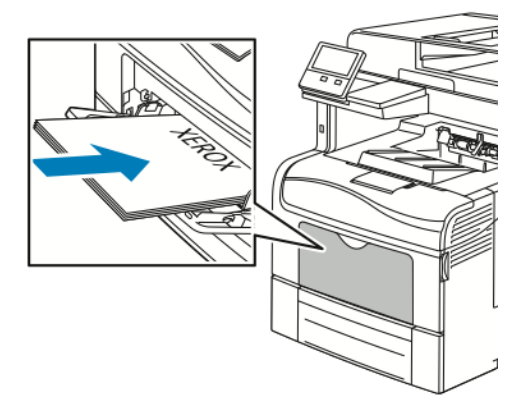

• Vid dubbelsidig utskrift ska brevpapper och förtryckt papper placeras med framsidan nedåt och den övre kanten vänd inåt mot skrivaren.

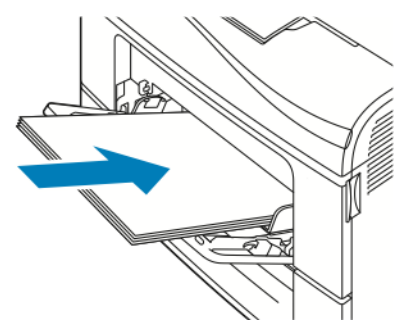

**Obs!** Fyll inte på papper över maxstrecket.Om du fyller på för mycket papper kan pappersstopp inträffa.

6. Justera pappersstöden så att de ligger an mot kanterna på papperen.

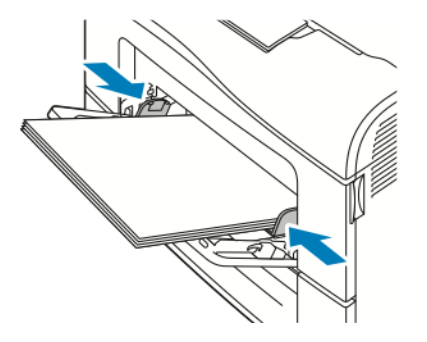

- 7. Kontrollera pappersformat, -typ och -färg på pekskärmen om du blir uppmanad om det på kontrollpanelen. Om du inte får en uppmaning om det ändrar du pappersinställningarna.
	- a. Tryck på **Hem**-knappen på skrivarens kontrollpanel.
	- b. Tryck på **Enhet**→**Pappersmagasin**.
	- c. Tryck på ikonen för det manuella magasinet på menyn Pappersmagasin.
		- Välj pappers- eller kuvertformat genom att trycka på den nuvarande formatinställningen och välja format.
		- Välj papperstyp genom att trycka på den nuvarande papperstypen och välja typ.
		- Välj pappersfärg genom att trycka på den nuvarande pappersfärgen och välja färg.
	- d. Tryck på **OK** för att spara inställningarna.
- 8. Tryck på **Hem**-knappen när du vill återgå till startskärmen.

# Konfigurera magasin 1 och 2 för papperslängd

Du kan ställa in längden i magasin 1 och 2 så att den passar pappersformaten A4, Letter (8,5 x 11 tum) och Legal (8,5 x 14 tum). Vid inställningen Legal sticker magasinen ut på skrivarens främre del.

Så här ändrar du magasin 1 och 2 så de överensstämmer med papprets längd:

- 1. Ta bort allt papper från magasinet.
- 2. Om du vill ta ut magasinet ur skrivaren, dra det utåt så långt det går, lyft den främre änden en aning och dra sedan ut det.

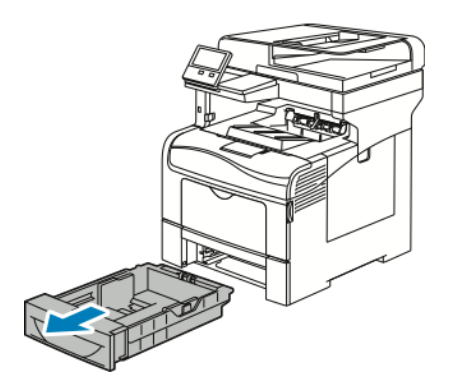

- 3. Ställ in magasinet.
	- Om du vill förkorta magasinet, håll i dess bakre del med ena handen. Tryck med andra handen på spärren i den främre delen och skjut ihop ändarna tills de klickar på plats.

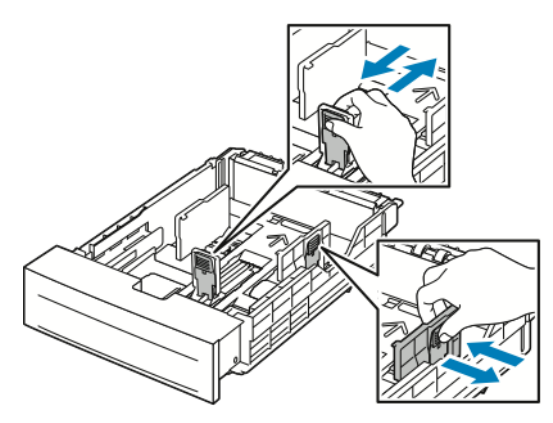

- Om du vill förlänga magasinet, håll i dess bakre del med ena handen. Tryck med andra handen på spärren i den främre delen och dra isär ändarna tills de klickar på plats.
- Om du vill förlänga magasinet, håll i dess bakre del med ena handen. Tryck med andra handen på spärren i den främre delen och dra isär ändarna tills de klickar på plats.

# <span id="page-157-0"></span>Skriva ut på specialpapper

Beställ papper eller annat material genom att kontakta en lokal återförsäljare eller gå till [www.](http://www.office.xerox.com/cgi-bin/printer.pl?APP=udpdfs&Page=color&Model=VersaLink+VLC405&PgName=order&Language=swedish) [xerox.com/supplies](http://www.office.xerox.com/cgi-bin/printer.pl?APP=udpdfs&Page=color&Model=VersaLink+VLC405&PgName=order&Language=swedish).

För information:

- [www.xerox.com/rmlna](http://www.office.xerox.com/cgi-bin/printer.pl?APP=udpdfs&Page=color&Model=VersaLink+VLC405&PgName=rmlna&Language=swedish) Recommended Media List (Rekommenderad materiallista) (USA)
- [www.xerox.com/rmleu](http://www.office.xerox.com/cgi-bin/printer.pl?APP=udpdfs&Page=color&Model=VersaLink+VLC405&PgName=rmleu&Language=swedish) Recommended Media List (Rekommenderad materiallista) (Europa)

## Kuvert

Du kan bara skriva ut kuvert från det manuella magasinet.

#### Riktlinjer för utskrift av kuvert

- Använd endast papperskuvert.
- Använd inte fönsterkuvert eller kuvert med metallklämmor.
- Utskriftskvaliteten beror på vilken kvalitet kuverten har och hur de ser ut. Om du inte får det önskade resultaten, försök med kuvert av andra märken.
- Behåll konstant temperatur och relativ luftfuktighet.
- Förvara oanvända kuvert i förpackningen för att undvika fukt och uttorkning som kan försämra utskriftskvaliteten och orsaka att papperet skrynklar sig. Fukt kan medföra att kuverten försluts före eller under utskrift.
- Ta bort luftbubblor från kuverten genom att lägga en tung bok på dem innan du lägger dem i magasinet .
- Välj Kuvert som papperstyp i drivrutinen.
- Använd inte vadderade kuvert. Använd plana kuvert.
- Använd inte kuvert med värmeaktiverat lim.
- Använd inte kuvert med förslutning med täckremsa.

### Fylla på kuvert i det manuella magasinet

1. Öppna det manuella magasinet.

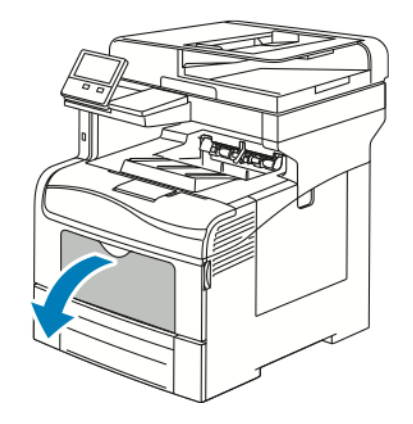

2. Flytta pappersstöden till magasinets kanter.

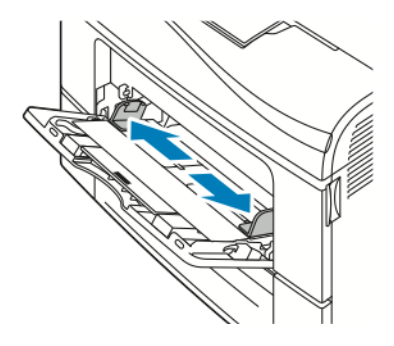

**Obs!** Om du inte lägger kuverten i det manuella magasinet direkt efter att de har tagits ut ur förpackningen kan de bli buktiga. Släta ut dem så att de inte fastnar i skrivaren.

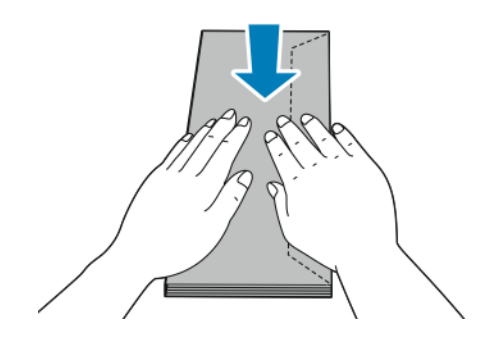

- 3. Välj ett alternativ för att fylla på kuverten:
	- Kuvert nr 10 läggs i med kortsidan inåt skrivaren, flikarna nedåt och vända åt höger.

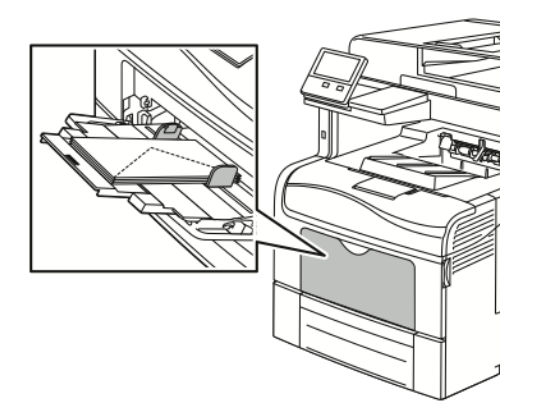

- För Monarch- och DL-kuvert, gör något av följande. Pröva ett annat alternativ om kuvertet blir skrynkligt.
	- Placera kuverten med kortsidan vända mot skrivaren och flikarna nedåt och vända åt höger.

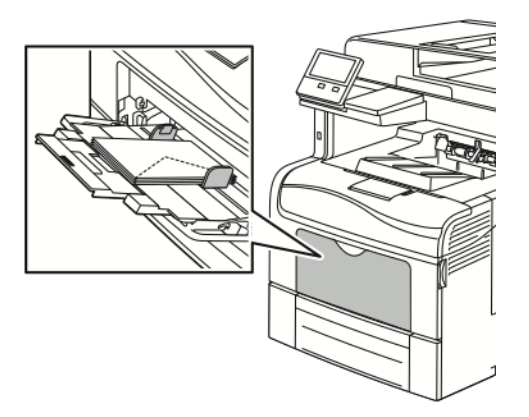

• Placera kuverten med textsidan uppåt, flikarna öppna och vända nedåt, och med kuvertets undersida riktad mot skrivaren.

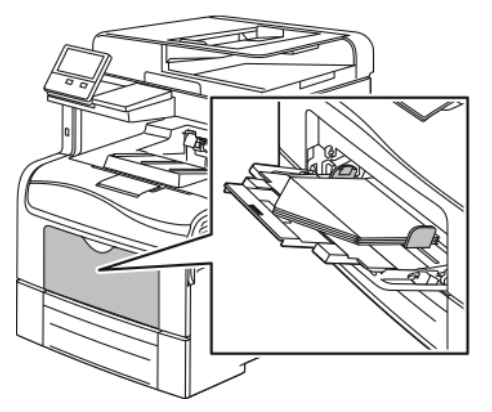

160 Xerox® VersaLink® C405 Color Multifunction Printer Användarhandbok

• Fyll på kuverten med kortsidan vänd mot skrivaren och flikarna nedåt och vända åt höger.

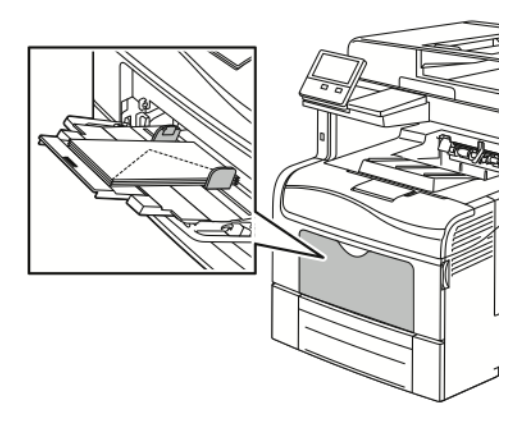

- Hantera C5-kuvert på ett av följande sätt. Pröva ett annat sätt om kuverten skrynklas.
	- Placera kuverten med textsidan uppåt, flikarna öppna och vända nedåt, och med kuvertets undersida riktad mot skrivaren.

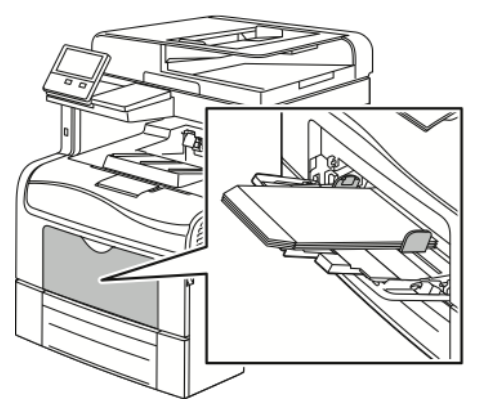

• Fyll på kuvert med utskriftssidan uppåt och flikarna stängda, vända nedåt och riktade in mot skrivaren.

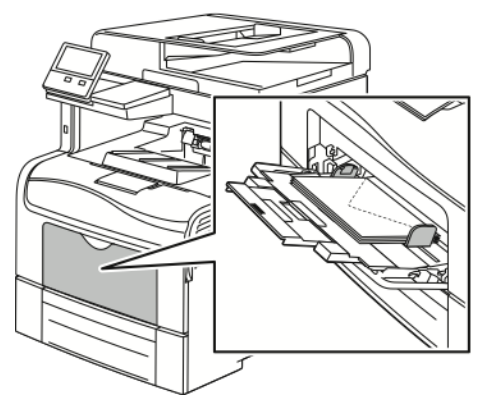

**Obs!** För att kuvert ska skrivas ut korrekt när du fyller på dem med flikarna öppna, väljer du lämplig orientering i skrivardrivrutinen.Om bilden behöver vändas väljer du **Rotera 180°** i skrivardrivrutinen.

- 4. Kontrollera format, typ och färg på skärmen om du blir uppmanad om det på kontrollpanelen. Om du inte får en uppmaning om det ändrar du pappersinställningarna.
	- a. Tryck på **Hem**-knappen på skrivarens kontrollpanel.
	- b. Tryck på **Enhet**→**Pappersmagasin**.
- c. Tryck på ikonen för det manuella magasinet på menyn Pappersmagasin.
	- Välj kuvertformat genom att trycka på den nuvarande formatinställningen och välja format.
	- Välj papperstyp genom att trycka på den nuvarande papperstypen och välja **Kuvert**.
	- Välj kuvertfärg genom att trycka på den nuvarande pappersfärgen och välja färg.
- d. Tryck på **OK** för att spara inställningarna.
- 5. Tryck på **Hem**-knappen när du vill återgå till startskärmen.

## **Etiketter**

Etiketter kan bara skrivas ut från det manuella magasinet.

#### Riktlinjer för utskrift av etiketter

- Använd etiketter som är avsedda för laserskrivare.
- Använd inte vinyletiketter.
- Mata inte ett etikettark genom skrivaren mer än en gång.
- Använd inte etiketter med torrlim.
- Skriv ut endast på ena sidan av etikettarket. Använd endast hela ark med etiketter.
- Förvara oanvända etiketter i sin originalförpackning. Behåll etikettarken i originalförpackningen tills de ska användas. Lägg tillbaka oanvända etikettark i originalförpackningen och förslut den.
- Förvara inte etiketter i extremt torra eller fuktiga miljöer eller i extrem värme eller kyla. Om etiketter förvaras under extrema förhållanden kan det orsaka dålig utskriftskvalitet eller att de fastnar i skrivaren.
- Byt ut lagret ofta. Om etiketterna lagras för länge under extrema förhållanden kan de rulla ihop och orsaka stopp i skrivaren.
- Välj Etiketter som papperstyp i drivrutinsprogrammet.
- Ta bort allt annat papper från magasinet innan du lägger i etiketter.

#### **VARNING!**

Använd inte ark där vissa etiketter är skrynkliga eller redan har tagits bort. Det kan skada skrivaren.

#### Lägga etikettark i det manuella magasinet

1. Ta bort alla papper ur det manuella magasinet.

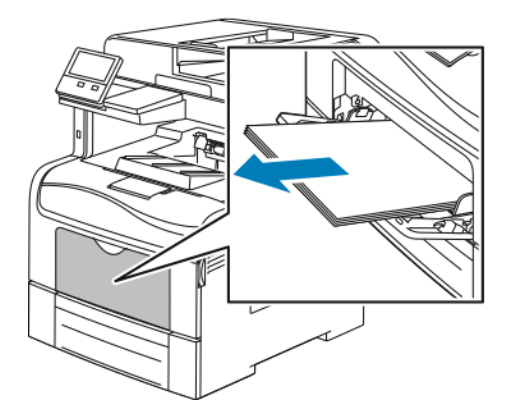

- 2. Lägg etiketterna i det manuella magasinet med framsidan uppåt och den övre kanten på sidan in mot skrivaren.
- 3. Justera breddstöden så att de ligger an mot kanterna på papperen.

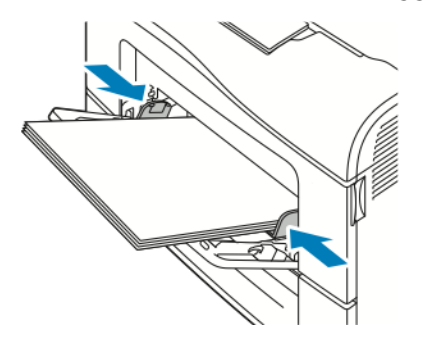

- 4. Kontrollera format, typ och färg på skärmen om du blir uppmanad om det på kontrollpanelen. Om du inte får en uppmaning om det ändrar du pappersinställningarna.
	- a. Tryck på **Hem**-knappen på skrivarens kontrollpanel.
	- b. Tryck på **Enhet**→**Pappersmagasin**.
	- c. Tryck på ikonen för det manuella magasinet på menyn Pappersmagasin.
		- Välj pappersformat genom att trycka på den nuvarande formatinställningen och välja format.
		- Välj papperstyp genom att trycka på den nuvarande papperstypen och välja **Etiketter**.
		- Välj pappersfärg genom att trycka på den nuvarande pappersfärgen och välja färg.
	- d. Tryck på **OK** för att spara inställningarna.
- 5. Tryck på **Hem**-knappen när du vill återgå till startskärmen.

Papper och [material](#page-144-0)

# $\int$

# <span id="page-164-0"></span>Underhåll

I detta kapitel:

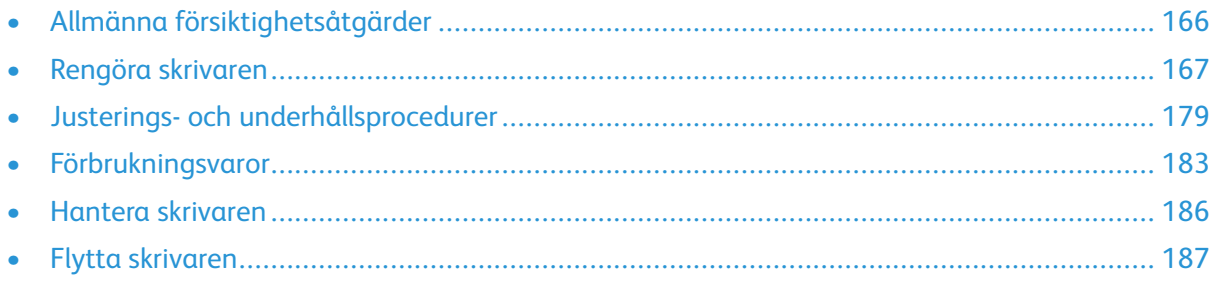

# <span id="page-165-0"></span>Allmänna försiktighetsåtgärder

#### **VARNING!**  $\bigwedge$

- Skrivarens inre delar kan vara heta. Var försiktig när dörrar och luckor är öppna.
- Förvara allt rengöringsmaterial utom räckhåll för barn.
- Använd inte rengöringsmedel i tryckbehållare på eller i skrivaren. Vissa tryckbehållare innehåller explosiva lösningar som inte lämpar sig för bruk i eller på elektriska apparater. Bruk av rengöringsmedel i tryckbehållare är förenat med brandfara och explosionsrisk.
- Ta inte bort kåpor och skydd som är fastsatta med skruvar. Komponenter bakom kåpor och höljen är inte avsedda att underhållas och repareras av användaren. Underhåll inte den här skrivaren på något annat sätt än vad som beskrivs i dokumentationen som medföljer skrivaren.

#### **Försiktighet!**  $\bigcirc$

- Använd inte organiska eller starka kemiska lösningar eller rengöringsmedel i sprayform när du rengör skrivaren. Häll inte vätskor i eller på något område. Använd endast tillbehör och rengöringsmaterial enligt anvisningarna i denna dokumentation.
- Placera inga föremål ovanpå skrivaren.
- Lämna aldrig skrivarens luckor och dörrar öppna under en längre tid, särskilt inte på ljusa platser. Exponering för ljus kan skada trumkassetterna.
- Öppna inte luckor och dörrar vid utskrift.
- Luta inte skrivaren medan den används.
- Vidrör inte elektriska kontakter eller kugghjul. Skrivaren kan skadas och utskriftskvaliteten försämras.
- Se till att komponenter som har tagits bort vid rengöring sätts tillbaka innan du kopplar in skrivaren.

166 Xerox® VersaLink® C405 Color Multifunction Printer Användarhandbok

# <span id="page-166-0"></span>Rengöra skrivaren

# Rengöra skrivarens utsida

Rengör skrivarens yttre en gång i månaden.

- Torka av pappersmagasinet, utmatningsfacket, kontrollpanelen och andra delar med en fuktig, mjuk trasa.
- Torka av efter rengöringen med en torr, mjuk trasa.
- Om fläckarna är envisa kan du fukta trasan med lite milt rengöringsmedel och försiktigt torka bort dem.
- $\bigcirc$ **Försiktighet!** Spruta inte rengöringsmedel direkt på skrivaren. Flytande rengöringsmedel kan komma in i skrivaren genom öppningar och vålla problem. Använd aldrig andra rengöringsvätskor än vatten eller ett milt rengöringsmedel.

#### Rengöra skannern

Rengör dokumentglaset regelbundet för att behålla högsta möjliga utskriftskvalitet. Vid rengöring minskas risken för kopior eller utskrifter med ränder, fläckar och andra märken som kan överföras från glaset när du skannar dokument.

- 1. Fukta lätt en mjuk, luddfri trasa med vatten.
- 2. Ta bort eventuellt papper och annat material från utmatningsfacket. Stäng förlängningen på utmatningsfacket om den är öppen.

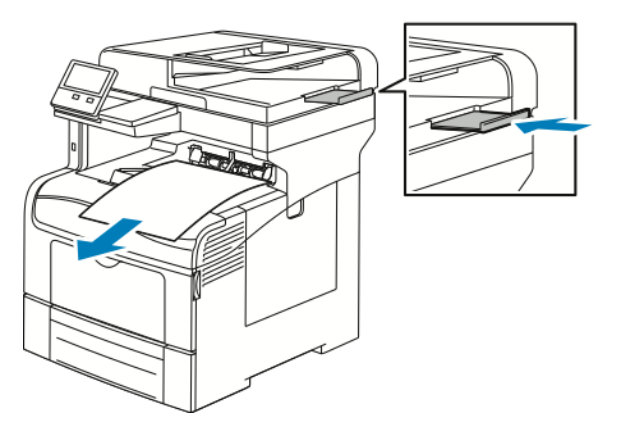

3. Öppna dokumentluckan.

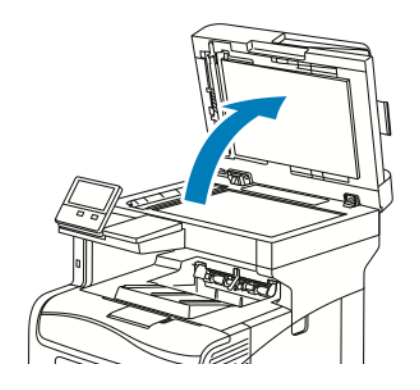

4. Torka av ytorna på dokumentglaset tills de är rena och torra.

**Obs!** Du får bäst resultat om du använder Xerox® glasrengöringsmedel för att ta bort märken och ränder.

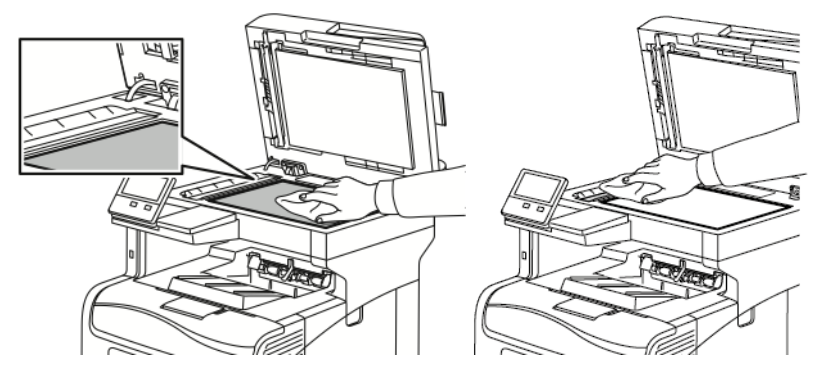

5. Torka av undersidan på dokumentluckan tills den är ren och torr.

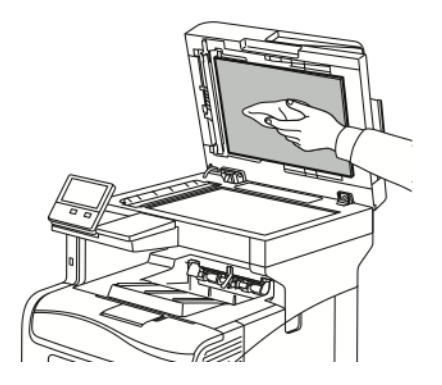

6. Stäng dokumentluckan.

#### Rengöra dokumentmatarrullarna

Rengör matarrullarna i dokumentmataren när du rengör skannern.

1. Öppna dokumentmatarluckan.

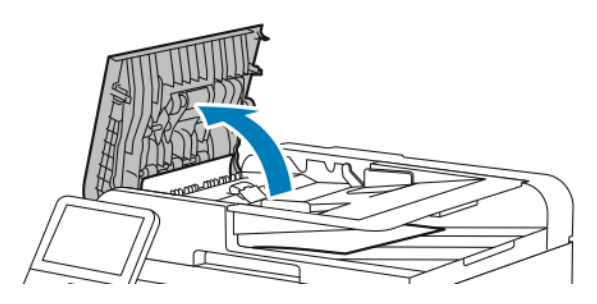

2. Rengör matarrullarna med en ren, luddfri duk som fuktats med vatten.

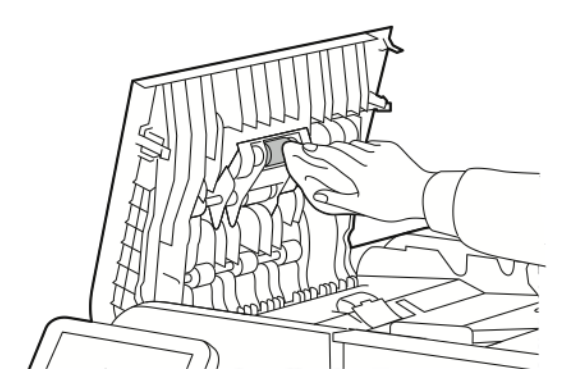

3. Stäng luckan till dokumentmataren.

# Rengöra skrivarens innandöme

#### **VARNING!**

- Vidrör aldrig ett område med etikett på eller i närheten av fixeringsenhetens värmerulle. Du kan bränna dig. Om ett pappersark har lindats kring fixeringsrullen ska du inte försöka ta bort det direkt. Stäng omedelbart av skrivaren och vänta i 40 minuter tills fixeringsenheten har svalnat. Försök ta bort papperskvadden när skrivaren har svalnat.
- Om du spiller färgpulver i skrivaren ska du torka upp det med en fuktig trasa. Använd aldrig en dammsugare för att ta bort utspillt färgpulver. Gnistor i dammsugaren kan orsaka en brand eller explosion.

Rengör regelbundet skrivarens insida för att förhindra fläckar som kan resultera i försämrad utskriftskvalitet. Rengör alltid skrivarens insida i samband med att du byter ut trumkassetten.

När du har rensat papperskvaddar eller bytt färgpulverkassett, bör du undersöka skrivarens innandöme innan du stänger dess luckor och dörrar.

- Ta bort alla eventuellt kvarvarande pappersbitar och skräp. Mer information finns i [Rensa](#page-196-0) [papperskvaddar](#page-196-0).
- Ta bort eventuellt damm med en ren och torr luddfri duk.

#### Rengöra laserlinserna

Om utskrifterna har tomrum eller ljusa fläckar i en eller flera färger, rengör laserlinserna enligt anvisningarna nedan.

**VARNING!** Om du får färgpulver på kläderna bör du borsta bort det försiktigt. Om det finns  $\sqrt{N}$ kvar färgpulver på dina kläder ska du använda kallt vatten, inte varmt, för att skölja av det. Om du får färgpulver på huden bör du tvätta av det med kallt vatten och mild tvål. Om du får färgpulver i ögonen bör du genast tvätta bort det med kallt vatten och kontakta en läkare.

- **Försiktighet!** Var försiktig så att du inte spiller färgpulver när du hanterar  $\bullet$ överskottsbehållaren.
- 1. Stäng av skrivaren.

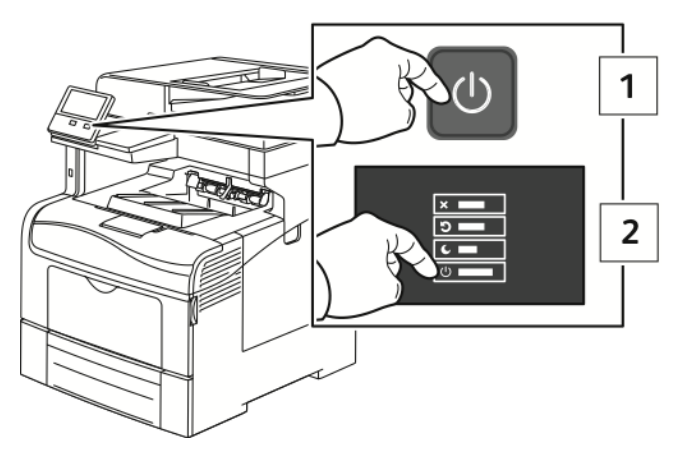

- 2. Avlägsna överskottsbehållaren:
	- a. Öppna höger sidolucka.

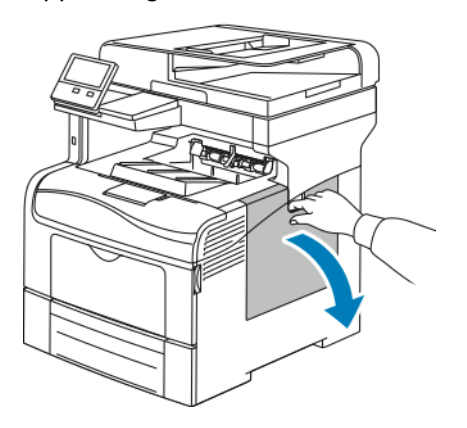

b. Frigör överskottsbehållaren genom att vrida dess låsspak 90 grader moturs.

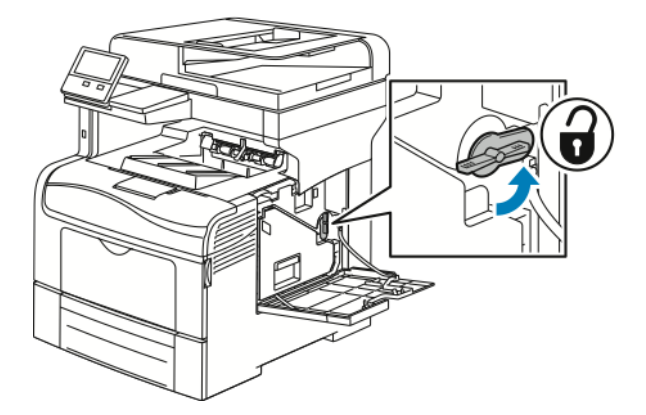

170 Xerox® VersaLink® C405 Color Multifunction Printer Användarhandbok

c. Ta tag i handtaget på överskottsbehållaren och dra ut den. Håll behållarens öppningar uppåt så att du inte spiller färgpulver.

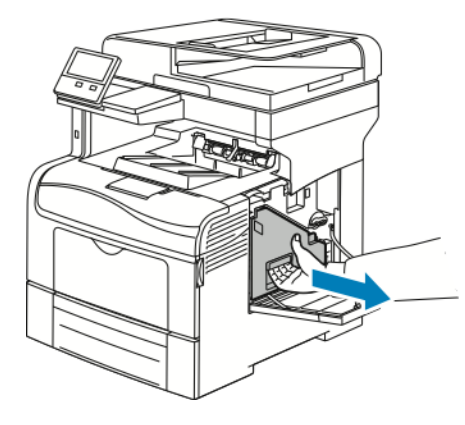

#### **Obs!**

- Var försiktig så att du inte spiller färgpulver när du hanterar överskottsbehållaren.
- Vidrör inte den del som visas i illustrationen när du har tagit ut överskottsbehållaren.

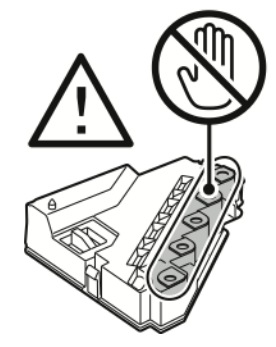

d. Placera överskottsbehållaren på en plan yta

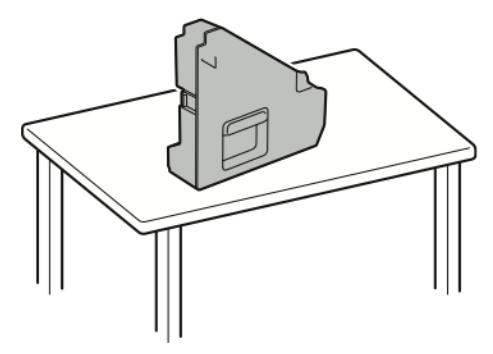

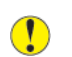

**Försiktighet!** Undvik spill av färgpulver och felfunktion genom att inte lägga överskottsbehållaren på sidan.

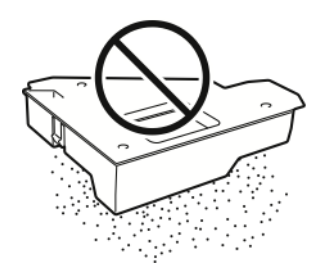

- 3. Rengör laserlinserna:
	- a. Ta ut rengöringsstaven som finns inuti skrivaren.

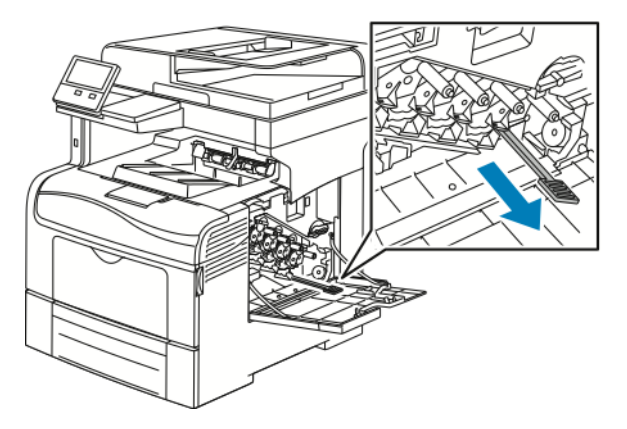

b. Sätt i rengöringsstaven i ett av de fyra rengöringshålen tills det tar stopp, och dra sedan ut och skjut in staven två gånger till.

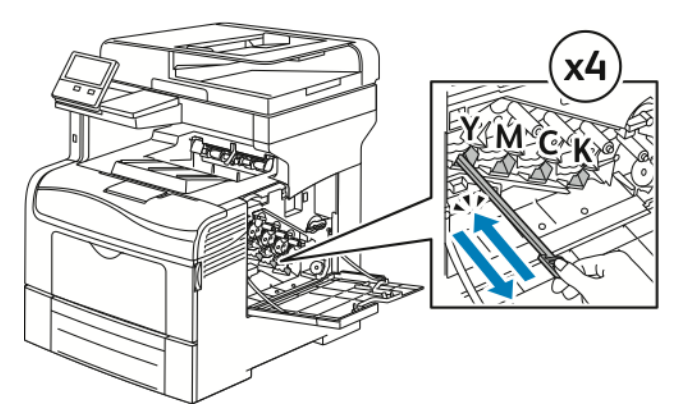

- c. Upprepa åtgärden för de andra tre hålen.
- d. Sätt tillbaka rengöringsstaven på sin ursprungliga plats.

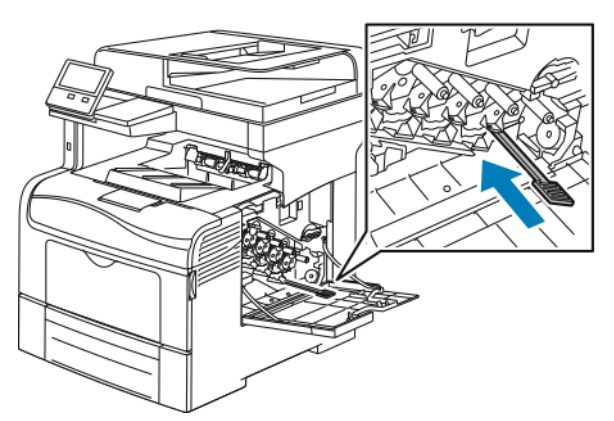

4. Sätt in överskottsbehållaren.

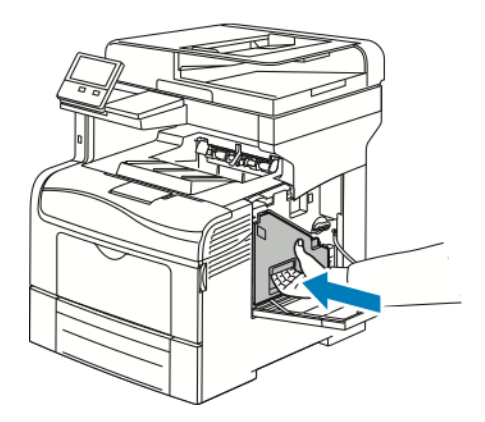

**Obs!** Om överskottsbehållaren inte går in som den ska kontrollerar du att rengöringsstaven är helt inskjuten.

a. Spärra överskottsbehållaren genom att vrida dess låsspak 90 grader medurs.

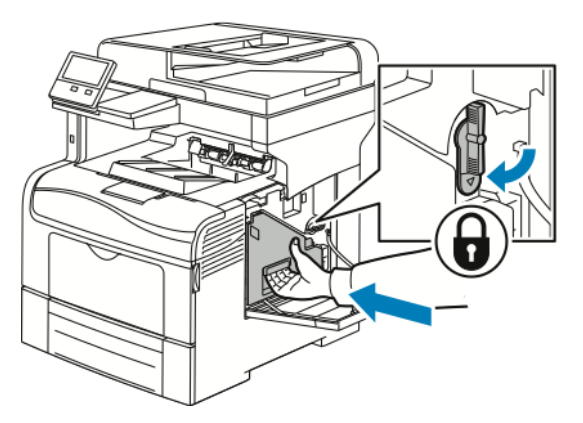

b. Stäng höger sidolucka.

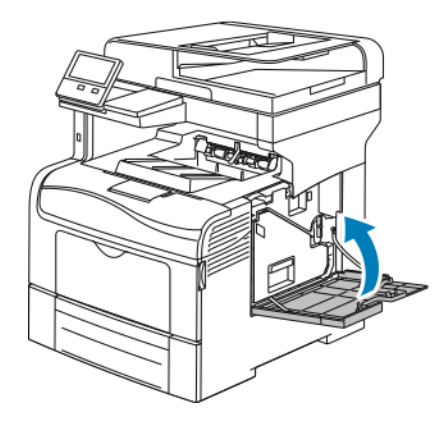

#### Rengöra täthetssensorerna för färgpulver

Om utskrifts- eller färgtätheten är för ljus eller saknas eller bakgrunden är suddig, behöver täthetssensorn rengöras.

Så här rengör du täthetssensorn för färgpulver:

1. Stäng av skrivaren.

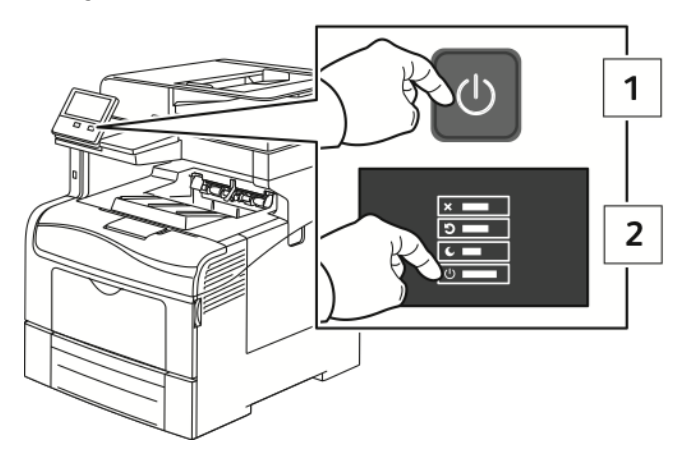

2. Fäll ned frigöringsspaken för den bakre luckan och öppna luckan.

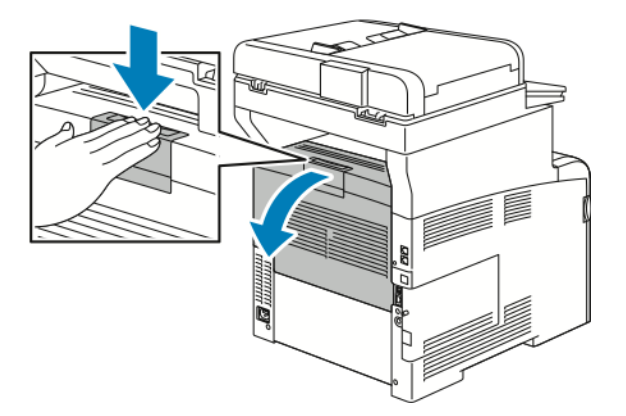

- 3. Avlägsna överskottsbehållaren:
	- a. Öppna höger sidolucka.

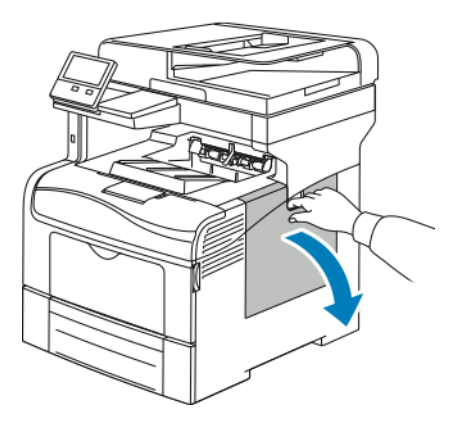

174 Xerox® VersaLink® C405 Color Multifunction Printer Användarhandbok

b. Frigör överskottsbehållaren genom att vrida dess låsspak 90 grader moturs.

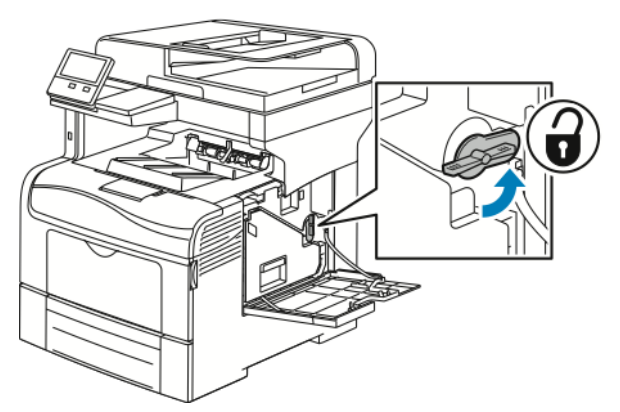

c. Ta tag i handtaget på överskottsbehållaren och dra ut den. Håll behållarens öppningar uppåt så att du inte spiller färgpulver.

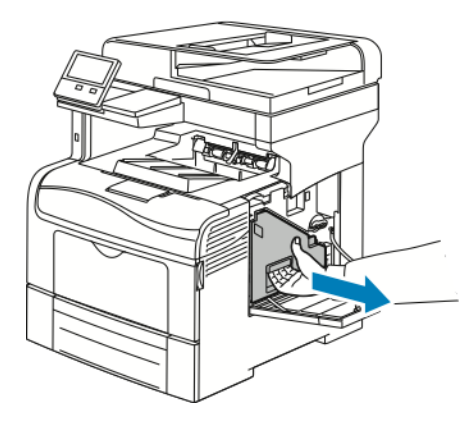

#### **Obs!**

- Var försiktig så att du inte spiller färgpulver när du hanterar överskottsbehållaren.
- Vidrör inte den del som visas i illustrationen när du har tagit ut överskottsbehållaren.

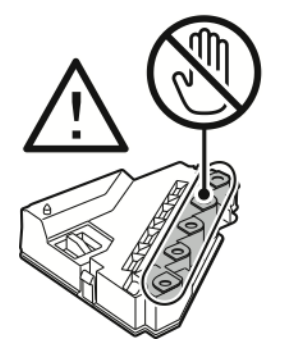

d. Placera överskottsbehållaren på en plan yta

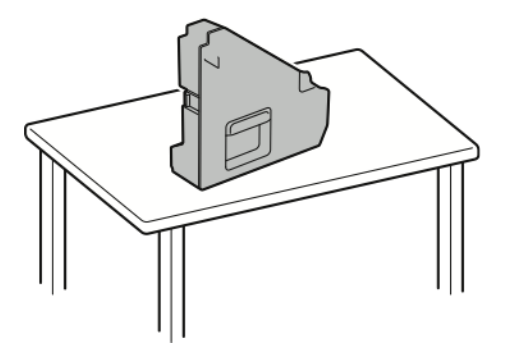

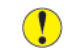

**Försiktighet!** Undvik spill av färgpulver och felfunktion genom att inte lägga överskottsbehållaren på sidan.

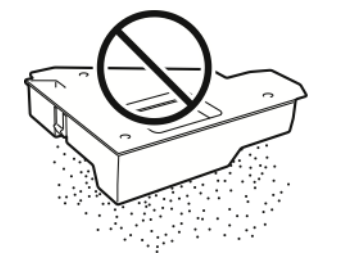

- 4. Rengör täthetssensorn för färgpulver:
	- a. Öppna den övre luckan.

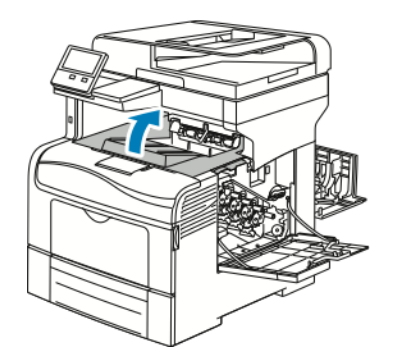

b. Ta tag i handtagen på överföringsbandets ovansida och dra ut det från skrivaren.

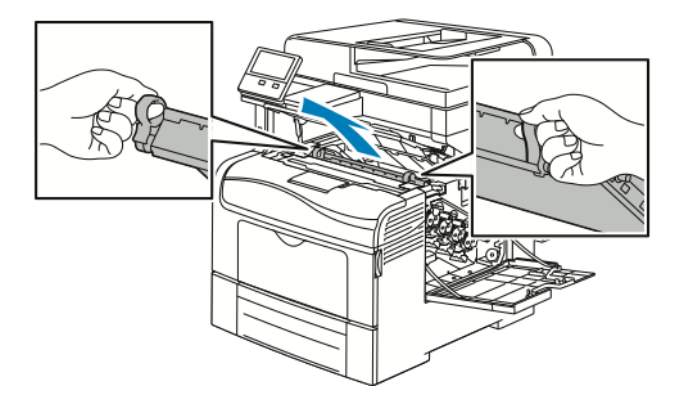

176 Xerox® VersaLink® C405 Color Multifunction Printer Användarhandbok

c. Rengör täthetssensorn för färgpulver på skrivarens baksida med en torr bomullspinne.

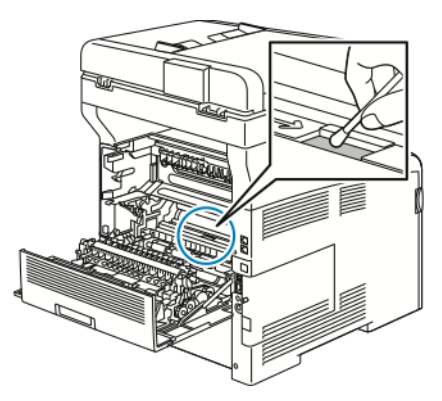

d. Sätt tillbaka överföringsbandet på skrivarens framsida.

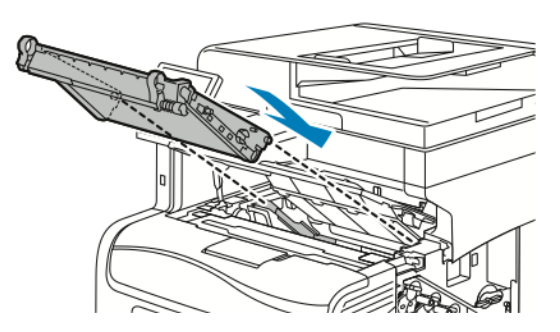

e. Stäng den övre luckan.

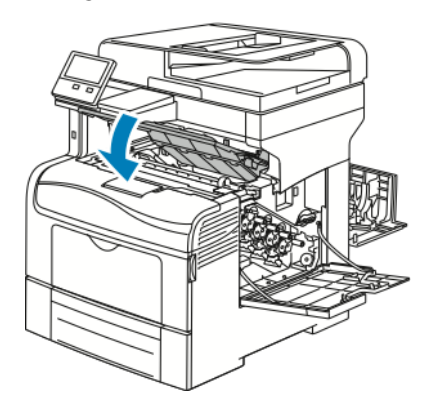

5. Sätt in överskottsbehållaren.

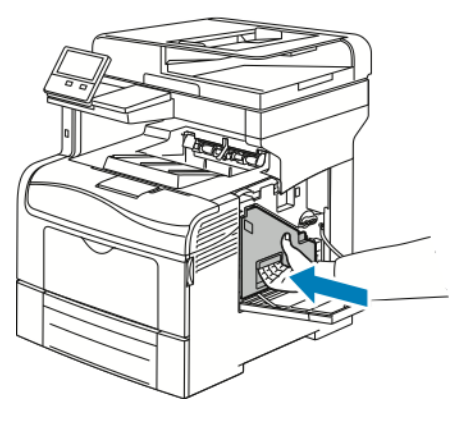

**Obs!** Om överskottsbehållaren inte går in som den ska kontrollerar du att rengöringsstaven är helt inskjuten.

a. Spärra överskottsbehållaren genom att vrida dess låsspak 90 grader medurs.

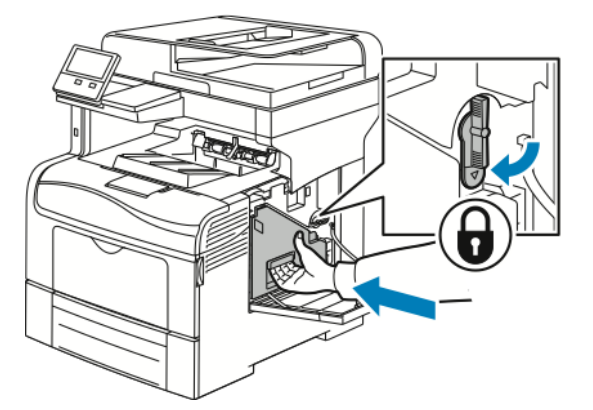

b. Stäng höger sidolucka.

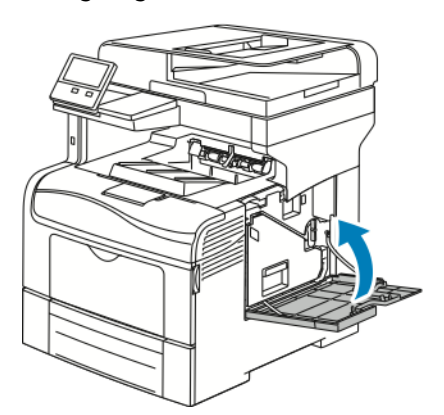

6. Stäng den bakre luckan.

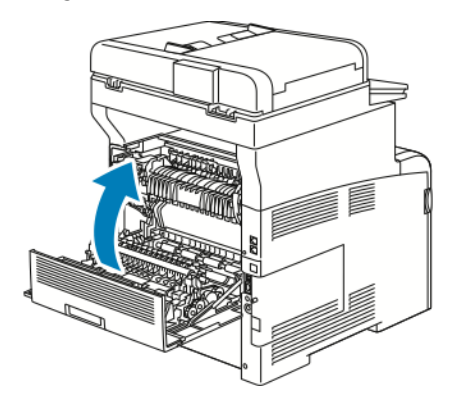

# <span id="page-178-0"></span>Justerings- och underhållsprocedurer

## Färgregistrering

Färgregistreringen justeras automatiskt av skrivaren om du har aktiverat automatisk justering. Du kan justera färgregistreringen manuellt när som helst när skrivaren inte används. Du måste justera färgregistreringen varje gång skrivaren har flyttats. Justera färgregistreringen om du har utskriftsproblem.

#### Utföra en justering av färgregistreringen

En justering av färgregistreringen utförs varje gång en ny färgpulverkassett installeras. Du kan när som helst göra den här justeringen efter behov.

Så här gör du en justering av färgregistreringen:

- 1. Tryck på **Hem**-knappen på skrivarens kontrollpanel.
- 2. Tryck på **Enhet**→**Support**→**Färgregistrering**.
- 3. Tryck på **Start** för att justera färgregistreringen automatiskt.
- 4. Tryck på **Stäng** vid ledtexten om att åtgärden är slutförd.
- 5. Stäng menyn genom att trycka på **X**.
- 6. Tryck på **Hem**-knappen för att återgå till startskärmen.

# Göra en färgkalibrering

- 1. Tryck på **Hem**-knappen på skrivarens kontrollpanel.
- 2. Tryck på **Enhet**→**Support**→**Färgkalibrering**.
- 3. Tryck på **Skärmtyp** och välj en skärmtyp för kalibreringen.
	- Välj **Kopieringsjobb** för att optimera färgtonerna för kopiering.
	- Välj **Utskrift 1** för att optimera färgtonerna för utskrift med standardkvalitet.
	- Välj **Utskrift 2** för att optimera färgtonerna för utskrift med förbättrad kvalitet.
- 4. Välj ett måljobb för kalibreringen genom att trycka på **Mål** och sedan välja jobbtypen som du vill kalibrera.
	- Välj **Endast kopieringsjobb** för att optimera färgen endast för kopiering.
	- Välj **Endast utskriftsjobb** för att optimera färgen endast för utskrift.
	- Välj **Kopierings- och utskriftsjobb** för att optimera färgen för både kopiering och utskrift.
	- Välj **Inga** om ingen justering ska göras.
- 5. Ange papperskällan genom att välja **Papper** och välja önskat magasin.
- 6. Tryck på **Start** för att starta färgkalibreringen. Följ anvisningarna på skärmen.
- 7. Tryck på **Stäng** när du är klar.
- 8. Stäng menyn genom att trycka på **X**.
- 9. Tryck på **Hem**-knappen när du vill återgå till startskärmen.

# Utföra åtgärden för enhetlig skanning av färg

- 1. Tryck på **Hem**-knappen på skrivarens kontrollpanel.
- 2. Tryck på **Enhet**→**Support**→**Enhetlig skanning av färg**.
- 3. Välj önskad åtgärd genom att trycka på **Kalibreringstyp** och sedan välja åtgärd.
	- Tryck på **Skriv ut kalibreringsdiagram** för att utföra åtgärden för enhetlig skanning av färg. Följ anvisningarna på skärmen.
	- Tryck på **Återställ föregående inställningar** för att återställa färgskanningsinställningarna till de föregående inställningarna. Följ anvisningarna på skärmen.
	- Tryck på **Återställ till fabriksinställningarna** för att återställa färgskanningsinställningarna till fabriksinställningarna. Följ anvisningarna på skärmen.
- 4. Tryck på **Stäng** när du är klar.
- 5. Stäng menyn genom att trycka på **X**.
- 6. Tryck på **Hem**-knappen när du är klar och vill återgå till startskärmen.

## Justera pappersregistrering

Med Justera pappersregistrering justerar du placeringen av utskriftsbilden på sidan. Med justeringen kan du placera den övre, nedre, vänstra och högra marginalen precis där du vill ha dem. Du kan ange bildpositionen på både fram- och baksidan av papperet, för varje installerat pappersmagasin.

#### Kontrollera pappersregistrering

- 1. Tryck på **Hem**-knappen på skrivarens kontrollpanel.
- 2. Logga in som administratör. Mer information finns i *System Administrator Guide (Systemadministratörshandbok)* på [www.xerox.com/office/VLC405docs.](http://www.office.xerox.com/cgi-bin/printer.pl?APP=udpdfs&Page=color&Model=VersaLink+VLC405&PgName=man&Language=swedish)
- 3. Tryck på **Enhet**→**Support**→**Bildläge**.
- 4. Välj ett pappersmagasin som källa för registreringsdiagrammet.
	- a. Tryck på **Papper**.
	- b. Välj önskat magasin.
- 5. Om skrivaren har automatisk dubbelsidig utskrift väljer du sidorna som ska kontrolleras.
	- Välj ett diagram för justering av sidan 1 genom att trycka på **Justerad sida** och sedan på **Framsida**.
	- Välj ett diagram för justering av båda sidorna genom att trycka på **Justerad sida** och sedan på **Baksida**.
- 6. Ange antalet provsidor som ska skrivas ut.
	- a. Tryck på **Utskriftsinställningar**.
	- b. Öka eller minska antalet sidor genom att trycka på **+** eller **-**, och tryck sedan på **OK**.
- 7. Tryck på **Skriv ut prov** för att skriva ut sidorna.
- 8. Tryck på **Stäng** när utskriften är klar.
9. Mät avståndet från den utskrivna bilden till den övre, nedre, vänstra och högra kanten på framsidan.

**Obs!** För att du ska kunna skilja sidorna åt skrivs en punkt ut på framsidan och två punkter på baksidan.

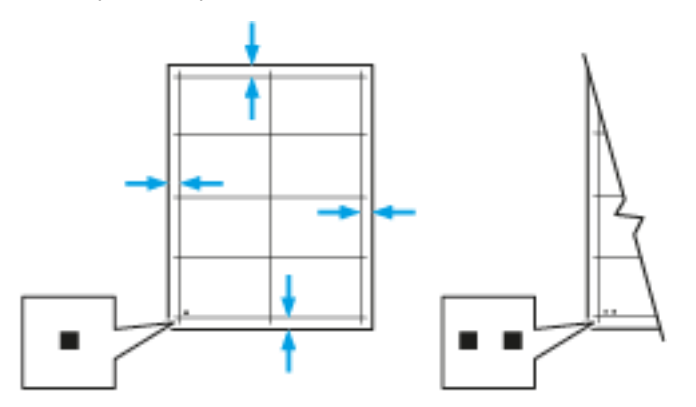

- 10. Mät avståndet från den utskrivna bilden till den övre, nedre, vänstra och högra kanten på baksidan.
- 11. Om bilden är centrerad behöver ingen justering göras. Om den inte är centrerad bör du justera pappersregistreringen. Mer information finns i Justera [pappersregistrering.](#page-180-0)

### <span id="page-180-0"></span>Justera pappersregistrering

- 1. Tryck på **Hem**-knappen på kontrollpanelen.
- 2. Logga in som administratör. Mer information finns i *System Administrator Guide (Systemadministratörshandbok)* på [www.xerox.com/office/VLC405docs](http://www.office.xerox.com/cgi-bin/printer.pl?APP=udpdfs&Page=color&Model=VersaLink+VLC405&PgName=man&Language=swedish).
- 3. Tryck på **Enhet**→**Support**→**Bildläge**.
- 4. Välj källpappersmagasinet för att justera registreringen.
	- a. Tryck på **Papper**.
	- b. Välj önskat magasin.
- 5. Utgå från diagrammet som skrevs ut i Kontrollera [pappersregistrering](#page-179-0) och välj vilken sida som ska registreras.
	- a. För att justera framsidan, tryck på **Justerad sida** och sedan på **Framsida**.
	- b. För att justera baksidan, tryck på **Justerad sida** och sedan på **Baksida**.
- 6. Tryck på **Reg först inm sid/knt** för att justera registreringen.
	- a. Justera registreringen i sidled genom att trycka på **plusikonen** (**+**) eller **minusikonen** (**-**) vid **Först inmat. sida**.
	- b. Justera registreringen i höjdled genom att trycka på **plusikonen** (**+**) eller **minusikonen** (**-**) vid **Först inmat. kant**.

Som referens kan du lägga diagrammet så att punkterna på framsidan eller baksidan är nedtill på sidan.

- Vid justering i höjdled förskjuter positiva värden bilden nedåt på sidan.
- Vid justering i sidled förskjuter positiva värden bilden åt vänster på sidan.

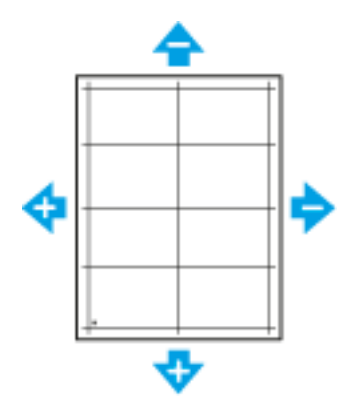

- 7. Tryck på **OK** för att spara inställningarna.
- 8. Upprepa vid behov föregående steg för att ange ytterligare värden.
- 9. Skriv ut en ny provsida och upprepa tillvägagångssättet tills justeringen av pappersregistrering är klar.
- 10. Tryck på Hem-knappen för att återgå till **startskärmen**.

## Förbrukningsvaror

## <span id="page-182-0"></span>Förbrukning

Förbrukningsmaterial är tillbehör till skrivaren som förbrukas när skrivaren används. Förbrukningsmaterial för denna skrivare är de äkta Xerox®-färgpulverkassetterna (cyan, magenta, gul och svart).

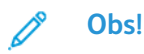

- Till allt förbrukningsmaterial medföljer installationsanvisningar.
- Installera enbart nya kassetter i skrivaren. Om en begagnad färgpulverkassett installeras kan det hända att visningen av mängden återstående färgpulver inte stämmer.
- För att säkerställa utskriftskvaliteten har färgpulverkassetten utformats så att den upphör att fungera vid en förbestämd punkt.

**Försiktighet!** Om du använder annat färgpulver än äkta Xerox®-färgpulver kan  $\bigcirc$ utskriftskvaliteten och skrivarens tillförlitlighet försämras. Xerox®-färgpulvret har utvecklats och tillverkats under stränga kvalitetskontroller av Xerox för att användas tillsammans med den här skrivaren.

## Artiklar för regelbundet underhåll

Artiklar som kräver regelbundet underhåll är sådana artiklar till skrivaren som har en begränsad livslängd och som måste ersättas regelbundet. Utbytesmaterialet kan utgöras av delar eller satser. Artiklar som kräver regelbundet underhåll byts normalt ut av kunden.

**Obs!** Alla artiklar som kräver regelbundet underhåll inkluderar installationsanvisningar.

Artiklar som kräver regelbundet underhåll på skrivaren inkluderar följande:

- Trumkassettsats
- Överskottsbehållare
- Underhållssats med överföringsband, överföringsrulle och matarrulle
- Fixeringsenhet

## Beställa tillbehör

### När det är dags att beställa förbrukningsmaterial

Ett varningsmeddelande visas på kontrollpanelen när förbrukningsmaterial behöver bytas ut. Se till att du har nya tillbehör tillgängliga. Det är viktigt att du beställer förbrukningsmaterial när meddelandet visas första gången, för att undvika avbrott i utskriftsarbetet. Ett felmeddelande visas på kontrollpanelen när förbrukningsmaterial måste bytas ut.

Beställ förbrukningsmaterial från den lokala återförsäljaren eller gå till [www.xerox.com/supplies.](http://www.office.xerox.com/cgi-bin/printer.pl?APP=udpdfs&Page=color&Model=VersaLink+VLC405&PgName=order&Language=swedish)

**Försiktighet!** Användning av tillbehör från andra tillverkare än Xerox rekommenderas inte.  $\bigcirc$ Xerox garanti, serviceavtal och Total Satisfaction Guarantee (Garanti för fullständig belåtenhet) omfattar inte skador, fel eller försämrade prestanda som orsakats av användning av tillbehör som inte kommer från Xerox, eller av användning av tillbehör från Xerox som inte är avsedda för denna skrivare. Total Satisfaction Guarantee (Garanti för fullständig belåtenhet) finns i USA och Kanada. Täckning kan variera utanför dessa områden. Kontakta en Xerox-representant för att få mer information.

### Förbrukningsmaterialets status

Du kan kontrollera förbrukningsmaterialets status, anpassa varningarna som visas på kontrollpanelen och ange att varningar ska skicka via e-post. Mer information finns i [Förbrukningsmaterialets](#page-71-0) status.

### Rapporten Tillbehörsanvändning

Rapporten Tillbehörsanvändning visar information om täckning och artikelnummer för beställning av nya tillbehör. Datumet då en förbrukningsartikel installerades visas i rapporten.

Så här skriver du ut rapporten Tillbehörsanvändning:

- 1. Tryck på **Hem**-knappen på skrivarens kontrollpanel.
- 2. Tryck på **Enhet**→**Om**→**Informationssidor**.
- 3. Tryck på rapporten **Tillbehörsanvändning**.
- 4. Tryck på **Hem**-knappen när du vill återgå till startskärmen.

## Färgpulverkassetter

### Allmänna försiktighetsåtgärder

#### **VARNING!**

- När du byter färgpulverkassett, var noga med att inte spilla färgpulver. Om du ändå råka spilla färgpulver, undvik kontakt med kläder, hud, ögon och mun. Andas inte in färgpulverdamm.
- Förvara färgpulverkassetter utom räckhåll för barn. Om ett barn råkar svälja färgpulver, se till att barnet spottar ut det och skölj munnen med vatten. Konsultera omedelbart läkare.
- Torka av spillt färgpulver med en fuktig trasa. Använd aldrig en dammsugare för att ta bort spillt färgpulver. Elektriska gnistor i dammsugaren kan orsaka brand eller explosion. Kontakta din lokala Xerox-representant om du spiller en stor mängd färgpulver.
- Kasta aldrig en färgpulverkassett i öppen eld. Det kvarvarande färgpulvret kan fatta eld och vålla brännskador eller explosion.

### Byta en färgpulverkassett

Ett meddelande visas på kontrollpanelen när en färgpulverkassett måste bytas ut.

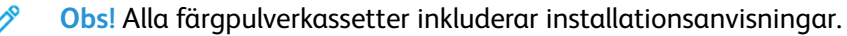

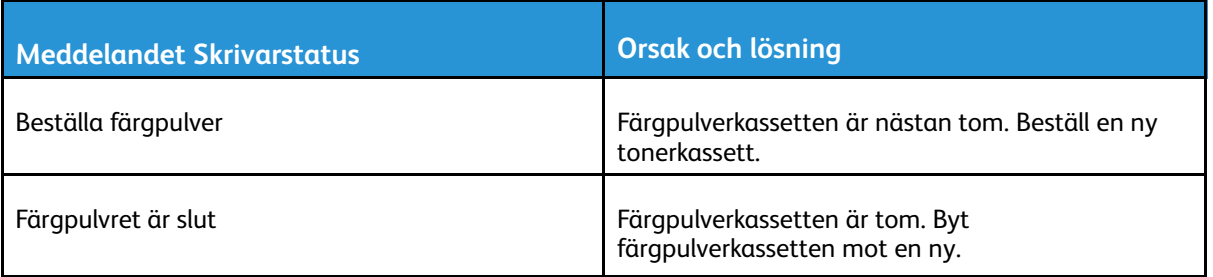

## Återvinna tillbehör

Mer information om Xerox® återvinningsprogram för förbrukningsmaterial finns på [www.xerox.](http://www.office.xerox.com/cgi-bin/printer.pl?APP=udpdfs&Page=color&Model=VersaLink+VLC405&PgName=recyclesupplies&Language=swedish) [com/recycling.](http://www.office.xerox.com/cgi-bin/printer.pl?APP=udpdfs&Page=color&Model=VersaLink+VLC405&PgName=recyclesupplies&Language=swedish)

## Hantera skrivaren

### Visa räkneverksavläsningar

På menyn Fakturering/användning visas det sammanlagda antalet utskrivna bilder och sidor under skrivarens hela livstid. Räkneverken kan inte återställas. En sida räknas som ena sidan på ett pappersark. Ett ark som skrivs ut på båda sidor räknas som två utskrifter.

**Obs!** Om du regelbundet tar fram faktureringsinformation om enheten kan du använda funktionen Skicka i Remote Services för att förenkla arbetet. Du kan ställa in Remote Services att automatiskt skicka räkneverksavläsningar till Xerox, så att du slipper sammanställa avläsningarna manuellt. Mer information finns i *System Administrator Guide (Systemadministratörshandbok)* på [www.xerox.com/office/VLC405docs.](http://www.office.xerox.com/cgi-bin/printer.pl?APP=udpdfs&Page=color&Model=VersaLink+VLC405&PgName=man&Language=swedish)

Så här visar du faktureringsinformationen för skrivaren:

- 1. Tryck på **Hem**-knappen på skrivarens kontrollpanel.
- 2. Tryck på **Enhet**→**Fakturering/användning**.
- 3. Om du vill se mer information trycker du på **Användningsräkneverk** och väljer ett alternativ.
- 4. När du har sett avläsningarna trycker du på **Hem**-knappen för att återgå till startskärmen.

## Skriva ut rapporten Faktureringsöversikt

Rapporten Faktureringsöversikt visar information om enheten och en detaljerad lista över räkneverken och antalet ark.

Så här skriver du ut rapporten Faktureringsöversikt:

- 1. Tryck på **Hem**-knappen på skrivarens kontrollpanel.
- 2. Tryck på **Enhet**→**Om**→**Informationssidor**.
- 3. Tryck på **Rapport: Faktureringsöversikt**.
- 4. Tryck på **Hem**-knappen när du vill återgå till startskärmen.

## Flytta skrivaren

#### **VARNING!**

- Var alltid minst två personer när ni lyfter skrivaren, och håll i handtagen på sidorna.
- Undvik att tappa skrivaren och skada dig genom att lyfta skrivaren i ett fast grepp genom att ta tag i handgreppen på båda sidor av skrivaren. Lyft aldrig skrivaren genom att hålla i andra delar.
- Om arkmatare för 550 ark (tillval) har installerats ska du ta bort dem innan du flyttar skrivaren. Om arkmatare för 550 ark (tillval) inte har satts fast ordentligt på skrivaren kan de ramla av och orsaka skador.

Följ dessa anvisningar när du ska flytta skrivaren:

1. Stäng av skrivaren och koppla sedan loss nätsladden och andra kablar från skrivarens baksida.

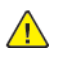

**VARNING!** Undvik elektriska stötar genom att aldrig vidröra nätkontakten med fuktiga händer.När du kopplar bort nätsladden, se till att du drar i själva kontakten och inte i sladden.Om du drar i sladden kan den skadas, vilket kan vålla brand eller elektrisk stöt.

2. Ta bort eventuellt papper och annat material från utmatningsfacket. Om utmatningsfackets förlängning är utdragen, stäng den.

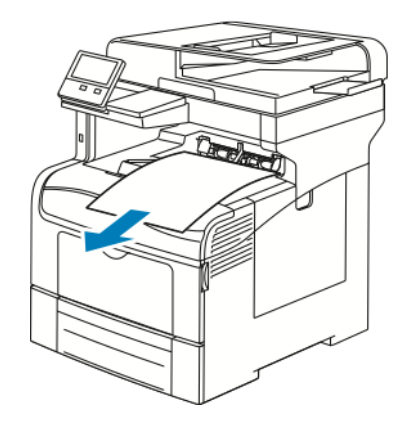

3. Ta bort papperet från pappersmagasinet.

Förvara papperet i dess förpackning och på en plats fri från fukt och smuts.

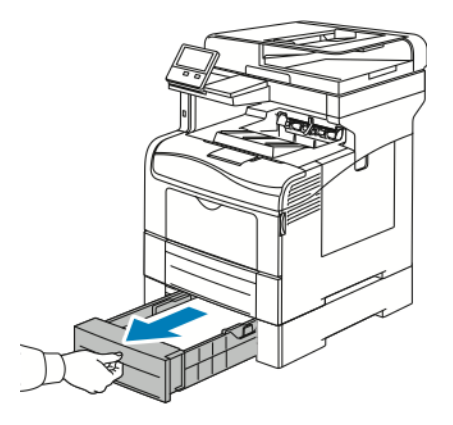

4. Lyft och bär skrivaren så som bilden visar.

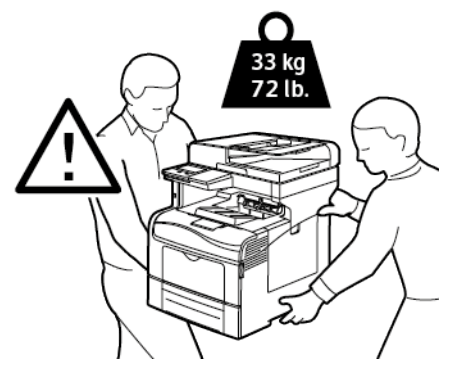

- **Obs!**
	- Vid förflyttning av skrivaren får den inte lutas mer än 10 grader åt något håll. Färgpulvret kan läcka om du lutar skrivaren mer än 10 grader.
	- Ta bort trumkassetten och färgpulverkassetterna för att förhindra färgpulverspill när skrivaren flyttas längre sträckor.
		- **Försiktighet!** Eventuella skador som beror på att skrivaren inte har  $\bigcirc$ förpackats korrekt inför transport omfattas inte av Xerox® garanti, serviceavtal eller Total Satisfaction Guarantee (Garanti för fullständig belåtenhet).Xerox®-garanti, serviceavtal och Total Satisfaction Guarantee (Garanti för fullständig belåtenhet) omfattar inte skador på skrivaren som orsakas av felaktig förflyttning.

När skrivaren har flyttats:

- 1. Sätt tillbaka eventuellt borttagna delar.
- 2. Återanslut skrivaren med kablarna och nätsladden.
- 3. Sätt i nätkontakten och slå på skrivaren.

# <span id="page-188-0"></span>Problemlösning

I detta kapitel:

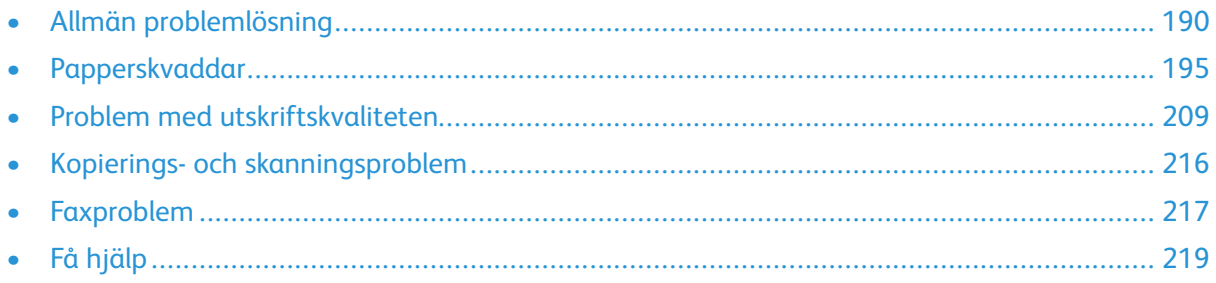

## <span id="page-189-0"></span>Allmän problemlösning

Det här avsnittet omfattar procedurer som hjälper dig att hitta och lösa problem. Lös vissa problem genom att helt enkelt starta om skrivaren.

## Det går inte att slå på skrivaren

 $\bigcap$ 

**Försiktighet!** Sätt i tretrådssladden med jordstift direkt i ett jordat eluttag.

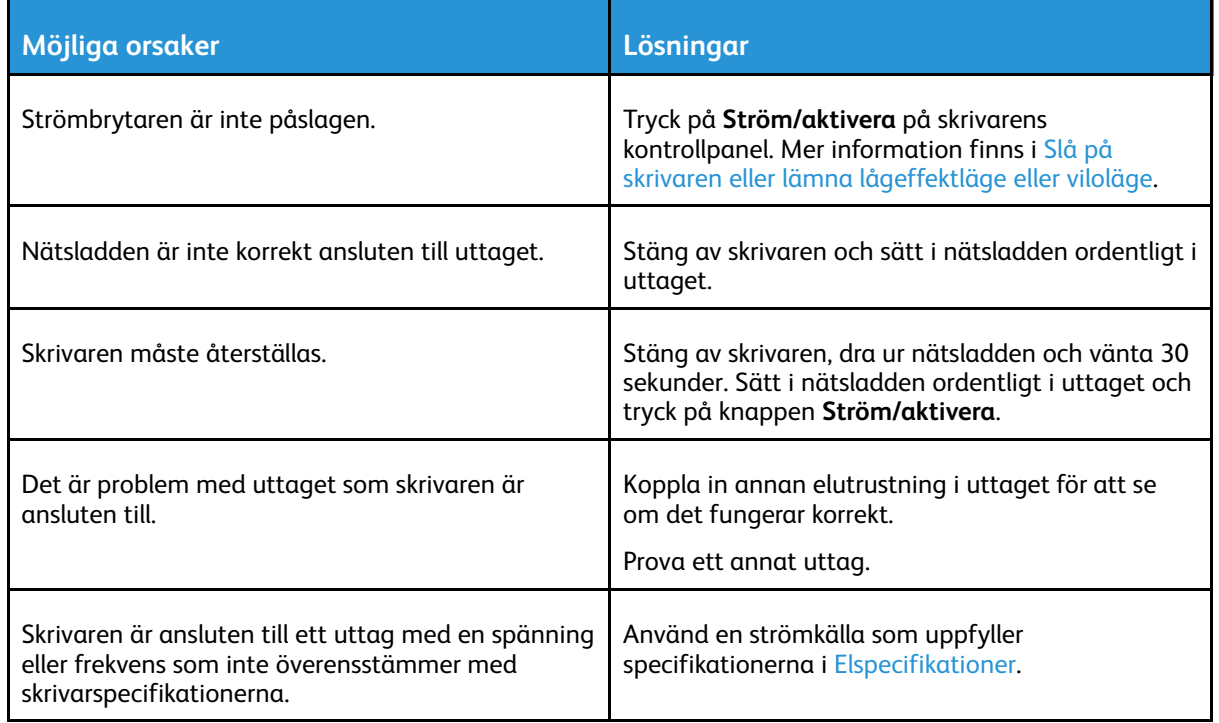

## Skrivaren återställs eller stängs av ofta

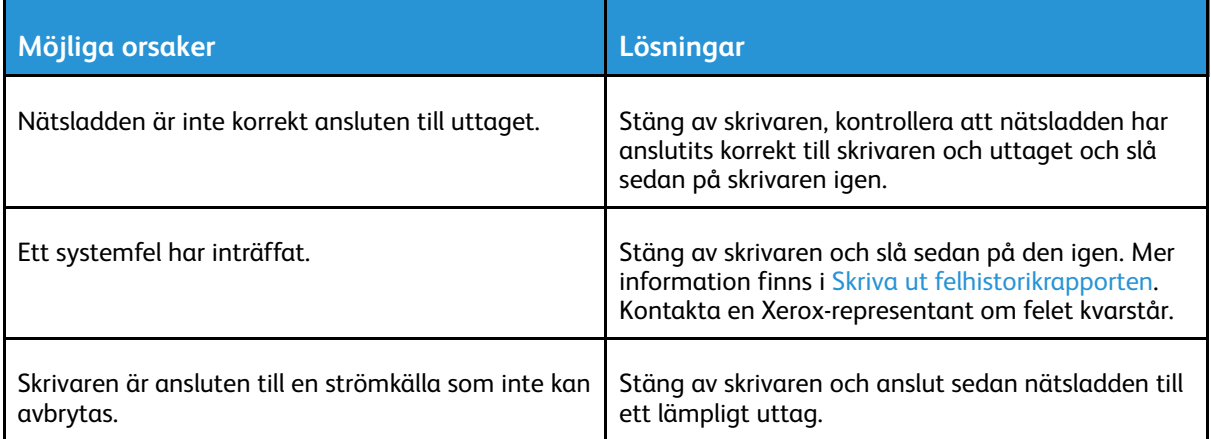

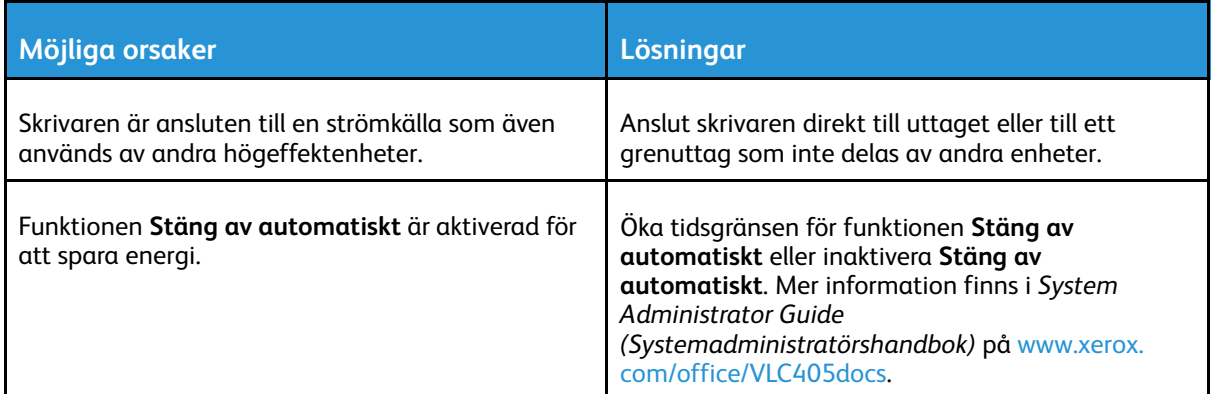

## Skrivaren skriver inte ut

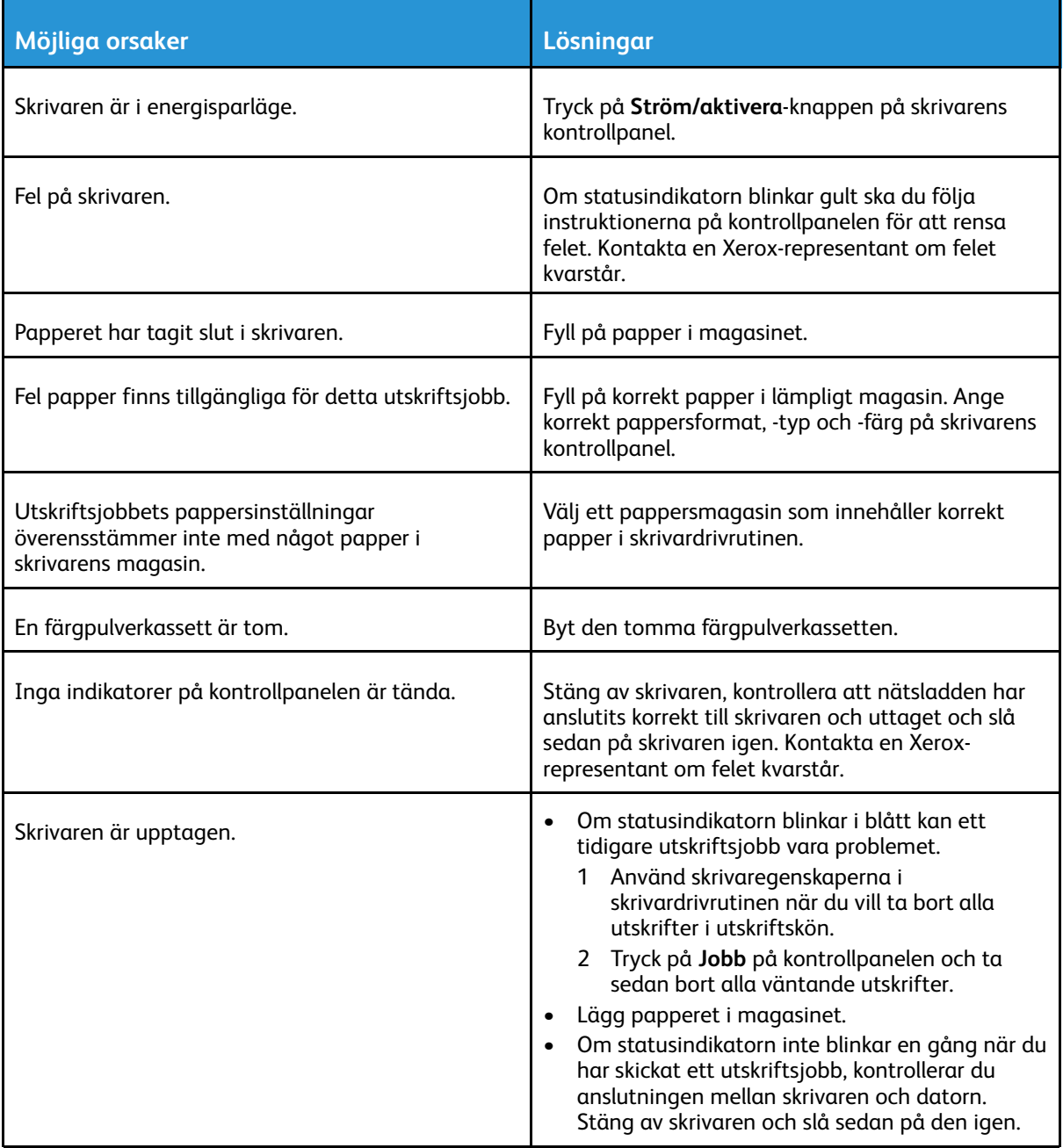

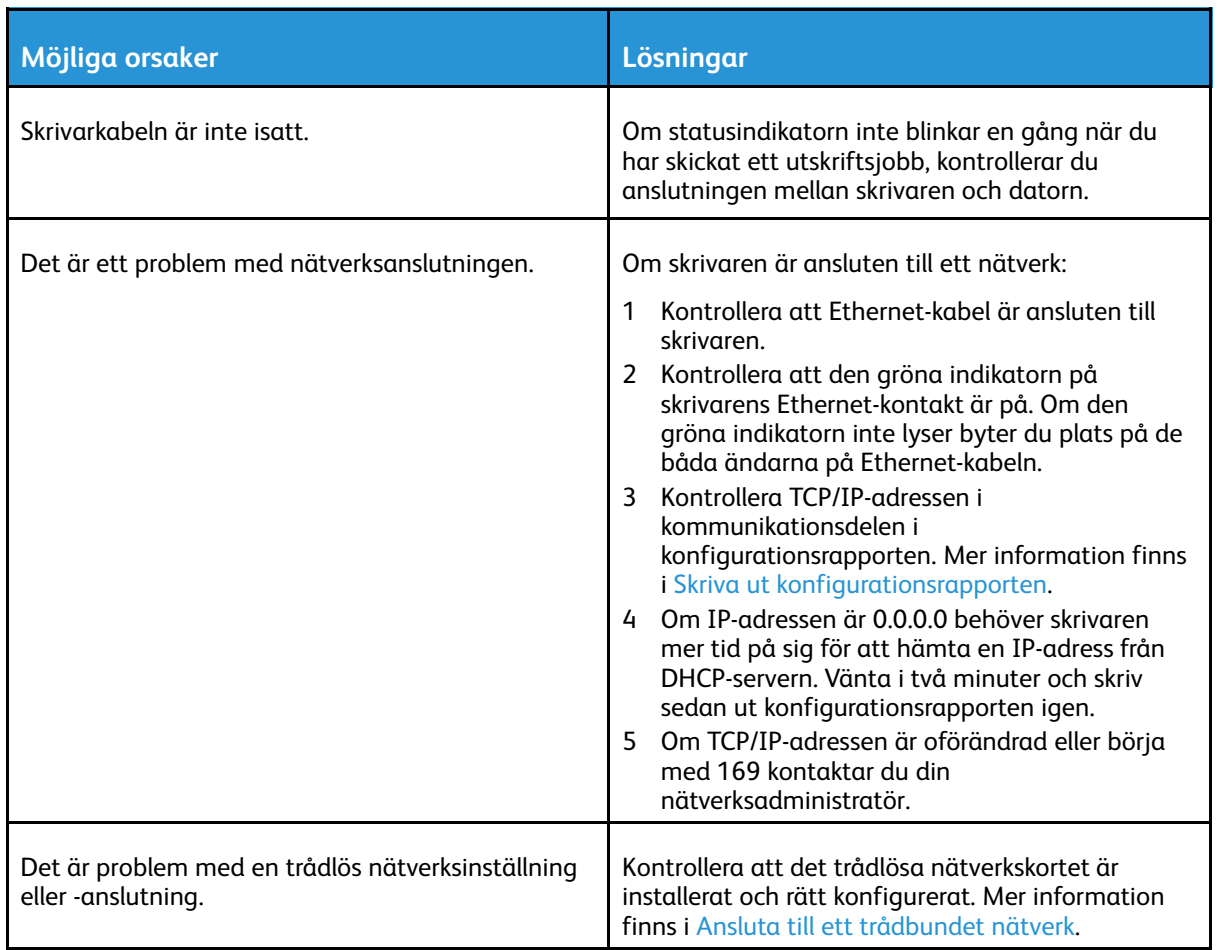

## Utskriften tar för lång tid

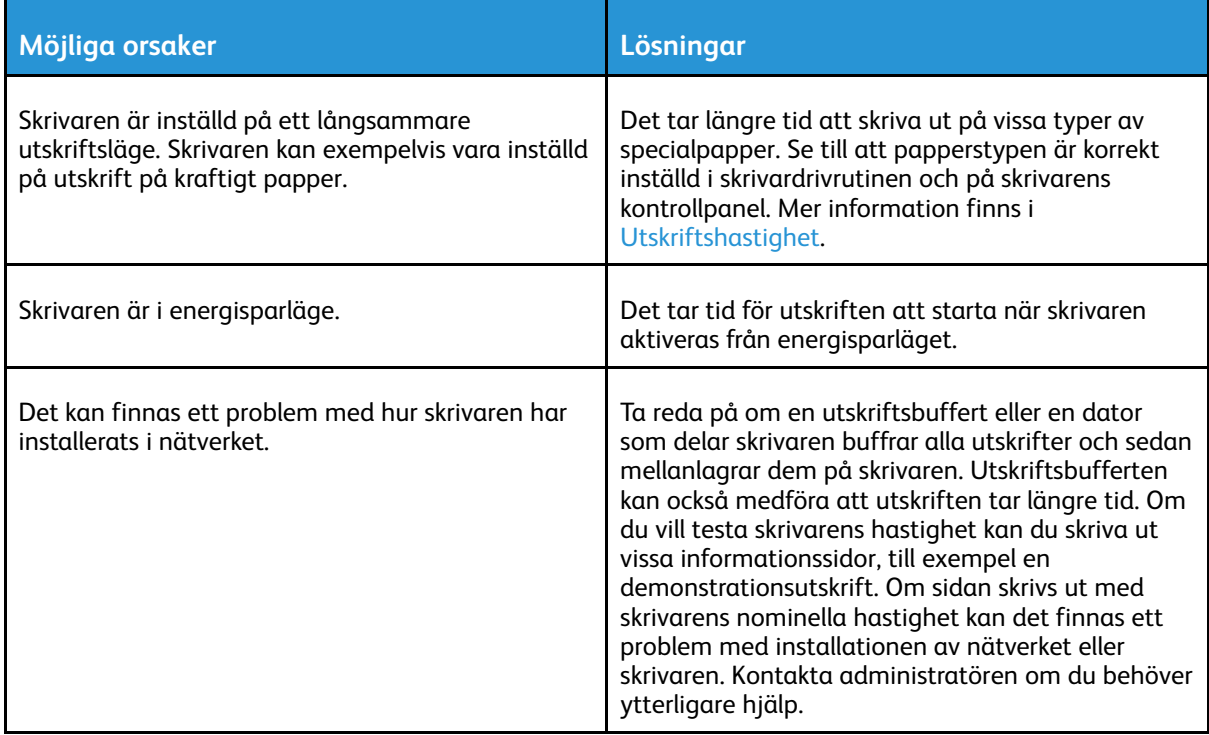

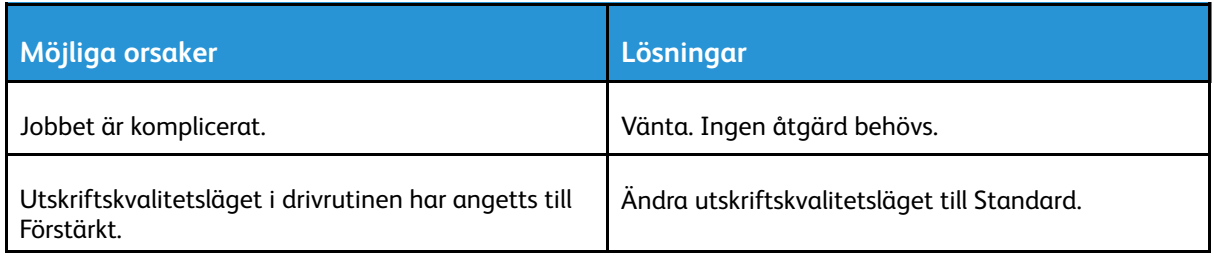

## Dokument skrivs ut från fel magasin

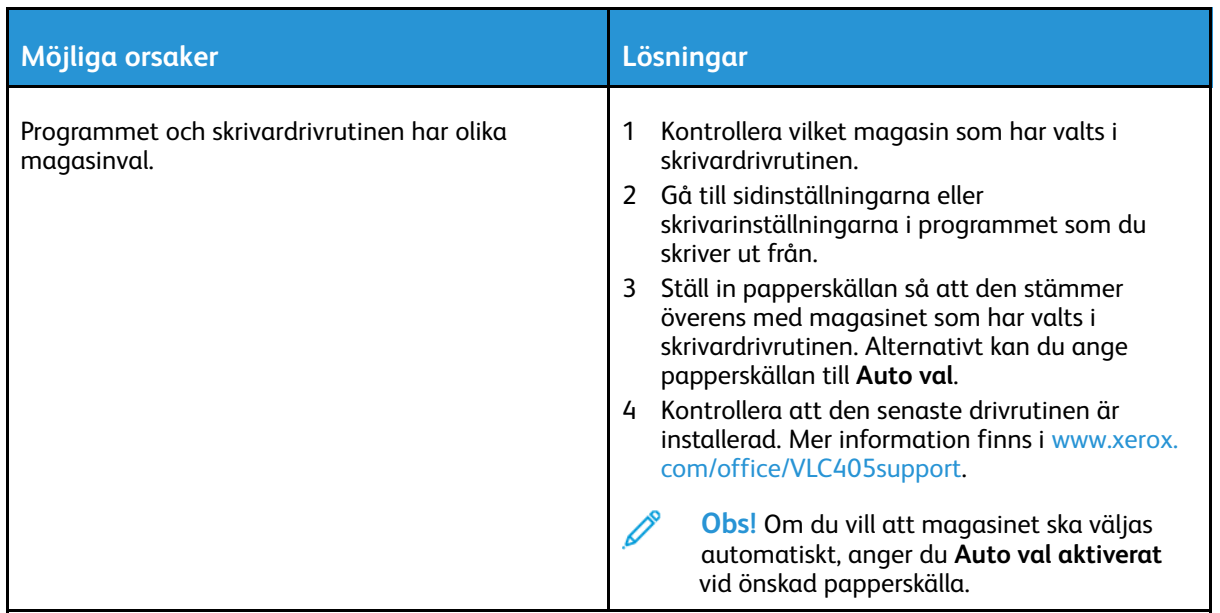

## Problem med automatisk dubbelsidig utskrift

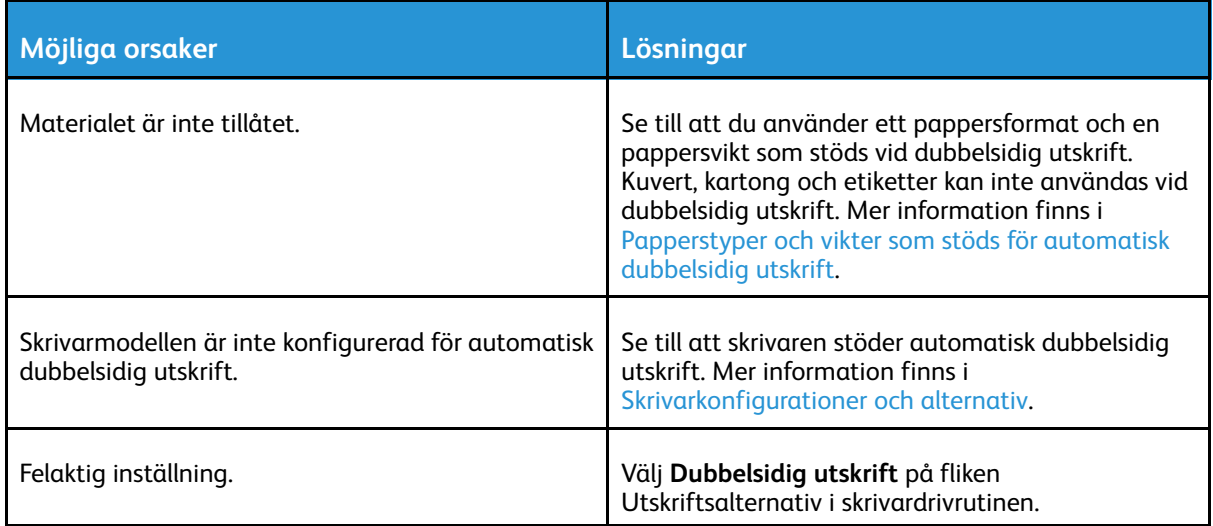

## Skrivaren låter konstigt

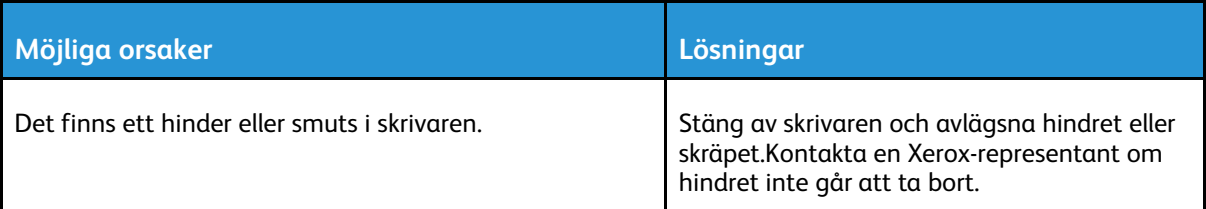

### Det går inte att stänga pappersmagasinet

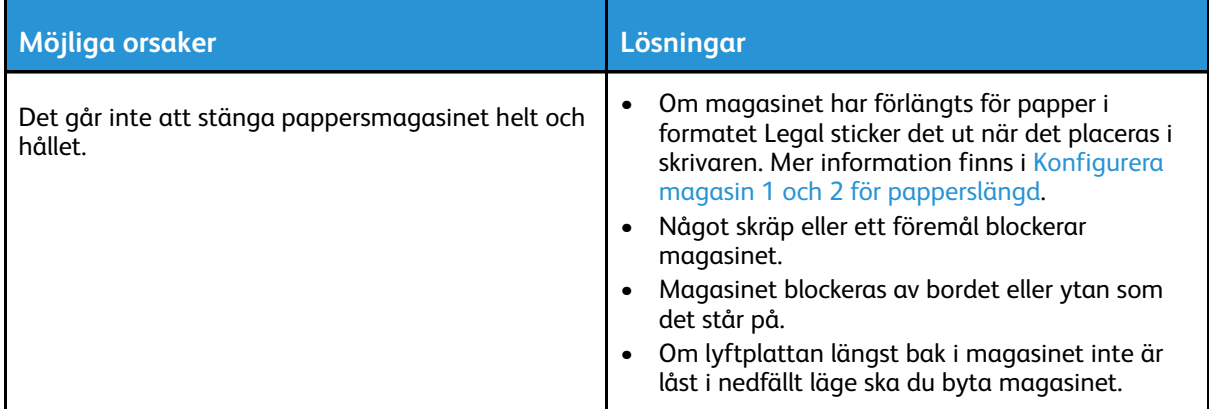

### Kondens har bildats inne i skrivaren

Fukt kan kondenseras inne i skrivaren när luftfuktigheten är över 85% eller när en kall skrivare placeras i ett varmt rum. Kondens kan bildas i en skrivare när den har stått i ett kallt rum som snabbt värms upp.

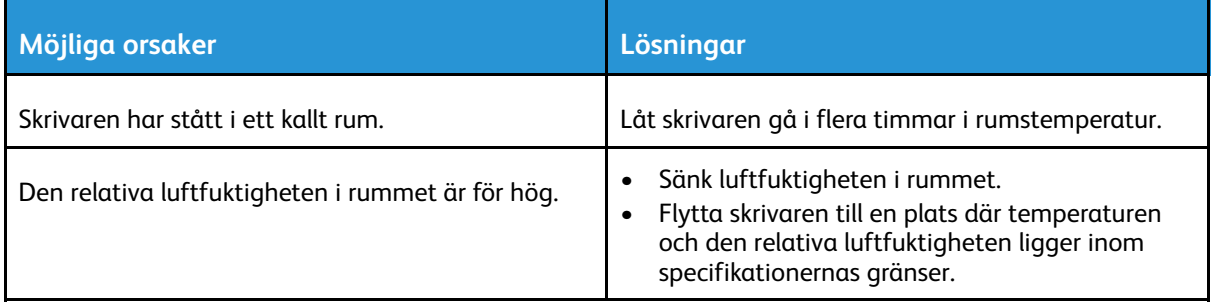

## <span id="page-194-0"></span>Papperskvaddar

## Lokalisera papperskvaddar

**VARNING!** Vidrör aldrig ett område med etikett på eller i närheten av fixeringsenhetens  $\bigwedge$ värmerulle. Du kan bränna dig. Om ett pappersark har lindats kring värmerullen, ska du inte försöka ta bort den med detsamma. Stäng omedelbart av skrivaren och vänta i 40 minuter tills fixeringsenheten har svalnat. Försök ta bort papperskvadden när skrivaren har svalnat. Kontakta en Xerox-representant om felet kvarstår.

 $\bigcirc$ **Försiktighet!** Försök inte rensa papperskvaddar med hjälp av verktyg eller instrument.Det kan orsaka permanenta skador på skrivaren.

Följande bild visar var papperskvaddar kan uppstå längs pappersbanan:

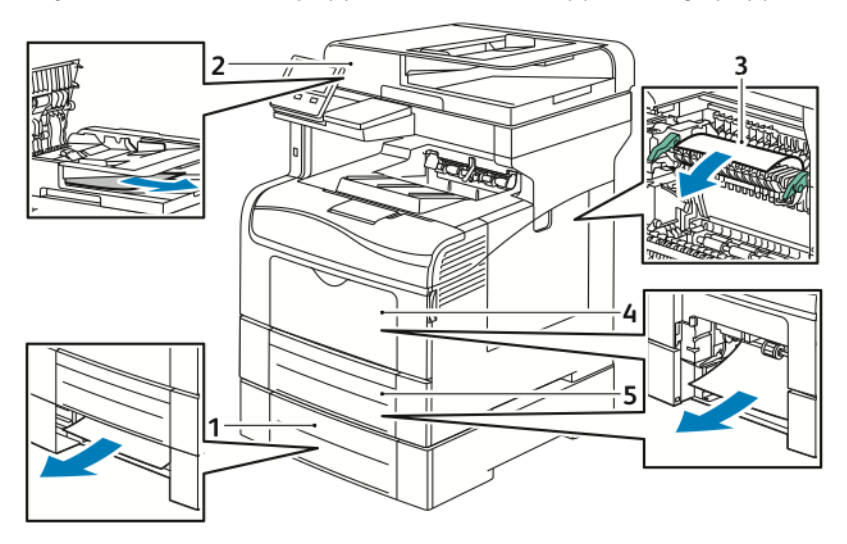

- 1. Magasin 2
- 2. Enkelmatad automatisk dokumentmatare för dubbelsidig utskrift
- 3. Fixeringsenhet
- 4. Manuellt magasin
- 5. Magasin 1

### Minimera papperskvadd

Skrivaren är utformad att fungera med minimal mängd papperskvadd om papper som stöds av Xerox används. Andra papperstyper kan orsaka papperskvadd. Om papper som stöds ofta fastnar i ett visst område, bör du rengöra den delen av pappersbanan.

Följande kan orsaka papperskvadd:

- Välja fel papperstyp i skrivardrivrutinen.
- Använda skadat papper.
- Använda papper som inte stöds.
- Fylla på papper på fel sätt.
- Fylla på magasinet för mycket.
- Justera pappersstöden på fel sätt.

De flesta kvaddar kan förebyggas genom att följa enkla regler:

- Använd endast papper som stöds. Mer information finns i [Papper](#page-145-0) som stöds.
- Följ rätt metoder för pappershantering och påfyllning.
- Använd alltid rent, oskadat papper.
- Undvik papper som är skrynkligt, trasigt, fuktigt, veckat eller vikt.
- Bläddra igenom papperet för att separera arken innan du lägger det i magasinet.
- Observera maxstrecket på pappersmagasinet, fyll aldrig på för mycket papper.
- Justera pappersstöden i alla magasin när du har fyllt på papperet. Ett stöd som inte sitter fast ordentligt kan orsaka dålig utskriftskvalitet, felmatningar, sneda utskrifter och skador på skrivaren.
- När du har fyllt på magasinet ska du välja rätt papperstyp och format på kontrollpanelen.
- Vid utskrift väljer du rätt typ och format i skrivardrivrutinen.
- Förvara papperet på en torr plats.

Undvik följande:

- Papper med polyesteryta som är specialutformat för bläckstråleskrivare.
- Papper som är vikt, skrynkligt eller alltför böjt.
- Fylla på mer än en typ, format eller pappersvikt i ett magasin åt gången.
- Fylla på magasinet för mycket.
- Att tillåta att utmatningsfacket blir för fullt.

En detaljerad lista över papper som stöds finns på [www.xerox.com/rmlna.](http://www.office.xerox.com/cgi-bin/printer.pl?APP=udpdfs&Page=color&Model=VersaLink+VLC405&PgName=rmlna&Language=swedish)

## Rensa papperskvaddar

### Rensa kvaddar i dokumentmataren

Åtgärda felmeddelandet på kontrollpanelen genom att ta bort allt papper ur områdena kring den enkelmatade automatiska dokumentmataren för dubbelsidig utskrift.

1. Öppna den övre luckan och ta bort allt papper.

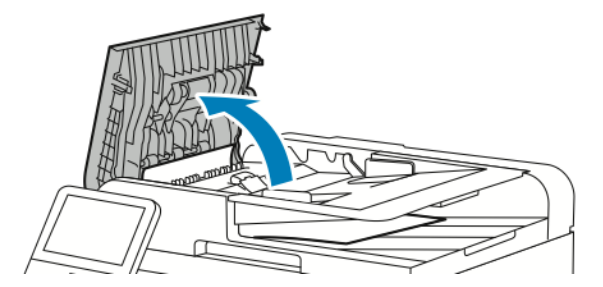

2. Om papper har fastnat i den enkelmatade automatiska dokumentmataren för dubbelsidig utskrift öppnar du dokumentluckan och tar bort allt papper.

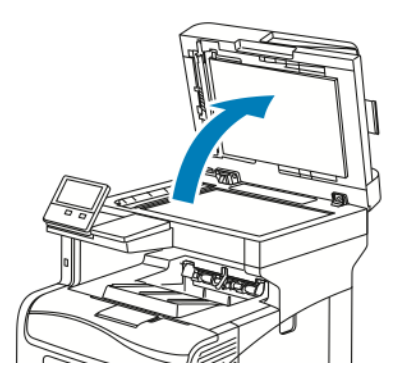

3. Stäng dokumentluckan och fyll på dokument igen i den enkelmatade dubbelsidiga automatiska dokumentmataren.

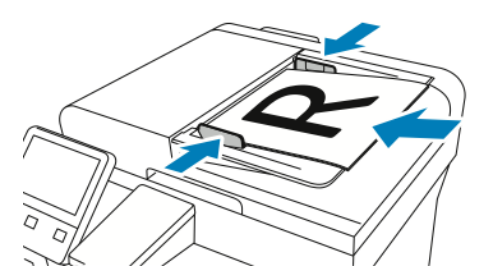

Så här förhindrar du papperskvadd:

- Lägg inte i originaldokument ovanför maxstrecket.
- Justera pappersstöden så att de ligger an mot papperet.
- Använd endast papper som stöds. Mer information finns i Anvisningar för [dokumentmatare.](#page-23-0)

### Rensa papperskvaddar i det manuella magasinet

Om det visas ett felmeddelande på kontrollpanelen tar du bort allt papper från pappersbanan.

1. Ta bort allt papper från det manuella magasinet.

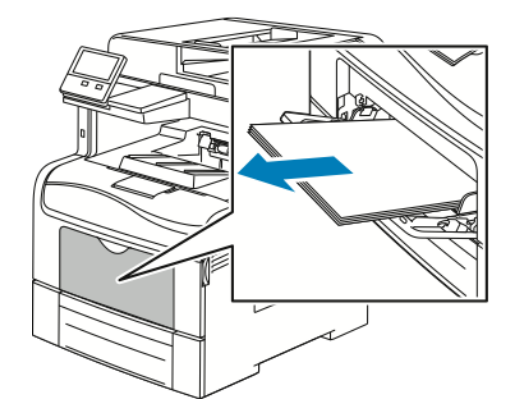

2. Fatta tag i båda sidorna av det manuella magasinet och dra ut det rakt ut ur skrivaren.

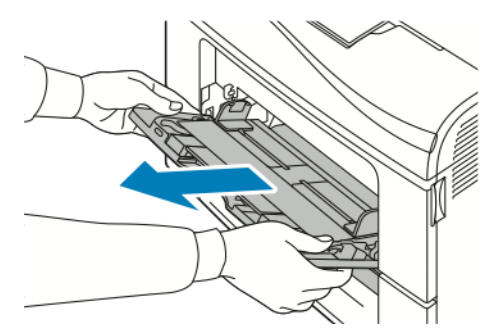

3. Dra ut magasin 1 så långt det går.

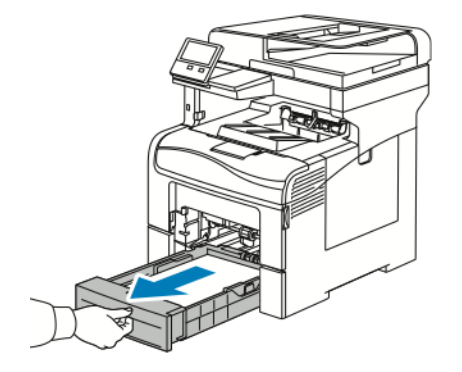

4. Ta ut magasinet genom att lyfta framsidan något och sedan dra ut det helt ur skrivaren.

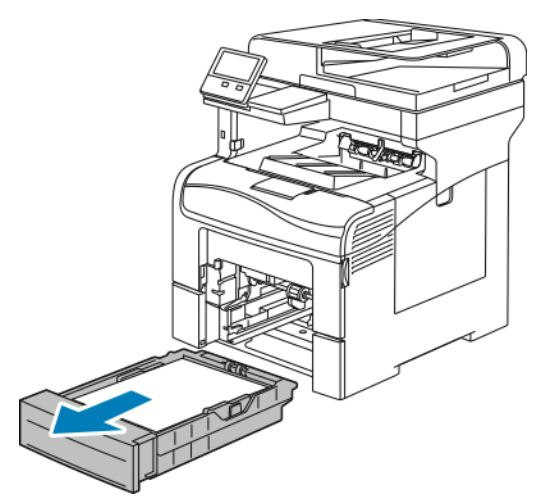

5. Ta bort fastnat papper.

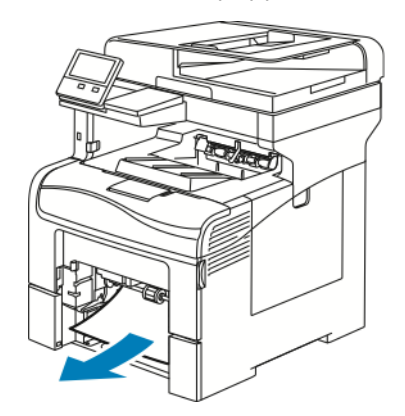

6. Sätt in magasin 1 i skrivaren och skjut in det så långt det går.

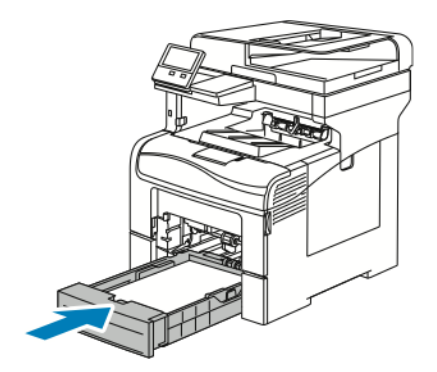

**Obs!** Om magasinet har förlängts för papper i formatet Legal sticker det ut när det placeras i skrivaren.

7. Sätt i det manuella magasinet helt i skrivaren.

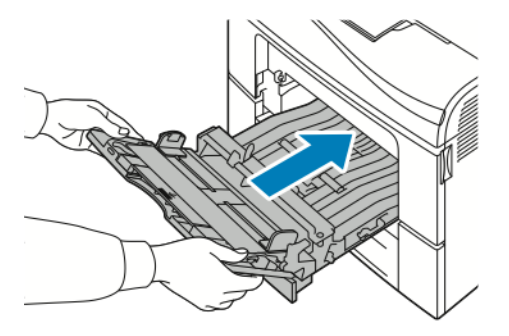

- 8. Om magasininställningen Helt justerbart är vald blir du ombedd att bekräfta eller ändra pappersinställningarna.
	- Tryck på **OK** för att bekräfta att det är samma pappersformat, -typ och -färg.
	- Ange nytt pappersformat, ny papperstyp eller -färg genom att trycka på den nuvarande inställningen och välja en ny inställning. Välj **OK** när du är klar.
- 9. Tryck på **Hem**-knappen när du vill återgå till startskärmen.

### Ta bort fastnat papper från området kring magasin 1

Om det visas ett felmeddelande på kontrollpanelen tar du bort allt papper från pappersbanan.

1. Ta bort allt papper från det manuella magasinet.

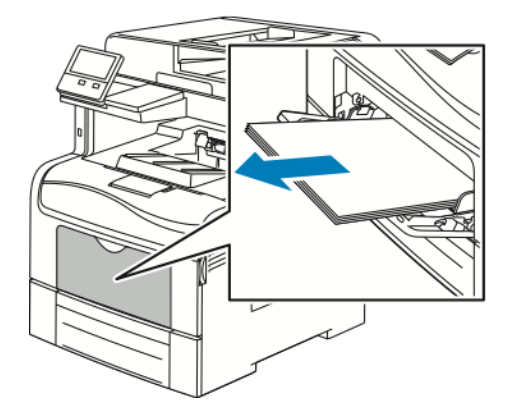

2. Fatta tag i båda sidorna av det manuella magasinet och dra ut det rakt ut ur skrivaren.

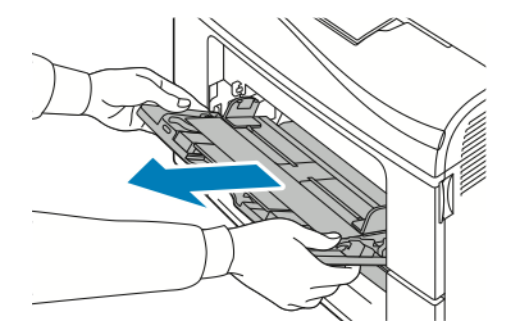

3. Dra ut magasin 1 så långt det går.

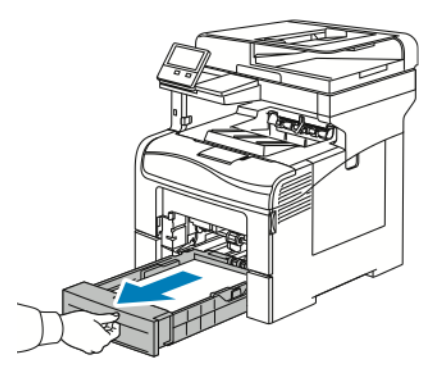

4. Ta ut magasinet genom att lyfta framsidan något och sedan dra ut det helt ur skrivaren.

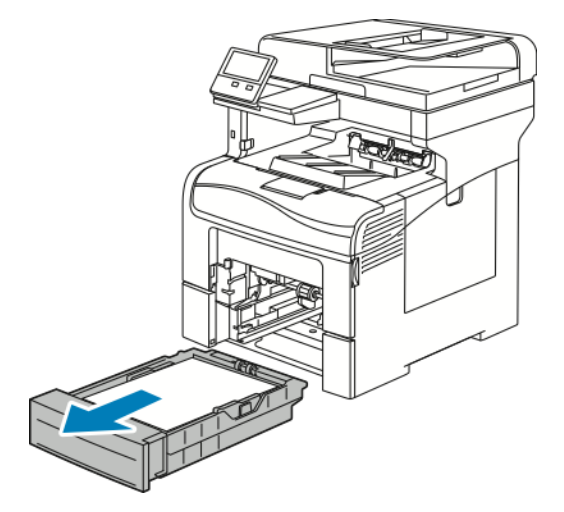

5. Ta bort fastnat papper.

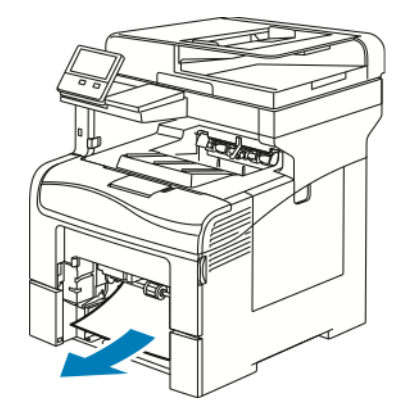

6. Ta bort eventuellt skrynkligt papper från magasinet och papper som fastnat i skrivaren.

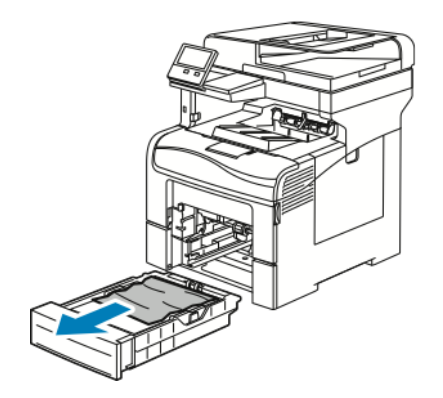

7. Sätt in magasin 1 i skrivaren och skjut in det så långt det går.

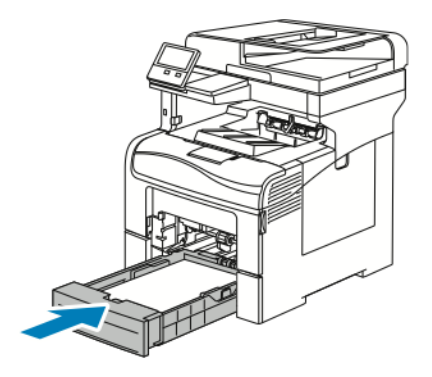

- **Obs!** Om magasinet har förlängts för papper i formatet Legal sticker det ut när det placeras i skrivaren.
- 8. Sätt i det manuella magasinet helt i skrivaren.

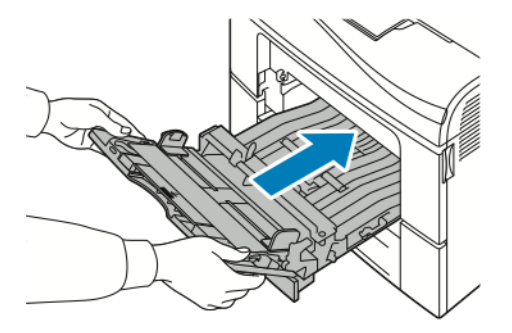

- 9. Om magasininställningen Helt justerbart är vald blir du ombedd att bekräfta eller ändra pappersinställningarna.
	- Tryck på **OK** för att bekräfta att det är samma pappersformat, -typ och -färg.
	- Ange nytt pappersformat, ny papperstyp eller -färg genom att trycka på den nuvarande inställningen och välja en ny inställning. Välj **OK** när du är klar.
- 10. Tryck på **Hem**-knappen när du vill återgå till startskärmen.

### Rensa papperskvaddar i området vid magasin 2

Om det visas ett felmeddelande på kontrollpanelen tar du bort allt papper från pappersbanan.

1. Dra ut magasin 2 så långt det går.

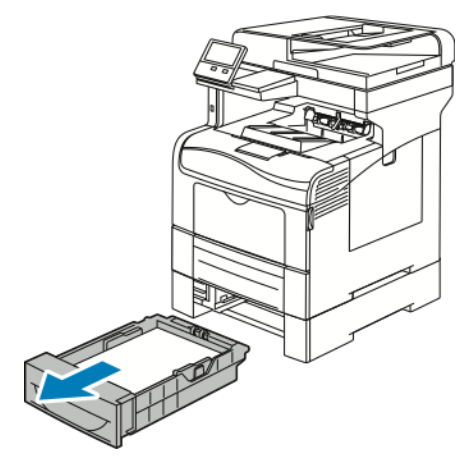

2. Ta ut magasinet genom att lyfta framsidan något och sedan dra ut det helt ur skrivaren.

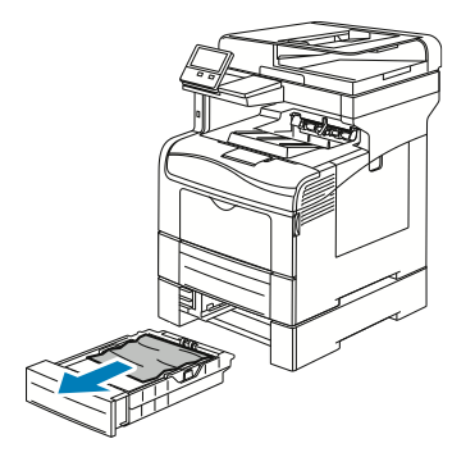

3. Ta bort eventuellt skrynkligt papper från magasinet och papper som fastnat vid skrivarens framsida.

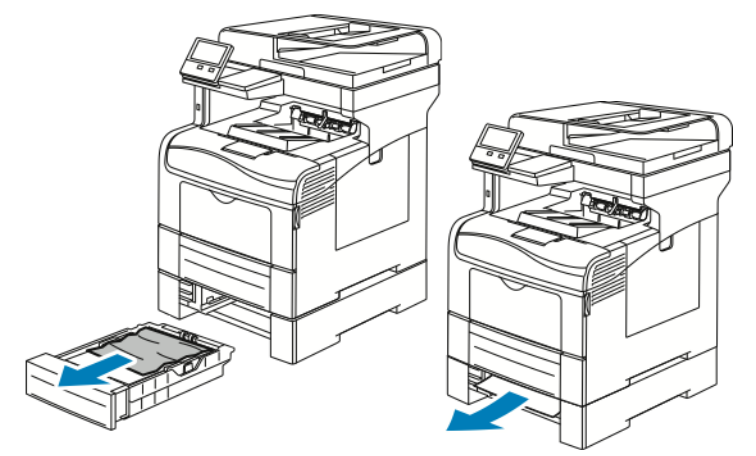

4. Sätt in magasin 2 i skrivaren och skjut in det så långt det går.

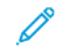

**Obs!** Om magasinet har förlängts för papper i formatet Legal sticker det ut när det placeras i skrivaren.

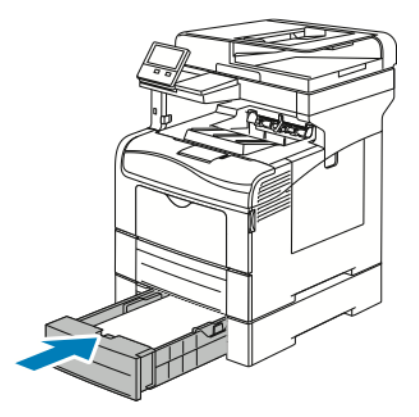

- 5. Om magasininställningen Helt justerbart är vald blir du ombedd att bekräfta eller ändra pappersinställningarna.
	- Tryck på **OK** för att bekräfta att det är samma pappersformat, -typ och -färg.
	- Ange nytt pappersformat eller ny papperstyp eller -färg genom att trycka på den nuvarande inställningen, välja en ny inställning och trycka på **OK**.
- 6. Tryck på **Hem**-knappen när du vill återgå till startskärmen.

### Ta bort fastnat papper från området kring fixeringsenheten

Om det visas ett felmeddelande på kontrollpanelen tar du bort allt papper från pappersbanan.

1. Fäll ned frigöringsspaken för den bakre luckan och öppna luckan.

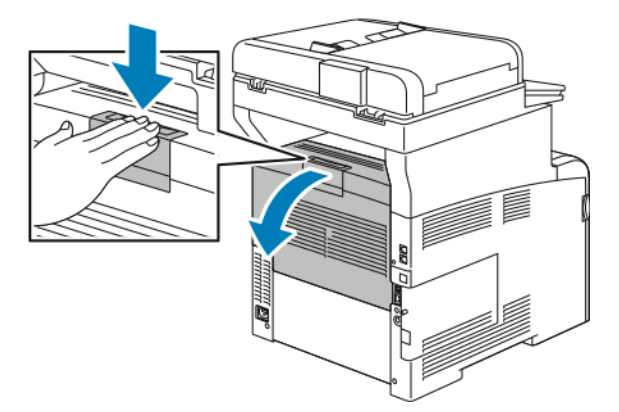

2. Om papper har fastnat i fixeringsenheten fäller du upp de båda gröna spakarna för att öppna fixeringsenheten.

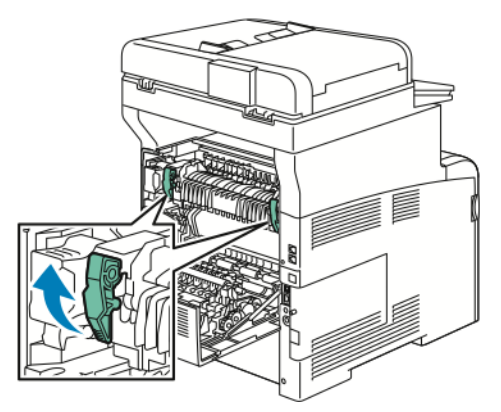

204 Xerox® VersaLink® C405 Color Multifunction Printer Användarhandbok

3. Öppna pappersstödet genom att lyfta upp det gröna handtaget.

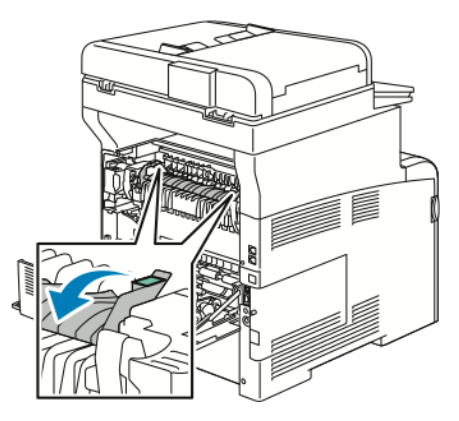

4. Ta bort eventuellt fastnat papper från skrivarens baksida.

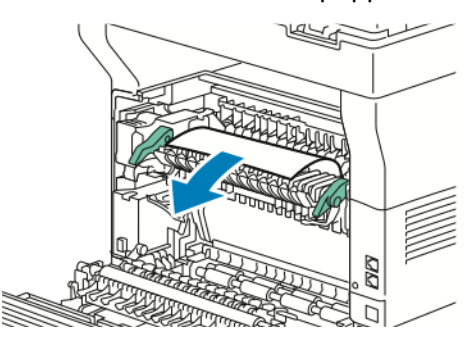

5. Stäng pappersstödet på fixeringsenheten.

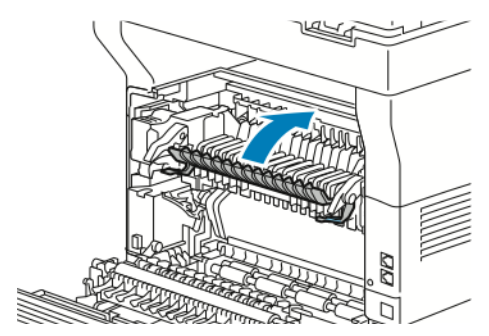

#### [Problemlösning](#page-188-0)

6. Fäll ned de gröna spakarna till sina ursprungslägen.

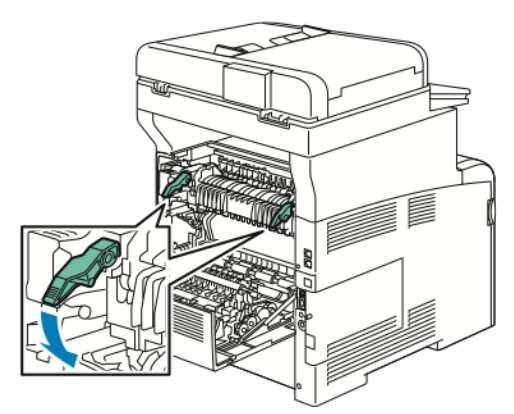

7. Stäng den bakre luckan.

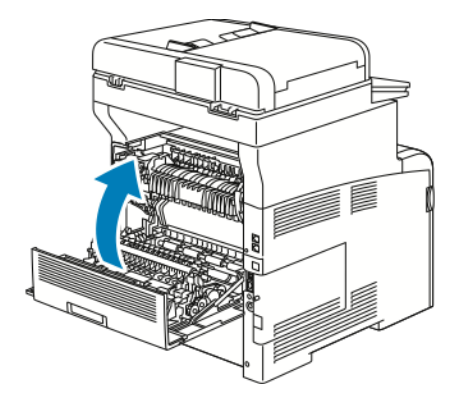

## Felsöka papperskvadd

### Flera ark matas in tillsammans

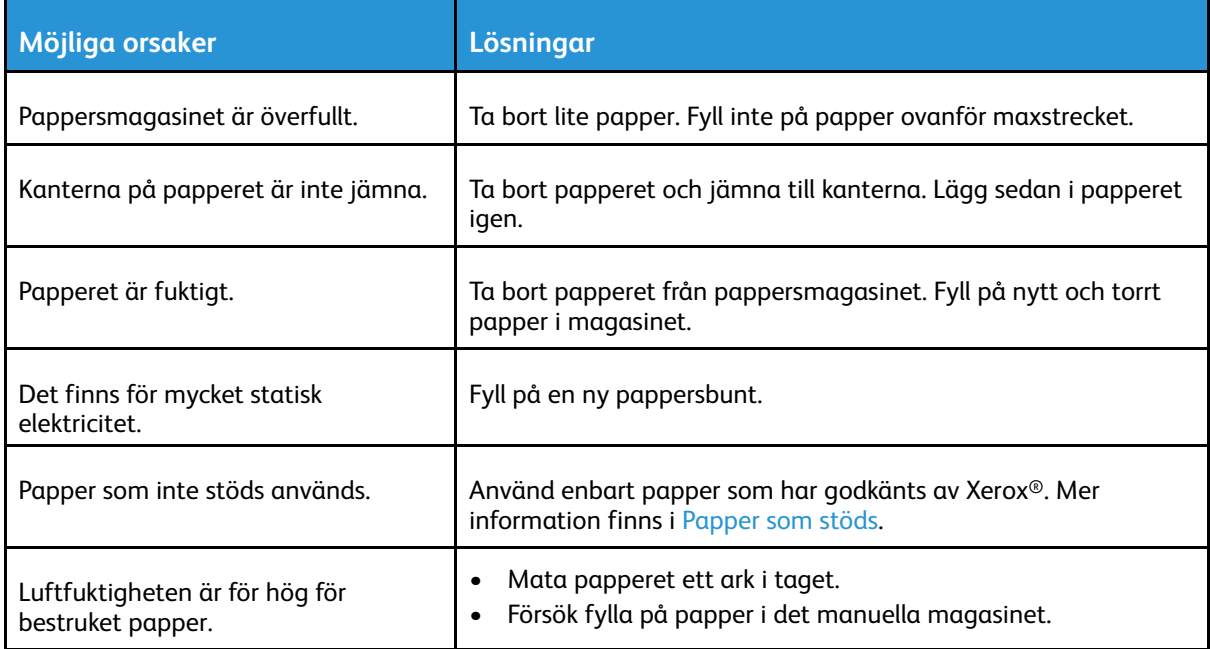

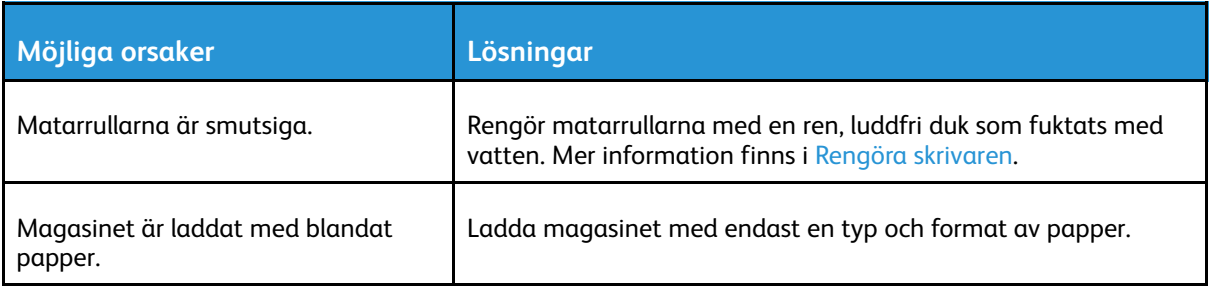

### Felmatat papper

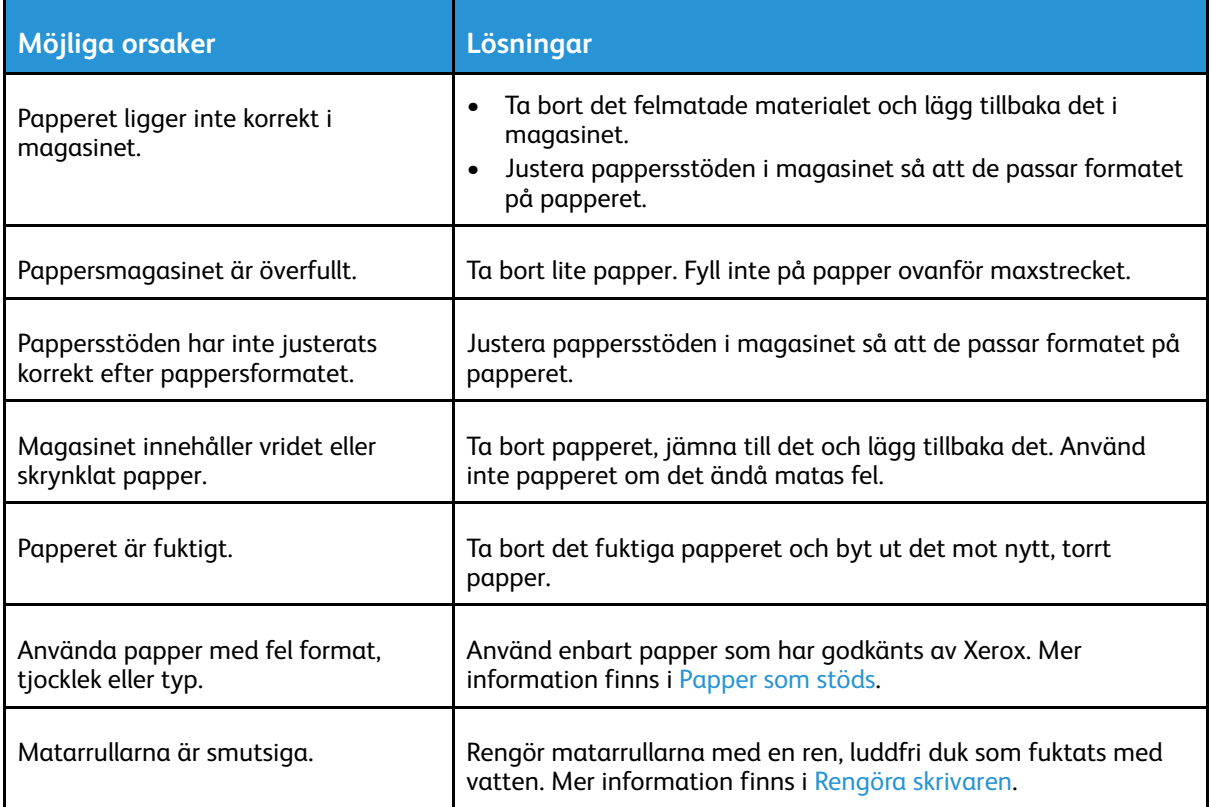

### Felmatade etiketter och kuvert

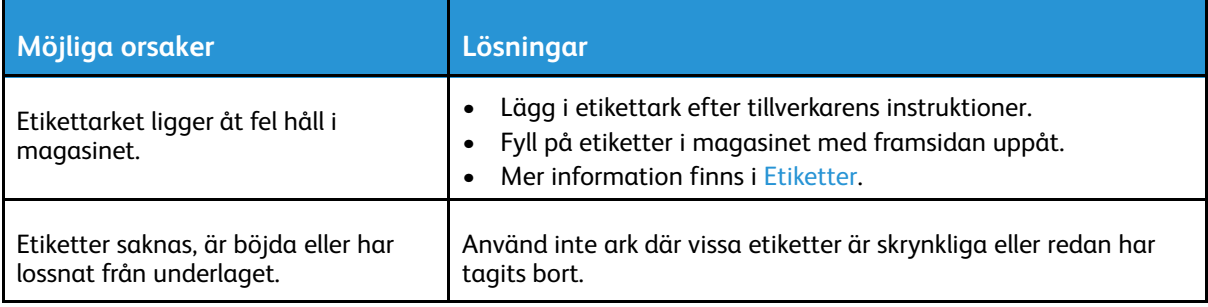

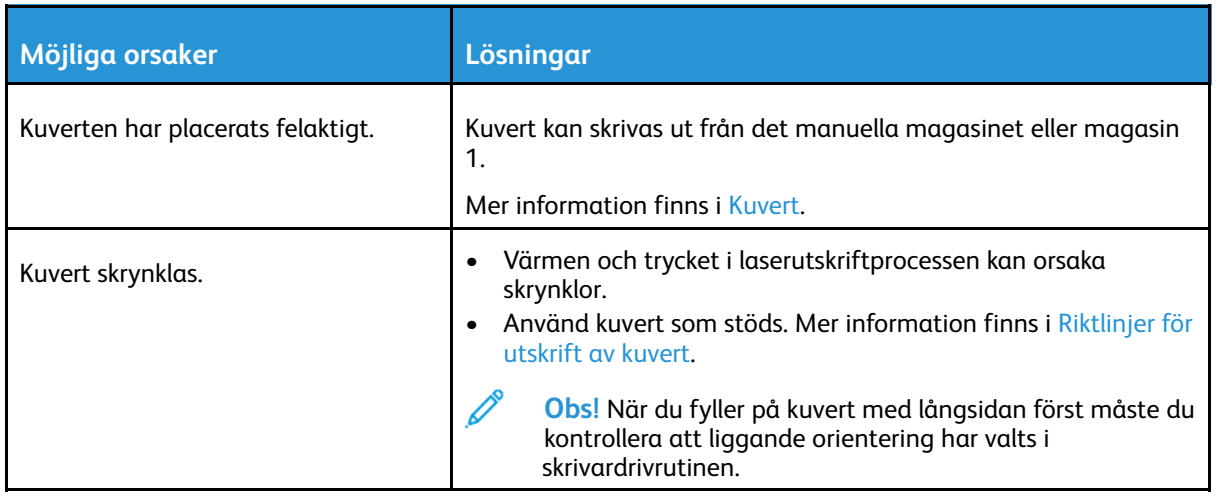

### Meddelandet om papperskvadd fortsätter att visas

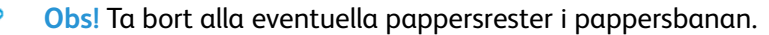

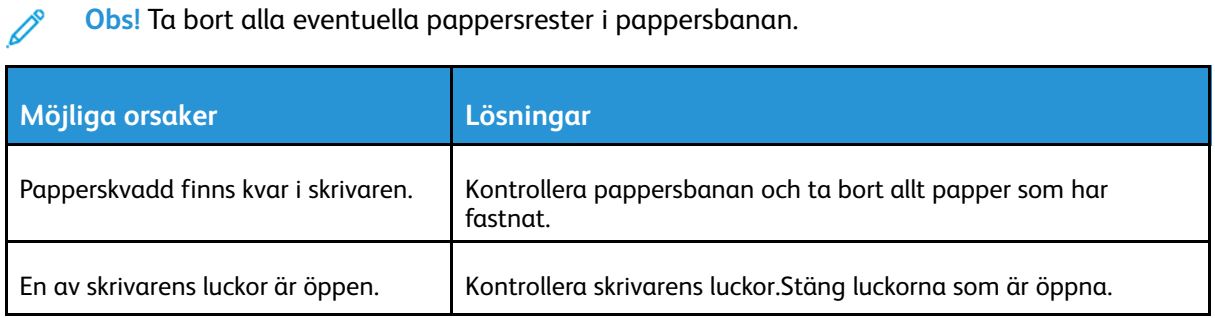

### Kvaddar vid automatisk dubbelsidig utskrift

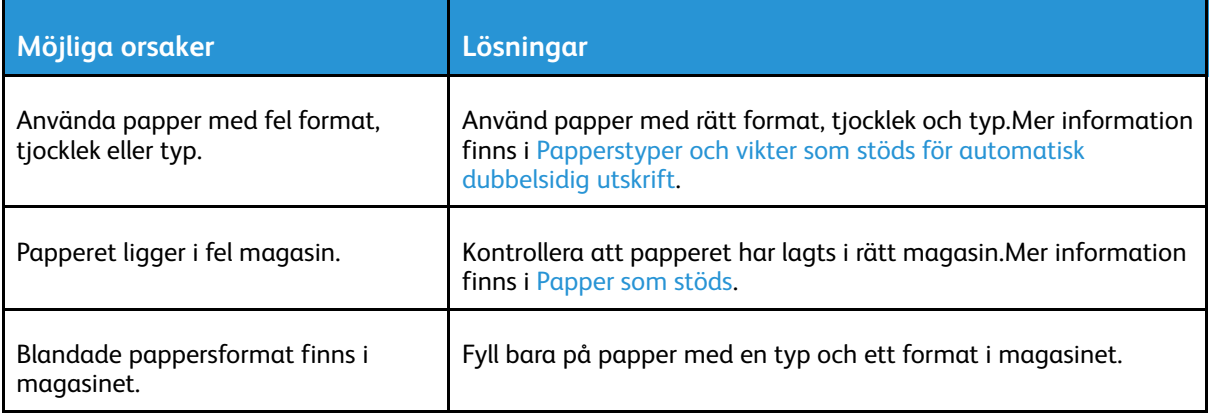

## <span id="page-208-0"></span>Problem med utskriftskvaliteten

Skrivaren är konstruerad för att alltid producera utskrifter av hög kvalitet. Om du har utskriftsproblem ska du använda informationen i detta avsnitt för att felsöka problemet. Mer information finns på [www.xerox.com/office/VLC405support.](http://www.office.xerox.com/cgi-bin/printer.pl?APP=udpdfs&Page=color&Model=VersaLink+VLC405&PgName=tech&Language=swedish)

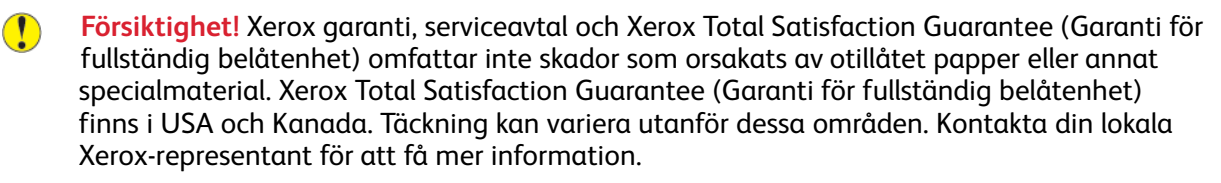

#### **Obs!**

- För att säkerställa utskriftskvaliteten har färgpulver-, skrivar- och trumkassetterna till många enheter utformats så att de upphör att fungera vid en förbestämd punkt.
- Bilder i gråskala som skrivs ut med inställningen för sammansatt svart ökar räknaren för färgsidor eftersom färgpulver förbrukas. Sammansatt svart är grundinställningen på de flesta skrivare.

## Kontrollera utskriftskvalitet

Olika faktorer kan påverka kvaliteten på utskriften från skrivaren. För konsekvent och optimal utskriftskvalitet ska du använda papper som är avsett för skrivaren. Ställ även in Läge för utskriftskvalitet och Färgjusteringar. Följ anvisningarna i det här avsnittet så får du optimal utskriftskvalitet från skrivaren.

Temperaturen och luftfuktigheten påverkar kvaliteten på utskrifterna. Intervallet för att få bäst utskriftskvalitet är 15–28 ºC och 20–70 % relativ luftfuktighet. Utskriftskvalitet kan emellertid påverkas när skrivaren används nära gränserna för både temperatur och luftfuktighet.

## Papper och material

Skrivaren har konstruerats för att kunna användas med olika papper och andra typer av material. Följ anvisningarna i det här avsnittet så får du bästa möjliga utskriftskvalitet samtidigt som du undviker pappersstopp:

- Använd enbart papper som har godkänts av Xerox. Mer information finns i [Papper](#page-145-0) som stöds.
- Använd endast torrt, oskadat papper.

**Försiktighet!** Vissa papper och andra materialtyper kan emellertid orsaka dålig  $\bigcirc$ kvalitet, fler papperskvaddar eller skador på skrivaren. Använd inte följande:

- Skrovligt eller poröst papper.
- Papper för bläckstråleskrivare
- Glättat eller bestruket papper ej avsett för laserskrivare
- Papper som har fotokopierats
- Papper som har vikts eller skrynklats
- Papper med utstansningar eller perforeringar
- Häftat papper
- Fönsterkuvert eller kuvert med metallklämmor, kantlimning eller självhäftande remsa med skyddspapper
- Vadderade kuvert
- **Plastmaterial**
- **Stordior**
- Se till att papperstypen som väljs i skrivardrivrutinen överensstämmer med papperstypen som du skriver ut på.
- Om du har samma pappersformat i mer än ett magasin måste du se till att rätt magasin har valts i skrivardrivrutinen.
- Förvara dina papper och annat material på rätt sätt för bästa utskriftskvalitet. Mer information finns i Anvisningar för [pappersförvaring.](#page-146-0)

## Lösa problem med utskriftskvaliteten

När utskriftskvaliteten är dålig väljer du det mest närliggande symtomet i följande tabell och använder motsvarande lösning för att komma till rätta med problemet. Du kan också skriva ut en demonstrationssida för att närmare undersöka problemet med utskriftskvaliteten. Mer information finns i [Informationssidor.](#page-32-0)

Om utskriftskvaliteten inte blir bättre när du har vidtagit de rekommenderade åtgärderna bör du kontakta en Xerox-representant.

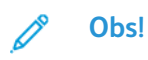

- I syfte att underhålla utskriftskvaliteten har färgpulver- och trumkassetter för många maskinmodeller utformats så att de upphör att fungera vid en förbestämd punkt.
- Bilder i gråskala som skrivs ut med inställningen för sammansatt svart ökar räknaren för färgsidor eftersom färgpulver förbrukas. Sammansatt svart är grundinställningen på de flesta skrivare.

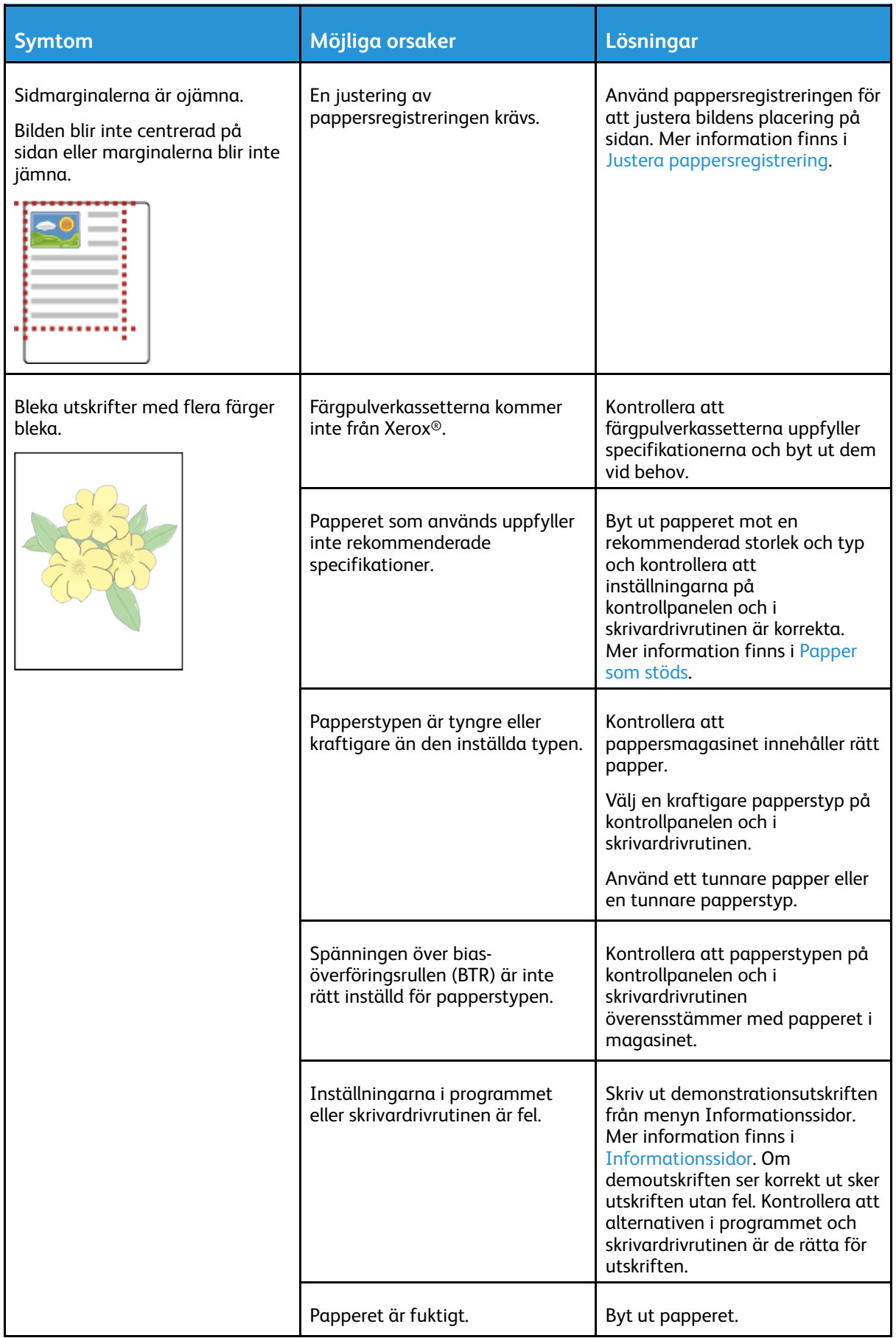

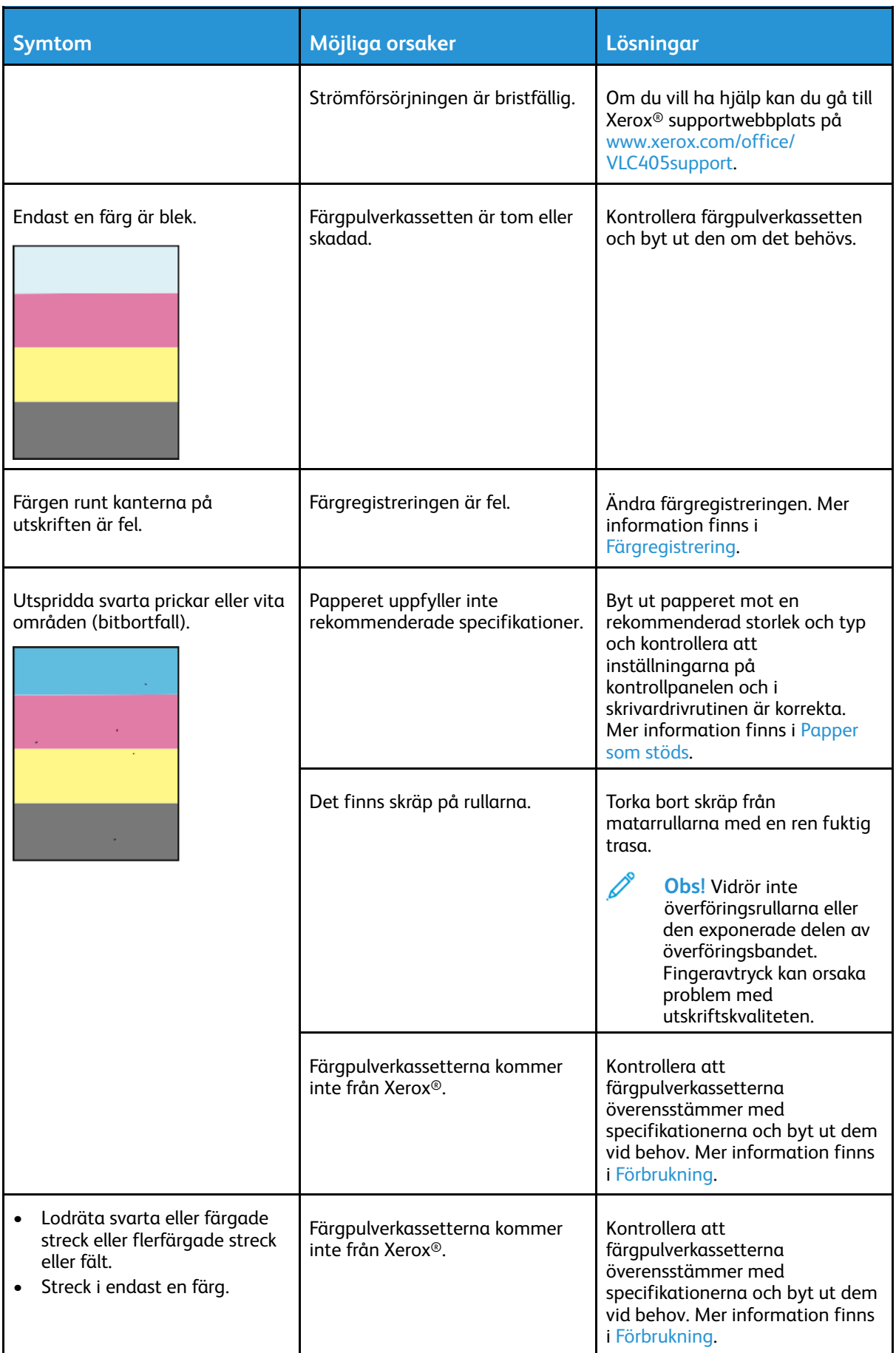

#### 212 Xerox® VersaLink® C405 Color Multifunction Printer Användarhandbok

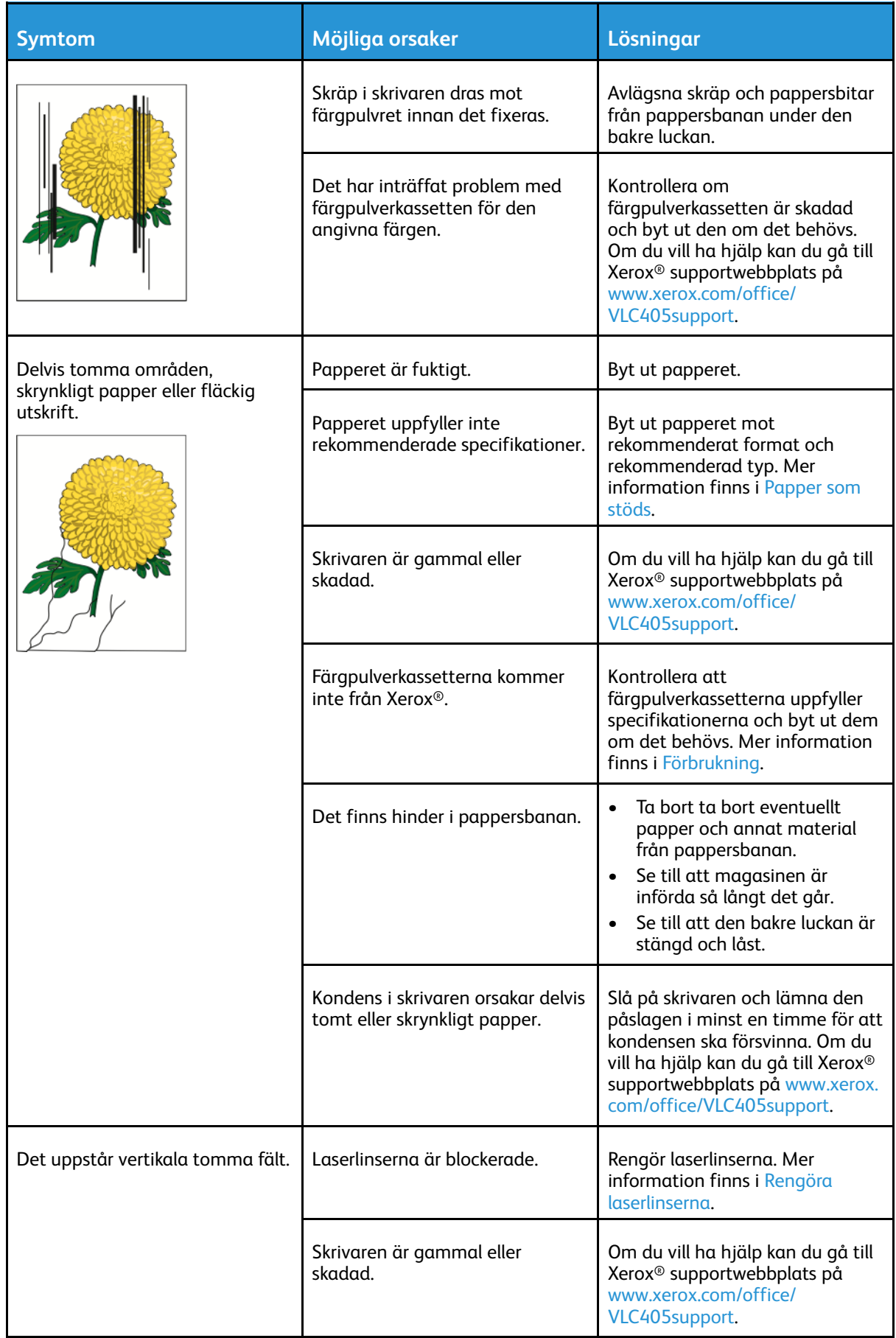

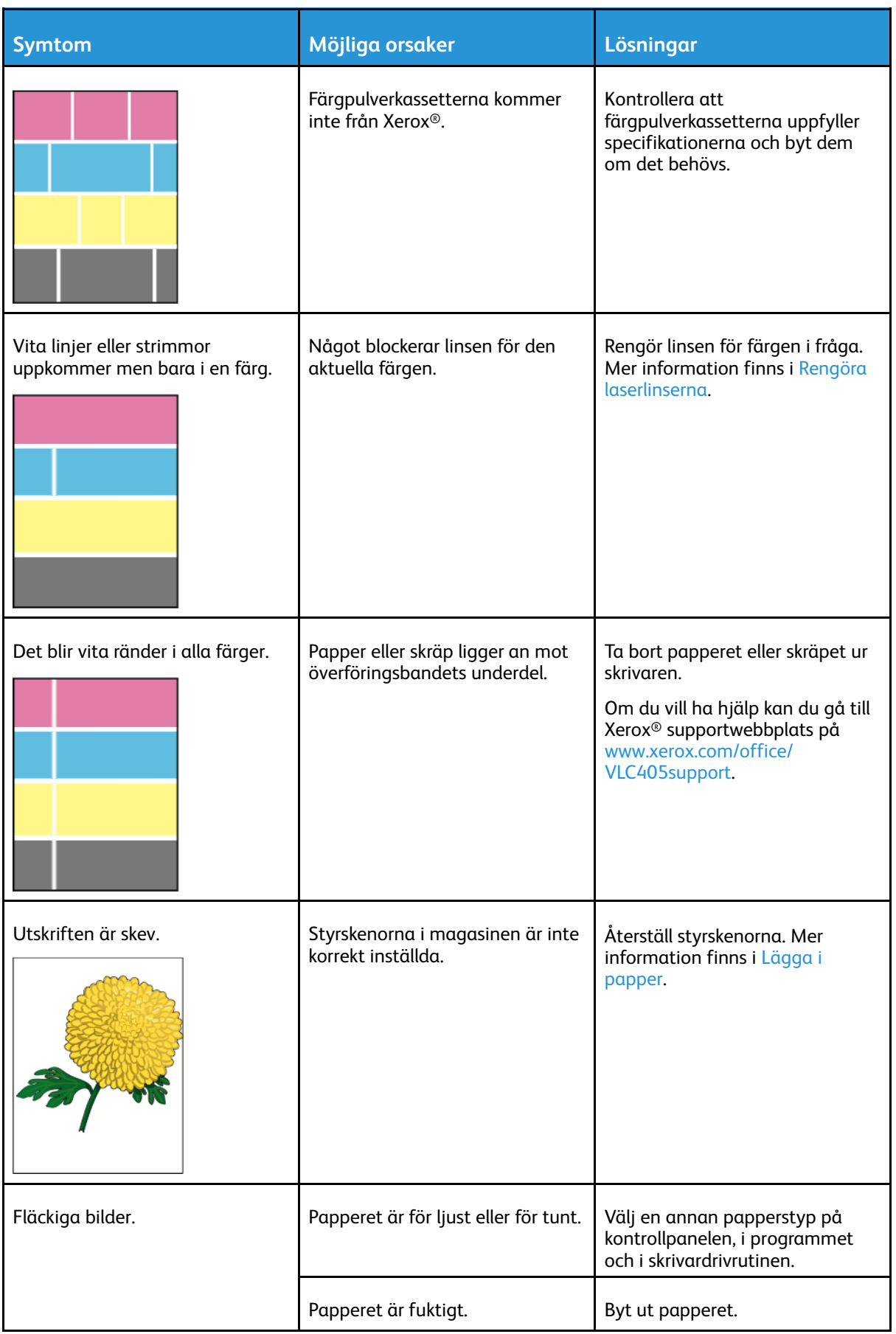

#### 214 Xerox® VersaLink® C405 Color Multifunction Printer Användarhandbok

#### [Problemlösning](#page-188-0)

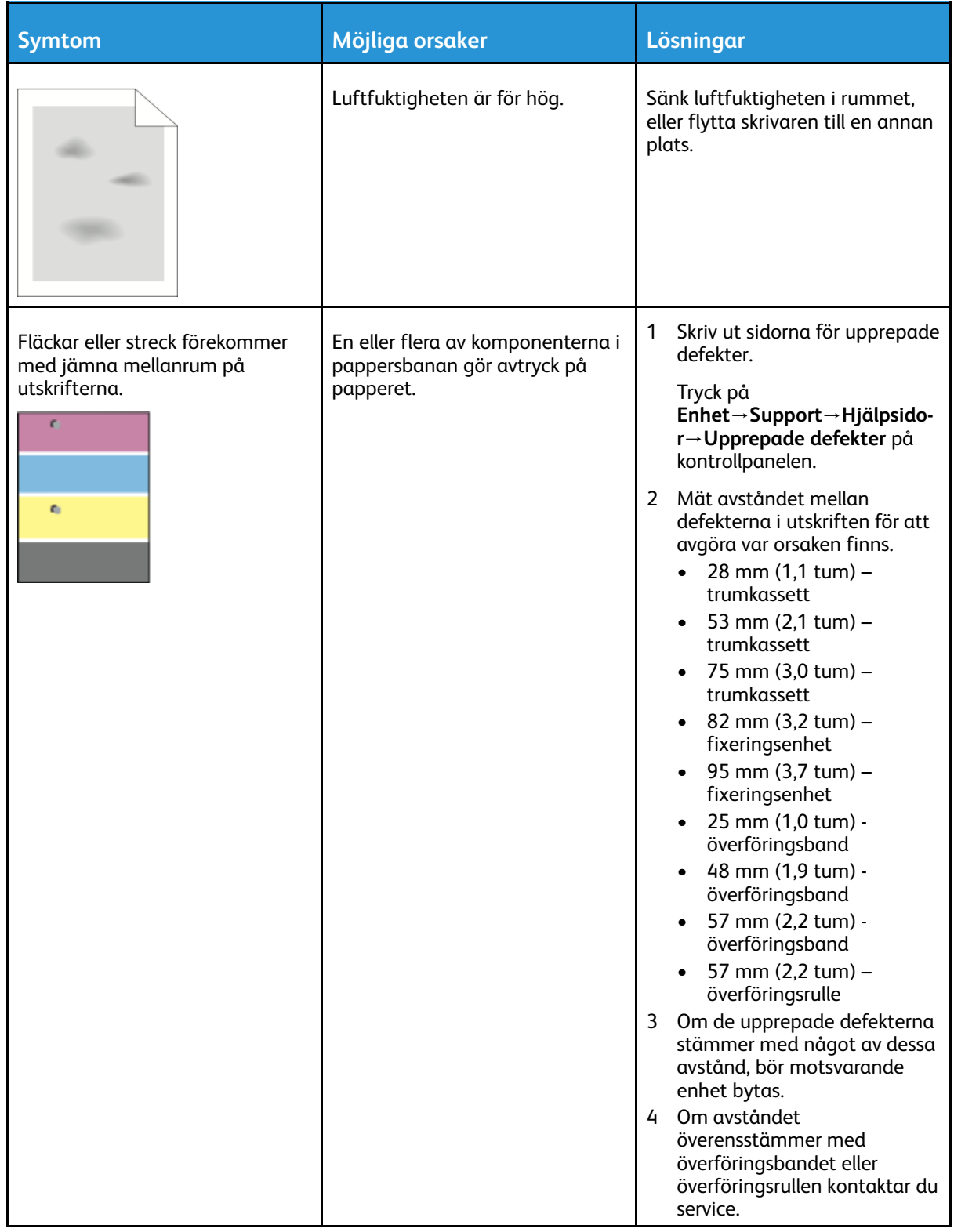

## <span id="page-215-0"></span>Kopierings- och skanningsproblem

Se följande tabell om kopian eller skanningskvaliteten är dålig.

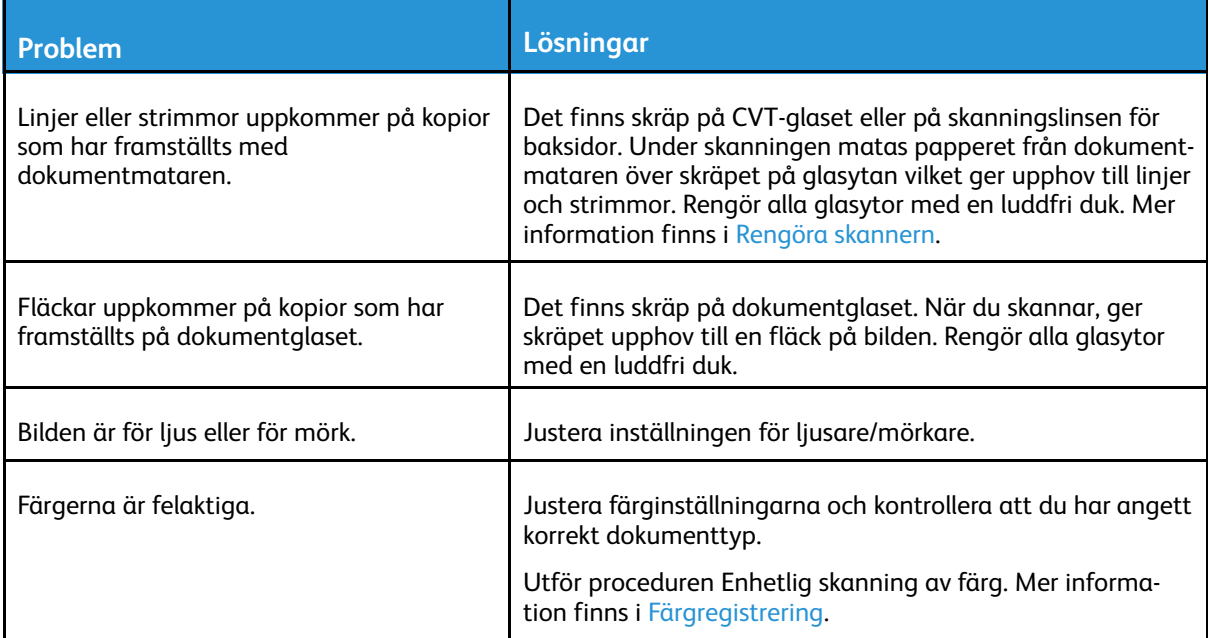

Om problemet kvarstår finns online-support på [www.xerox.com/office/VLC405support](http://www.office.xerox.com/cgi-bin/printer.pl?APP=udpdfs&Page=color&Model=VersaLink+VLC405&PgName=tech&Language=swedish).
# Faxproblem

**Obs!** Om skrivaren inte kan skicka och ta emot fax kontrollerar du att den är ansluten till en godkänd analog telefonlinje. Faxet kan inte skickas eller tas emot när den är kopplad till en digital telefonlinje.

Se följande tabeller om du inte kan skicka eller ta emot fax på rätt sätt.

### Problem med att skicka fax

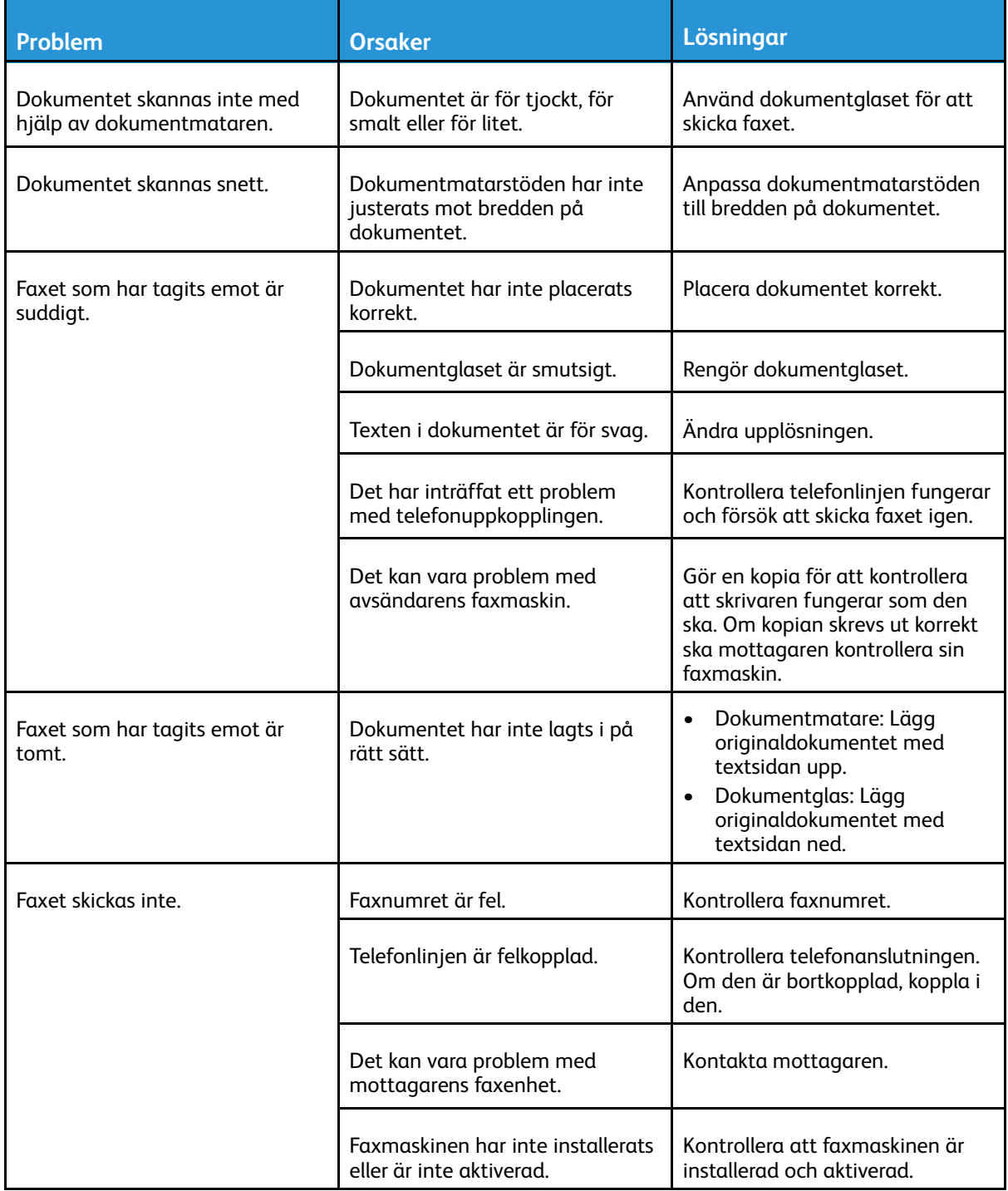

Om problemet kvarstår finns online-support på [www.xerox.com/office/VLC405support](http://www.office.xerox.com/cgi-bin/printer.pl?APP=udpdfs&Page=color&Model=VersaLink+VLC405&PgName=tech&Language=swedish).

### Problem med att ta emot fax

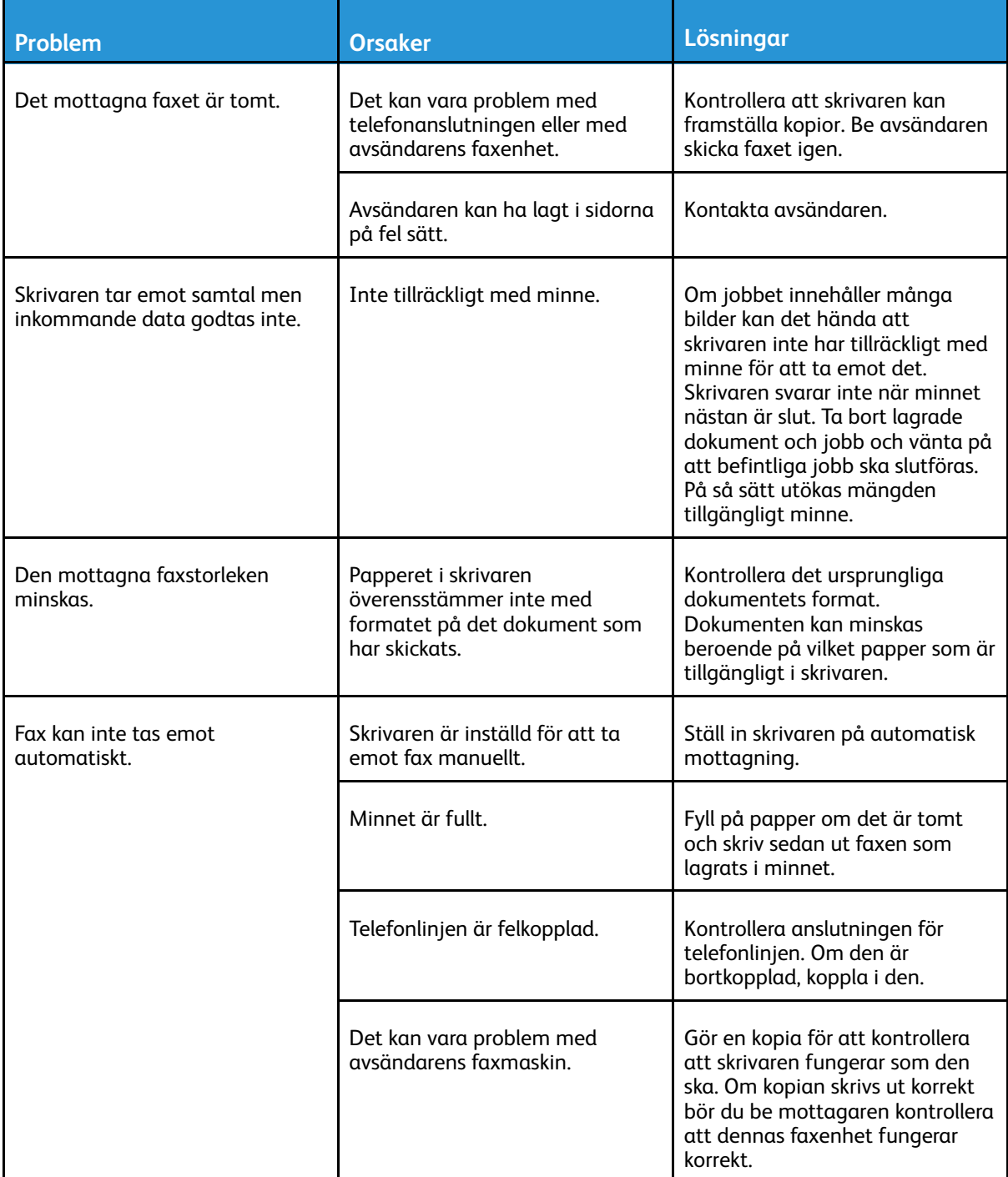

Om problemet kvarstår finns online-support på [www.xerox.com/office/VLC405support](http://www.office.xerox.com/cgi-bin/printer.pl?APP=udpdfs&Page=color&Model=VersaLink+VLC405&PgName=tech&Language=swedish).

# Få hjälp

Skrivaren har hjälpfunktioner och resurser som hjälper dig att lösa utskriftsproblem.

### Läsa varningsmeddelanden på kontrollpanelen

När ett varningstillstånd inträder uppmärksammar skrivaren dig om problemet. Ett meddelande visas på kontrollpanelen och statuslampan på kontrollpanelen blinkar gult eller rött. Varningsmeddelanden ger information om skrivartillstånd som kräver åtgärd, till exempel att förbrukningsmaterial börjar ta slut eller att luckor är öppna. Om flera feltillstånd inträffar samtidigt visas bara ett meddelande på kontrollpanelen åt gången.

## Visa aktuella fel på kontrollpanelen

När ett feltillstånd inträffar visas ett meddelande på kontrollpanelen med information om problemet. Felmeddelanden varnar dig om skrivarförhållanden som hindrar skrivaren från att skriva ut eller som försämrar utskriftsresultaten. Om flera fel inträffar samtidigt visas bara ett på kontrollpanelen.

## Använda de inbyggda felsökningsverktygen

I skrivaren finns ett antal rapporter som du kan skriva ut. Bland rapporterna finns Demonstrationssida och Felhistorik, som kan hjälpa dig att felsöka vissa problem. Demonstrationssida skriver ut en bild som visar utskriftskvaliteten. Använd denna sida för att felsöka problem med skrivarens utskriftskvalitet. Felhistorikrapporten innehåller information om de senaste skrivarfelen.

Mer information finns i Skriva ut [informationssidor.](#page-32-0)

### Skriva ut felhistorikrapporten

- 1. Tryck på **Hem**-knappen på skrivarens kontrollpanel.
- 2. Skriv ut rapporten Felhistorik genom att trycka på **Enhet**→**Support**→**Hjälpsidor**→**Rapport: Felhistorik**.
- 3. Tryck på **Hem**-knappen när du vill återgå till startskärmen.

# Online Support Assistant (Övriga supportsidor)

Online Support Assistant (Övriga supportsidor) är en kunskapsdatabas som ger anvisningar och felsökningshjälp vid skrivarproblem. Där hittar du lösningar på utskriftsproblem, papperskvadd, problem med programinstallation och mycket annat.

Besök [www.xerox.com/office/VLC405support](http://www.office.xerox.com/cgi-bin/printer.pl?APP=udpdfs&Page=color&Model=VersaLink+VLC405&PgName=tech&Language=swedish) om du vill använda Online Support Assistant (Övriga supportsidor).

### Informationssidor

I skrivaren finns ett antal informationssidor som du kan skriva ut. Sidorna omfattar bland annat konfigurations- och fontinformation samt demonstrationssidor. Mer information finns i [Informationssidor](#page-32-1).

[Problemlösning](#page-188-0)

### Visa information om skrivaren

Mer information om skrivaren finns i Mer [information](#page-55-0).

# A

# <span id="page-220-0"></span>Specifikationer

Denna bilaga innehåller:

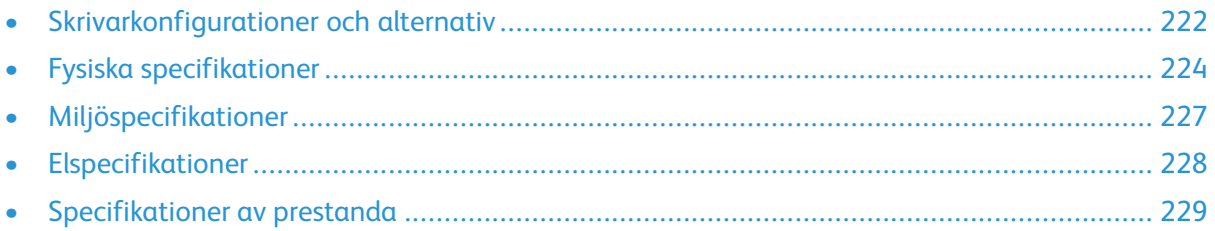

# <span id="page-221-0"></span>Skrivarkonfigurationer och alternativ

## Tillgängliga konfigurationer

Skrivaren finns i två konfigurationer:

- Nätverksskrivare med funktioner för kopiering, utskrift, skanning och faxning samt USBanslutningsmöjlighet.
- Nätverksskrivare med funktioner för kopiering, automatisk dubbelsidig utskrift, skanning och faxning samt USB-anslutningsmöjlighet.

# Standardfunktioner

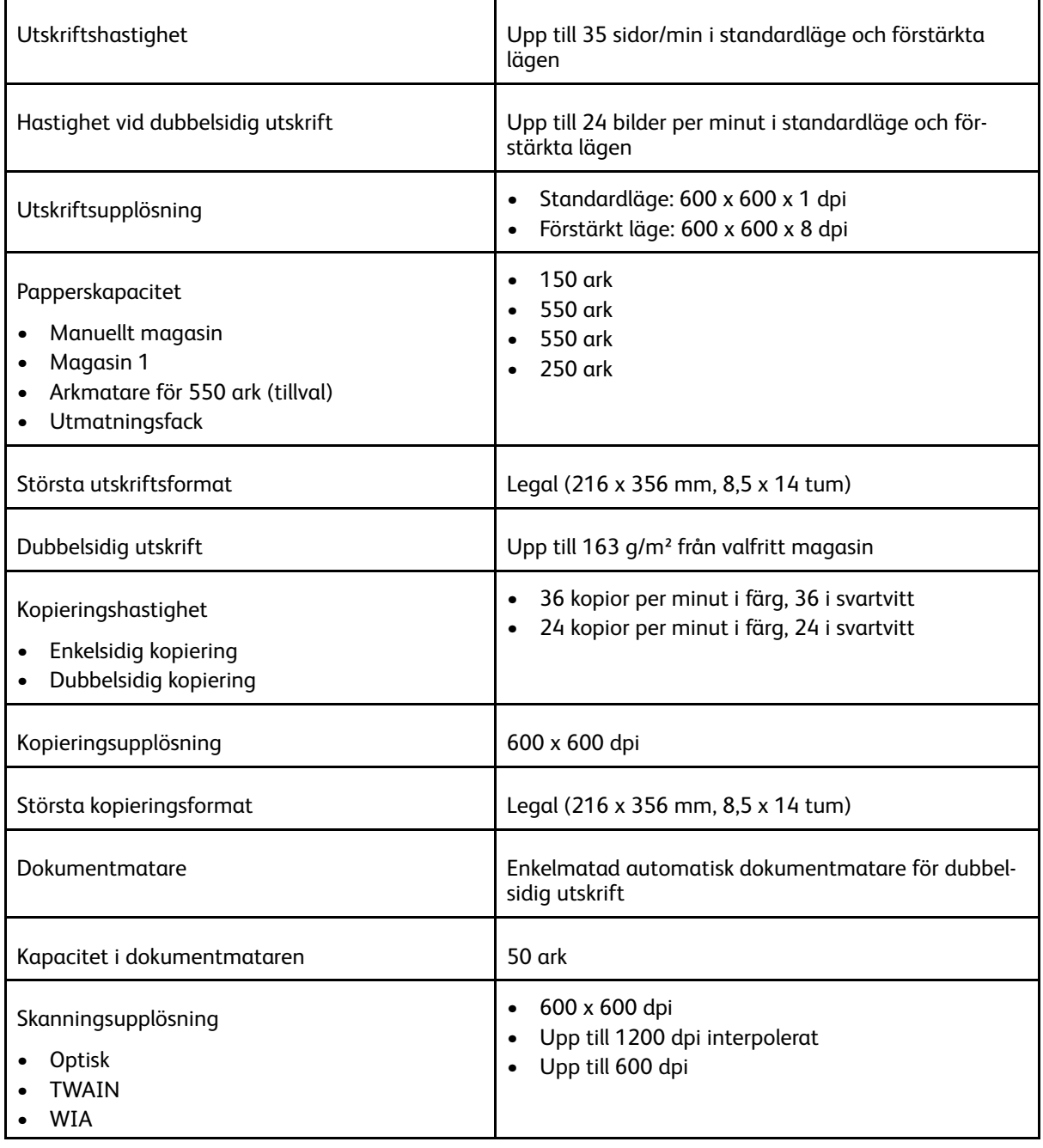

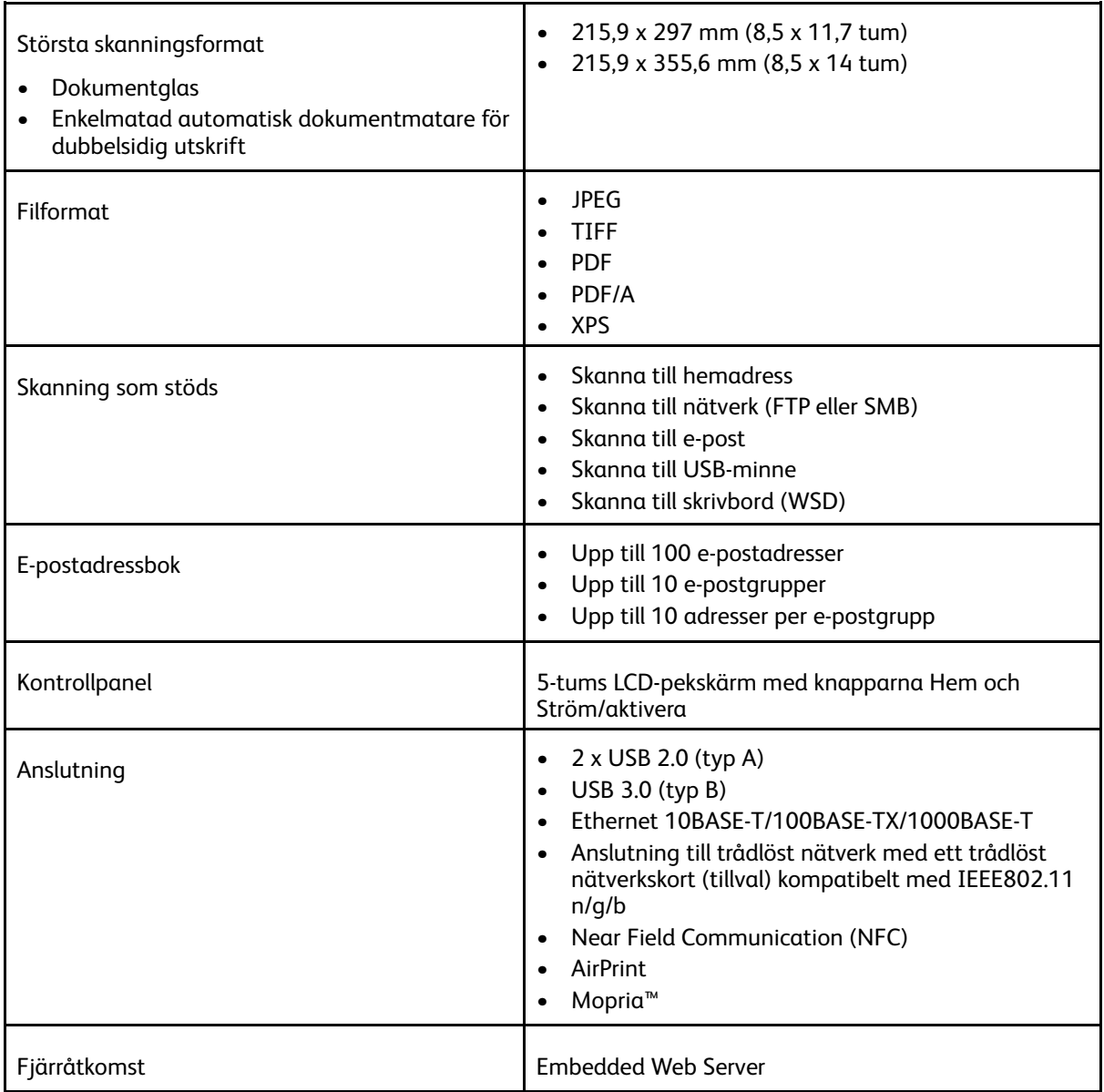

### Tillval och uppgraderingar

- Trådlöst nätverkskort
- 320 GB hårddisk
- Arkmatare för 550 ark
- Stativ
- Extern kortläsare/RFID-enhet
- Gränssnitt för extern enhet
- Xerox® aktiveringsutrustning för Common Access Card

# <span id="page-223-0"></span>Fysiska specifikationer

### Vikter och mått

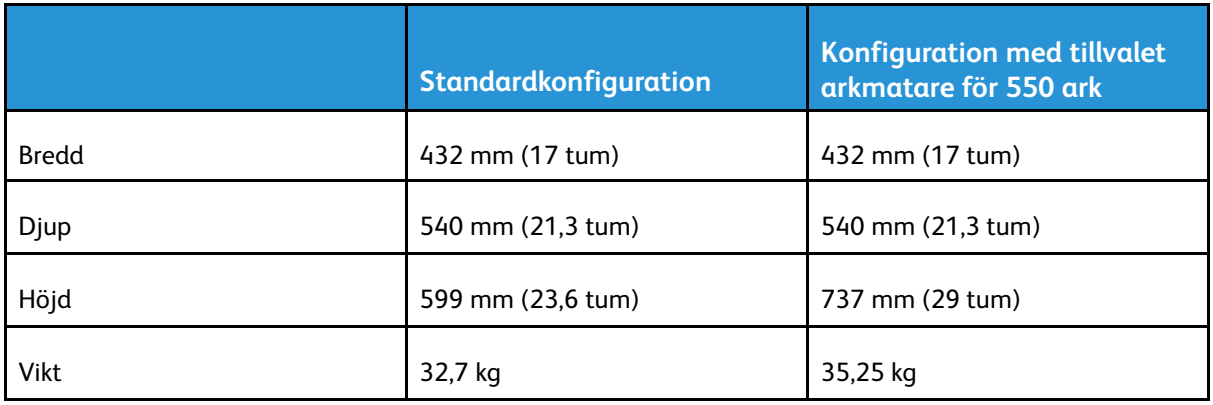

### Standardkonfiguration

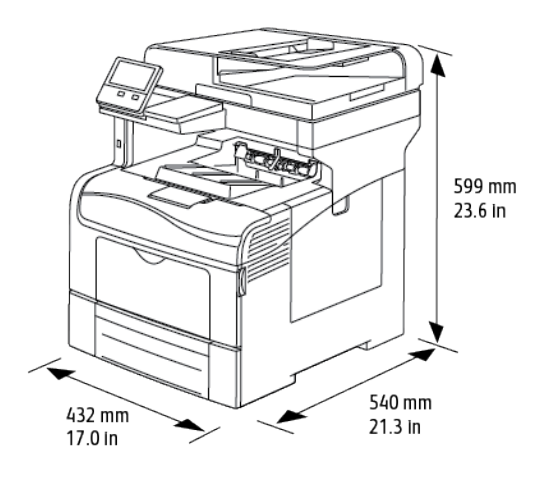

### Konfiguration med tillvalet arkmatare för 550 ark

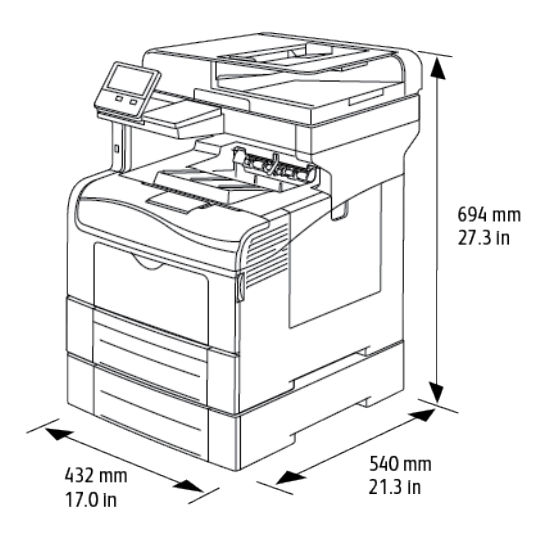

#### 224 Xerox® VersaLink® C405 Color Multifunction Printer Användarhandbok

### Utrymmeskrav

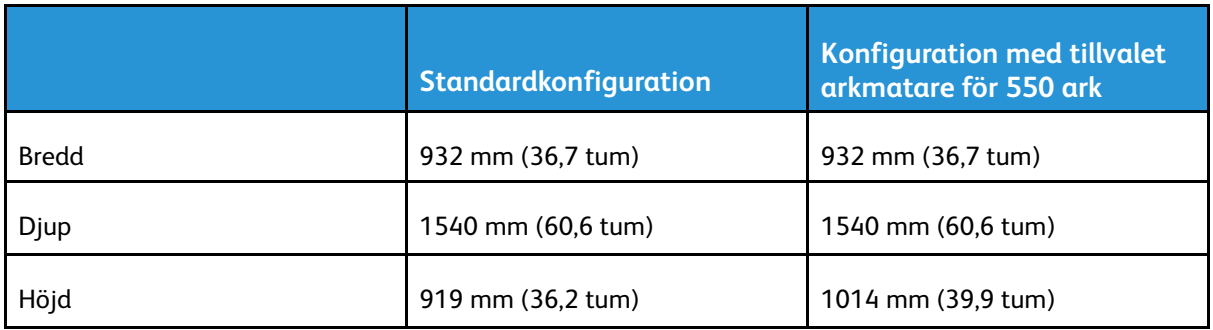

## Utrymmeskrav

### Utrymmeskrav för baskonfiguration

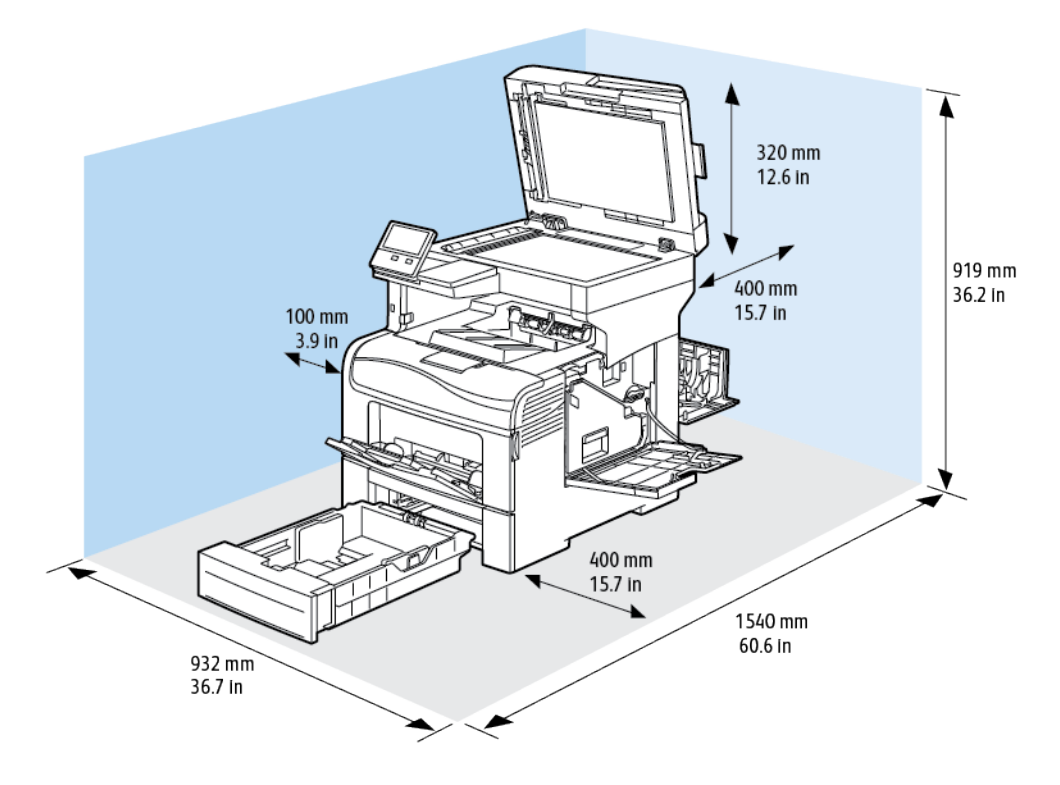

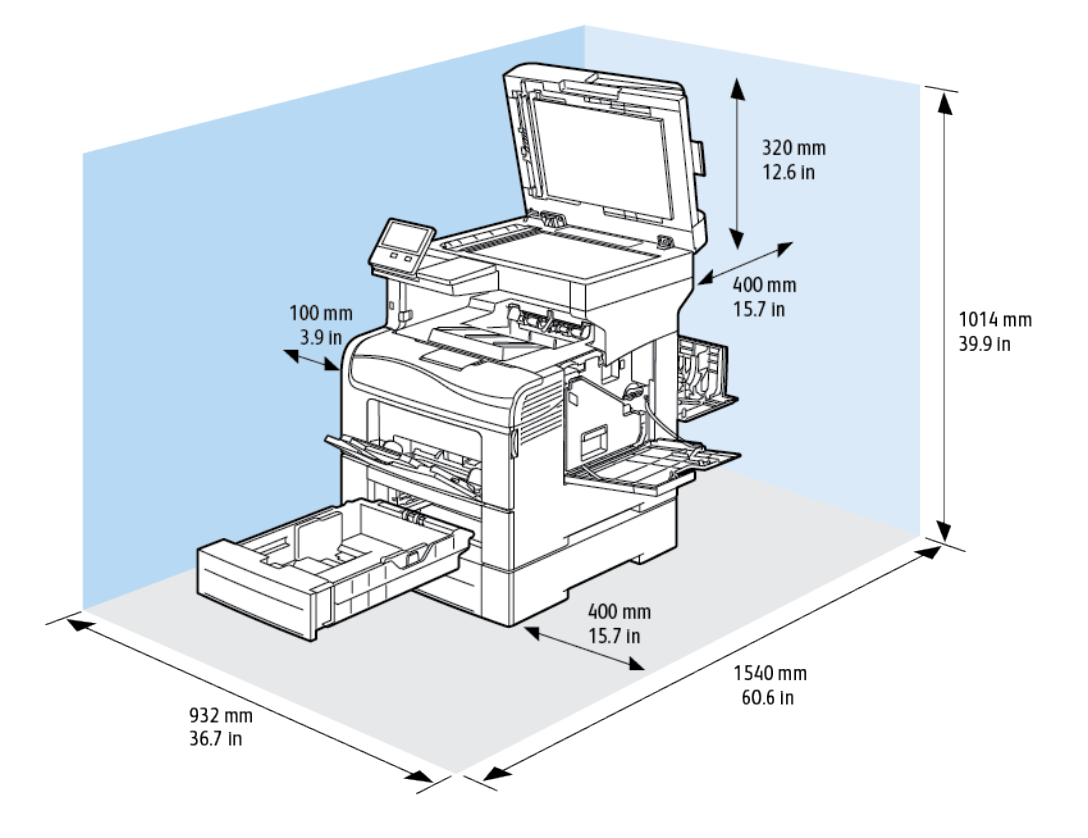

### Utrymmeskrav för dokumentmatare för 550 ark (tillval)

# <span id="page-226-0"></span>Miljöspecifikationer

### **Temperatur**

- Drifttemperatur: 10–32 °C
- Optimal temperatur: 15–28 °C

### Relativ luftfuktighet

- Luftfuktighet vid drift: 10–85 %
- Optimalt luftfuktighetsintervall: 20–70 % relativ luftfuktighet vid 28 ºC

Í **Obs!** Under extrema miljöförhållanden, exempelvis vid 10 °C och 85 % relativ luftfuktighet, kan defekter i utskrifter uppstå på grund av kondens inuti skrivaren.

### Höjd över havet

Bäst prestanda erhålls om skrivaren används på lägre höjd än 3 100 m.

# <span id="page-227-0"></span>Elspecifikationer

# Driftspänning och frekvens

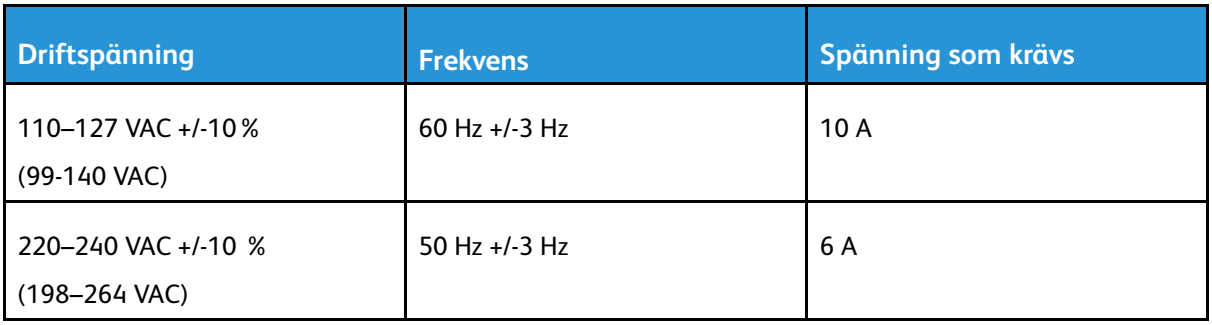

# Effektförbrukning

- Viloläge: <4 W
- Lågeffektläge: 19,5 W
- Klarläge: 82 W
- Kontinuerlig utskrift: 705 W

# Återvinna tillbehör

Om du vill återvinna använda tillbehör följer du anvisningarna som medföljer det nya tillbehöret. Om anvisningar och leveransetikett saknas finns mer information på: [www.xerox.com/recycling](http://www.office.xerox.com/cgi-bin/printer.pl?APP=udpdfs&Page=color&Model=VersaLink+VLC405&PgName=recyclesupplies&Language=swedish).

# <span id="page-228-0"></span>Specifikationer av prestanda

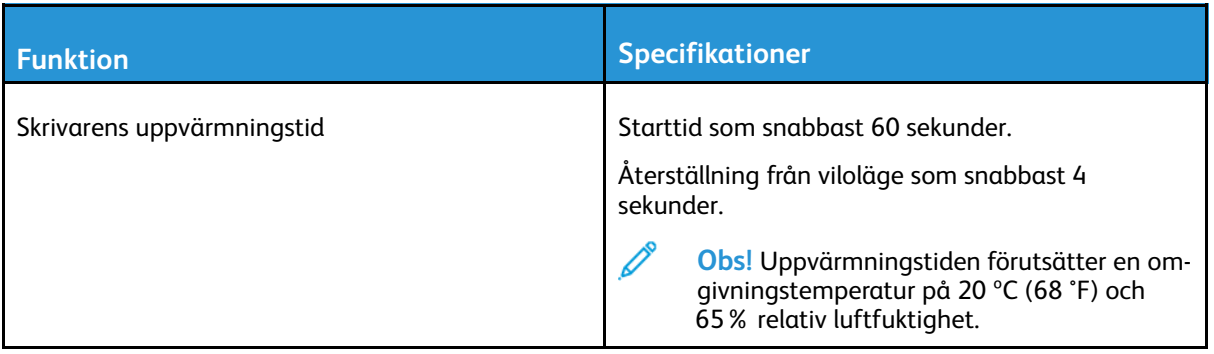

### Utskriftshastighet

Utskriftshastigheter för kontinuerlig utskrift: upp till 36 sidor/min. Utskriftshastigheten är densamma vid utskrift både i färg och svartvitt.

Flera faktorer påverkar utskriftshastigheten:

- Utskriftsläge: Det snabbaste utskriftsläget är Standard.
- Pappersformat: Letter (8,5 x 11 tum) skrivs ut något snabbare än A4 (210 x 297 mm). Större format ger lägre hastighet.
- Papperstyp och -vikter: Använd pappersvikterna 105g/m² eller lägre för snabbare utskrift.

Maximal utskriftshastighet:

- Enkelsidig utskrift: 36 sidor/min på Letter-papper och 35 sidor/min på A4-papper
- Dubbelsidig utskrift: 24 sidor/min på Letter-papper och A4-papper
- Kraftigt papper: 18 sidor/min

[Specifikationer](#page-220-0)

# B

# <span id="page-230-0"></span>Information om föreskrifter

Denna bilaga innehåller:

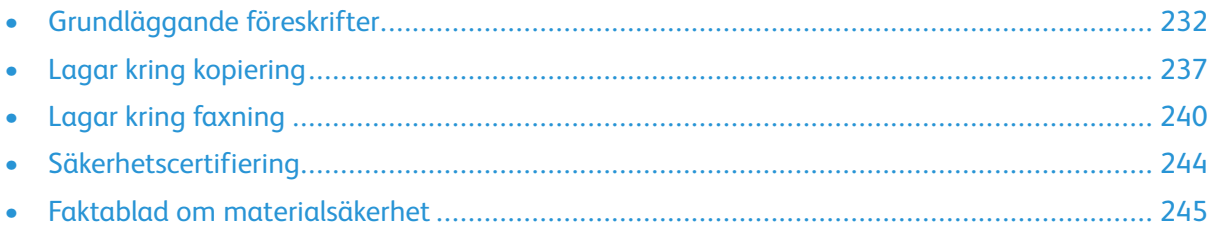

# <span id="page-231-0"></span>Grundläggande föreskrifter

Xerox har testat denna produkt enligt standarder för elektromagnetisk emission och immunitet. Dessa standarder är avsedda att minska störningar som denna skrivare ger upphov till eller utsätts för i normal kontorsmiljö.

# USA (FCC-föreskrifter)

Utrustningen har testats och funnits följa gränsvärdena för digitala produkter i klass A enligt Part 15 och 18 i FCC-bestämmelserna. Dessa gränsvärden är satta för att utgöra ett rimligt skydd mot skadlig strålning när utrustningen används i en arbetsmiljö. Utrustningen genererar, använder och kan avge radiofrekvensenergi. Om utrustningen inte har installerats och inte används enligt anvisningarna kan den förorsaka skadliga störningar i radiokommunikation. Om utrustningen används i ett bostadsområde kan skadliga störningar uppstå. Användaren måste själv stå för kostnaderna vid åtgärdande av störningarna.

Om den här utrustningen skulle orsaka störningar på radio- eller TV-mottagning (vilket kan avgöras genom att av- och påslagning av utrustningen) uppmanas användaren att åtgärda störningarna på ett eller flera av följande sätt:

- Vrid eller flytta mottagarantennen.
- Öka avståndet mellan utrustningen och mottagaren.
- Anslut utrustningen till ett uttag med en annan strömkrets än det uttag där mottagaren anslutits.
- Kontakta återförsäljaren eller en radio-/TV-tekniker för ytterligare hjälp.

Modifieringar av denna utrustning som inte har godkänts av Xerox kan resultera i att användarens rätt att använda utrustningen ogiltigförklaras.

**VARNING!** För att säkerställa överensstämmelse med Part 15 och 18 i FCC-bestämmelserna  $\sqrt{N}$ bör du använda skärmade gränssnittskablar.

### Kanada

Detta är en produkt i klass A som överensstämmer med ICES-003 och ICES-001 i Kanada.

Cet appareil numérique de la classe A est conforme à la norme NMB-003 et NMB-001 du Canada.

### Certifikat i Europa

# CE

CE-märkningen av den här produkten från Xerox visar att den uppfyller följande EU-direktiv fr.o.m. angivet datum:

• 16 april 2014: Radioutrustningsdirektivet 2014/53/EU

Xerox intygar härmed att modellen VersaLink® C405 med radioutrustning överensstämmer med direktivet 2014/53/EU. En fullständig försäkran om överensstämmelse med EU-deklarationen finns på följande Internetadress: [www.xerox.com/environment\\_europe](http://www.office.xerox.com/cgi-bin/printer.pl?APP=udpdfs&Page=color&Model=VersaLink+VLC405&PgName=environmenteu&Language=swedish)

Den här skrivaren utgör ingen fara vare sig för konsumenten eller för miljön, under förutsättning att den används i enlighet med användarinstruktionerna.

#### **VARNING!**

- Ändringar av enheten som inte uttryckligen har godkänts av Xerox Corporation kan annullera användarens rätt att använda utrustningen.
- Yttre strålning från industriell, vetenskaplig och medicinsk utrustning (ISM) kan störa driften av denna enhet från Xerox.Om enheten störs av extern strålning från ISM-utrustning ska du kontakta din Xerox-representant för att få hjälp.
- Detta är en klass A-produkt.I hemmiljö kan denna produkt förorsaka radiostörningar som kan kräva att användaren behöver vidta lämpliga åtgärder.
- För att säkerställa överensstämmelse med EU-föreskrifter bör skärmade gränssnittskablar användas.

### Miljöinformation avseende avtal kring bildframställningsutrustning enligt EU lot 4

### Miljöinformation med miljölösningar och sänkta kostnader

Följande information har tagits fram för att hjälpa användarna och har utgivits med hänsyn till Europeiska unionens ErP-direktiv (Energy Related Products), i synnerhet lot 4-studien av bildframställningsutrustning. Detta direktiv ålägger tillverkarna att göra produkterna som omfattas av direktivet mer miljövänliga. Direktivet är dessutom ett led i EU:s åtgärdsplan för energieffektivitet.

Produkterna som omfattas av direktivet är hemma- och kontorsutrustning som uppfyller villkoren nedan:

- Produkter för monokrom utskrift med standardformat med en högsta hastighet på färre än 66 A4-bilder per minut
- Produkter för färgutskrift med standardformat med en högsta hastighet på färre än 51 A4-bilder per minut

#### **Miljömässiga fördelar med dubbelsidig utskrift**

De flesta Xerox-produkter har funktionen dubbelsidig utskrift. Med denna funktion kan du automatiskt skriva ut på båda sidorna av papperet. Detta minskar pappersförbrukningen och därmed också förbrukningen av värdefulla resurser. Avtalet avseende lot 4-studien av bildframställningsutrustning kräver att funktionen för dubbelsidig utskrift aktiveras automatiskt, under konfigureringen och installationen av drivrutinen på modeller som framställer färgutskrift med minst 40 sidor per minut respektive svartvit utskrift med minst 45 sidor per minut. Vissa Xerox-modeller under dessa hastighetsnivåer kan också ha försetts med inställningar för dubbelsidig utskrift som aktiveras som standard i samband med installationen. Utskrifternas miljöpåverkan minskar om funktionen för dubbelsidig utskrift alltid används. Om du behöver enkelsidig utskrift kan du ändra utskriftsinställningarna i drivrutinen.

#### **Papperstyper**

Den här produkten kan användas för utskrift på både återvunnet och nytillverkat papper som godkänts enligt ett program för hållbar utveckling och som uppfyller EN12281 eller liknande kvalitetsnormer. I vissa program kan tunnare papper (60 g/m²) användas. Sådant papper innehåller mindre råmaterial och förbrukar därigenom mindre resurser per utskrift. Vi rekommenderar att du kontrollerar om denna typ av papper är lämpligt för dina utskriftsbehov.

#### **ENERGY STAR-certifierad enhet**

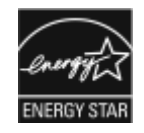

Den här enheten är ENERGY STAR®-certifierad enligt villkoren i ENERGY STAR-programmet för bildframställningsutrustning:

Nätverksskrivare med funktioner för kopiering, automatisk dubbelsidig utskrift, skanning och faxning samt USB- eller nätverksanslutning.

ENERGY STAR och ENERGY STAR-märket är registrerade varumärken i USA.

Bildutrustningsprogrammet ENERGY STAR är ett samarbete mellan regeringarna i USA, EU och Japan och branschen för kontorsutrustning att främja energisnåla kopiatorer, skrivare, fax, flerfunktionsskrivare, persondatorer och bildskärmar.Att minska makinernas energiförbrukning hjälper till att bekämpa luftföroreningar, surt regn och långsiktiga klimatförändringar genom att minska utsläppen som uppstår på grund av elproduktion.

ENERGY STAR-inställningarna på utrustning från Xerox® förinställs på fabriken så att enheten sätts i energisparläge två minuter efter den senaste kopian eller utskriften.

#### **Energiförbrukning och aktiveringstid**

En skrivares elförbrukning beror på hur den används. Denna skrivare är utformad och konfigurerad för att sänka dina elkostnader.

Energisparlägen är aktiverade på skrivaren för att minska energiförbrukningen. Efter den sista utskriften övergår skrivaren automatiskt i klarläge. I detta läge kan du omedelbart skriva ut på skrivaren igen vid behov. Om skrivaren inte används inom en angiven period övergår den till lågeffektläge och därefter till viloläge. I dessa lägen är endast basfunktionerna aktiverade för att minska energiförbrukningen. Det tar lite längre att skriva ut första utskriften när skrivaren lämnar energisparlägen än när den skriver ut i klarläge. Fördröjningen beror på att systemet aktiveras från energisparläget och är normalt för de flesta bildframställningsprodukter på marknaden.

Du kan aktivera Auto avstängning på skrivaren för att spara ström. Om läget Auto avstängning är aktiverat kan du konfigurera det som följande:

- **Tillåt alltid**: Skrivaren stängs av automatiskt efter en angiven tid och efter de sammanlagda tidsgränserna för lågeffektläge och viloläge.
- **Tillåt ENDAST när villkor är uppfyllda**: Enheten stängs av automatiskt endast efter tidsgränserna. Skrivaren stängs också av om fax, USB-minne, och trådbundet och trådlöst nätverk inte har aktiverats.

Information om hur du ändrar inställningar för strömsparläge finns i *Användarhandbok* på [www.](http://www.office.xerox.com/cgi-bin/printer.pl?APP=udpdfs&Page=color&Model=VersaLink+VLC405&PgName=man&Language=swedish) [xerox.com/office/VLC405docs.](http://www.office.xerox.com/cgi-bin/printer.pl?APP=udpdfs&Page=color&Model=VersaLink+VLC405&PgName=man&Language=swedish) Ytterligare information kan fås av systemadministratören och finns i *System Administrator Guide* (Systemadministratörshandbok).

Kontakta din systemadministratör om du vill aktivera läget Stäng av automatiskt. Mer information finns i *System Administrator Guide (Systemadministratörshandbok)* på [www.xerox.com/office/](http://www.office.xerox.com/cgi-bin/printer.pl?APP=udpdfs&Page=color&Model=VersaLink+VLC405&PgName=man&Language=swedish) [VLC405docs.](http://www.office.xerox.com/cgi-bin/printer.pl?APP=udpdfs&Page=color&Model=VersaLink+VLC405&PgName=man&Language=swedish)

Läs mer om Xerox medverkan i miljöprogram på: [www.xerox.com/environment](http://www.office.xerox.com/cgi-bin/printer.pl?APP=udpdfs&Page=color&Model=VersaLink+VLC405&PgName=environmentna&Language=swedish).

**Obs!** Om du ändrar de grundinställda tiderna för strömsparlägen kan den totala energiförbrukningen öka. Ha den högre energiförbrukningen i åtanke innan du inaktiverar strömsparlägena eller ställer in en längre aktiveringstid.

#### **Grundinställningar för strömsparläge**

Den här enheten är ENERGY STAR®-certifierad enligt villkoren i ENERGY STAR-programmet för bildframställningsutrustning.Övergångstiden från klarläge till lågeffektläge kan ställas in på upp till 60 minuter.Grundinställningen är 1 minut.Övergångstiden från lågeffektläge till viloläge kan

234 Xerox® VersaLink® C405 Color Multifunction Printer Användarhandbok

ställas in på upp till 60 minuter.Grundinställningen är 1 minut.Den totala övergångstiden från klarläge till viloläge kan ställas in på upp till 60 minuter.

Information om hur du ändrar inställningar för strömsparlägen finns i *System Administrator Guide (Systemadministratörshandbok)* på [www.xerox.com/office/VLC405docs.](http://www.office.xerox.com/cgi-bin/printer.pl?APP=udpdfs&Page=color&Model=VersaLink+VLC405&PgName=man&Language=swedish)

#### **EcoLogo-certifiering för kontorsmaskiner CCD-035**

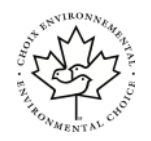

Produkten uppfyller miljöstandarden EcoLogo för kontorsmaskiner och överensstämmer med alla krav på minskad miljöpåverkan. För att uppfylla certifikationen har Xerox Corporation bevisat att produkten uppfyller EcoLogo-villkoren för energieffektivitet. Certifierade kopiatorer, skrivare, flerfunktionsenheter och faxprodukter måste även uppfylla villkor som till exempel minskade kemikalieutsläpp och vara kompatibla med återvunnet förbrukningsmaterial. EcoLogo upprättades 1988 som hjälp för konsumenter att hitta produkter och tjänster med minskad miljöpåverkan. EcoLogo är en frivillig och livscykelbaserad miljöcertifiering. Certifieringen innebär att produkten har genomgått en grundlig testning, fullständig granskning eller både och, för att visa att produkten uppfyller stränga krav på miljöprestanda från en tredje part.

### Tyskland

### Tyskland - Blue Angel

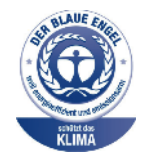

RAL, det tyska institutet för kvalitetskontroll och märkning, har tilldelat följande konfiguration av denna enhet miljömärkningen Blue Angel:

Nätverksskrivare med funktioner för kopiering, automatisk dubbelsidig utskrift, skanning och faxning samt USB- eller nätverksanslutning.

Märkningen visar att enheten uppfyller Blue Angels miljökrav vad gäller konstruktion, tillverkning och användning. Mer information finns på [www.blauer-engel.de.](http://www.blauer-engel.de)

### Blendschutz

Das Gerät ist nicht für die Benutzung im unmittelbaren Gesichtsfeld am Bildschirmarbeitsplatz vorgesehen. Um störende Reflexionen am Bildschirmarbeitsplatz zu vermeiden, darf dieses Produkt nicht im unmittelbaren Gesichtsfeld platziert werden.

### **Lärmemission**

Maschinenlärminformations-Verordnung 3. GPSGV: Der höchste Schalldruckpegel beträgt 70 dB (A) oder weniger gemäß EN ISO 7779.

### **Importeur**

Xerox GmbH Hellersbergstraße 2-4 41460 Neuss Deutschland

# Turkiet - RoHS-direktivet

I enlighet med artikel 7 (d) intygar vi härmed att "den är i överensstämmelse med EEEförordningen".

"EEE yönetmeliğine uygundur."

### Certifiering för Eurasiska ekonomiska unionen

Ryssland, Vitryssland och Kazakstan arbetar för att upprätta en gemensam tullunion, Eurasiska ekonomiska unionen (EurAsEC). Medlemmarna i Eurasiska ekonomiska unionen kommer att ha ett gemensamt regelverk och en gemensam EurAsEC-certifieringsmärkning, EAC-märkning.

### Föreskriftsinformation för 2,4 GHz och 5 GHz trådlöst nätverkskort

Den här produkten innehåller en 2,4 Ghz och 5 GHz radiosändarmodul för trådlösa nätverk som uppfyller kraven i FCC del 15, Industry Canada RSS-210 och Europarådets direktiv 2014/5/EC. RFuteffekten från denna enhet överskrider inte 20 dBm i något av frekvensbanden.

Användning av enheten omfattas av följande två villkor:

- 1. Enheten får inte orsaka störningar och
- 2. Enheten måste kunna hantera störningar som tas emot, inklusive störningar som kan orsaka oönskad funktion.

Ändringar av utrustningen som inte uttryckligen har godkänts av Xerox Corporation kan annullera användarens rätt att använda utrustningen.

## Ozonutsläpp

Skrivaren släpper ut ozon vid normal drift. Den mängd ozon som släpps ut beror på kopieringsvolym. Ozon är tyngre än luft och tillverkas inte i mängder som kan skada någon. Installera skrivaren i ett rum med bra ventilation.

Information om produktsäkerhet i USA och Kanada finns på [www.xerox.com/environment.](http://www.office.xerox.com/cgi-bin/printer.pl?APP=udpdfs&Page=color&Model=VersaLink+VLC405&PgName=environmentna&Language=swedish) På andra marknader ber vi dig kontakta din lokala Xerox-representant eller gå till [www.xerox.com/](http://www.office.xerox.com/cgi-bin/printer.pl?APP=udpdfs&Page=color&Model=VersaLink+VLC405&PgName=environmenteu&Language=swedish) [environment\\_europe.](http://www.office.xerox.com/cgi-bin/printer.pl?APP=udpdfs&Page=color&Model=VersaLink+VLC405&PgName=environmenteu&Language=swedish)

# <span id="page-236-0"></span>Lagar kring kopiering

### USA

Kongressen har i lag förbjudet återgivning av följande dokument under vissa omständigheter. Personer som gör sig skyldiga till denna typ av återgivning kan straffas med böter eller fängelse.

- 1. Obligationer och säkerheter som utställts av regeringen i USA, exempelvis:
	- Skuldbrev.
	- Valuta.
	- Räntebevis från obligationer.
	- Sedlar och checkar från Federal Reserve Bank.
	- Silvercertifikat.
	- Guldcertifikat.
	- Obligationer (USA).
	- Statsobligationer.
	- Sedlar och checkar från Federal Reserve.
	- Skiljemyntsedlar.
	- Bankcertifikat.
	- Sedlar.
	- Obligationer från särskilda myndigheter, bland andra FHA, osv.
	- Obligationer. Obligationer (U.S. Savings Bonds) får endast fotograferas i samband med försäljningen av sådana obligationer.
	- Stämplar från skatteverket. Om det är nödvändigt att återge ett juridiskt dokument med en makulerad skattestämpel, är detta tillåtet förutsatt att återgivningen av dokumentet sker i lagligt syfte.
	- Frimärken, makulerade eller inte. Frimärken får fotograferas i filatelistiskt syfte förutsatt att reproduktionen är svartvit och mindre än 75 % eller större än 150 % av originalet.
	- Postanvisningar.
	- Fakturor, checkar eller växlar som utgetts av eller åt behöriga tjänstemän i USA.
	- Stämplar och andra värdesymboler av godtycklig valör som har utgetts eller kan komma att utges i enlighet med ett kongressbeslut.
	- Korrigerade ersättningsbevis för veteraner från andra världskriget.
- 2. Obligationer och säkerheter från regering, bank eller företag i utlandet.
- 3. Upphovsrättsskyddat material, såvida inte tillåtelse från upphovsrättens ägare har inhämtats eller reproduktionen faller inom kriterierna för "lagligt bruk" eller biblioteksbruk enligt lagen om upphovsrätt. Mer information om dessa villkor finns på Copyright Office, Library of Congress, Washington, D.C. 20559. Fråga efter cirkulär R21.
- 4. Medborgar- eller naturaliseringsintyg. Utländska naturaliseringsintyg får fotograferas.
- 5. Pass. Utländska pass får fotograferas.
- 6. Immigrationsdokument.
- 7. Inkallelseorder.
- 8. Inkallelseorder med någon av följande information om mottagaren:
- Intäkter eller inkomst.
- Utdrag ur brottsregister.
- Fysiskt eller psykiskt tillstånd.
- Bidragsinformation.
- Tidigare militärtjänst.
- Undantag: Bevis på avsked från den amerikanska militären får fotograferas.
- 9. ID-kort, passerkort och tjänstebeteckningar som bärs av militär personal eller tjänstemän i federala department, exempelvis FBI, finansdepartement, osv. (Såvida inte order om fotografering har utgått från högste ansvarig i detta departement/denna myndighet.)

Därutöver är återgivning av följande förbjuden i vissa delstater:

- Fordonstillstånd.
- Körkort.
- Ägarbevis till fordon.

Föregående lista är inte uttömmande, varför Xerox inte kan göras ansvarigt för eventuell ofullständighet. Rådgör med jurist vid tveksamhet.

Mer information om dessa villkor finns på Copyright Office, Library of Congress, Washington, D.C. 20559. Fråga efter cirkulär R21.

### Kanada

Parlamentet har i lag förbjudet återgivning av följande dokument under vissa omständigheter. Personer som gör sig skyldiga till denna typ av återgivning kan straffas med böter eller fängelse.

- Sedlar
- Obligationer och säkerheter
- Dokument från skatteverket
- Offentliga emblem som tillhör nationen Kanada, en provins, offentlig myndighet eller domstol
- Tillkännagivanden, order, lagar eller utnämningar, eller kungörelser om dessa (i syfte att falskeligen ge intryck av att ha tryckts av Queen's Printer for Canada eller motsvarande i en provins)
- Märken, varumärken, emblem, emballage eller designer som används av regeringen i Kanada eller en provins, eller för dessas räkning, av regeringen i en annan nation än Kanada, eller av ett departement eller en myndighet som upprättats av regeringen i Kanada eller en provins eller av regeringen i en annan nation än Kanada
- Präglade eller självhäftande stämplar som används för taxeringsändamål av regeringen i Kanada eller en provins, eller av regeringen in en annan nation än Kanada
- Dokument, register eller journaler som förvaras hos statliga tjänstemän med ansvar för framställning eller utgivning av auktoriserade kopior av dessa, där kopian falskeligen ger intryck av att vara en auktoriserad kopia
- Upphovsrättsskyddat material och varumärken av alla slag utan tillstånd från upphovsrättens eller varumärkets ägare

Listan ovan är icke uttömmande och har endast publicerats i vägledande syfte, varför Xerox inte kan göras ansvarigt för eventuell ofullständighet. Rådgör med jurist vid tveksamhet.

## Andra länder

Kopiering av vissa dokument kan vara olaglig i landet där du befinner dig. Personer som gör sig skyldiga till denna typ av återgivning kan straffas med böter eller fängelse.

- Sedlar
- Sedlar och checkar
- Obligationer och säkerheter
- Pass och identitetshandlingar
- Upphovsrättsskyddat material och varumärken utan tillåtelse av ägaren
- Frimärken och andra säljbara dokument

Denna lista är inte uttömmande, varför Xerox inte kan göras ansvarigt för eventuell ofullständighet. Rådgör med jurist vid tveksamhet.

# <span id="page-239-0"></span>Lagar kring faxning

### USA

### Krav på sidhuvud i fax

Enligt den amerikanska lagparagrafen Telephone Consumer Protection Act från 1991 måste alla meddelanden som skickas från en dator eller annan elektronisk enhet, inklusive en faxenhet, förses med sidhuvud eller sidfot på varje sida eller på den första sidan i dokumentet, med information om datumet och tidpunkten för sändningen, namnet på företaget, myndigheten eller personen som utgör avsändare, samt telefonnumret till den avsändande enheten på företaget, myndigheten eller hos personen. Det angivna telefonnumret får inte vara ett 900-nummer eller annat nummer vars debitering överstiger avgiften för lokal- eller fjärrsamtal.

Se avsnittet om grundinställningar för sändning i *System Administrator Guide (Systemadministratörshandbok)* för anvisningar om hur du programmerar sidhuvudinformation vid faxsändning.

### Information om datakopplare

Utrustningen uppfyller del 68 i FCC-reglerna och de krav som omfattas av ACTA (Administrative Council for Terminal Attachments). På utrustningens lucka finns en etikett med bland annat ett maskin-ID med följande format: US:AAAEQ##TXXXX. Detta nummer måste vid begäran lämnas till telebolaget.

Kontakten och uttaget som används för att ansluta utrustningen till elledningen och telenätet i lokalen måste följa lämpliga FCC-regler i del 68 och de krav som omfattas av ACTA. En kompatibel telefonsladd med modulär kontakt medföljer den här maskinen. Den ansluts till ett kompatibelt modulärt uttag. Mer information finns i installationsanvisningarna.

Skrivaren kan med bibehållen säkerhet anslutas till följande standardmässiga modulära uttag: USOC RJ-11C med den kompatibla telefonsladd (med modulära kontakter) som medföljer installationssatsen. Mer information finns i installationsanvisningarna.

REN-numret (Ringer Equivalence Number) anger hur många enheter som kan anslutas till en telefonlinje. För många REN-nummer på en telefonlinje kan medföra att enheterna inte avger någon signal vid inkommande samtal. I de flesta regioner får summan av REN-numren inte överstiga fem (5,0). Kontakta det lokala telebolaget för information om hur många enheter som får anslutas till en linje, med avseende på det sammanlagda REN-numret. För maskiner som godkänts efter den 23 juli 2001 ingår REN-numret i produktens id-nummer med formatet US:AAAEQ##TXXXX. Tecknen ## motsvarar REN-numret utan decimaltecken (03 motsvarar exempelvis REN-numret 0,3). På äldre maskiner anges REN-numret separat på etiketten.

För att vara säker på att du beställer rätt tjänst från det lokala telefonbolaget bör du även uppge koderna nedan:

- FIC (Facility Interface Code) = 02LS2
- SOC (Service Order Code) = 9.0Y
- **Försiktighet!** Fråga telefonbolaget vilken typ av modulärt uttag som har installerats på linjen. Om enheten ansluts till ett obehörigt uttag kan telefonbolagets utrustning skadas. Du, inte Xerox, är personligen ansvarig och/eller skadeståndsskyldig för alla eventuella skador som härrör från anslutning av enheten till ett otillåtet uttag.

Om denna utrustning från Xerox® vållar skador i telenätet kan telefonbolaget tillfälligt avbryta tjänsten för telefonlinjen som den är ansluten till. Om det inte är praktiskt möjligt att lämna ett förhandsbesked, informeras du om detta av telefonbolaget så snart som möjligt. Om

telefonbolaget säger upp din tjänst kan du även informeras om din rätt att anföra klagomål hos myndigheter om detta bedöms nödvändigt.

Telebolaget kan ändra sina ledningar, utrustning, drift eller åtgärder som påverkar utrustningens prestanda. Om telefonbolaget ändrar något som påverkar driften av utrustningen bör du informeras så att du kan göra de ändringar som behövs för att din tjänst inte ska avbrytas.

Kontakta lämplig kundtjänst för reparation eller garantiinformation om du får problem med denna Xerox®-utrustning. Kontaktinformation finns i enhetsappen på skrivaren samt längst bak i avsnittet Problemlösning i *användarhandboken*. Om utrustningen medför skador i telenätet kan du bli uppmanad av telebolaget att stänga av utrustningen tills problemet har åtgärdats.

Endast en servicerepresentant från Xerox eller en auktoriserad Xerox-tjänsteleverantör har behörighet att reparera skrivaren. Detta gäller under och efter hela servicegarantiperioden. Om obehörig reparation utförs upphör servicegarantin att gälla.

Denna utrustning får inte användas på så kallade partylinjer. Anslutning till sådana linjer kan orsaka höga kostnader. Kontakta lämplig myndighet för att få mer information.

Ditt kontor kan ha speciellt kopplad larmutrustning ansluten till telefonlinjen. Kontrollera att installationen av Xerox® utrustningen inte inaktiverar larmutrustningen.

Kontakta telebolaget eller en kvalificerad installatör om du har frågor om hur larmutrustningen kan blockeras.

### Kanada

Denna produkt uppfyller tillämpliga tekniska branschspecifikationer för Kanada.

En representant som leverantören har utsett bör samordna reparationer av certifierad utrustning. All reparation och modifiering av utrustningen som utförs av användaren eller fel i enheten, kan medföra att telebolaget uppmanar användaren att koppla från utrustningen.

Se till att skrivaren är ordentligt jordad för att skydda användare. De jordade elanslutningarna till elnät, telefonlinjer samt interna vattenledningar av metall måste, i förekommande fall, sammankopplas. Denna säkerhetsåtgärd kan vara avgörande på landsbygden.

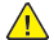

**VARNING!** Försök inte att koppla själv. Kontakta lämplig elkontrollmyndighet eller elektriker, för att ansluta jordat uttag.

REN-numret (Ringer Equivalence Number) som tilldelats varje terminalenhet anger det maximala antalet terminaler som får anslutas till ett telefongränssnitt. I slutet av ett gränssnitt kan det finnas flera kombinationer av enheter. Den enda begränsning för antalet enheter är att summan av REN-enheter inte får överstiga 5. För REN-värde i Kanada, se märkningen på utrustningen.

### Kanada CS-03 utgåva 9

Produkten har testats och överensstämmer med CS–03 utgåva 9.

### EU

### Direktiv för radio- och telekommunikationsutrustning

Enheten har utformats för att fungera tillsammans med nationella allmänna telenät och kompatibla PBX-enheter i följande länder:

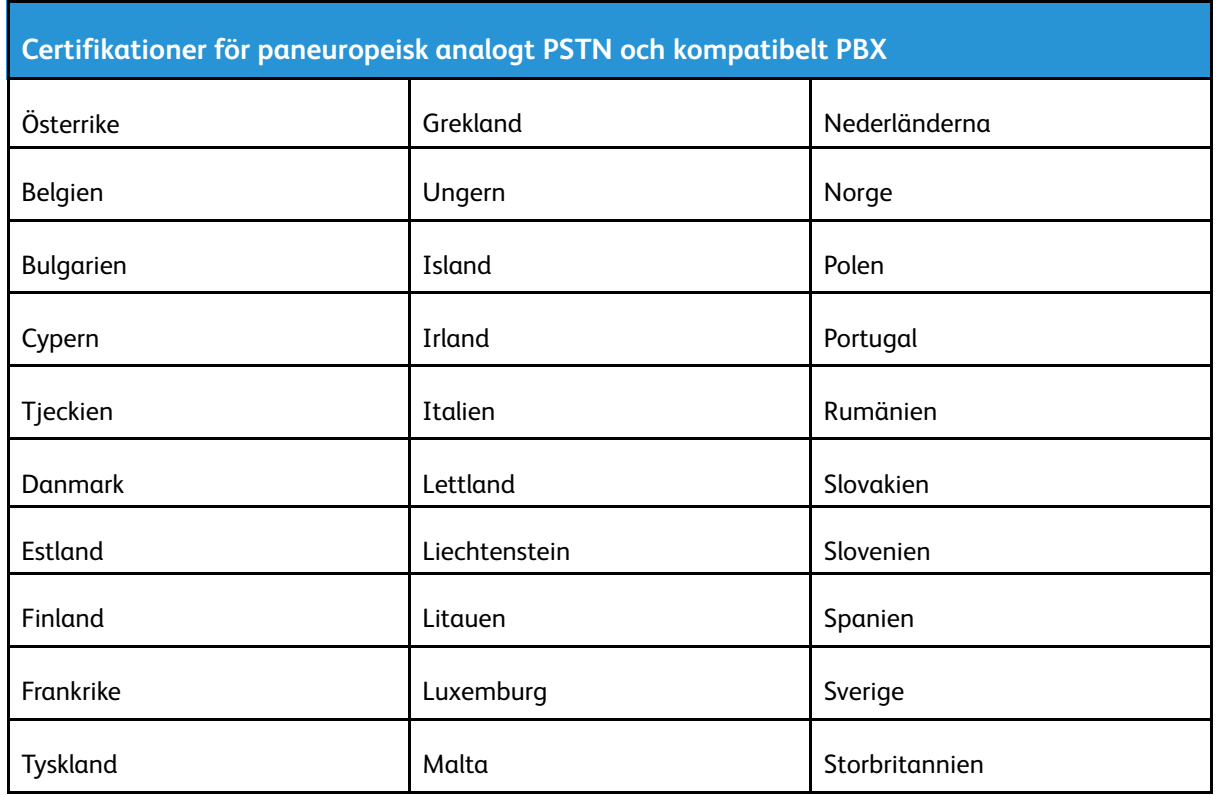

Om produkten har en felfunktion kontaktar du din lokala Xerox-representant. Denna produkt kan konfigureras för att vara kompatibel med nätverk i andra länder. Kontakta en Xerox-representant innan du ansluter enheten till ett nätverk i ett annat land.

### **Obs!**

- Produkten kan användas tillsammans med både pulsvals- och tonvalssignaler, men Xerox rekommenderar att tonval används. Tonval ger en pålitligare och snabbare uppringningsinställning.
- Certifieringen upphör om produkten modifieras eller ansluts till extern styrprogramvara eller styrutrustning som inte har godkänts av Xerox.

### Nya Zeeland

1. Att bevilja "Telepermit" för terminalutrustning visar bara att Telecom har godkänt att objektet uppfyller minimikraven för anslutning till nätet. Det innebär inte att Telecom garanterar produkten och det innebär inte att en produkt som har fått "Telepermit" fungerar med alla Telecoms nätverkstjänster. Framför garanterar det inte att ett objekt fungerar korrekt i alla avseenden med ett annat objekt som har fått ett "Telepermit"-intyg eller ett annat fabrikat eller modell.

Utrustningen kanske inte klarar av drift vid de högre datahastigheterna som har angetts. 33,6 kbps- och 56 kbps-anslutningar kan begränsas till lägre överföringshastigheter när de är anslutna till vissa publika telefonnät. Telecom tar inget ansvar för problem som uppstår under sådana omständigheter.

- 2. Koppla omedelbart bort utrustningen om den skadas fysiskt. Se sedan till att den avyttras eller repareras.
- 3. Modemet får inte användas på något sätt som kan anses störande för andra Telecom-kunder.
- 4. Enheten är utrustad med pulsval även om Telecom-standarden är tonval. Det finns ingen garanti att Telecom-linjer alltid kommer att använda pulsval.
- 242 Xerox® VersaLink® C405 Color Multifunction Printer Användarhandbok
- 5. Om pulsval används när utrustningen är ansluten till samma linje som annan utrustning, kan "klockan pingla" eller ett oljud höras. Detta kan leda till att utrustningen inte svarar på rätt sätt. Om du stöter på sådana problem ska du inte kontakta Telecoms feltjänst.
- 6. Tonval är den metod som föredras. Anledningen är att den är snabbare än pulsval och är lättillgänglig på nästan alla telefonstationer på Nya Zeeland.

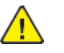

**VARNING!** Inga nödsamtal eller andra samtal kan göras från enheten vid ett strömavbrott.

- 7. Denna utrustning kanske inte erbjuder ett effektivt överlämnande av ett samtal till en annan enhet som är ansluten till samma linje.
- 8. Vissa parametrar som krävs för att följa kraven för Telecoms Telepermit beror på utrustningen (datorn) som är kopplad till enheten. Tillhörande utrustning ska ställas in så att de kan fungera inom följande gränser för att uppfylla Telecoms specifikationer:

För upprepade samtal till samma nummer:

- Inga fler än 10 uppringningsförsök får ske till samma nummer inom en period på 30 minuter för varje enskilt manuellt samtal som inletts, och
- Utrustningen ska avbrytas under en period av minst 30 sekunder mellan slutet av ett försök och början på nästa försök.

För automatiska samtal till olika nummer:

Utrustningen ska ställas in och man måste se till att automatiska samtal till olika nummer sker inom sådana intervall att det inte finns mindre än fem sekunder mellan slutet på ett uppringningsförsök och början på ett annat.

9. För att det ska fungera korrekt får summan av RN:er för alla enheter som är anslutna till en enda linje åt gången helst inte överstiga fem.

### Sydafrika

Modemet måste användas tillsammans med godkänt överspänningsskydd.

# <span id="page-243-0"></span>Säkerhetscertifiering

Enheten har certifierats av följande instanser med följande säkerhetsstandarder.

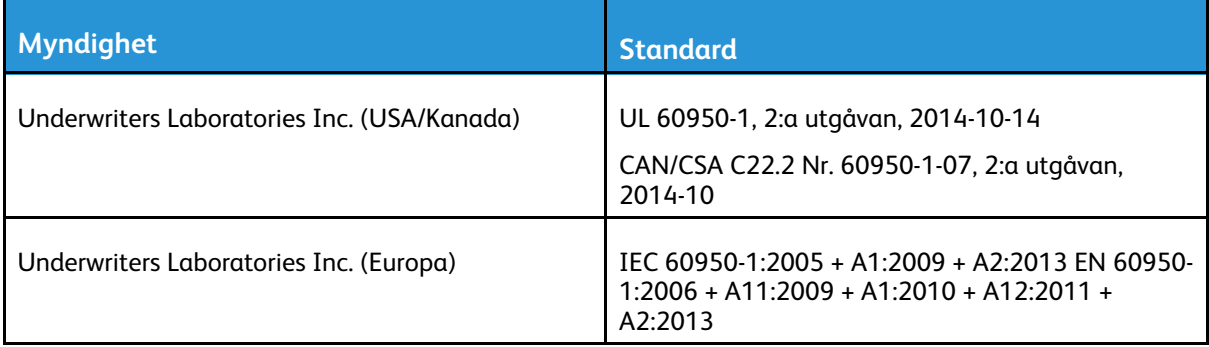

# <span id="page-244-0"></span>Faktablad om materialsäkerhet

Information om materialsäkerhet för skrivaren finns på:

- Nordamerika: [www.xerox.com/msds](http://www.office.xerox.com/cgi-bin/printer.pl?APP=udpdfs&Page=color&Model=VersaLink+VLC405&PgName=msdsna&Language=swedish)
- EU: [www.xerox.com/environment\\_europe](http://www.office.xerox.com/cgi-bin/printer.pl?APP=udpdfs&Page=color&Model=VersaLink+VLC405&PgName=environmenteu&Language=swedish)

Telefonnummer till kundtjänst finns på [www.xerox.com/office/worldcontacts](http://www.office.xerox.com/cgi-bin/printer.pl?APP=udpdfs&Page=color&Model=VersaLink+VLC405&PgName=customersupport&Language=swedish).

[Information](#page-230-0) om föreskrifter

# $\bigcap$

# <span id="page-246-0"></span>Återvinning och kassering

Denna bilaga innehåller:

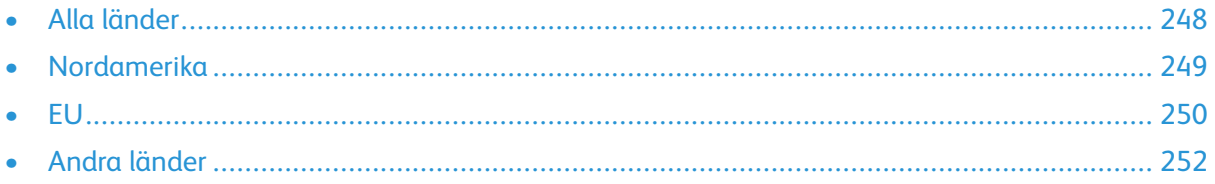

# <span id="page-247-0"></span>Alla länder

Om du ansvarar för kassering av Xerox-produkten, var då uppmärksam på att skrivaren kan innehålla bly, kvicksilver, perklorat och andra material som omfattas av miljöföreskrifter. Förekomsten av dessa ämnen uppfyller de internationella lagar som är i kraft vid den tidpunkt då denna produkt lanseras på marknaden. Kontakta lokala myndigheter för information om återvinning och kassering. Perklorat: Denna produkt kan innehålla en eller flera enheter som innehåller perklorat, till exempel batterier. Särskild hantering kan krävas. Mer information finns på [www.dtsc.ca.gov/](http://www.dtsc.ca.gov/hazardouswaste/perchlorate) [hazardouswaste/perchlorate](http://www.dtsc.ca.gov/hazardouswaste/perchlorate).

# <span id="page-248-0"></span>Nordamerika

Xerox har ett återanvändnings-/återvinningsprogram för sina produkter. Kontakta en Xerox-representant (1-800-ASK-XEROX) om du vill veta om den här produkten från Xerox ingår i programmet. Mer information om Xerox miljöprogram finns på [www.xerox.com/environment,](http://www.office.xerox.com/cgi-bin/printer.pl?APP=udpdfs&Page=color&Model=VersaLink+VLC405&PgName=environmentna&Language=swedish) eller kontakta dina lokala myndigheter för att få information om återvinning och kassering.

[Återvinning](#page-246-0) och kassering

# <span id="page-249-0"></span>EU

Viss utrustning kan användas i både hem- och företagsmiljöer.

# Hem-/hushållsmiljö

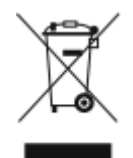

Den här symbolen på utrustningen betyder att du inte ska kasta den tillsammans med vanliga hushållssopor.

I enlighet med europeisk lagstiftning måste elektrisk och elektronisk utrustning sorteras separat från hushållssopor.

Hushåll i EU:s medlemsländer kan kostnadsfritt lämna elektrisk och elektronisk utrustning på särskilda insamlingsplatser. Mer information får du av kommunen där du bor.

I vissa medlemsländer är återförsäljaren som du köper utrustningen av skyldig att ta hand om utrustningen när den inte längre behövs. Be återförsäljaren om mer information.

### Yrkes-/kontorsmiljö

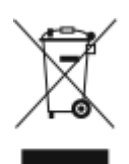

Den här symbolen på utrustningen betyder att du måste kassera utrustningen enligt gällande inhemska regler.

I enlighet med europeisk lagstiftning måste elektrisk och elektronisk utrustning hanteras enligt gällande regler.

Kontakta återförsäljaren eller en Xerox-representant för information om hur förbrukade produkter ska returneras.

### Insamling och kassering av förbrukad utrustning och förbrukade batterier

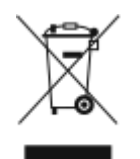

Dessa symboler på produkter och/eller i medföljande dokumentation innebär att begagnad elektrisk och elektronisk utrustning och batterier inte får kastas med vanligt hushållsavfall.

Lämna förbrukade produkter och batterier på lämplig insamlingsplats i enlighet med nationella lagar samt direktiv 2002/96/EC och 2006/66/EC.

Genom att kassera sådana produkter och batterier på rätt sätt bidrar du till att spara värdefulla resurser och förhindrar eventuella negativa konsekvenser för människors hälsa och för miljön som beror på felaktig avfallshantering.

Vänd dig till kommunen, renhållningsföretaget eller återförsäljningsstället om du vill ha mer information om insamling och återvinning av förbrukade produkter och batterier.

I vissa länder medför felaktig avfallshantering böter.

### Företagsanvändare inom EU

Kontakta återförsäljaren eller leverantören för mer information när du ska kassera elektrisk eller elektronisk utrustning.

### Kassering utanför EU

Dessa symboler gäller bara inom EU. Om du vill kassera dessa artiklar kontaktar du dina lokala myndigheter eller återförsäljare och ber dem om information om korrekt kasseringsförfarande.

### Anmärkning avseende batterisymbol

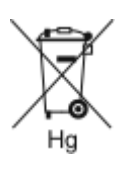

Den här symbolen kan användas i kombination med en kemisk symbol. Detta innebär att kraven i EU-direktivet är uppfyllda.

### Avlägsnande av batteri

Batterierna bör bytas endast av servicetekniker som har godkänts av tillverkaren.

[Återvinning](#page-246-0) och kassering

# <span id="page-251-0"></span>Andra länder

Mer information om kassering fås av de lokala myndigheterna.

252 Xerox® VersaLink® C405 Color Multifunction Printer Användarhandbok
D

## <span id="page-252-0"></span>Appfunktioner

Xerox® VersaLink® C405 Color Multifunction Printer Användarhandbok 253

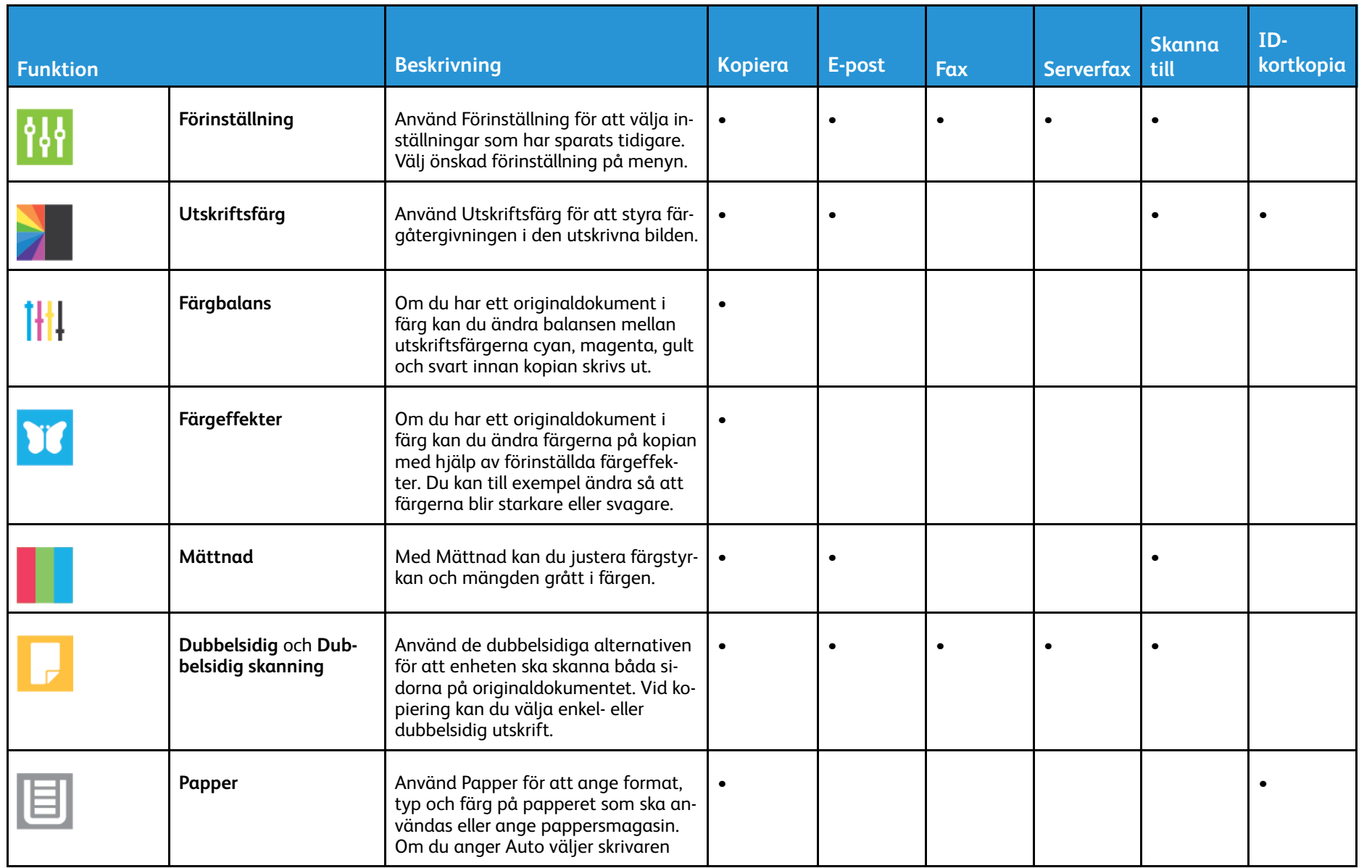

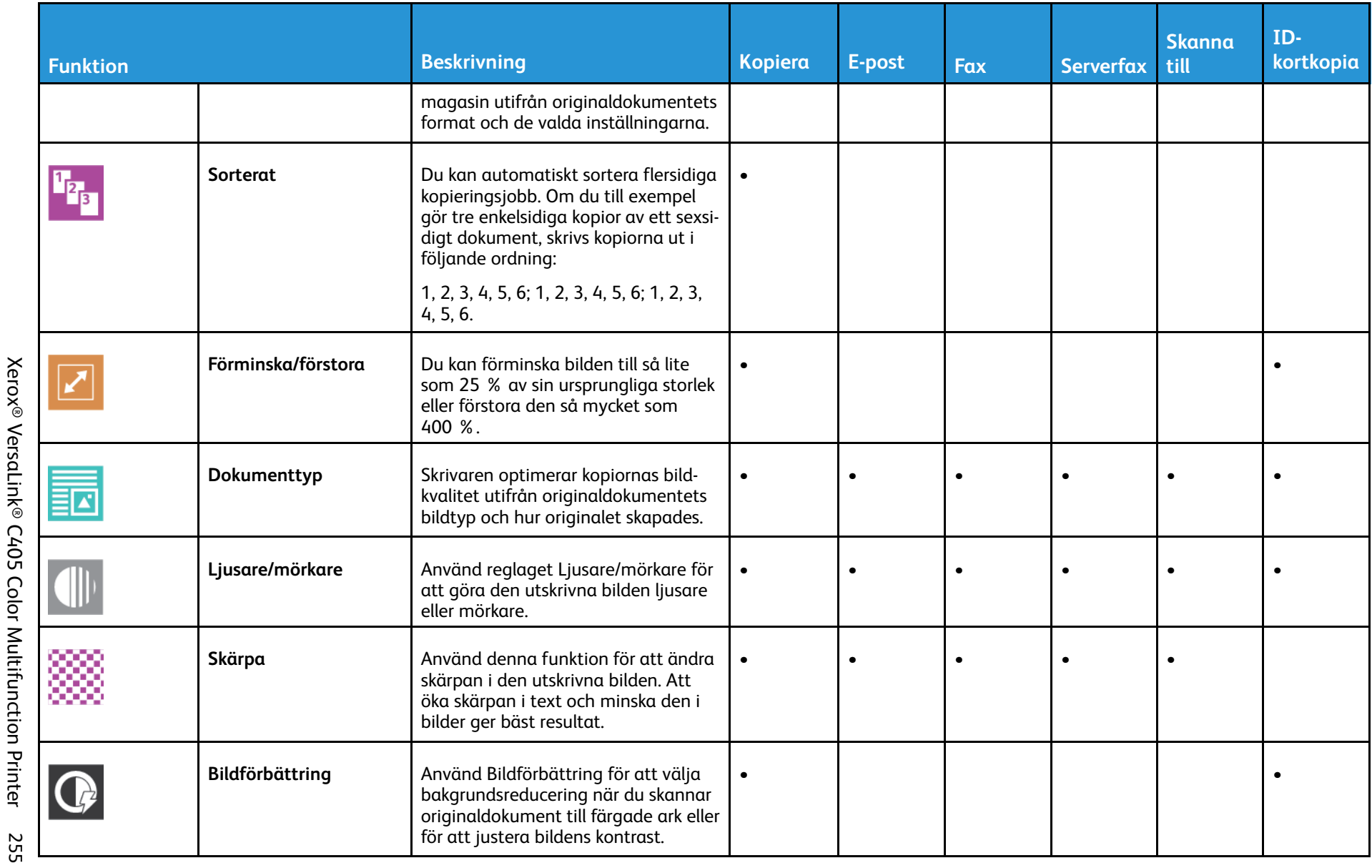

Xerox® VersaLink® C405 Color Multifunction Printer Användarhandbok

Appfunktioner [Appfunktioner](#page-252-0)

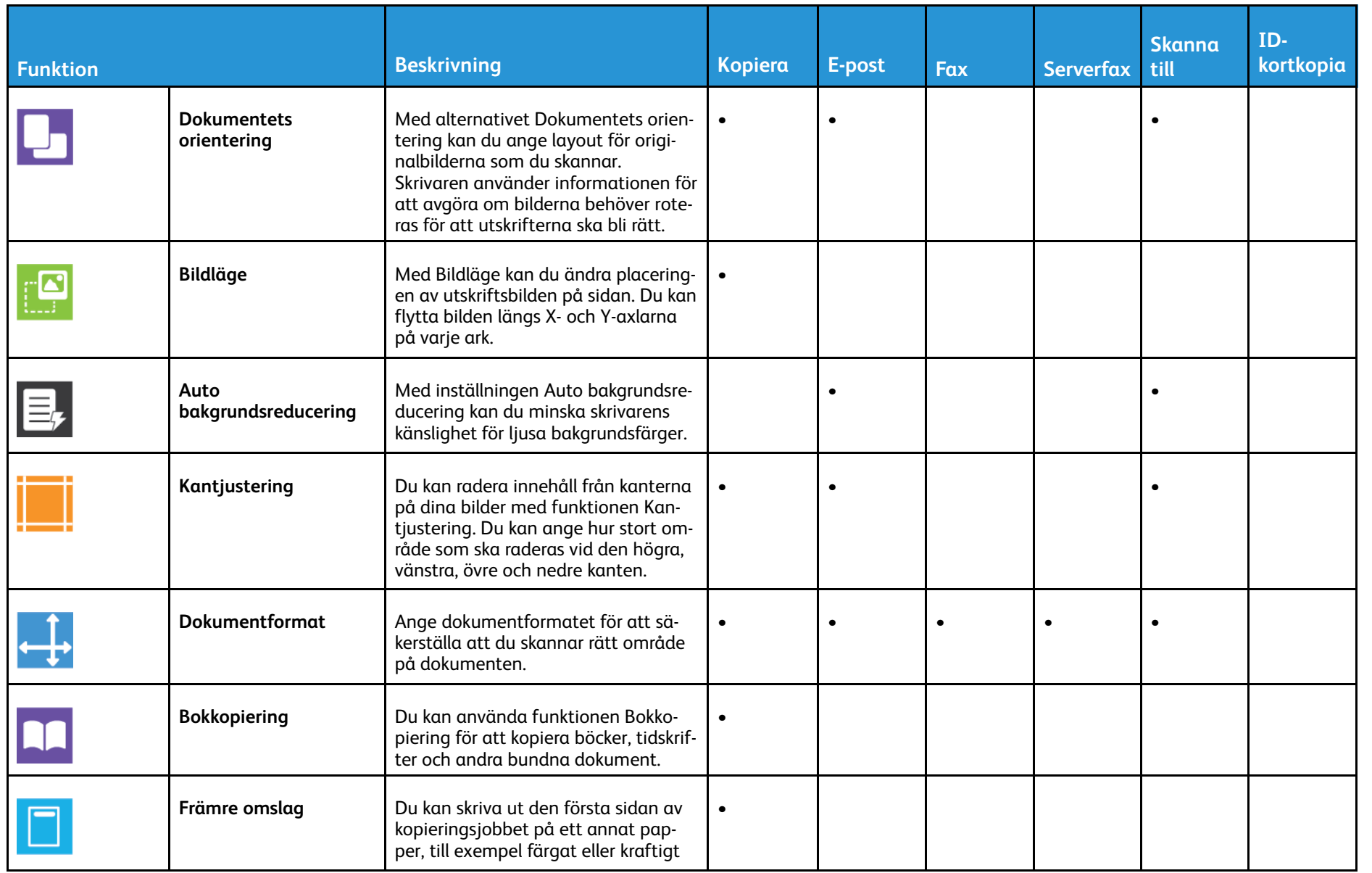

Xerox® VersaLink® C405 Color Multifunction Printer<br>Användarhandbok 256 Xerox® VersaLink® C405 Color Multifunction Printer Användarhandbok 256

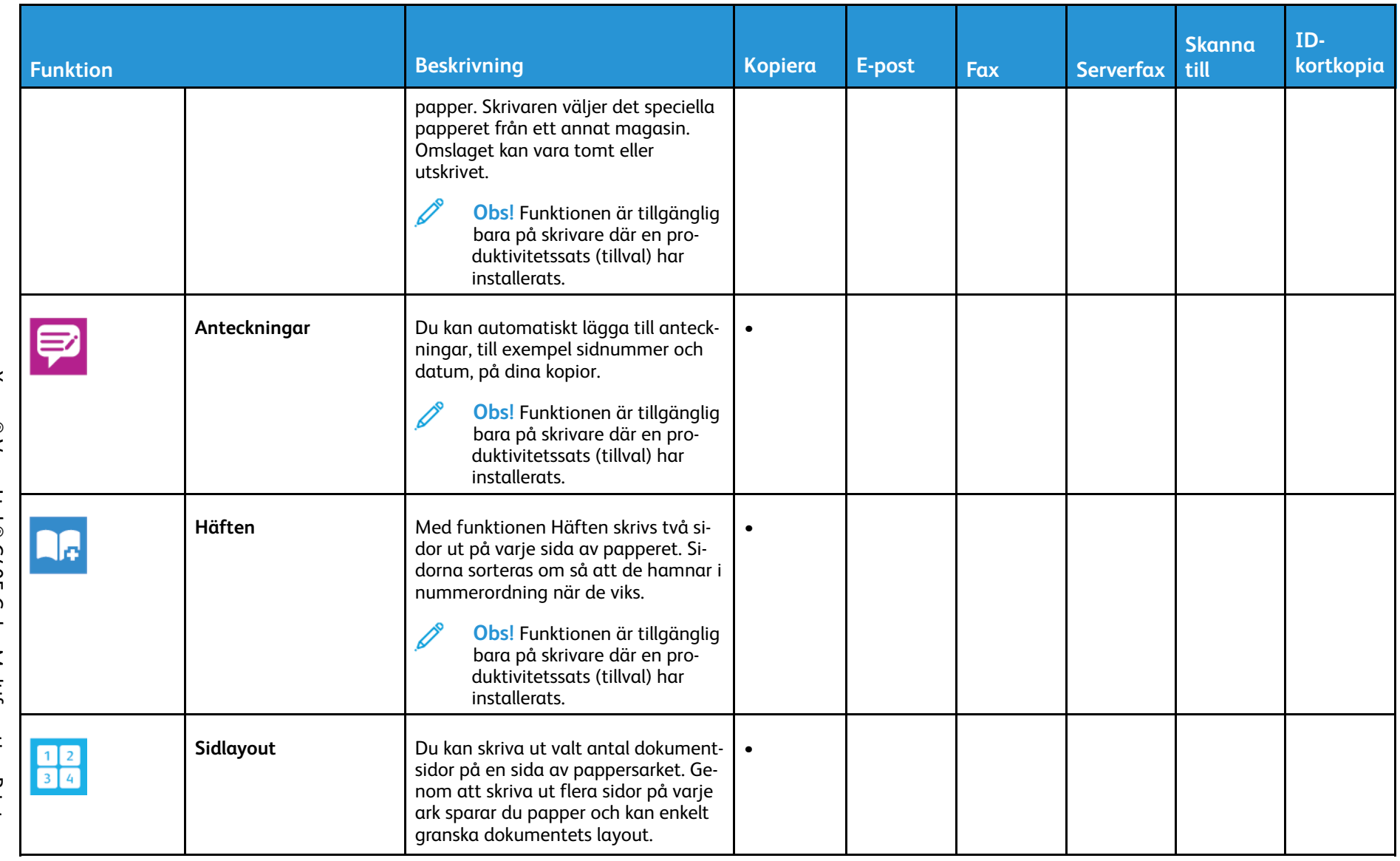

**Appfunktioner** [Appfunktioner](#page-252-0)

257

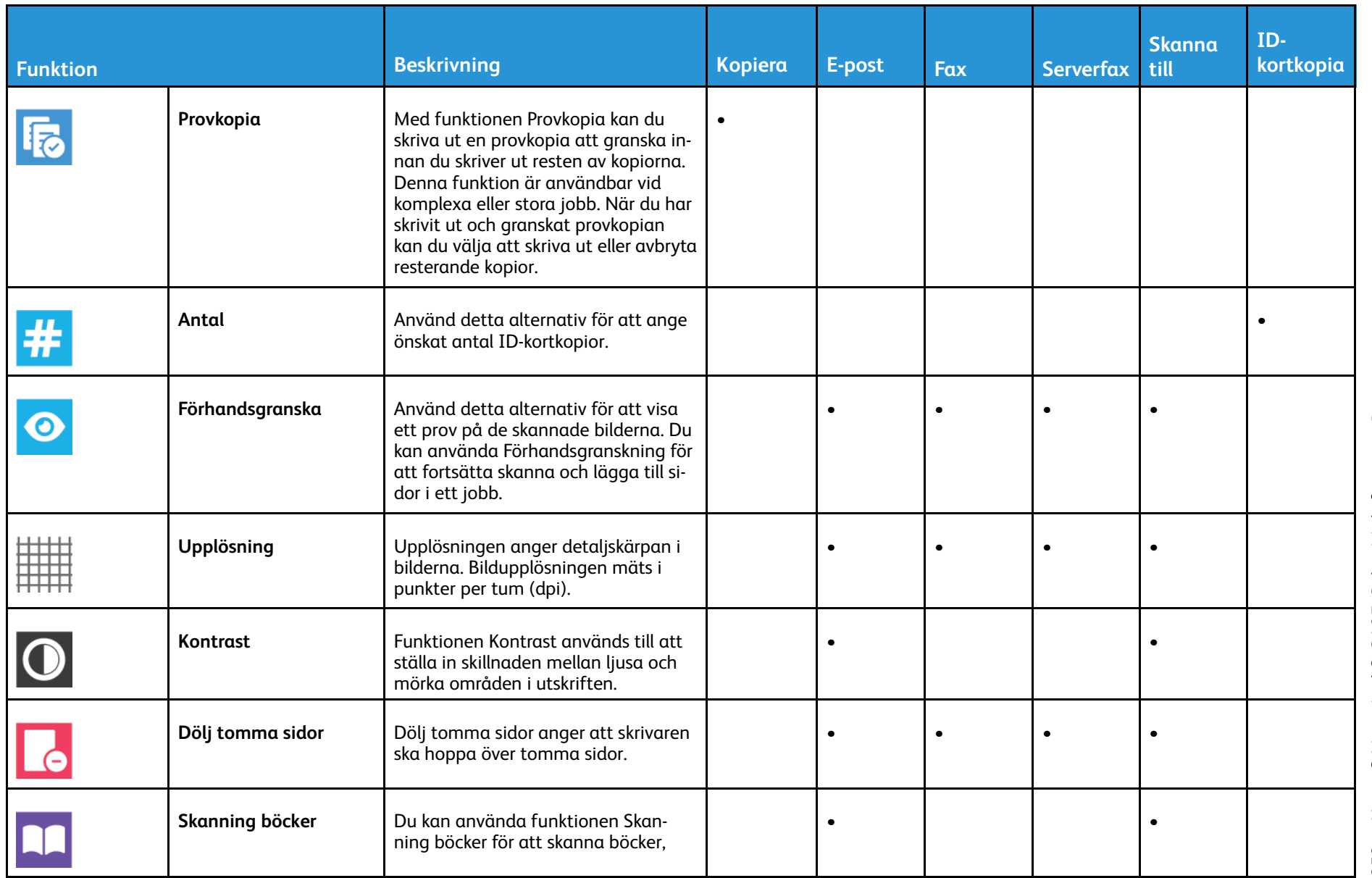

[Appfunktioner](#page-252-0)

Appfunktioner

Xerox® VersaLink® C405 Color Multifunction Printer<br>Användarhandbok 258 Xerox® VersaLink® C405 Color Multifunction Printer Användarhandbok 258

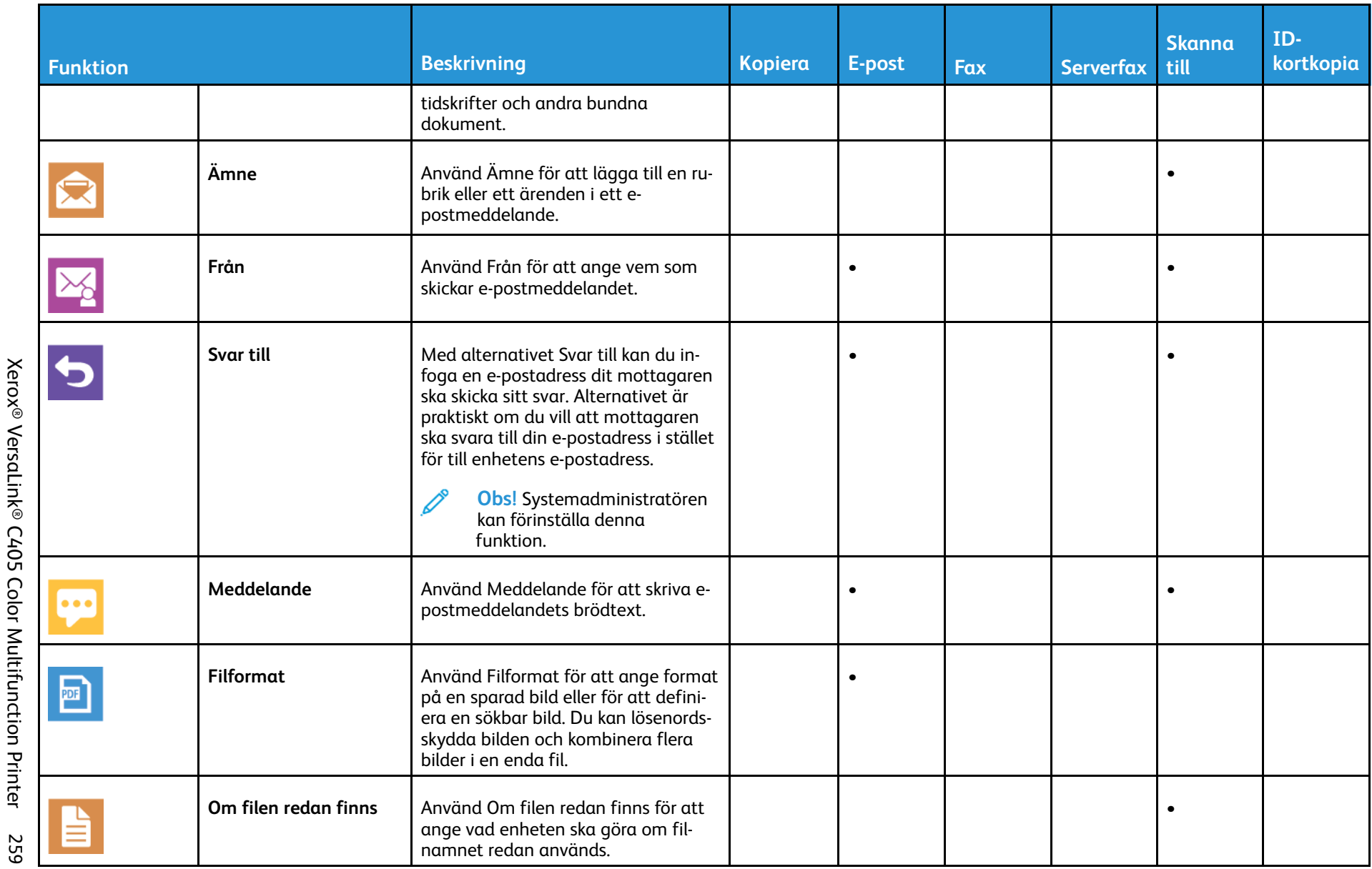

Appfunktioner [Appfunktioner](#page-252-0)

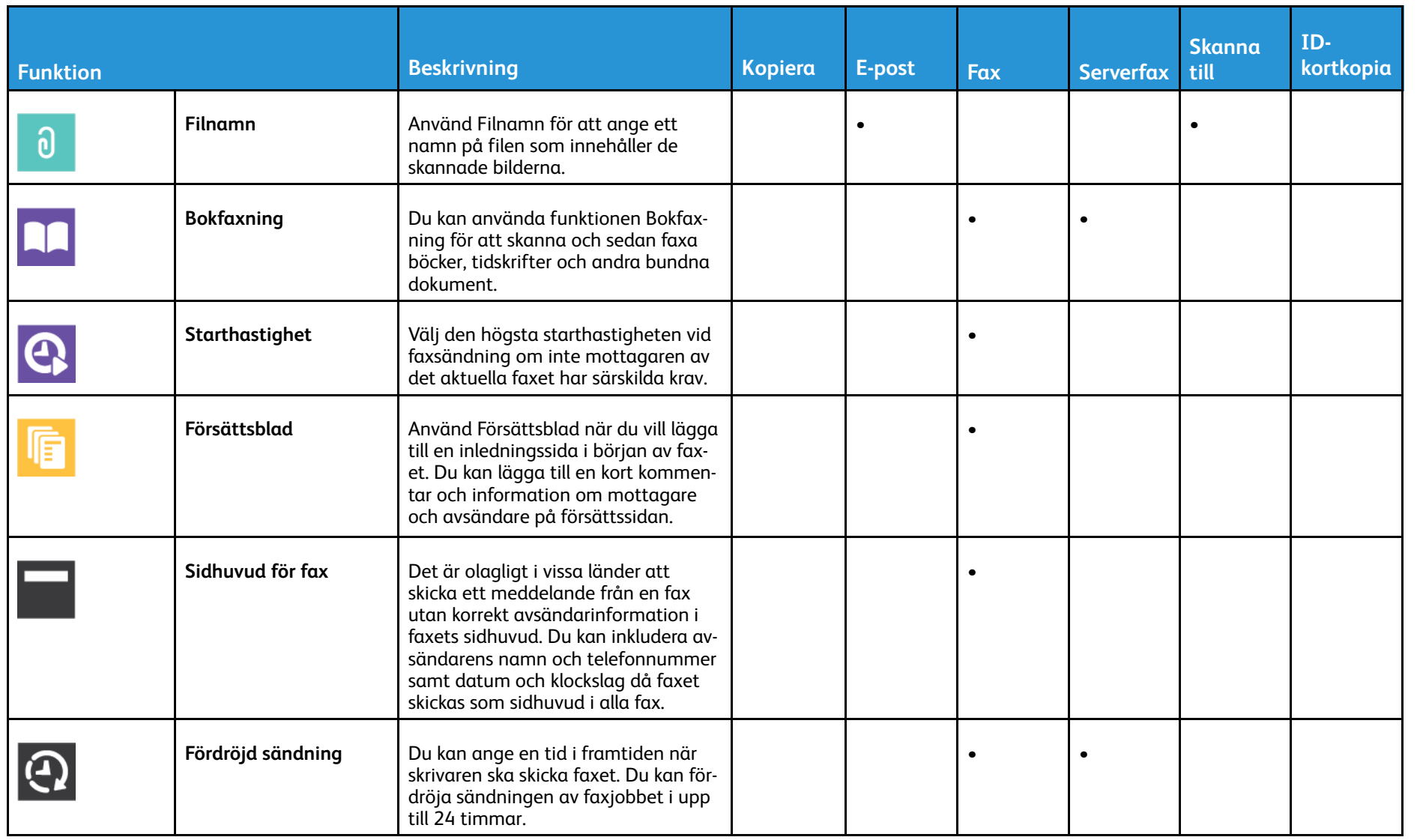

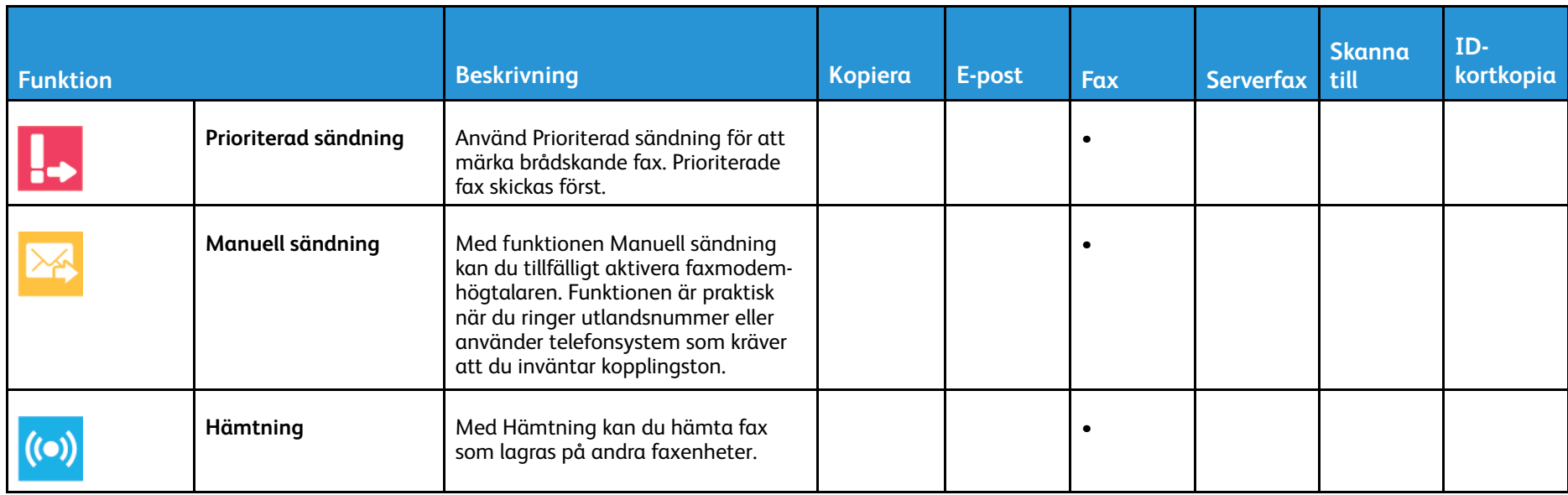

Appfunktioner [Appfunktioner](#page-252-0)

[Appfunktioner](#page-252-0)

262 Xerox® VersaLink® C405 Color Multifunction Printer Användarhandbok